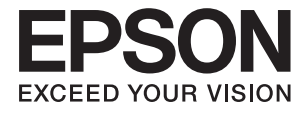

# XP-3100 Series **Brugervejledning**

# <span id="page-1-0"></span>**Copyright**

Ingen del af denne publikation må reproduceres, gemmes i et søgesystem eller overføres i nogen form eller på nogen måde, elektronisk, mekanisk, ved fotokopiering, optagelse eller på anden måde, uden forudgående skriftlig tilladelse fra Seiko Epson Corporation. Der er ikke antaget noget patentansvar med hensyn til brugen af oplysningerne heri. Der antages heller ikke noget ansvar for skader som følge af brugen af oplysningerne heri. De heri indeholdte oplysninger er kun beregnet til brug sammen med dette Epson-produkt. Epson er ikke ansvarlig for enhver brug af disse oplysninger i forbindelse med andre produkter.

Hverken Seiko Epson Corporation eller dets datterselskaber er ansvarlige over for køberen af dette produkt eller tredjepart for skader, tab, omkostninger eller udgifter, som køberen eller tredjemand som følge af uheld, forkert brug eller misbrug af dette produkt eller uautoriserede modifikationer, reparationer eller ændringer af dette produkt, eller (undtagen USA) manglende overholdelse af Seiko Epson Corporations betjenings- og vedligeholdelsesvejledninger.

Seiko Epson Corporation og dets partnere er ikke ansvarlig for skader eller problemer, der skyldes brug af ekstraudstyr eller andre end dem, der er udpeget som originale Epson-produkter eller godkendte Epson-produkter af Seiko Epson Corporation.

Seiko Epson Corporation kan ikke holdes ansvarlig for skader som følge af elektromagnetisk interferens, der opstår ved brug af andre end dem, der er udpeget som Epson godkendte produkter af Seiko Epson Corporation.

© 2019 Seiko Epson Corporation

Indholdet af denne brugsanvisning og specifikationerne for dette produkt kan ændres uden varsel.

# <span id="page-2-0"></span>**Varemærker**

- ❏ EPSON® er et registreret varemærke, og EPSON EXCEED YOUR VISION eller EXCEED YOUR VISION er et varemærke tilhørende Seiko Epson Corporation.
- ❏ Epson Scan 2 software is based in part on the work of the Independent JPEG Group.
- ❏ libtiff

Copyright © 1988-1997 Sam Leffler

Copyright © 1991-1997 Silicon Graphics, Inc.

Permission to use, copy, modify, distribute, and sell this software and its documentation for any purpose is hereby granted without fee, provided that (i) the above copyright notices and this permission notice appear in all copies of the software and related documentation, and (ii) the names of Sam Leffler and Silicon Graphics may not be used in any advertising or publicity relating to the software without the specific, prior written permission of Sam Leffler and Silicon Graphics.

THE SOFTWARE IS PROVIDED "AS-IS" AND WITHOUT WARRANTY OF ANY KIND, EXPRESS, IMPLIED OR OTHERWISE, INCLUDING WITHOUT LIMITATION, ANY WARRANTY OF MERCHANTABILITY OR FITNESS FOR A PARTICULAR PURPOSE.

IN NO EVENT SHALL SAM LEFFLER OR SILICON GRAPHICS BE LIABLE FOR ANY SPECIAL, INCIDENTAL, INDIRECT OR CONSEQUENTIAL DAMAGES OF ANY KIND, OR ANY DAMAGES WHATSOEVER RESULTING FROM LOSS OF USE, DATA OR PROFITS, WHETHER OR NOT ADVISED OF THE POSSIBILITY OF DAMAGE, AND ON ANY THEORY OF LIABILITY, ARISING OUT OF OR IN CONNECTION WITH THE USE OR PERFORMANCE OF THIS SOFTWARE.

- ❏ QR Code is a registered trademark of DENSO WAVE INCORPORATED in Japan and other countries.
- ❏ Intel® is a registered trademark of Intel Corporation.
- ❏ Microsoft®, Windows®, and Windows Vista® are registered trademarks of Microsoft Corporation.
- ❏ Apple, Macintosh, macOS, OS X, Bonjour, ColorSync, Safari, AirPrint, the AirPrint Logo, iPad, iPhone, iPod touch, and iTunes are trademarks of Apple Inc., registered in the U.S. and other countries.
- ❏ Google Cloud Print, Chrome, Chrome OS, Google Play and Android are trademarks of Google LLC.
- ❏ Adobe and Adobe Reader are either registered trademarks or trademarks of Adobe Systems Incorporated in the United States and/or other countries.
- ❏ Generel bemærkning: Andre produktnavne, der nævnes heri, anvendes udelukkende til identifikationsformål og kan være varemærker tilhørende deres respektive ejere.Epson frasiger sig alle rettigheder til disse mærker.

## *Indholdsfortegnelse*

### *[Copyright](#page-1-0)*

#### *[Varemærker](#page-2-0)*

### *[Om denne vejledning](#page-7-0)*

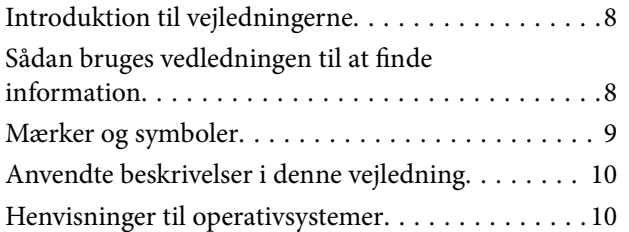

### *[Vigtige instruktioner](#page-10-0)*

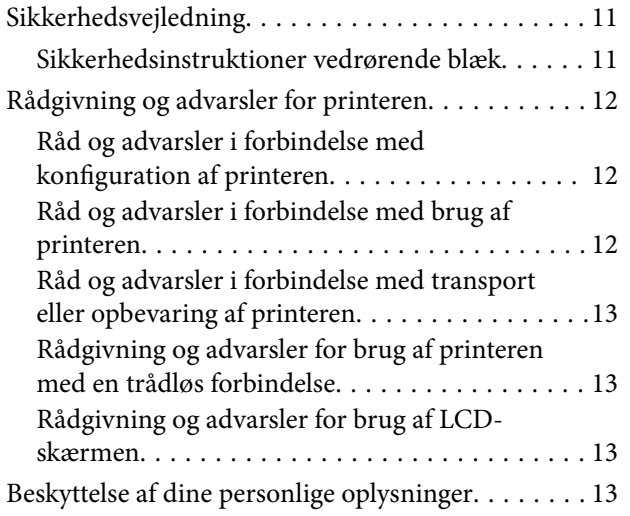

### *[Printerens basisfunktioner](#page-13-0)*

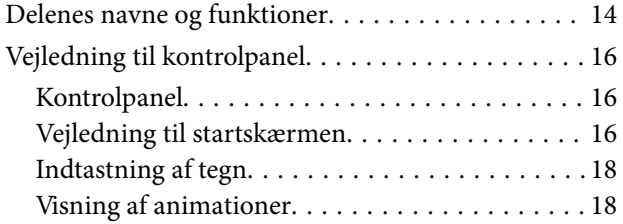

### *[Netværksindstillinger](#page-19-0)*

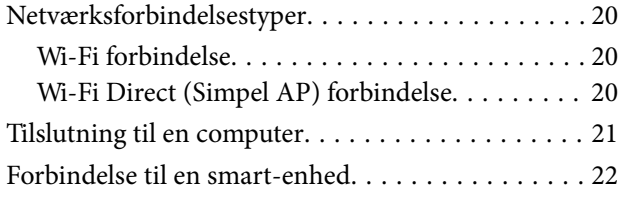

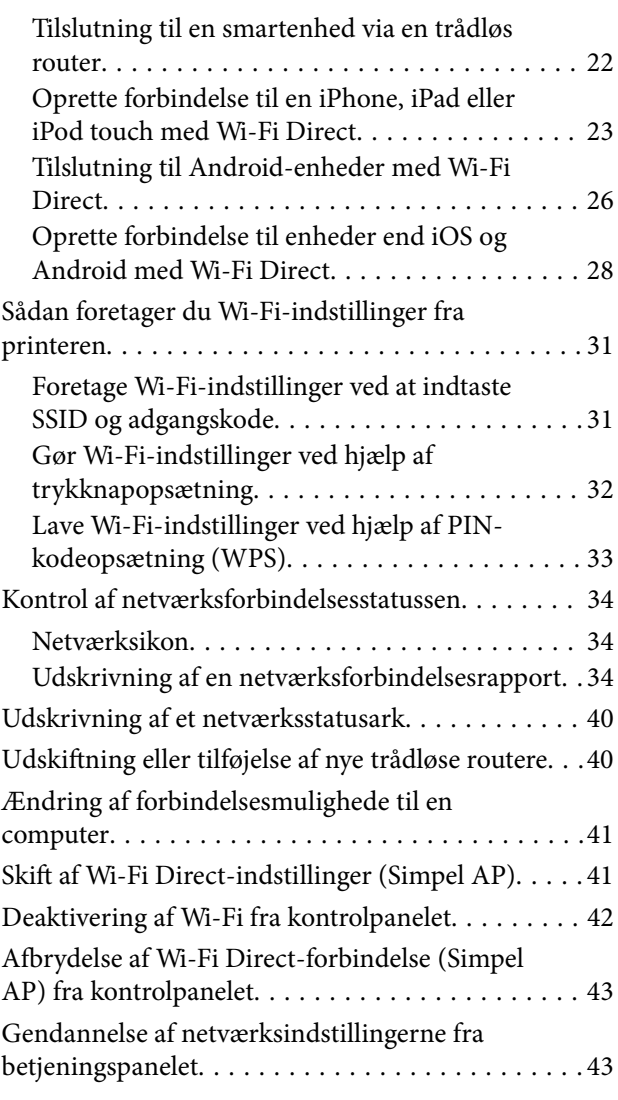

### *[Ilægning af papir](#page-44-0)*

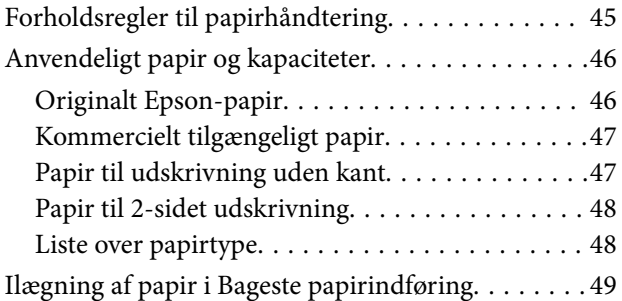

### *[Placering af originaler](#page-51-0)*

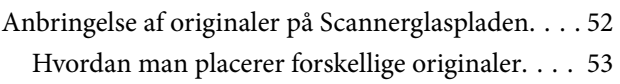

### *[Udskrivning](#page-55-0)*

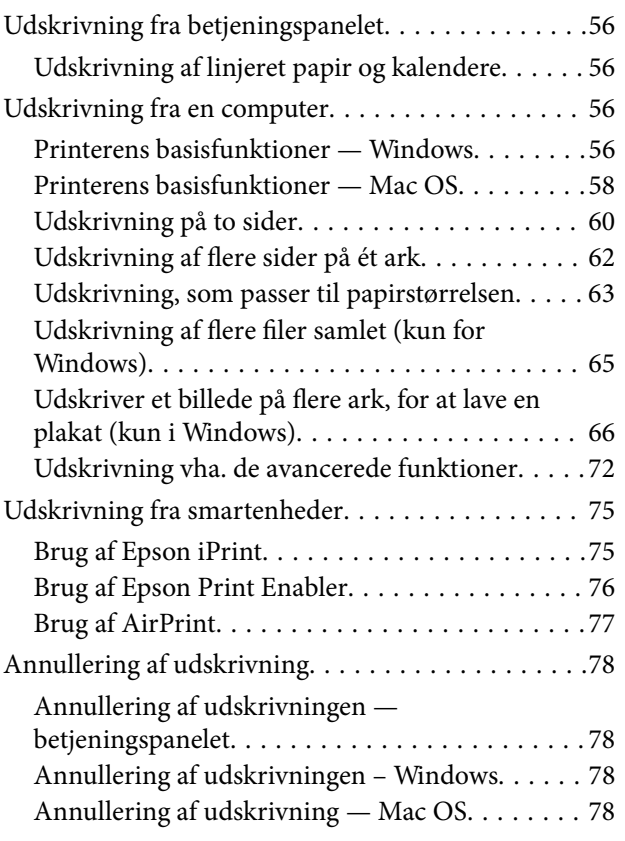

### *[Kopiering](#page-78-0)*

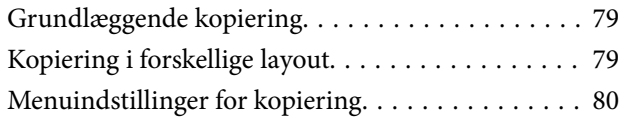

### *[Scanning](#page-82-0)*

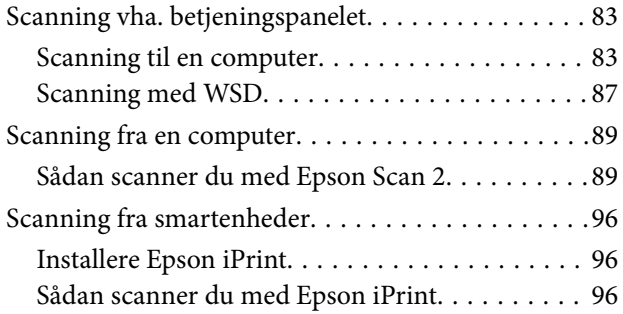

### *[Udskiftning af blækpatroner og](#page-97-0)  [andre forbrugsvarer](#page-97-0)*

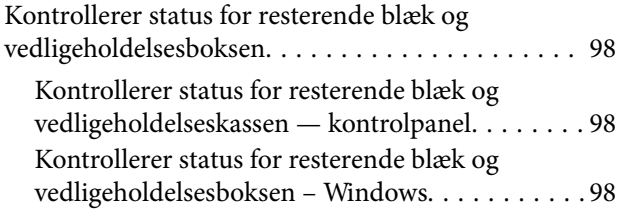

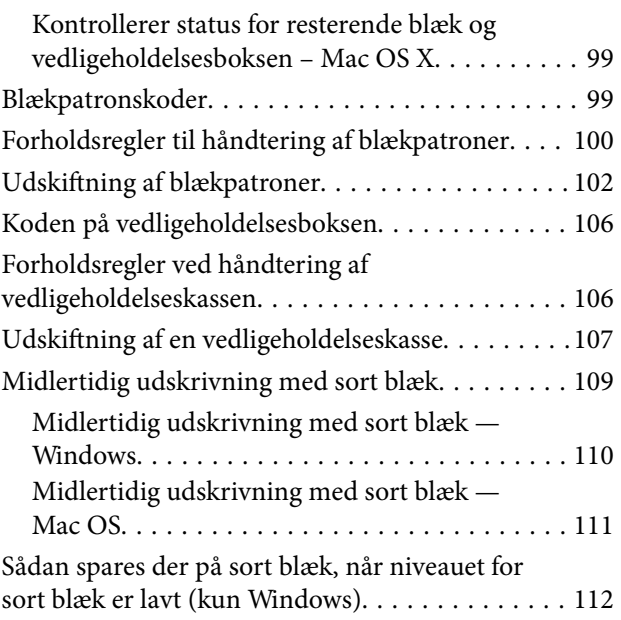

### *[Vedligeholdelse af printeren](#page-112-0)*

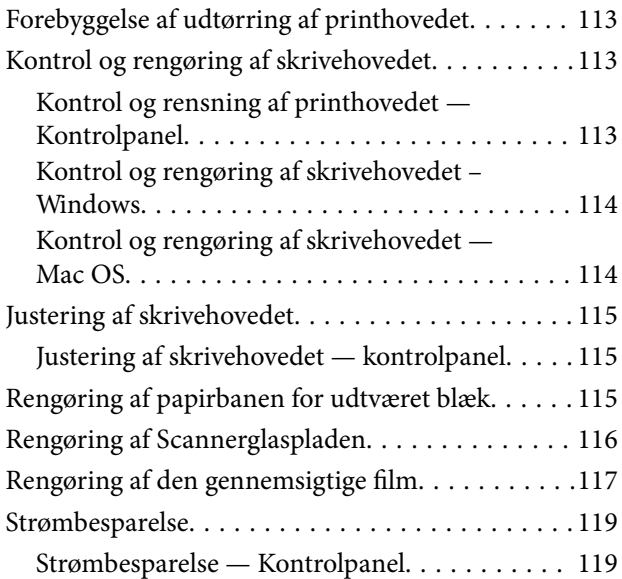

### *[Menuindstillinger for Indstillinger](#page-119-0)*

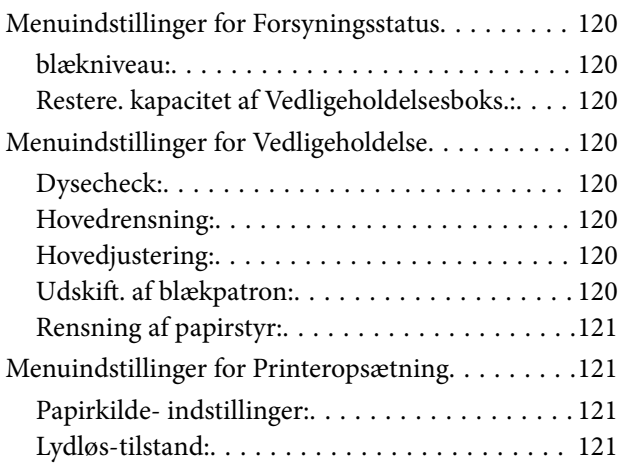

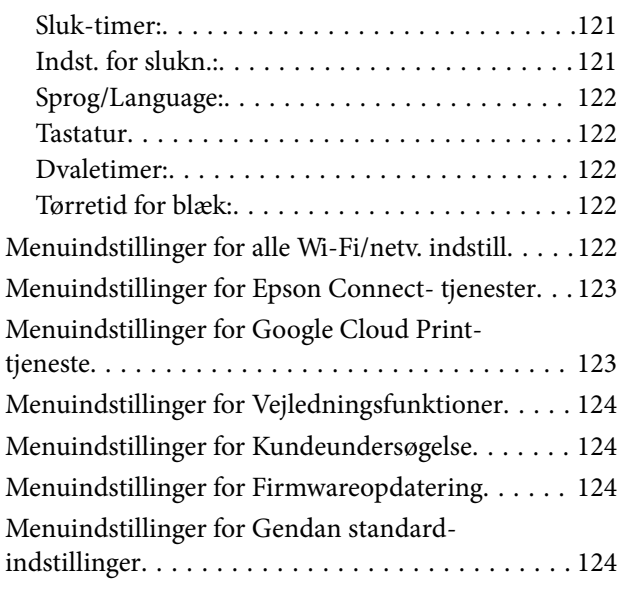

### *[Oplysninger om netværkstjeneste og](#page-125-0)  [software](#page-125-0)*

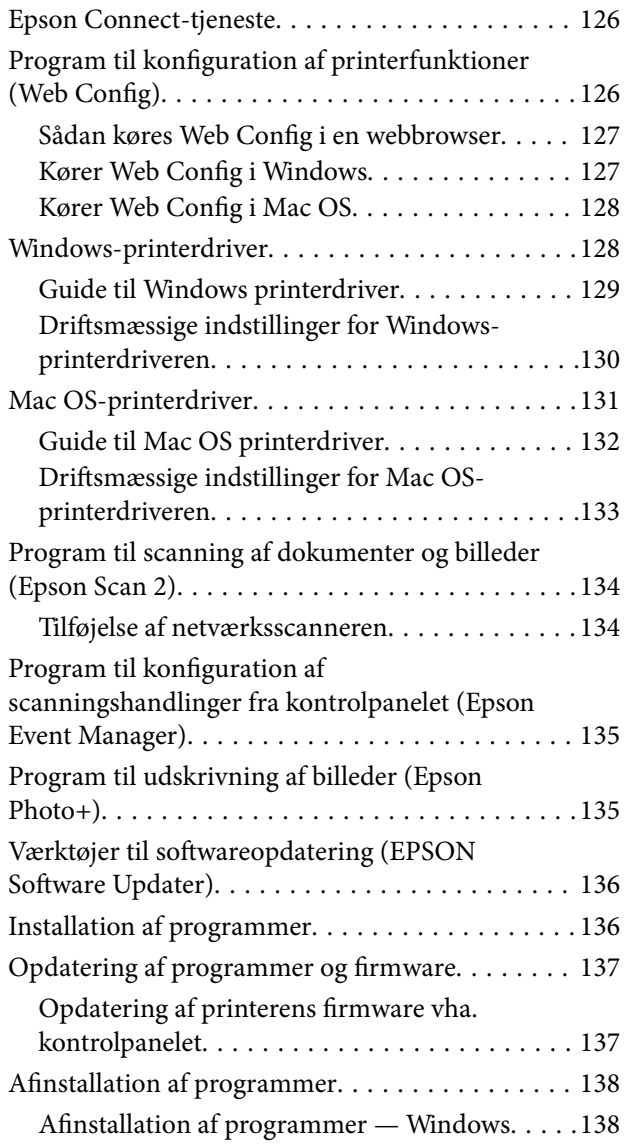

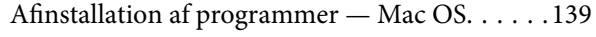

### *[Løsning af problemer](#page-139-0)*

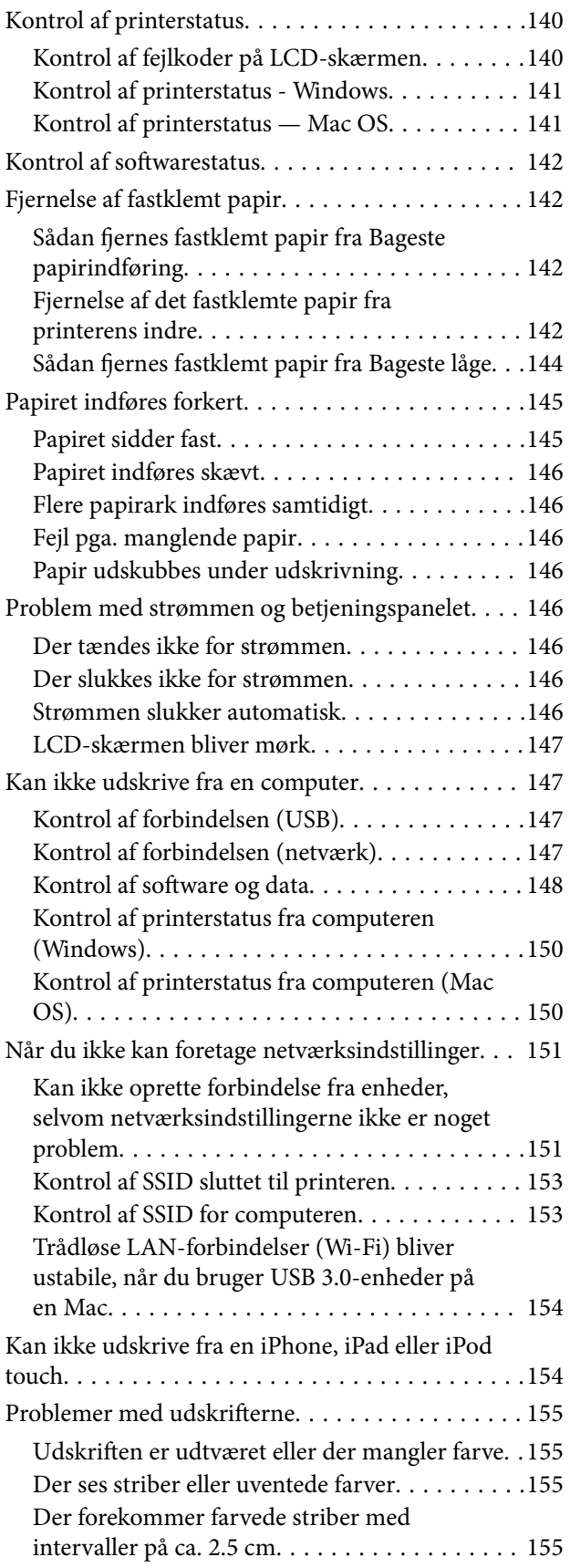

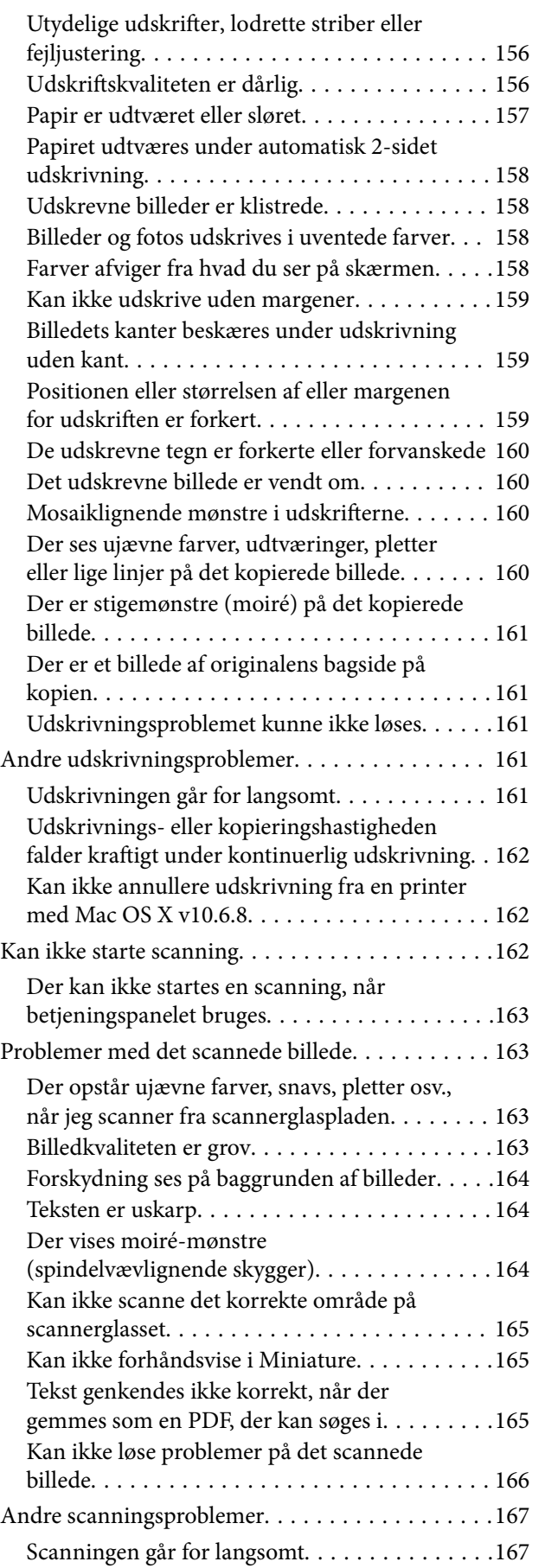

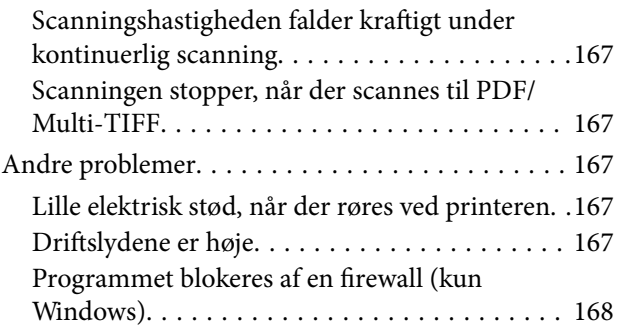

### *[Tillæg](#page-168-0)*

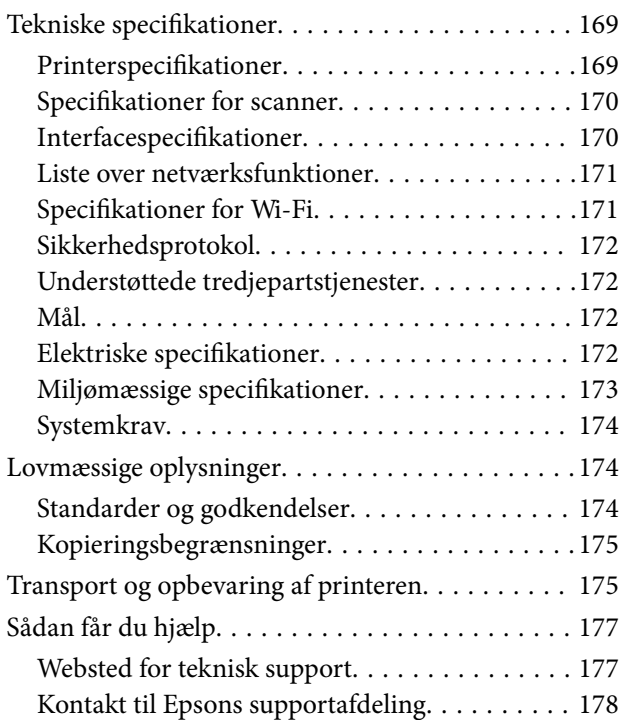

# <span id="page-7-0"></span>**Om denne vejledning**

# **Introduktion til vejledningerne**

Følgende vejledninger følger med Epson-printeren. Ud over vejledningerne findes der forskellige typer hjælpeoplysninger på selve printeren eller i Epson-softwareprogrammerne.

❏ Start her (trykt vejledning)

Giver dig oplysninger om konfiguration af printeren, installation af softwaren, brug af printeren, løsning af problemer etc.

❏ Brugervejledning (digital vejledning)

Denne vejledning. Giver overordnet information og vejledning i brug af printeren, om netværksindstillinger ved brug af printeren på et netværk, og på at løse problemer.

Du kan hente de seneste versioner af ovennævnte vejledninger på følgende måder.

❏ Trykt vejledning

Gå ind på Epson Europas supportwebsted på<http://www.epson.eu/Support>eller på Epsons verdensomspændende supportwebsted på [http://support.epson.net/.](http://support.epson.net/)

❏ Digital vejledning

Start EPSON Software Updater på computeren. EPSON Software Updater ser efter tilgængelige opdateringer af Epson-softwareprogrammer og de digitale vejledninger og giver dig mulighed for at hente de seneste.

#### **Relaterede oplysninger**

& ["Værktøjer til softwareopdatering \(EPSON Software Updater\)" på side 136](#page-135-0)

# **Sådan bruges vedledningen til at finde information**

PDF-vejledningen gør det muligt for dig at søge efter den information, du mangler, ved brug af nøgleord eller ved at springe direkte til bestemte afsnit ved hjælp af bogmærkerne.Du kan også nøjes med at udskrive de sider, du mangler.Dette afsnit forklarer, hvordan du anvender en PDF-vejledning, som er blevet åbnet i Adobe Reader X på din computer.

#### **Søgning med nøgleord**

Klik på **Redigér** > **Avanceret søgning**.Angiv det nøgleord (tekst) for oplysninger du vil finde i søgevinduet, og klik derefter på **Søg**.Resultater vises på en liste.Klik på et af de viste resultater, for at komme til den side.

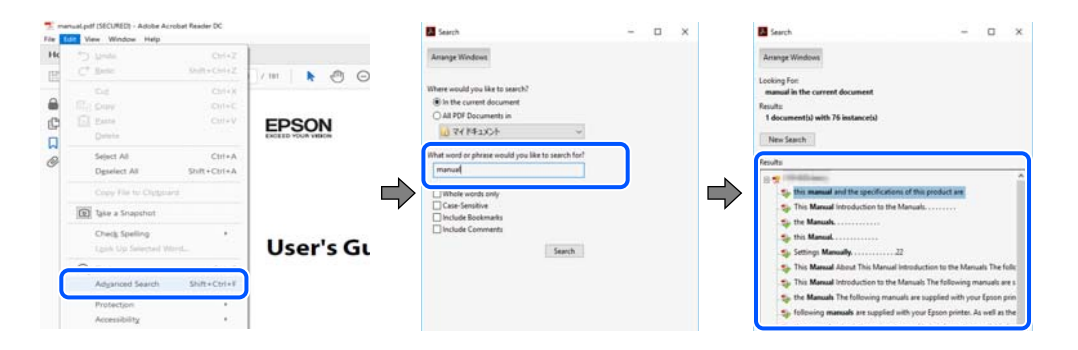

#### <span id="page-8-0"></span>**Direkte adgang med bogmærker**

Klik på en titel for at komme til den side.Klik på + eller > for at vise afsnittets undertitler.Udfør følgende handling på dit tastatur, for at vende tilbage til den forrige side.

- ❏ Windows: Hold **Alt** nede, og tryk **←**.
- ❏ Mac OS: Hold kommando-tasten nede og tryk **←**.

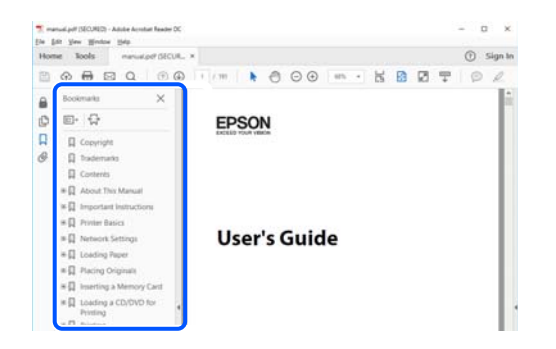

#### **Sådan udskrives kun de nødvendige sider**

Du kan hente og udskrive kun de sider du mangler.Tryk på **Udskriv** i menuen **Filer** og angiv så de sider, du ønsker at udskrive i **Sider** i **Sider, der skal udskrives**.

❏ For at angive en serie af sider, skal du indtaste en bindestreg mellem startsiden og slutsiden.

Eksempel: 20-25

❏ For at angive sider som ikke er i rækkefølge, skal du adskille siderne med kommaer.

Eksempel: 5, 10, 15

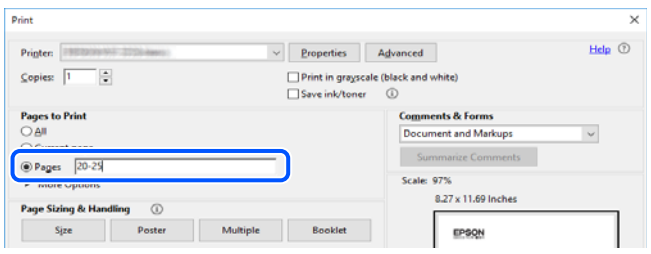

## **Mærker og symboler**

#### !*Forsigtig:*

Instruktioner, der skal følges omhyggeligt for at undgå personskade.

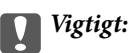

Instruktioner, der skal overholdes for at undgå skader på dit udstyr.

#### *Bemærk:*

Giver komplementære- og referenceoplysninger.

#### <span id="page-9-0"></span>**Relaterede oplysninger**

 $\rightarrow$  Links til relaterede afsnit.

## **Anvendte beskrivelser i denne vejledning**

- ❏ Skærmbillederne af printerdriveren og Epson Scan 2 (scannerdriveren) er fra Windows 10 eller macOS Mojave. Det viste skærmindhold varierer afhængigt af modellen og situationen.
- ❏ Illustrationerne i denne vejledning er vejledende. Selvom der kan være små forskelle afhængigt af modellen, er betjeningsmetoden den samme.
- ❏ Nogle af menupunkterne på LCD-skærmen varierer afhængigt af modellen og indstillingerne.
- ❏ Du kan læse QR-koden ved hjælp af dedikeret app.

## **Henvisninger til operativsystemer**

#### **Windows**

I denne vejledning henviser udtryk som "Windows 10", "Windows 8.1", "Windows 8", "Windows 7", "Windows Vista", og "Windows XP" til følgende operativsystemer. Windows bruges desuden til at henvise til alle versioner.

- ❏ Microsoft® Windows® 10 operativsystem
- ❏ Microsoft® Windows® 8.1 operativsystem
- ❏ Microsoft® Windows® 8 operativsystem
- ❏ Microsoft® Windows® 7 operativsystem
- ❏ Microsoft® Windows Vista® operativsystem
- ❏ Microsoft® Windows® XP operativsystem
- ❏ Microsoft® Windows® XP Professional x64 Edition operativsystem

#### **Mac OS**

I denne manual henviser "Mac OS" til macOS Mojave, macOS High Sierra, macOS Sierra, OS X El Capitan, OS X Yosemite, OS X Mavericks, OS X Mountain Lion, Mac OS X v10.7.x og Mac OS X v10.6.8.

# <span id="page-10-0"></span>**Vigtige instruktioner**

# **Sikkerhedsvejledning**

Læs og følg disse anvisninger for at sikre, at printeren bruges på en sikker måde.Sørg for at gemme denne vejledning til fremtidig brug.Sørg også for at følge alle advarsler og instruktioner, som er angivet på printeren.

❏ Nogle af symbolerne på din printer er beregnet til at sikre din sikkerhed, samt korrekt brug af printeren. På følgende hjemmeside kan du lære, hvad symbolerne betyder.

<http://support.epson.net/symbols>

- ❏ Brug kun det strømkabel, der fulgte med printeren, og brug ikke kablet til andet udstyr. Brug af andre kabler med denne printer eller brug af det medfølgende kabel med andet udstyr kan resultere i brand eller elektrisk stød.
- ❏ Sørg for, at netledningen opfylder de relevante lokale sikkerhedsstandarder.
- ❏ Du må aldrig selv skille strømkablet, stikket, printerenheden, scannerenheden eller ekstraudstyret ad eller ændre eller forsøge at reparere disse ting, medmindre det specifikt forklares i vejledningerne til printeren.
- ❏ Tag printerens stik ud, og sørg for, at produktet efterses af kvalificerede serviceteknikere, hvis følgende gør sig gældende:

Netledningen eller stikket er beskadiget, der er kommet væske ind i printeren, printeren er blevet tabt, eller dækslet er beskadiget, printeren fungerer ikke normalt eller udviser en markant ændring af ydeevnen. Juster ikke reguleringsenheder, der ikke nævnt i betjeningsvejledningen.

- ❏ Anbring printeren i nærheden af en stikkontakt, hvor stikket nemt kan tages ud af stikkontakten.
- ❏ Opstil ikke printeren udendørs, i nærheden af meget snavs eller støv, i nærheden af varmekilder eller på steder, der er udsat for stød, vibrationer, høje temperaturer eller fugtighed.
- ❏ Pas på ikke at spilde væske på printeren, og håndter ikke printeren med våde hænder.
- ❏ Sørg for, at printeren er mindst 22 cm fra hjertepacemakere. Radiobølger fra denne printer kan påvirke hjertepacemakere negativt.
- ❏ Kontakt forhandleren, hvis LCD-skærmen beskadiges. Hvis du får opløsningen af flydende krystaller på hænderne, skal du væske dem grundigt med sæbe og vand. Hvis du får opløsningen af flydende krystaller i øjnene, skal du omgående skylle dem med vand. Kontakt straks en læge, hvis du stadig oplever ubehag eller har problemer med synet, efter at øjnene er blevet skyllet grundigt.

### **Sikkerhedsinstruktioner vedrørende blæk**

- ❏ Vær forsigtig, når du håndterer brugte blækpatroner, da der kan være blæk omkring blækudgangen.
	- ❏ Hvis du får blæk på huden, skal du vaske området omhyggeligt med vand og sæbe.
	- ❏ Hvis du får blæk i øjnene, skal du straks skylle dem med vand. Hvis du stadig oplever ubehag eller problemer med synet, efter at du har skyllet øjnene grundigt, bør du straks søge læge.
	- ❏ Hvis du får blæk i munden, skal du omgående søge læge.
- ❏ Skil ikke blækpatronen eller vedligeholdelsesboksen ad. Ellers risikerer du at få blæk i øjnene eller på huden.
- ❏ Ryst ikke blækpatronerne for voldsomt, og undgå at tabe dem. Undlad også at klemme dem eller fjerne mærkaterne. I så fald kan der løbe blæk ud.
- ❏ Opbevar blækpatronerne og vedligeholdelsesboksen utilgængeligt for børn.

# <span id="page-11-0"></span>**Rådgivning og advarsler for printeren**

Læs og følg disse instruktioner for at undgå beskadigelse af printeren eller din ejendom. Sørg for at gemme denne vejledning til fremtidig reference.

### **Råd og advarsler i forbindelse med konfiguration af printeren**

- ❏ Undgå at blokere eller tildække ventilationshullerne og åbningerne i printeren.
- ❏ Brug kun den type strømkilde, der er angivet på printerens mærkat.
- ❏ Undgå at bruge stikkontakter på samme strømkreds som fotokopimaskiner eller luftreguleringssystemer, der jævnligt tændes og slukkes.
- ❏ Brug ikke strømudtag, der styres af vægkontakter eller automatiske timere.
- ❏ Hold hele computersystemet på afstand af potentielle kilder til elektromagnetisk interferens, f.eks. højttalere eller basestationer til trådløse telefoner.
- ❏ Strømforsyningsledningerne skal placeres, så der undgås slitage og skarpe genstande, og de må ikke blive krøllede eller snoede. Undlad at placere objekter oven på strømforsyningsledningerne, og placer ikke strømforsyningsledninger, så der kan trædes på dem eller køres hen over dem. Vær især omhyggelig med at holde strømforsyningsledningerne lige i enderne og på de punkter, hvor de går ind i eller ud af transformatoren.
- ❏ Hvis du bruger en forlængerledning sammen med printeren, skal du sørge for, at den samlede amperedimensionering for de enheder, der er tilsluttet forlængerledningen, ikke overstiger ledningens amperedimensionering. Kontroller desuden, at den samlede amperedimensionering for alle de enheder, der er tilsluttet stikkontakten, ikke overstiger stikkontaktens amperedimensionering.
- ❏ Hvis du planlægger at bruge printeren i Tyskland, skal byggeinstallationen beskyttes ved hjælp af et 10- eller 16 amperes relæ, så printeren beskyttes tilstrækkeligt mod kortslutning og for høj strømspænding.
- ❏ Ved tilslutning af printeren til en computer eller en anden enhed med et kabel, skal du sikre, at kabelstikkene vender korrekt. Hvert stik skal vende på en bestemt måde. Hvis et stik vender forkert, når du sætter det i, kan det beskadige begge de enheder, der er tilsluttet via kablet.
- ❏ Anbring printeren på en jævn, stabil overflade, der er større end printerens bundareal, så der er plads hele vejen rundt om printeren. Printeren fungerer ikke korrekt, hvis den står skævt.
- ❏ Gør plads oven over printeren, så dokumentlågen kan åbnes helt.
- ❏ Sørg for plads nok foran printeren, så papiret kan skubbes helt ud.
- ❏ Undgå steder, hvor der forekommer hurtige temperatur- eller fugtighedsændringer. Udsæt heller ikke printeren for direkte sollys, stærkt lys eller varmekilder.

### **Råd og advarsler i forbindelse med brug af printeren**

- ❏ Undgå at indføre genstande gennem hullerne i printeren.
- ❏ Før ikke hånden ind i printeren under udskrivning.
- ❏ Rør ikke ved det hvide flade kabel inde i printeren.
- ❏ Brug ikke spraydåseprodukter, der indeholder letantændelige gasser, i eller i nærheden af printeren. Dette kan føre til brand.
- ❏ Flyt ikke skrivehovedet med hånden, da printeren derved kan tage skade.
- ❏ Pas på, at du ikke klemmer fingrene, når du lukker scanneren.
- <span id="page-12-0"></span>❏ Tryk ikke for hårdt på scannerglaspladen, når du placerer originaler på det.
- ❏ Sluk altid printeren på knappen P. Tag ikke stikket til printeren ud, og sluk ikke for strømmen, før indikatoren  $\bigcup$  holder op med at blinke.
- ❏ Hvis printeren ikke skal bruges i en længere periode, skal du tage stikket ud af stikkontakten.

### **Råd og advarsler i forbindelse med transport eller opbevaring af printeren**

- ❏ Ved opbevaring eller transport af printeren skal du undgå at vippe den, stille den lodret eller vende den på hovedet, da der i så fald kan løbe blæk ud.
- ❏ Kontroller, at skrivehovedet er i udgangspositionen (længst til højre), inden printeren transporteres.

### **Rådgivning og advarsler for brug af printeren med en trådløs forbindelse**

- ❏ Radiobølger fra denne printer kan påvirke brugen af medicinsk, elektronisk udstyr negativt og forårsage fejlfunktion.Når denne printer bruges på hospitaler eller lignende eller i nærheden af medicinsk udstyr, skal anvisningerne fra autoriseret personale på hospitalet eller lignende følges, og alle advarsler og anvisninger på det medicinske udstyr overholdes.
- ❏ Radiobølger fra denne printer kan påvirke brugen af automatisk styrede enheder som f.eks. automatiske døre eller brandalarmer negativt, hvilket kan forårsage uheld pga. fejlfunktion.Følg alle advarsler og anvisninger på disse enheder, når denne printer bruges i nærheden af automatisk styrede enheder.

### **Rådgivning og advarsler for brug af LCD-skærmen**

- ❏ LCD-skærmen kan indeholde nogle få små lyse eller mørke pletter, og den kan have en uensartet lysstyrke pga. sine funktioner. Det er normalt og betyder ikke, at skærmen er beskadiget.
- ❏ Brug kun en tør, blød klud til rengøring. Brug ikke væske eller kemiske rengøringsmidler.
- ❏ Det ydre låg på LCD-skærmen kan gå i stykker, hvis den få et kraftigt stød. Kontakt din forhandler, hvis skærmens overflade krakelerer eller revner, og undlad at forsøge at fjerne de ødelagte stykker.

# **Beskyttelse af dine personlige oplysninger**

Når du giver printeren væk eller kasserer den, skal du slette de personlige oplysninger, der er gemt i printerens hukommelse ved at vælge **Indstillinger** > **Gendan standardindstillinger** > **Alle indstillinger** på kontrolpanelet.

# <span id="page-13-0"></span>**Printerens basisfunktioner**

# **Delenes navne og funktioner**

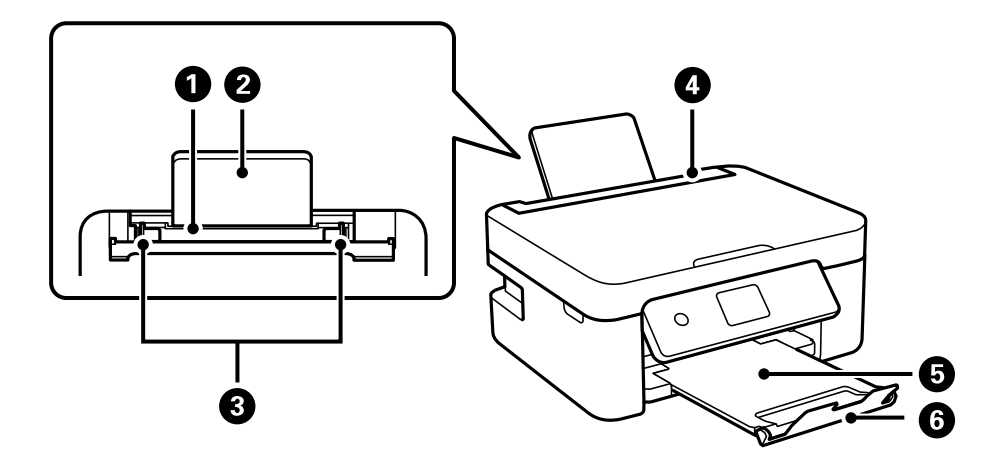

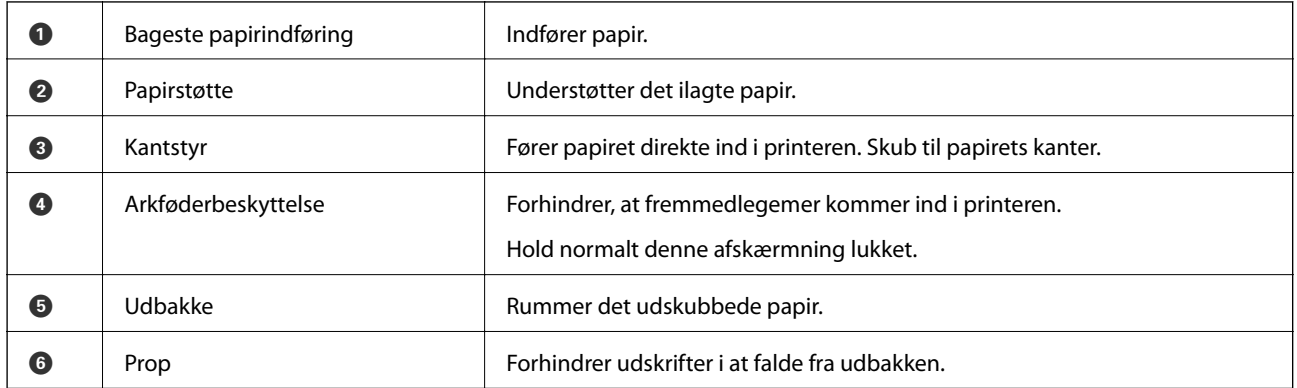

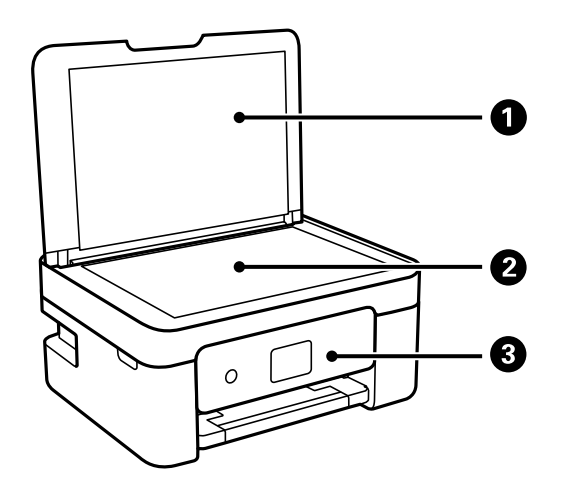

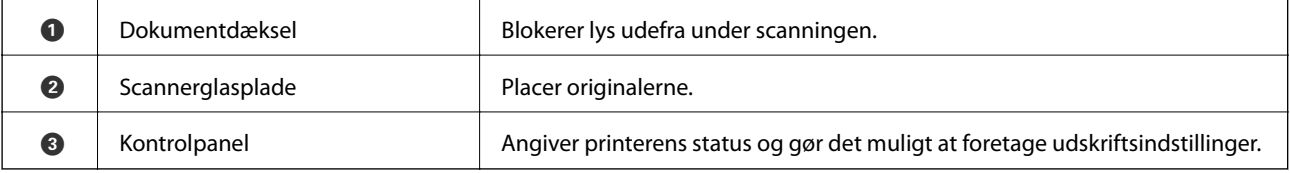

#### **Printerens basisfunktioner**

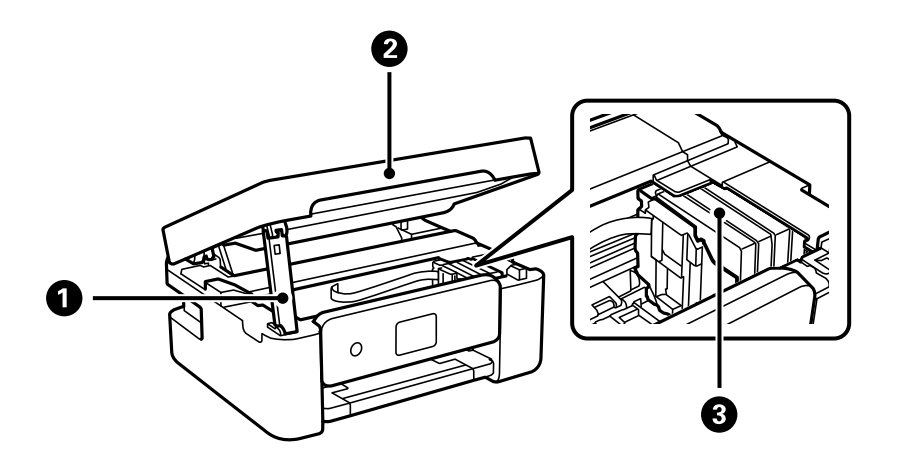

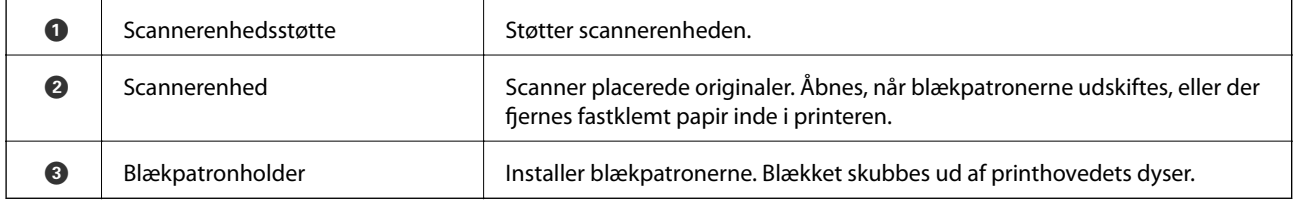

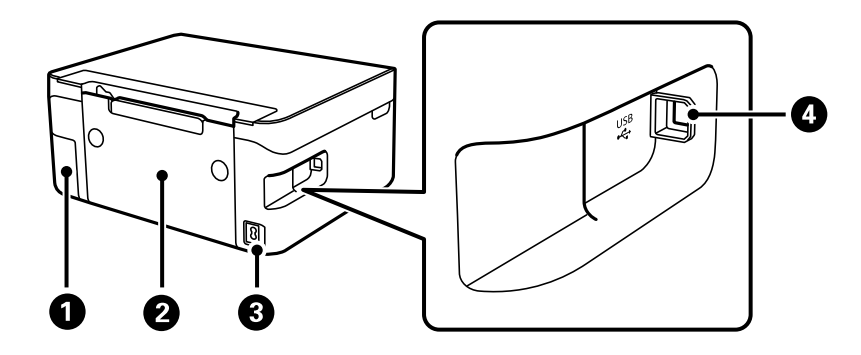

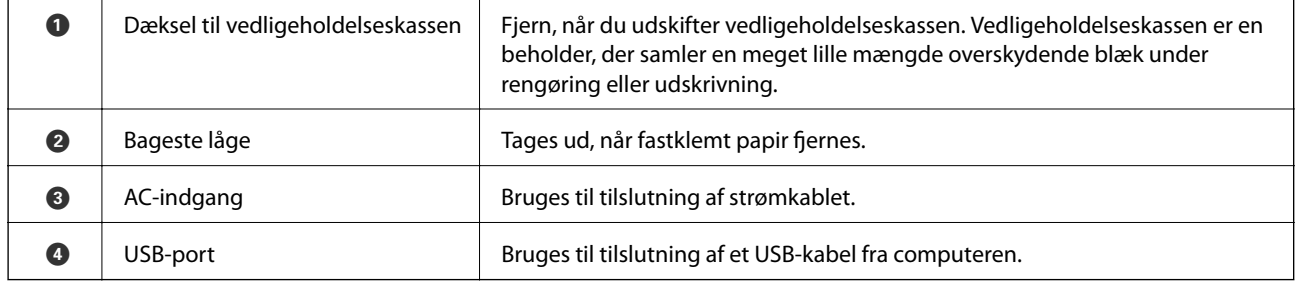

### **Relaterede oplysninger**

& ["Kontrolpanel" på side 16](#page-15-0)

# <span id="page-15-0"></span>**Vejledning til kontrolpanel**

### **Kontrolpanel**

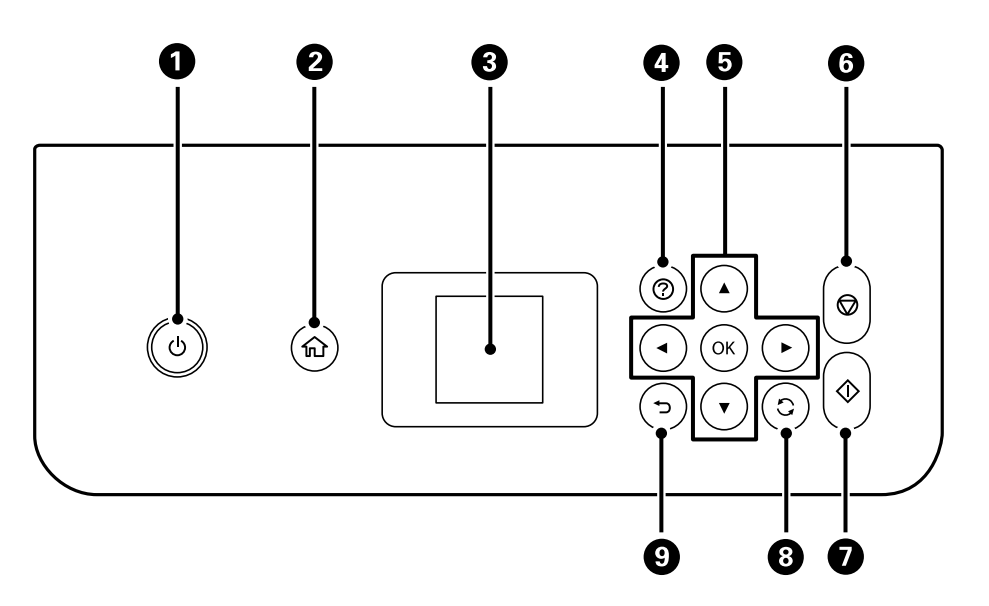

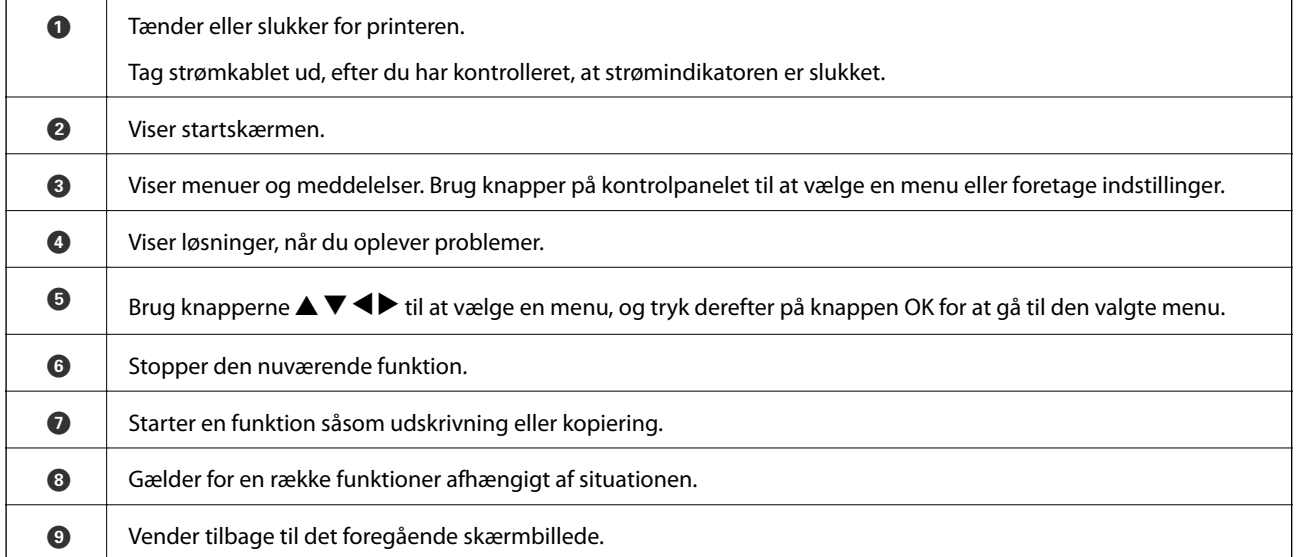

### **Vejledning til startskærmen**

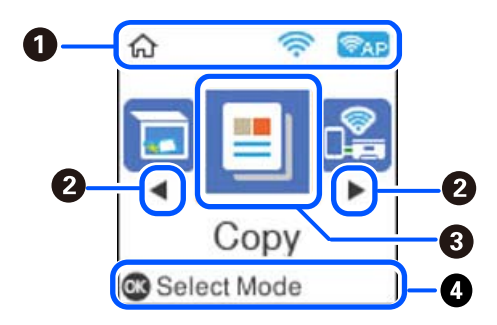

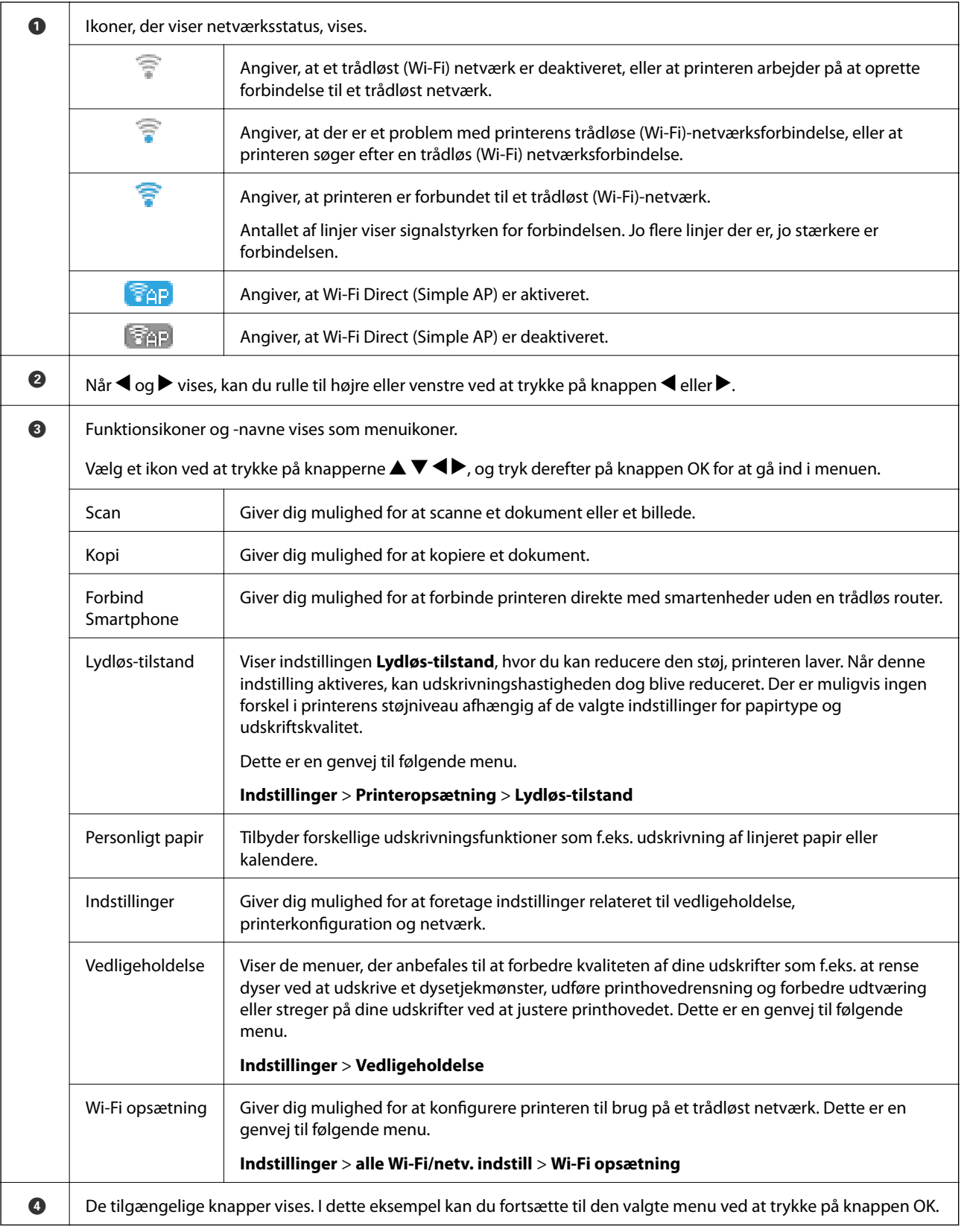

### <span id="page-17-0"></span>**Indtastning af tegn**

Hvis du vil indtaste tegn og symboler til netværksindstillinger fra kontrolpanelet, skal du bruge knapperne u, d,

**<** og ▶ og softwaretastaturet på LCD-skærmen. Tryk på knappen ▲, ▼, ◀ eller ▶ for at et en tegn eller en funktionsknap på tastaturet, og tryk derefter på knappen OK. Når du er færdig med at indtaste tegn, skal du vælge **OK** og derefter trykke på knappen OK.

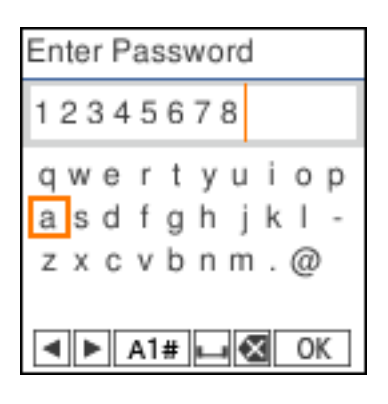

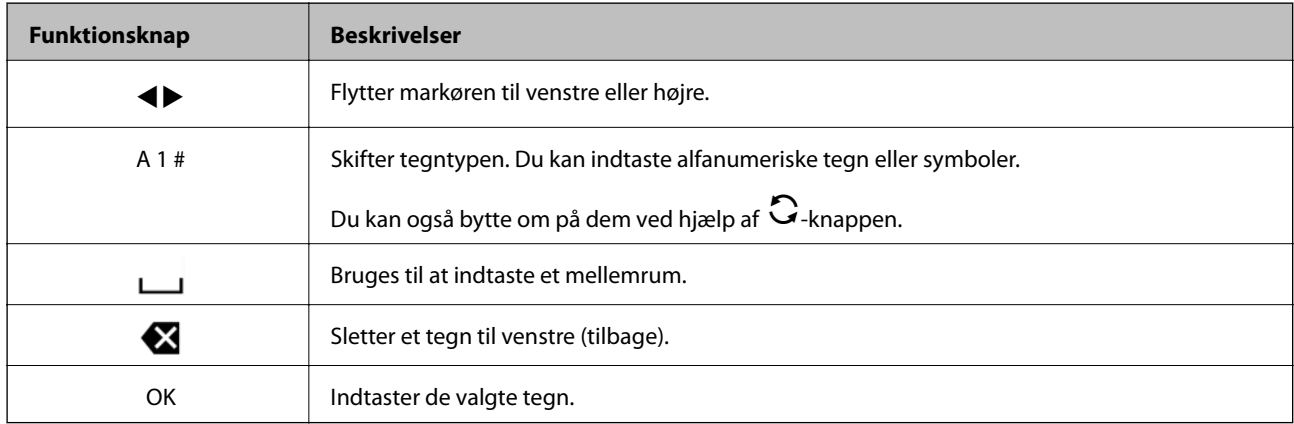

### **Visning af animationer**

Du kan se animationer af brugsanvisningen, f.eks. ilægning af papir eller fjernelse af fastklemt papir på LCDskærmen.

❏ Tryk på -knappen: Viser Hjælp-skærmen. Vælg **Hvordan**, og vælg de elementer, du ønsker at få vist.

❏ Vælg **Se beskrivelse** nederst på skærmen: Viser den kontekstafhængige animation.

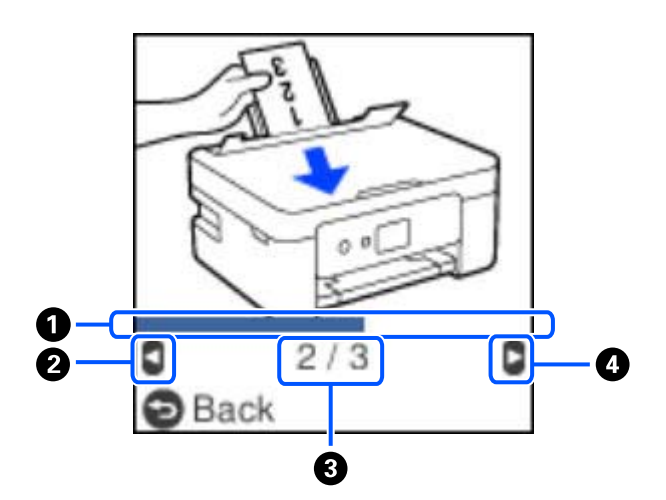

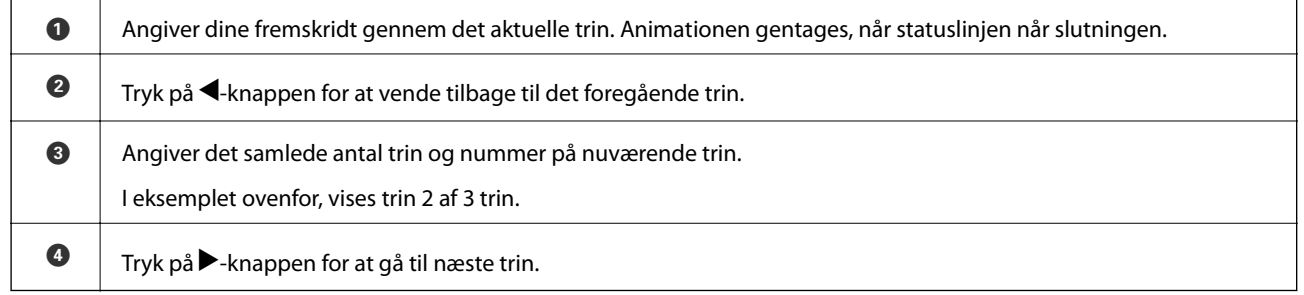

# <span id="page-19-0"></span>**Netværksindstillinger**

# **Netværksforbindelsestyper**

Du kan bruge følgende tilslutningsmuligheder.

### **Wi-Fi forbindelse**

Forbind printeren og computeren eller smart-enheden til den trådløse router. Dette er den typiske forbindelsesmetode til hjemme- eller kontornetværk, hvor computere er forbundet vha. Wi-Fi via den trådløse router.

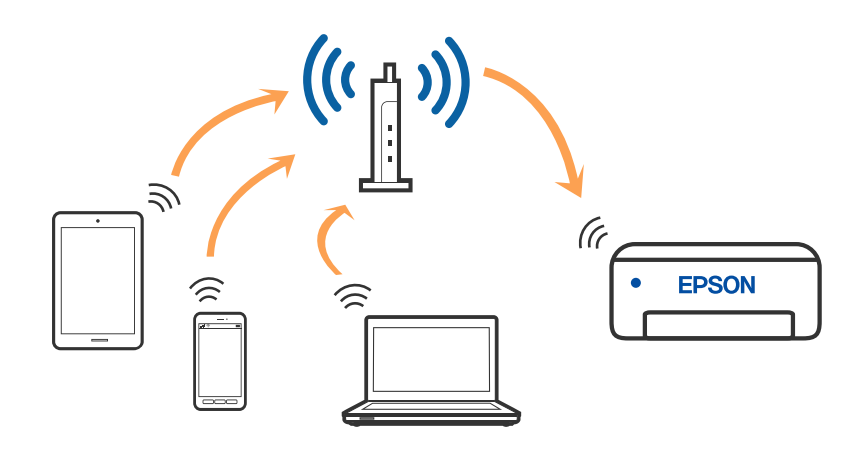

#### **Relaterede oplysninger**

- & ["Tilslutning til en computer" på side 21](#page-20-0)
- & ["Tilslutning til en smartenhed via en trådløs router" på side 22](#page-21-0)
- & ["Sådan foretager du Wi-Fi-indstillinger fra printeren" på side 31](#page-30-0)

### **Wi-Fi Direct (Simpel AP) forbindelse**

Brug denne forbindelsesmetode, når du ikke bruger Wi-Fi hjemme eller på kontoret, eller når du vil forbinde printeren og smart-enheden direkte. I denne tilstand fungerer printeren som en trådløs router, og du kan forbinde

<span id="page-20-0"></span>enhederne til printeren uden at skulle bruge en standard trådløs router. Enheder, der er forbundet direkte til printeren, kan dog ikke kommunikere med hinanden via printeren.

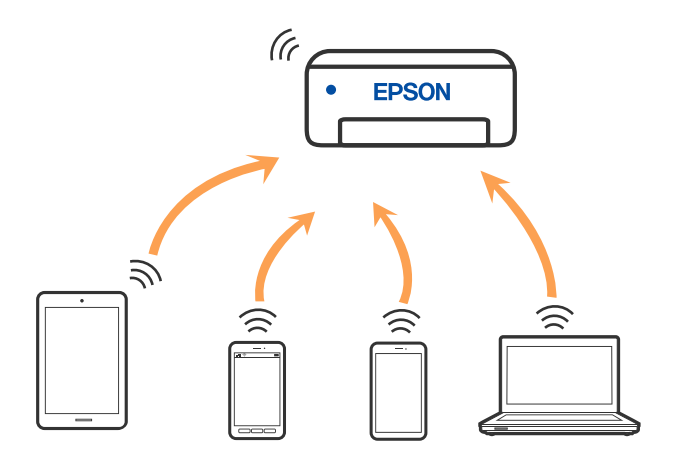

Printeren kan forbindes vha. Wi-Fi og Wi-Fi Direct (Simpel AP) forbindelse samtidigt. Men hvis du starter en netværksforbindelse i Wi-Fi Direct (Simpel AP) forbindelse, når printeren er forbundet via Wi-Fi, afbrydes Wi-Fi midlertidigt.

#### **Relaterede oplysninger**

- & ["Oprette forbindelse til en iPhone, iPad eller iPod touch med Wi-Fi Direct" på side 23](#page-22-0)
- & ["Tilslutning til Android-enheder med Wi-Fi Direct" på side 26](#page-25-0)
- & ["Oprette forbindelse til enheder end iOS og Android med Wi-Fi Direct" på side 28](#page-27-0)

# **Tilslutning til en computer**

Vi anbefaler at køre installationsprogrammet til at tilslutte printeren til en computer. Du kan køre installationsprogrammet vha. en af følgende metoder.

❏ Konfiguration fra webstedet

Gå ind på følgende websted, og indtast derefter produktnavnet. Gå til **Opsætning**, og påbegynd konfiguration.

[http://epson.sn](http://epson.sn/?q=2)

❏ Konfiguration ved hjælp af softwaredisk (kun for modeller, der leveres med en softwaredisk, og brugere med Windows-computere med diskdrev.)

Sæt softwaredisken i computeren, og følg vejledningen på skærmen.

#### **Valg af forbindelsesmuligheder**

Følg vejledningen på skærmen, indtil følgende skærm vises, og vælg derefter metoden for tilslutning af printeren til computeren.

<span id="page-21-0"></span>Vælg forbindelsestypen, og klik på **Næste**.

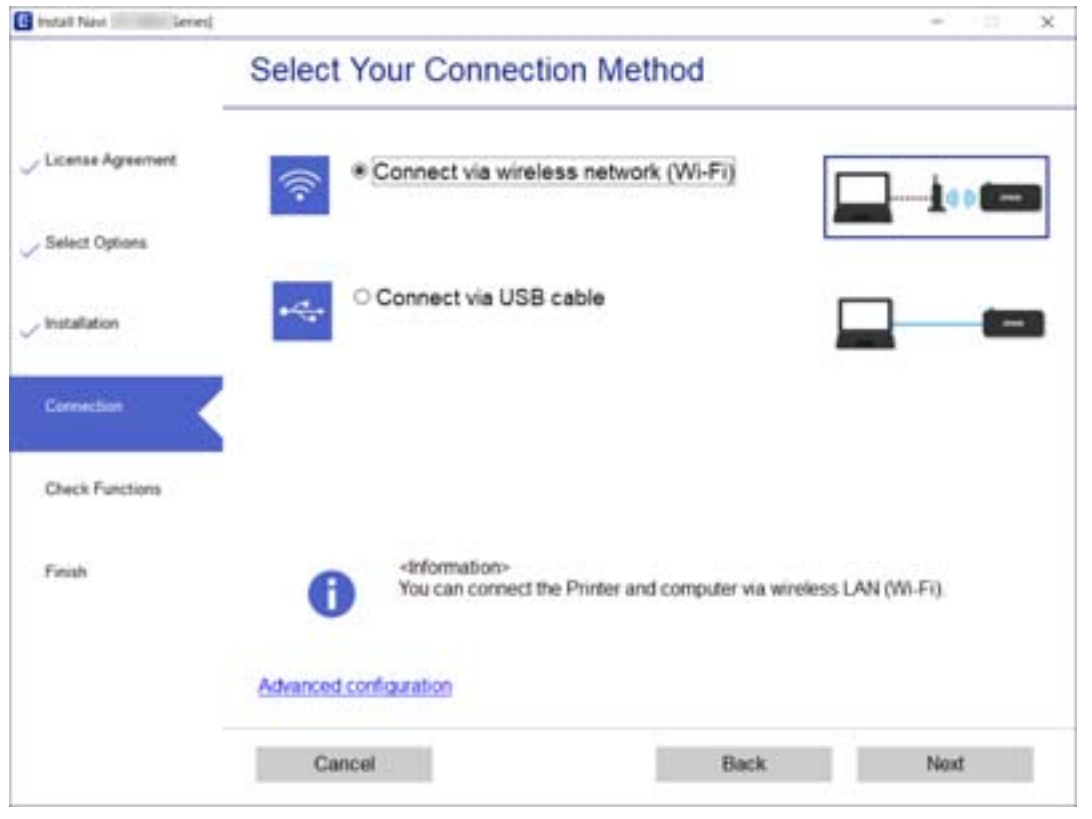

Følg vejledningen på skærmen.

# **Forbindelse til en smart-enhed**

### **Tilslutning til en smartenhed via en trådløs router**

Du kan bruge printeren fra en smart-enhed, når du slutter printeren til det samme Wi-Fi-netværk (SSID) som smart-enheden. Hvis du vil bruge printeren fra en smart-enhed, skal du lave opsætning fra det følgende websted. Adgang til webstedet fra smart-enheden, hvorfra vil oprette forbindelse til printeren.

#### [http://epson.sn](http://epson.sn/?q=2) > **Opsætning**

#### *Bemærk:*

Hvis du vil forbinde en computer og en smart-enhed til printeren samtidigt, anbefaler vi opsætning fra computeren først ved hjælp af installationsprogrammet.

#### **Relaterede oplysninger**

& ["Udskrivning fra smartenheder" på side 75](#page-74-0)

### <span id="page-22-0"></span>**Oprette forbindelse til en iPhone, iPad eller iPod touch med Wi-Fi Direct**

Denne metode giver dig mulighed for at forbinde printeren direkte med en iPhone, iPad eller iPod touch uden en trådløs router. Følgende betingelser er nødvendige for at forbinde ved hjælp af denne metode. Hvis dit miljø ikke matcher disse betingelser, kan du oprette forbindelse ved at vælge **Andet styresystem**. Se "Relaterede oplysninger" nedenfor for flere oplysninger om tilslutning.

- ❏ iOS 11 eller senere
- ❏ Brug af standardkameraappen til at scanne QR-koden
- ❏ Epson iPrint version 7.0 eller senere

Epson iPrint bruges til at udskrive fra en smartenhed. Installer Epson iPrint på smartenheden i forvejen.

#### *Bemærk:*

Du skal kun foretage disse indstillinger for printeren og den smartenhed, du vil oprette forbindelse til, én gang. Medmindre du deaktiverer Wi-Fi Direct eller gendanner netværksindstillingerne til deres standardindstillinger, behøver du ikke at foretage disse indstillinger igen.

1. Vælg **Forbind Smartphone** på startskærmen vha. knapperne <**>**, og tryk derefter på OK-knappen.

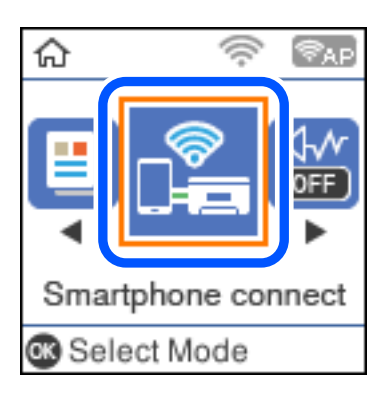

- 2. Læs meddelelsen, og tryk på knappen OK for at fortsætte.
- 3. Læs meddelelsen, og tryk på knappen OK for at fortsætte.
- 4. Vælg **iOS** med knapperne  $\blacklozenge$ , og tryk derefter på OK-knappen.

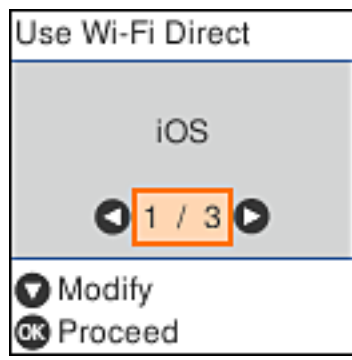

5. Læs meddelelsen, og tryk på knappen OK for at fortsætte.

QR-koden vises på printerens kontrolpanel.

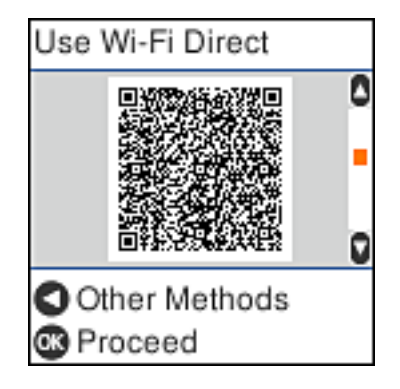

6. På din iPhone, iPad eller iPod touch skal du starte standardkameraappen og derefter scanne QR-koden, der vises på printerens kontrolpanel i FOTO-tilstand.

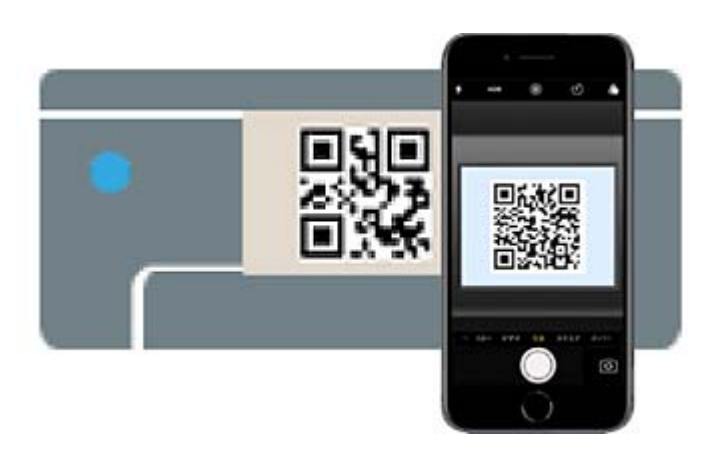

Brug kameraappen til iOS 11 eller nyere. Du kan ikke oprette forbindelse til printeren ved hjælp af kameraappen til iOS 10 eller tidligere. Du kan heller ikke oprette forbindelse ved hjælp af en app til scanning af QR-koder. Hvis du ikke kan oprette forbindelse, skal du trykke på <br/>-knappen. Se "Relaterede oplysninger" nedenfor for flere oplysninger om tilslutning.

7. Tryk på den meddelelse, der vises på skærmen på din iPhone, iPad eller iPod touch.

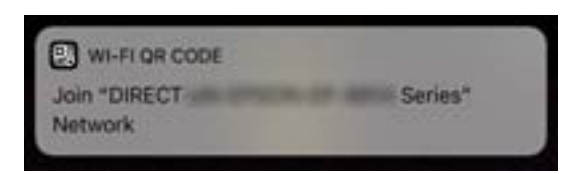

8. Tryk for **Forbind**.

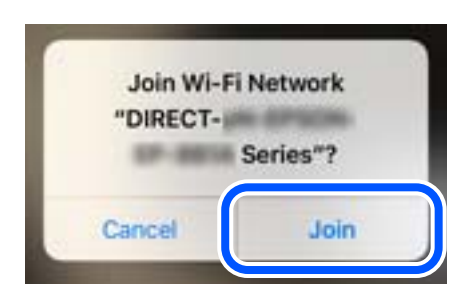

- 9. På printerens kontrolpanel skal du trykke på knappen OK.
- 10. På din iPhone, iPad eller iPod touch skal du starte Epsons udskrivningsapp. Eksempler på Epsons udskrivningsapp

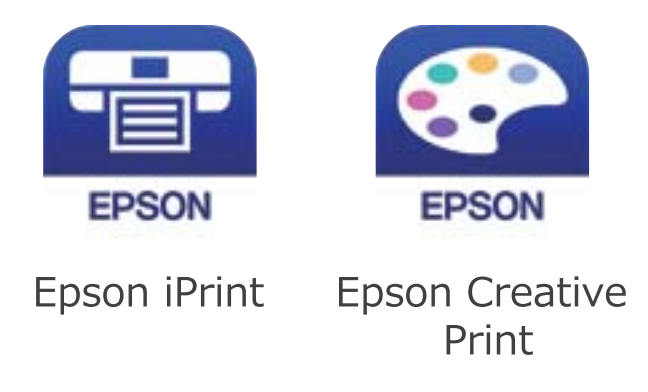

- 11. På Epsons udskrivningsapp skal du trykke på **Printer is not selected.**
- 12. Vælg den printer, du vil oprette forbindelse til.

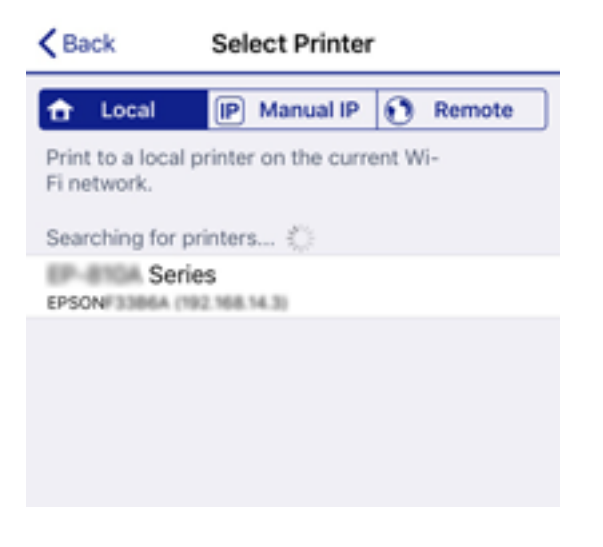

Se oplysningerne på printerens kontrolpanel for at vælge printeren.

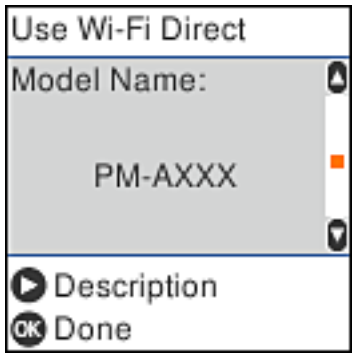

13. På printerens kontrolpanel skal du trykke på knappen OK.

For smartenheder, som tidligere er tilsluttet printeren, skal du vælge netværksnavnet (SSID) på den trådløse enheds Wi-Fi-skærm for at forbinde dem igen.

#### <span id="page-25-0"></span>**Relaterede oplysninger**

- & ["Oprette forbindelse til enheder end iOS og Android med Wi-Fi Direct" på side 28](#page-27-0)
- & ["Udskrivning fra smartenheder" på side 75](#page-74-0)

### **Tilslutning til Android-enheder med Wi-Fi Direct**

Denne metode giver dig mulighed for at forbinde printeren direkte med Android-enheden uden en trådløs router. Følgende betingelser er nødvendige for at bruge denne funktion.

- ❏ Android 4.4 eller nyere
- ❏ Epson iPrint version 7.0 eller senere

Epson iPrint bruges til at udskrive fra en smartenhed. Installer Epson iPrint på smartenheden i forvejen.

#### *Bemærk:*

Du skal kun foretage disse indstillinger for printeren og den smartenhed, du vil oprette forbindelse til, én gang. Medmindre du deaktiverer Wi-Fi Direct eller gendanner netværksindstillingerne til deres standardindstillinger, behøver du ikke at foretage disse indstillinger igen.

1. Vælg **Forbind Smartphone** på startskærmen vha. knapperne <**>**, og tryk derefter på OK-knappen.

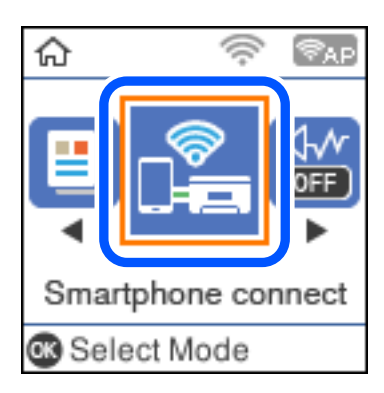

- 2. Læs meddelelsen, og tryk på knappen OK for at fortsætte.
- 3. Vælg **Android** med knapperne  $\blacklozenge$ , og tryk derefter på OK-knappen.

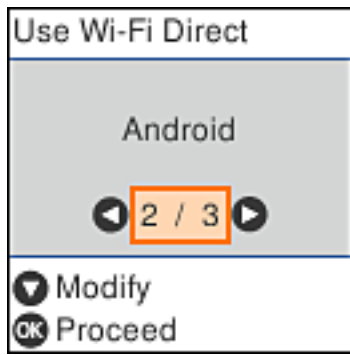

4. På din iPhone, iPad eller iPod touch skal du starte Epson iPrint.

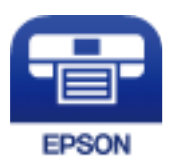

- 5. På skærmen Epson iPrint skal du trykke på **Printer is not selected.**
- 6. Vælg den printer, du vil oprette forbindelse til.

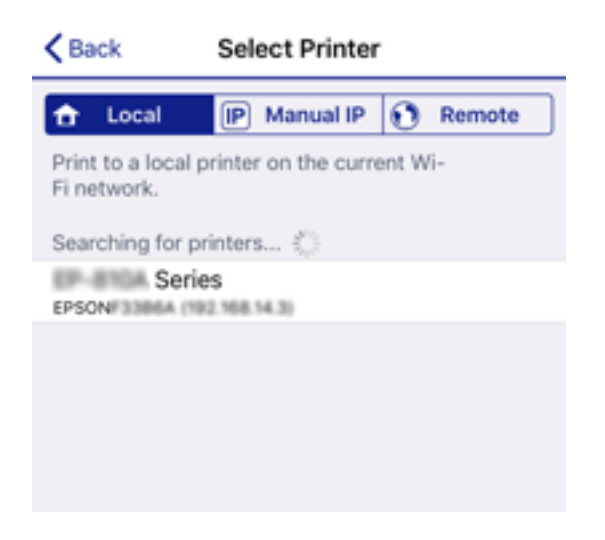

Se oplysningerne på printerens kontrolpanel for at vælge printeren.

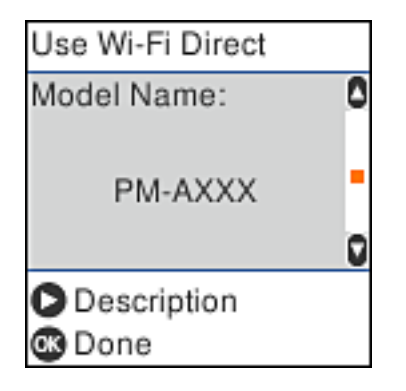

*Bemærk:*

Afhængigt af Android-enheden vises printere muligvis ikke. Hvis printere ikke vises, skal du forbinde ved at vælge *Andet styresystem*. Se "Relaterede oplysninger" for tilslutning.

- 7. Når skærmen til godkendelse af enhedsforbindelsen vises, skal du vælge **Godkend**.
- 8. På printerens kontrolpanel skal du trykke på knappen OK.

For smartenheder, som tidligere er tilsluttet printeren, skal du vælge netværksnavnet (SSID) på den trådløse enheds Wi-Fi-skærm for at forbinde dem igen.

#### **Relaterede oplysninger**

& ["Oprette forbindelse til enheder end iOS og Android med Wi-Fi Direct" på side 28](#page-27-0)

<span id="page-27-0"></span>& ["Udskrivning fra smartenheder" på side 75](#page-74-0)

### **Oprette forbindelse til enheder end iOS og Android med Wi-Fi Direct**

Denne metode giver dig mulighed for at forbinde printeren direkte med smartenheder uden en trådløs router.

#### *Bemærk:*

Du skal kun foretage disse indstillinger for printeren og den smartenhed, du vil oprette forbindelse til, én gang. Medmindre du deaktiverer Wi-Fi Direct eller gendanner netværksindstillingerne til deres standardindstillinger, behøver du ikke at foretage disse indstillinger igen.

1. Vælg **Forbind Smartphone** på startskærmen vha. knapperne <**>**, og tryk derefter på OK-knappen.

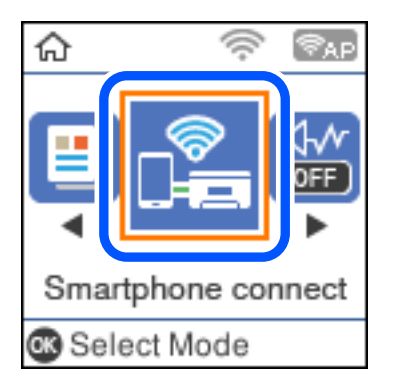

- 2. Læs meddelelsen, og tryk på knappen OK for at fortsætte.
- 3. Vælg **Andet styresystem** med knapperne  $\blacklozenge$ , og tryk derefter på OK-knappen.

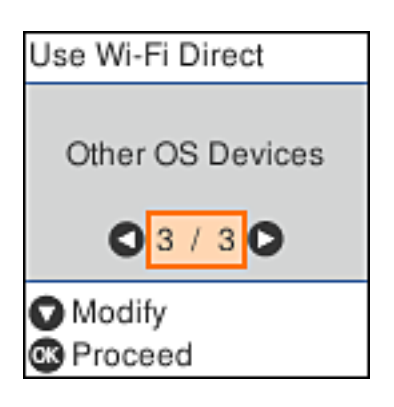

Netværksnavn og Adgangskode for Wi-Fi Direct for printeren vises.

4. På smart-enhedens Wi-Fi-skærm skal du vælge det Netværksnavn, der er vist på printerens kontrolpanel, og indtaste adgangskoden.

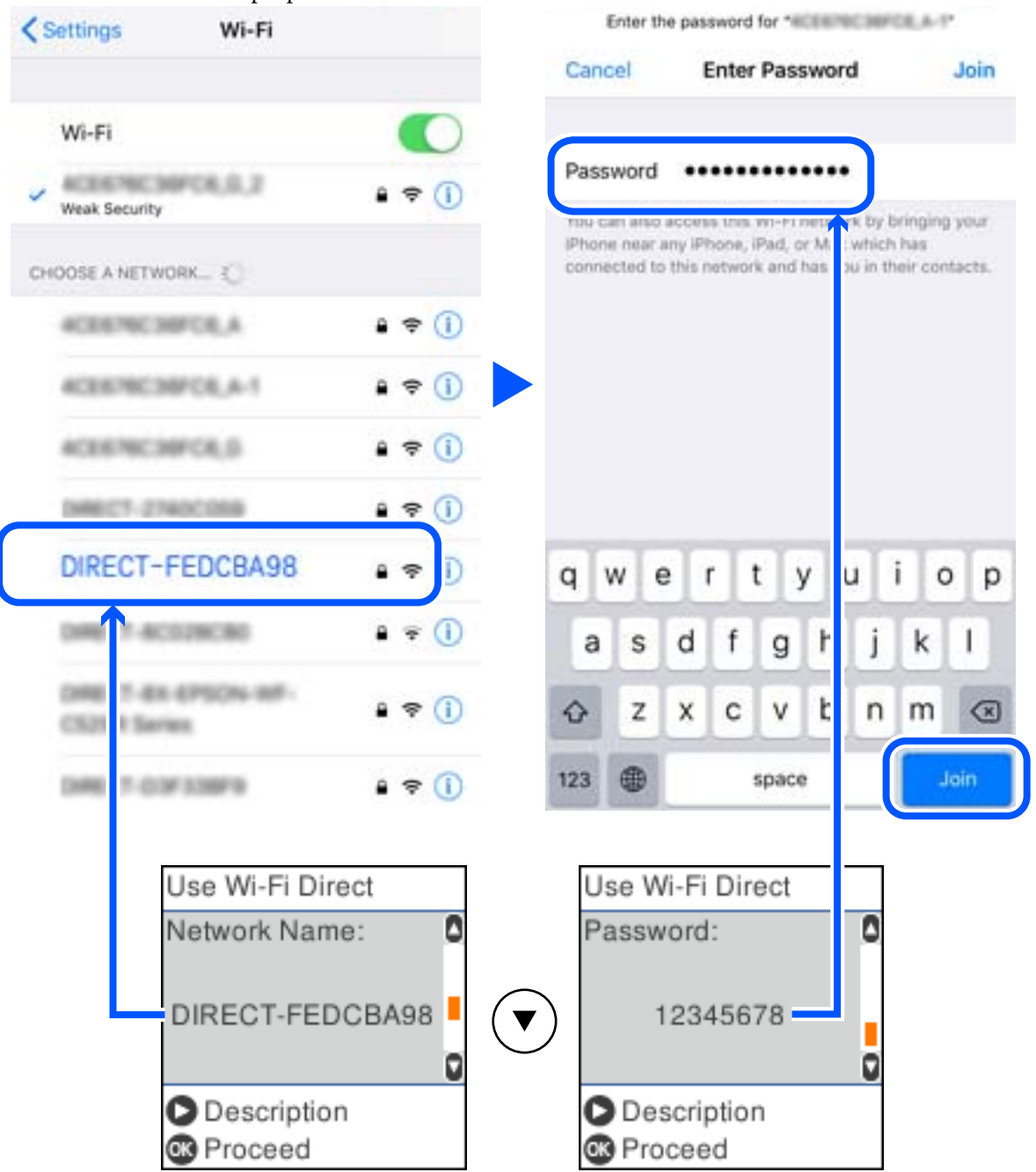

Skærmbilledet er et eksempel på iPhone.

5. På printerens kontrolpanel skal du trykke på knappen OK.

6. Start Epsons udskrivningsapp på smartenheden. Eksempler på Epsons udskrivningsapp

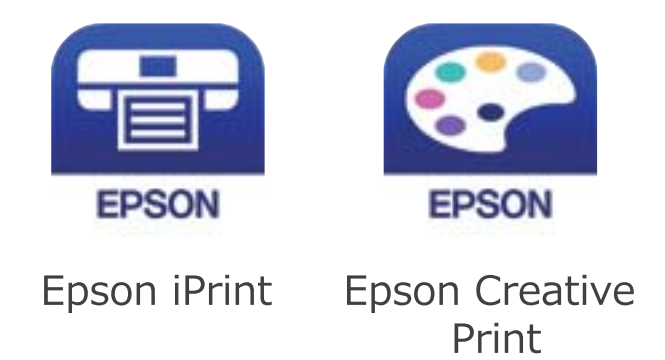

- 7. På Epsons udskrivningsapp skal du trykke på **Printer is not selected.**
- 8. Vælg den printer, du vil oprette forbindelse til.

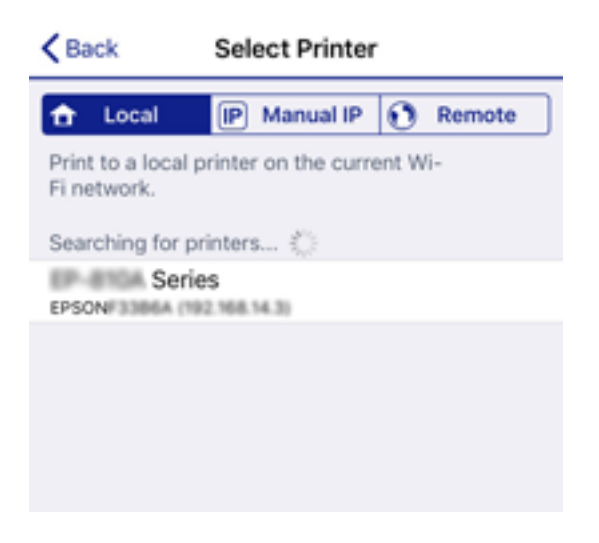

Se oplysningerne på printerens kontrolpanel for at vælge printeren.

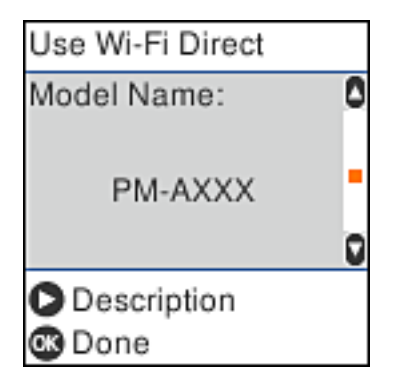

9. På printerens kontrolpanel skal du trykke på knappen OK.

For smartenheder, som tidligere er tilsluttet printeren, skal du vælge netværksnavnet (SSID) på den trådløse enheds Wi-Fi-skærm for at forbinde dem igen.

#### <span id="page-30-0"></span>**Relaterede oplysninger**

& ["Udskrivning fra smartenheder" på side 75](#page-74-0)

# **Sådan foretager du Wi-Fi-indstillinger fra printeren**

Du kan foretage netværksindstillinger fra printerens kontrolpanel på flere måder. Vælg den tilslutningsmetode, der passer til omgivelserne og de betingelser, som du bruger.

Hvis du kender oplysningerne for den trådløse router, såsom SSID og adgangskode, kan du foretage indstillingerne manuelt.

Hvis den trådløse router understøtter WPS, kan du foretage indstillinger ved hjælp af trykknappen for opsætning.

Efter tilslutning af printeren til netværket skal du oprette forbindelse til printeren fra den enhed, du vil bruge (computer, smartphone, tablet osv.)

#### **Relaterede oplysninger**

- & "Foretage Wi-Fi-indstillinger ved at indtaste SSID og adgangskode" på side 31
- & ["Gør Wi-Fi-indstillinger ved hjælp af trykknapopsætning" på side 32](#page-31-0)
- & ["Lave Wi-Fi-indstillinger ved hjælp af PIN-kodeopsætning \(WPS\)" på side 33](#page-32-0)

### **Foretage Wi-Fi-indstillinger ved at indtaste SSID og adgangskode**

Du kan opsætte et Wi-Fi-netværk ved at indtaste de oplysninger, der er nødvendige for at oprette forbindelse til en trådløs router fra printerens betjeningspanel. For at konfigurere ved hjælp af denne metode skal du bruge SSID og adgangskode til en trådløs router.

#### *Bemærk:*

Hvis du bruger en trådløs router med dens standardindstillinger, skal du bruge det SSID og den adgangskode, der er skrevet på mærkaten. Kontakt den person, der har konfigureret den trådløse router, eller se dokumentationen, der følger med den trådløse router, hvis du ikke kender SSID og adgangskode.

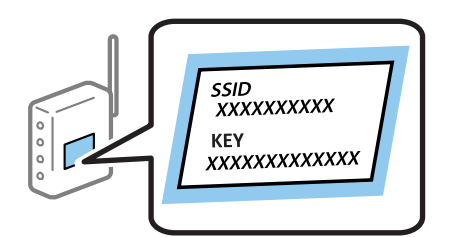

1. Vælg **Wi-Fi opsætning** på startskærmen.

Brug knapperne  $\blacktriangle \blacktriangledown \blacktriangle \blacktriangleright$  til at vælge et element, og tryk derefter på knappen OK.

- 2. Vælg **Wi-Fi (anbefales)**.
- 3. Tryk på OK-knappen for at fortsætte.
- 4. Vælg **Wi-Fi opsætningsguide**.

<span id="page-31-0"></span>5. Vælg den trådløse routers SSID fra printerens kontrolpanel, og tryk derefter på OK-knappen.

#### *Bemærk:*

- **□** Hvis det SSID du vil oprette forbindelse til, ikke vises på printerens kontrolpanel, skal du trykke på  $\bf{G}$  knappen, for at opdatere listen. Hvis det stadig ikke vises, skal du vælge *Andre SSID'er*, og derefter indtaste SSID direkte.
- ❏ Hvis du ikke kender SSID'et, skal du kontrollere, om det er skrevet på mærkaten på den trådløse router. Hvis du bruger din trådløse router med standardindstillingerne, skal du bruge det SSID, der er skrevet på mærkaten.
- 6. Indtast adgangskoden.

Vælg, om du vil udskrive en netværksforbindelsesrapport, når du er færdig med indstillingerne.

#### *Bemærk:*

❏ I adgangskoden skelnes der mellem store og små bogstaver.

- ❏ Hvis du ikke kender netværksnavnet (SSID), skal du kontrollere, om oplysningerne er skrevet på den trådløse router. Hvis du bruger din trådløse router med standardindstillingerne, skal du bruge det SSID, der er skrevet på mærkaten. Hvis du ikke kan finde nogen oplysninger, kan du se den dokumentation, der fulgte med den trådløse router.
- 7. Når du er færdig med opsætningen, skal du trykke på  $\bigotimes$ -knappen.

#### *Bemærk:*

Hvis du ikke kan oprette forbindelse, skal du lægge papir i og derefter trykke på  $\mathcal{D}$ -knappen for at udskrive en netværksforbindelsesrapport.

#### **Relaterede oplysninger**

- & ["Indtastning af tegn" på side 18](#page-17-0)
- & ["Kontrol af netværksforbindelsesstatussen" på side 34](#page-33-0)
- & ["Når du ikke kan foretage netværksindstillinger" på side 151](#page-150-0)

### **Gør Wi-Fi-indstillinger ved hjælp af trykknapopsætning**

Du kan konfigurere et Wi-Fi-netværk automatisk ved at trykke på en knap på den trådløse router. Hvis følgende betingelser er opfyldt, kan du konfigurere vha. denne metode.

- ❏ Den trådløse router er kompatibel med WPS (beskyttet opsætning af Wi-Fi).
- ❏ Den aktuelle Wi-Fi-forbindelse blev etableret ved at trykke på en knap på den trådløse router.
- 1. Vælg **Wi-Fi opsætning** på startskærmen.

Brug knapperne  $\blacktriangle \blacktriangledown \blacktriangle \blacktriangleright$  til at vælge et element, og tryk derefter på knappen OK.

- 2. Vælg **Wi-Fi (anbefales)**.
- 3. Tryk på OK-knappen for at fortsætte.
- 4. Vælg **Tryk på knappen (WPS)**.

<span id="page-32-0"></span>5. Hold [WPS]-knappen på den trådløse router nede, til sikkerhedslampen blinker.

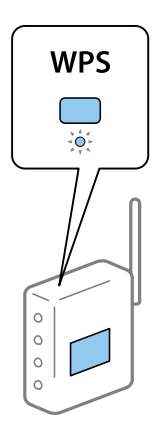

Se dokumentationen, der følger med den trådløse router, hvis du ikke ved, hvor [WPS]-knappen er, eller hvis der ikke er knapper på den trådløse router.

6. Tryk på OK-knappen på printerens kontrolpanel. Følg herefter vejledningen på skærmen.

#### *Bemærk:*

Hvis forbindelsen mislykkes, skal du genstarte den trådløse router, flytte det tættere på printeren og prøve igen. Udskriv en netværksforbindelsesrapport og se løsningen, hvis det stadig ikke virker.

#### **Relaterede oplysninger**

- & ["Kontrol af netværksforbindelsesstatussen" på side 34](#page-33-0)
- & ["Når du ikke kan foretage netværksindstillinger" på side 151](#page-150-0)

### **Lave Wi-Fi-indstillinger ved hjælp af PIN-kodeopsætning (WPS)**

Du kan automatisk oprette forbindelse til en trådløs router vha. en PIN-kode. Du kan bruge denne konfigurationsmetode, hvis en trådløs router kan anvende WPS (beskyttet opsætning af Wi-Fi). Brug en computer til indtastning af PIN-koden den trådløse router.

1. Vælg **Wi-Fi opsætning** på startskærmen.

Brug knapperne  $\blacktriangle \blacktriangledown \blacktriangle \blacktriangleright$  til at vælge et element, og tryk derefter på knappen OK.

- 2. Vælg **Wi-Fi (anbefales)**.
- 3. Tryk på OK-knappen for at fortsætte.
- 4. Vælg **Andre**.
- 5. Vælg **PIN-kode (WPS)**.
- 6. Brug computeren til indtastning af den PIN-kode (et tal på otte cifre), der vises på printerens betjeningspanel, i den trådløse router inden for to minutter.

#### *Bemærk:*

Se dokumentationen, der følger med den trådløse router, for at få oplysninger om indtastning af en PIN-kode.

<span id="page-33-0"></span>7. Tryk på OK-knappen på printeren.

Konfigurationen er gennemført, når meddelelsen om gennemført konfiguration vises.

#### *Bemærk:*

Hvis forbindelsen mislykkes, skal du genstarte den trådløse router, flytte det tættere på printeren og prøve igen. Udskriv en forbindelsesrapport og se løsningen, hvis det stadig ikke virker.

#### **Relaterede oplysninger**

- & "Kontrol af netværksforbindelsesstatussen" på side 34
- & ["Når du ikke kan foretage netværksindstillinger" på side 151](#page-150-0)

## **Kontrol af netværksforbindelsesstatussen**

Du kan kontrollere status for netværksforbindelsen på følgende måde.

### **Netværksikon**

Du kan kontrollere status for netværksforbindelsen og radiobølgens styrke vha. netværksikonet på printerens startskærm.

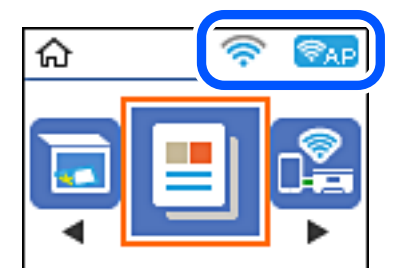

#### **Relaterede oplysninger**

& ["Vejledning til startskærmen" på side 16](#page-15-0)

### **Udskrivning af en netværksforbindelsesrapport**

Du kan udskrive en netværksforbindelsesrapport for at kontrollere status mellem printeren og den trådløse router.

- 1. Ilæg papir.
- 2. Vælg **Indstillinger** på startskærmen, og tryk derefter på OK-knappen.

Brug knapperne  $\blacktriangle \blacktriangledown \blacktriangle \blacktriangleright$  til at vælge et element, og tryk derefter på knappen OK.

3. Vælg **Netværksindstillinger** > **Kontrol af forbindelse**.

Kontrol af forbindelsen starter.

4. Tryk på  $\Diamond$ -knappen for at udskrive netværksforbindelsesrapporten.

Se netværksforbindelsesrapporten, hvis der er opstået en fejl, og følg derefter de udskrevne løsninger.

#### **Relaterede oplysninger**

& "Meddelelser og løsninger på netværksforbindelsesrapporten" på side 35

#### **Meddelelser og løsninger på netværksforbindelsesrapporten**

Kontroller meddelelser og fejlkoder på netværksforbindelsesrapporten, og følg derefter løsningerne.

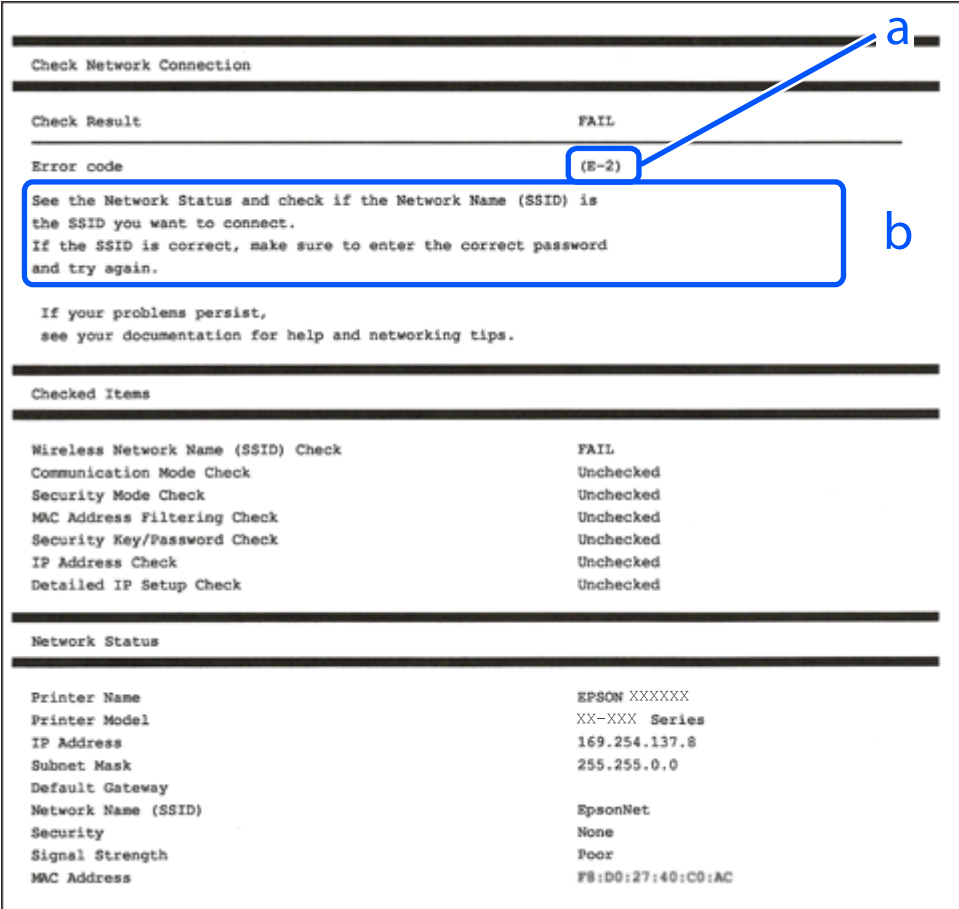

a: Fejlkode

b: Meddelelser på netværksmiljøet

#### **Relaterede oplysninger**

- $\blacktriangleright$  ["E-1" på side 36](#page-35-0)
- $\blacktriangleright$  ["E-2, E-3, E-7" på side 36](#page-35-0)
- $\blacktriangleright$  ["E-5" på side 37](#page-36-0)
- $\blacktriangleright$  ["E-6" på side 37](#page-36-0)
- $\blacktriangleright$  ["E-8" på side 37](#page-36-0)
- & ["E-9" på side 38](#page-37-0)
- $\blacktriangleright$  ["E-10" på side 38](#page-37-0)
- $\blacktriangleright$  ["E-11" på side 38](#page-37-0)
- $\blacktriangleright$  ["E-12" på side 39](#page-38-0)
- <span id="page-35-0"></span> $\blacktriangleright$  ["E-13" på side 39](#page-38-0)
- & ["Meddelelse på netværksmiljøet" på side 40](#page-39-0)

### **E-1**

#### **Løsninger:**

- ❏ Sørg for, at Ethernet-kablet er sluttet ordentligt til din printer og din hub eller andre netværksenheder.
- ❏ Sørg for, at din hub eller andre netværksenheder er tændt.
- ❏ Hvis du ønsker, at forbinde printeren via Wi-Fi, skal du konfigurere Wi-Fi-indstillingerne til printeren igen, da den har været afbrudt.

### **E-2, E-3, E-7**

#### **Løsninger:**

- ❏ Sørg for, at din trådløse router er tændt.
- ❏ Sørg for, at din computer eller enhed er ordentligt forbundet til din trådløse router.
- ❏ Sluk din trådløse router. Vent i 10 sekunder, og tænd den igen.
- ❏ Placer printeren tæt på din trådløse router, og fjern eventuelle genstande mellem dem.
- ❏ Hvis du har indtastet SSID manuelt, skal du kontrollere, om det er korrekt. Kontroller dit SSID under **Netværksstatus** i netværksforbindelsesrapporten.
- ❏ Hvis en trådløs router har flere SSID'er, skal du vælge det SSID, der vises. Hvis SSID'et bruger en frekvens, der ikke er kompatibel, viser printeren det ikke.
- ❏ Hvis du opretter netværksforbindelsen med trykknappen, skal du sørge for, at din trådløse router understøtter WPS. Det er ikke muligt, at oprette netværksforbindelsen med trykknappen, hvis din trådløse router ikke understøtter WPS.
- ❏ Sørg for, at dit SSID kun bruger ASCII-tegn (alfanumeriske tegn og symboler). Printeren kan ikke vise et SSID, der indeholder ikke-ASCII-tegn.
- ❏ Sørg for, at du kender dit SSID og adgangskode, inden du opretter en forbindelse til din trådløse router. Hvis du bruger en trådløs router med dets standardindstillinger, er SSID'et og adgangskoden skrevet på mærkatet på den trådløse router. Hvis du ikke kender dit SSID eller adgangskode, skal du kontakte personen, der har konfigureret den trådløse router, eller se vejledningerne, der fulgte med den trådløse router.
- ❏ Hvis du opretter forbindelse til et SSID, der er genereret af en netværksforbundet smartenhed, kan du finde SSID'et og adgangskoden i dokumentationen, der fulgte med smartenheden.
- ❏ Hvis din Wi-Fi-forbindelse pludselig afbrydes, bedes du se oplysningerne nedenfor. Hvis nogen af disse forhold er gældende, bedes du nulstille netværksindstillingerne, ved at downloade og køre softwaren fra følgende hjemmeside.

#### [http://epson.sn](http://epson.sn/?q=2) > **Opsætning**

- ❏ Der er tilføjet en anden smartenhed til netværket med trykknappen.
- ❏ Wi-Fi-netværket blev oprettet på en anden måde end med trykknappen.

#### **Relaterede oplysninger**

& ["Tilslutning til en computer" på side 21](#page-20-0)
& ["Sådan foretager du Wi-Fi-indstillinger fra printeren" på side 31](#page-30-0)

## **E-5**

## **Løsninger:**

Sørg for, at den trådløse routers sikkerhedstyper er sat til en af følgende. Hvis den ikke er det, skal du skifte sikkerhedstypen på den trådløse router, og derefter nulstille netværksindstillingerne på printeren.

- ❏ WEP-64 bit (40 bit)
- ❏ WEP-128 bit (104 bit)
- $\square$  WPA PSK (TKIP/AES)\*
- ❏ WPA2 PSK (TKIP/AES)\*
- ❏ WPA (TKIP/AES)
- ❏ WPA2 (TKIP/AES)
- \* WPA PSK også kendt som WPA Personal. WPA2 PSK er også kendt som WPA2 Personal.

## **E-6**

## **Løsninger:**

- ❏ Sørg for, at MAC adressefiltreringen er slået fra. Hvis den er slået til, skal du registrere printerens MAC-adresse, så den ikke filtreres fra. Du kan læse mere om din trådløse router i den medfølgende dokumentation. Du kan se printerens MAC adresse under **Netværksstatus** på netværksforbindelsesrapporten.
- ❏ Hvis din trådløse router bruger delt godkendelse med WEP-sikkerhed, skal du sørge for, at godkendelsesnøglen og indekset er korrekt.
- ❏ Hvis antallet af enheder, der kan forbindes, på den trådløse router er mindre end antallet af netværksenheder, du ønsker at forbinde, skal du indstille din trådløse router, for at forøge antallet af enheder, der kan forbindes. Du kan læse, hvordan du konfigurerer disse indstillinger i dokumentationen, der fulgte med din trådløse router.

### **Relaterede oplysninger**

 $\rightarrow$  ["Tilslutning til en computer" på side 21](#page-20-0)

## **E-8**

### **Løsninger:**

- ❏ Slå DHCP til på din trådløse router, når printerens Hent IP-adresse er sat til **Auto**.
- ❏ Hvis printerens Hent IP-adresse er sat til Manuel, er den IP-adresse, du manuelt har indstillet, uden for området (f.eks.: 0.0.0.0). Angiv en gyldig IP-adresse på printerens kontrolpanel eller i Web Config.

### **Relaterede oplysninger**

& ["Udskrivning af et netværksstatusark" på side 40](#page-39-0)

## **E-9**

## **Løsninger:**

Kontrollér følgende.

- ❏ Enhederne er tændt.
- ❏ Du har adgang til internettet og andre computere eller netværksenheder på samme netværk fra de enheder, du vil forbinde til printeren.

Hvis du stadig ikke kan forbinde din printer og netværksenhederne, når du har prøvet ovenstående muligheder, skal du slukke din trådløse router. Vent i 10 sekunder, og tænd den igen. Nulstil derefter dine netværksindstillinger, ved at downloade og køre installationsprogrammet på følgende hjemmeside.

## [http://epson.sn](http://epson.sn/?q=2) > **Opsætning**

## **Relaterede oplysninger**

& ["Tilslutning til en computer" på side 21](#page-20-0)

## **E-10**

## **Løsninger:**

Kontrollér følgende.

- ❏ Andre enheder på netværket er tændt.
- ❏ Netværksadresser (IP-adresse, undernetmaske og standard-gateway) er korrekte, hvis du har indstillet printerens Hent IP-adresse til Manuel.

Nulstil netværksadressen, hvis de er forkerte. Du kan se printerens IP adresse, undernetmaske og standardgateway under **Netværksstatus** på netværksforbindelsesrapporten.

Hvis DHCP er aktiveret, skal du ændre printerens Hent IP-adressen til **Auto**. Hvis du ønsker, at indstille IPadressen manuelt, skal du finde printerens IP-adresse under **Netværksstatus** på netværksforbindelsesrapporten, og vælg derefter Manuel på netværksindstillingsskærmen. Sæt undernetmasken til [255.255.255.0].

Hvis du stadig ikke kan forbinde din printer og netværksenhederne, skal du slukke din trådløse router. Vent i 10 sekunder, og tænd den igen.

## **Relaterede oplysninger**

& ["Udskrivning af et netværksstatusark" på side 40](#page-39-0)

## **E-11**

### **Løsninger:**

Kontrollér følgende.

❏ Standard-gatewayadressen er korrekt, når du sætter printerens konfiguration af TCP/IP til Manuel.

❏ Enheden, der er sat som standard-gateway, er tændt.

Indstil den korrekte standard-gatewayadresse. Du kan se standard gateway-adressen under **Netværksstatus** på netværksforbindelsesrapporten.

## **Relaterede oplysninger**

& ["Udskrivning af et netværksstatusark" på side 40](#page-39-0)

## **E-12**

## **Løsninger:**

Kontrollér følgende.

- ❏ Andre enheder på netværket er tændt.
- ❏ Netværksadresser (IP-adresse, undernetmaske og standard-gateway) er korrekte, hvis du indtaster dem manuelt.
- ❏ Netværksadresserne til andre enheder (undernetmaske og standard-gateway) er de samme.
- ❏ IP-adressen konflikter ikke med andre enheder.

Hvis du stadig ikke kan forbinde din printer og netværksenhederne, når du har prøvet ovenstående muligheder, skal du prøve følgende.

- ❏ Sluk din trådløse router. Vent i 10 sekunder, og tænd den igen.
- ❏ Konfigurer netværksindstillingerne igen med installationsprogrammet. Dette program kan køre fra følgende hjemmeside.

### [http://epson.sn](http://epson.sn/?q=2) > **Opsætning**

❏ Du kan registrere adskillige adgangskoder på en trådløs router, der bruger WEP-sikkerhed. Hvis der er registreret mange adgangskoder, skal du kontrollere, om den først registrerede adgangskode er indstillet på printeren.

## **Relaterede oplysninger**

- & ["Udskrivning af et netværksstatusark" på side 40](#page-39-0)
- & ["Tilslutning til en computer" på side 21](#page-20-0)

## **E-13**

### **Løsninger:**

Kontrollér følgende.

- ❏ Netværksenheder, som f.eks. en trådløs router, hub og router er tændt.
- ❏ TCP/IP-opsætningen til netværksenheder er ikke indstillet manuelt. (Hvis printerens TCP/IP-opsætning indstilles automatisk, og TCP/IP-opsætningen på andre netværksenheder indstilles manuelt, er printerens netværk muligvis anderledes end netværket på andre enheder.)

Hvis den stadig ikke virker, efter du har kontrolleret ovenstående, skal du prøve følgende.

- ❏ Sluk din trådløse router. Vent i 10 sekunder, og tænd den igen.
- ❏ Indstil netværksindstillingerne på computeren, som er på det samme netværk som printeren med installationsprogrammet. Dette program kan køre fra følgende hjemmeside.

[http://epson.sn](http://epson.sn/?q=2) > **Opsætning**

<span id="page-39-0"></span>❏ Du kan registrere adskillige adgangskoder på en trådløs router, der bruger WEP-sikkerhed. Hvis der er registreret mange adgangskoder, skal du kontrollere, om den først registrerede adgangskode er indstillet på printeren.

## **Relaterede oplysninger**

- & "Udskrivning af et netværksstatusark" på side 40
- & ["Tilslutning til en computer" på side 21](#page-20-0)

## **Meddelelse på netværksmiljøet**

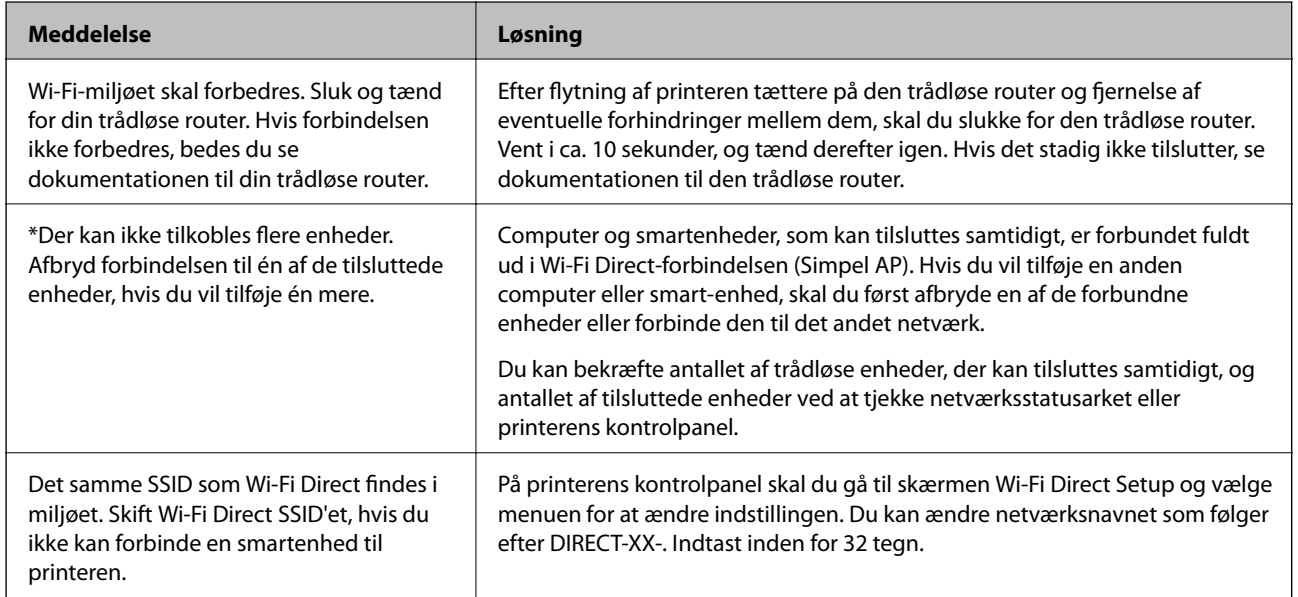

# **Udskrivning af et netværksstatusark**

Du kan kontrollere de detaljerede netværksoplysninger ved at udskrive det.

- 1. Ilæg papir.
- 2. Vælg **Indstillinger** på startskærmen.

Brug knapperne  $\blacktriangle \blacktriangledown \blacktriangle \blacktriangleright$  til at vælge et element, og tryk derefter på knappen OK.

- 3. Vælg **Netværksindstillinger** > **Udskriv statusark**.
- 4. Tryk på  $\oint$ -knappen.

Netværksstatusarket udskrives.

# **Udskiftning eller tilføjelse af nye trådløse routere**

Hvis SSID'et ændres pga. udskiftning af en trådløs router, eller en trådløs router tilføjes, og et nyt netværksmiljø oprettes, skal du foretage Wi-Fi-indstillingerne igen.

## **Relaterede oplysninger**

& "Ændring af forbindelsesmulighede til en computer" på side 41

# **Ændring af forbindelsesmulighede til en computer**

Brug installationsprogrammet, og konfigurer igen med en anden forbindelsesmetode.

❏ Konfiguration fra webstedet

Gå ind på følgende websted, og indtast derefter produktnavnet. Gå til **Opsætning**, og påbegynd konfiguration. [http://epson.sn](http://epson.sn/?q=2)

❏ Konfiguration ved hjælp af softwaredisk (kun for modeller, der leveres med en softwaredisk, og brugere med Windows-computere med diskdrev.)

Sæt softwaredisken i computeren, og følg vejledningen på skærmen.

## **Valg af ændring af forbindelsesmuligheder**

Følg vejledningen på skærmen, til følgende skærm vises.

Vælg **Konfigurer forbindelsen til Printer igen (på ny netværksrouter eller ved skift af USB til netværket, osv.)** på skærmen Installer software, og klik herefter på **Næste**.

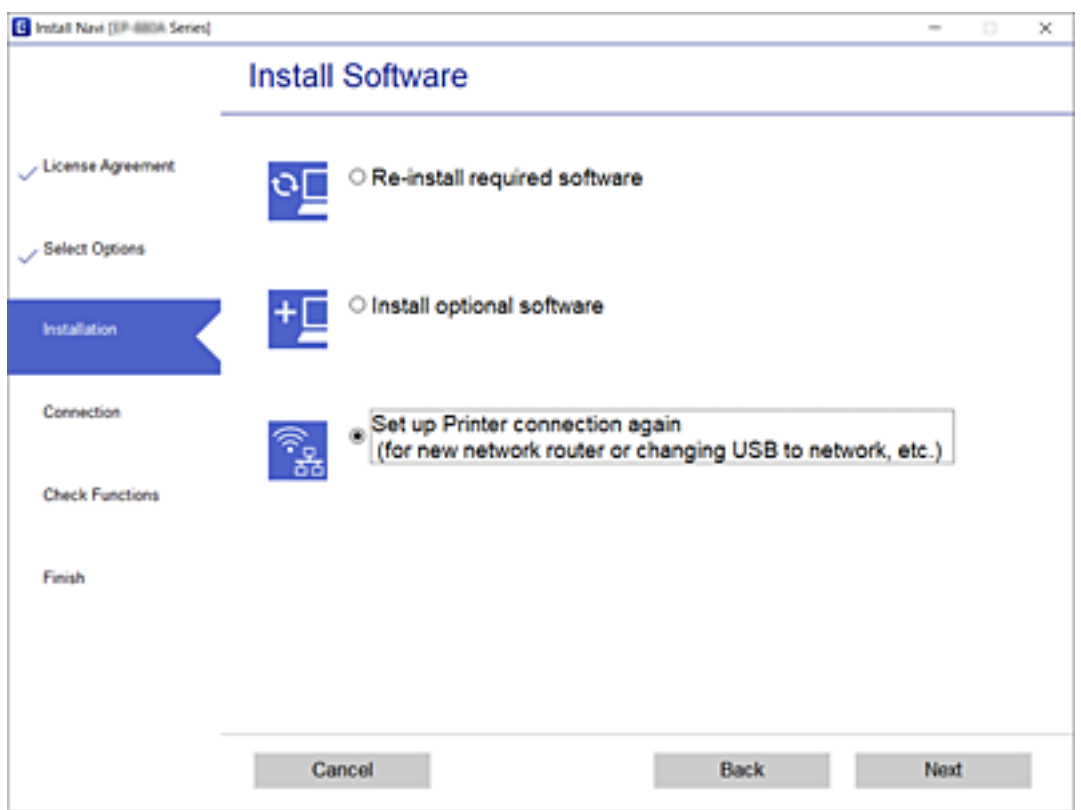

# **Skift af Wi-Fi Direct-indstillinger (Simpel AP)**

Når en Wi-Fi Direct-forbindelse (Simpel AP) er aktiveret, kan du ændre indstillingerne for Wi-Fi Direct f.eks. netværksnavnet og adgangskoden.

1. Vælg **Wi-Fi opsætning** på startskærmen.

Brug knapperne  $\blacktriangle \blacktriangledown \blacktriangle \blacktriangledown$  til at vælge et element, og tryk derefter på knappen OK.

- 2. Vælg **Wi-Fi Direct**.
- 3. Tryk på OK-knappen for at fortsætte.
- 4. Tryk på OK-knappen for at fortsætte.
- 5. Tryk på knappen  $\blacktriangledown$  for at få vist skærmen til indstillinger.
- 6. Vælg det menupunkt, du vil ændre.

Du kan vælge følgende menuelementer.

### ❏ **Ændr netværksnavn**

Skift netværksnavnet (SSID) for Wi-Fi Direct (Simpel AP), som bruges for tilslutning til printeren til et vilkårligt navn. Du kan indstille netværksnavnet (SSID) i ASCII-tegn, der vises på softwaretastaturet på betjeningspanelet.

Når du ændrer netværksnavnet (SSID), afbrydes alle tilsluttede enheder. Brug det nye netværksnavn (SSID), hvis du vil tilslutte enhederne igen.

### ❏ **Skift adgangskode**

Skift Wi-Fi Direct-adgangskoden (Simpel AP) for tilslutning til printeren til en vilkårlig værdi. Du kan indstille adgangskoden i ASCII-tegn, der vises på softwaretastaturet på betjeningspanelet.

Når du ændrer adgangskoden, afbrydes alle tilsluttede enheder. Brug den nye adgangskode, hvis du vil tilslutte enhederne igen.

### ❏ **Deaktiv. Wi-Fi Direct**

Deaktiver printerens Wi-Fi Direct-indstillinger (Simpel AP). Når de deaktiveres, afbrydes alle enheder, der er tilsluttet printeren i forbindelse med Wi-Fi Direct-forbindelsen (Simpel AP).

### ❏ **Gendan standardindstillinger**

Gendan alle Wi-Fi Direct-indstillinger (Simpel AP) til deres standardindstillinger.

Forbindelsesoplysningerne for Wi-Fi Direct (Simpel AP) for den smartenhed, der er gemt på printeren, slettes.

7. Følg vejledningen på skærmen.

# **Deaktivering af Wi-Fi fra kontrolpanelet**

Når Wi-Fi deaktiveres, afbrydes Wi-Fi-forbindelsen.

1. Vælg **Wi-Fi opsætning** på startskærmen.

Brug knapperne  $\blacktriangle \blacktriangledown \blacktriangle \blacktriangleright$  til at vælge et element, og tryk derefter på knappen OK.

- 2. Vælg **Wi-Fi (anbefales)**.
- 3. Tryk på OK-knappen for at fortsætte.
- 4. Vælg **Andre**.

## 5. Vælg **Deaktiver Wi-Fi**.

6. Læs meddelelsen, og tryk på OK-knappen.

# **Afbrydelse af Wi-Fi Direct-forbindelse (Simpel AP) fra kontrolpanelet**

Der er to metoder til rådighed for at deaktivere en Wi-Fi Direct-forbindelse (Simpel AP): Du kan deaktivere alle forbindelser ved hjælp af printerens kontrolpanel, eller du kan deaktivere hver forbindelse fra computeren eller smart-enheden. Dette afsnit forklarer, hvordan du deaktiverer alle forbindelser.

## c*Vigtigt:*

Når Wi-Fi Direct-forbindelsen (Simpel AP) er afbrudt, afbrydes alle computere og smart-enheder, der er tilsluttet printeren i Wi-Fi Direct-forbindelsen (Simpel AP).

## *Bemærk:*

Hvis du vil afbryde en specifik enhed, skal du afbryde fra enheden i stedet for printeren. Brug en af følgende metoder til at afbryde Wi-Fi Direct-forbindelsen (Simpel AP) fra enheden.

- ❏ Afbryd Wi-Fi-forbindelsen til printerens netværksnavn (SSID).
- ❏ Opret forbindelse til et andet netværksnavn (SSID).
- 1. Vælg **Wi-Fi opsætning** på startskærmen.

Brug knapperne  $\blacktriangle \blacktriangledown \blacktriangle \blacktriangleright$  til at vælge et element, og tryk derefter på knappen OK.

- 2. Vælg **Wi-Fi Direct**.
- 3. Tryk på OK-knappen for at fortsætte.
- 4. Tryk på OK-knappen for at fortsætte.
- 5. Tryk på knappen  $\nabla$  for at få vist skærmen til indstillinger.
- 6. Vælg **Deaktiv. Wi-Fi Direct**.
- 7. Læs meddelelsen, og tryk på knappen OK.

# **Gendannelse af netværksindstillingerne fra betjeningspanelet**

Du kan gendanne alle netværksindstillinger til deres standardindstillinger.

1. Vælg **Indstillinger** på startskærmen.

Brug knapperne  $\blacktriangle \blacktriangledown \blacktriangle \blacktriangleright$  til at vælge et element, og tryk derefter på knappen OK.

2. Vælg **Gendan standard- indstillinger** > **Netværksindstillinger**.

3. Læs meddelelsen, og tryk på OK-knappen.

# <span id="page-44-0"></span>**Ilægning af papir**

# **Forholdsregler til papirhåndtering**

- ❏ Læs instruktionsarkerne, der leveres sammen med papiret.
- ❏ Luft papiret, og ret dets kanter ind, før det lægges i. Man må ikke lufte eller krølle fotopapir. Det kan beskadige udskriftssiden.

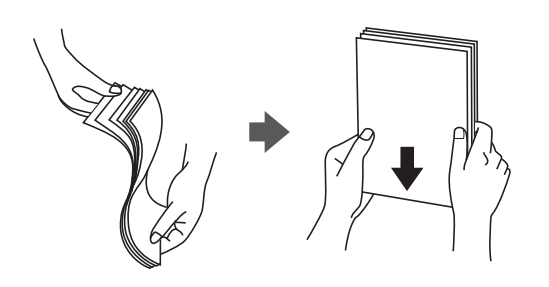

❏ Hvis papiret er krøllet, skal du rette det ud eller bøje det en smule i den modsatte retning, inden du lægger det i. Hvis du udskriver på krøllet papir, kan det medføre papirstop og udtværing på udskriften.

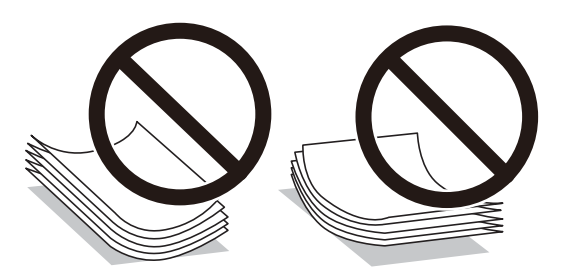

- ❏ Brug ikke papir, der er bølget, revet, skåret, foldet, fugtet, for tykt, for tyndt, eller papir, der har klistermærker på. Brug af disse papirtyper medfører papirstop og udtværing på udskriften.
- ❏ Luft konvolutterne, og ret kanterne ind, før de lægges i. Når du lufter konvolutstakken, skal du trykke ned på den for at glatte konvolutterne ud før ilægning.

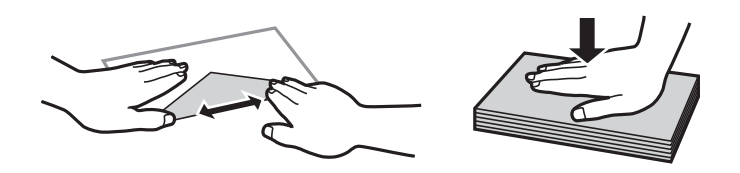

- ❏ Brug ikke konvolutter, der er krøllede eller bøjede. Brug af disse konvolutter medfører papirstop og udtværing på udskriften.
- ❏ Brug ikke konvolutter med selvklæbende overflader på flapperne eller rudekonvolutter.
- ❏ Brug ikke for tynde konvolutter, da de kan krølle under udskrivningen.

## **Relaterede oplysninger**

& ["Printerspecifikationer" på side 169](#page-168-0)

# <span id="page-45-0"></span>**Anvendeligt papir og kapaciteter**

#### *Bemærk:*

Den viste papirstørrelse varierer afhængigt af driveren.

## **Originalt Epson-papir**

Epson anbefaler brug af originalt Epson-papir for at sikre udskrifter i høj kvalitet.

#### *Bemærk:*

Hvilke papirer der kan fås, afhænger af området. Hvis du ønsker oplysninger om, hvilket papir der kan fås i dit område, skal du kontakte Epsons support.

## **Papir, som er velegnet til udskrivning af dokumenter**

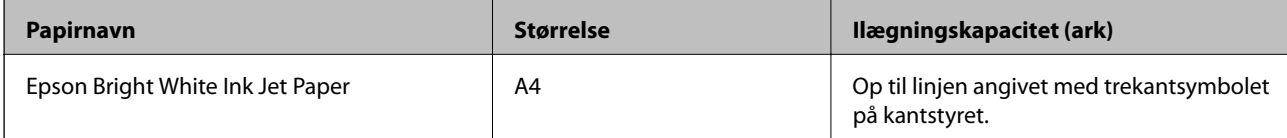

## **Papir, som er velegnet til udskrivning af dokumenter og fotos**

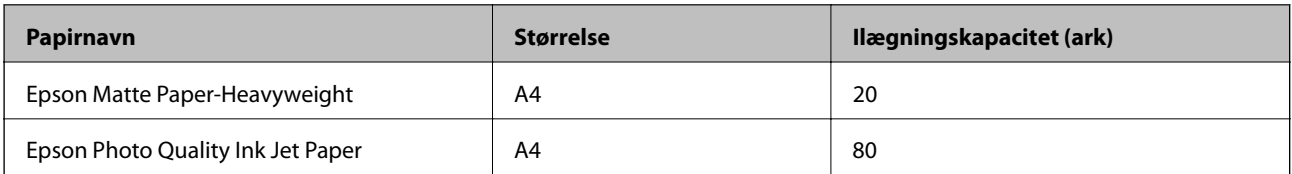

## **Papir, som er velegnet til udskrivning af fotos**

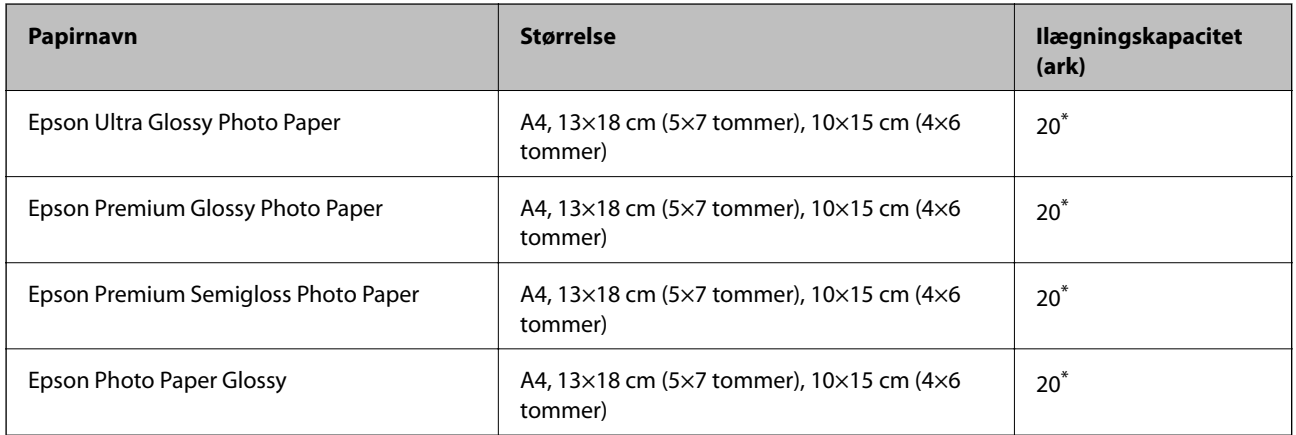

\* Ilæg ét papirark ad gangen, hvis papiret ikke føres ind korrekt, eller hvis udskriftet har ujævne farver eller udtværede områder.

## **Relaterede oplysninger**

& ["Papir til udskrivning uden kant" på side 47](#page-46-0)

## <span id="page-46-0"></span>& ["Papir til 2-sidet udskrivning" på side 48](#page-47-0)

## **Kommercielt tilgængeligt papir**

### **Almindeligt papir**

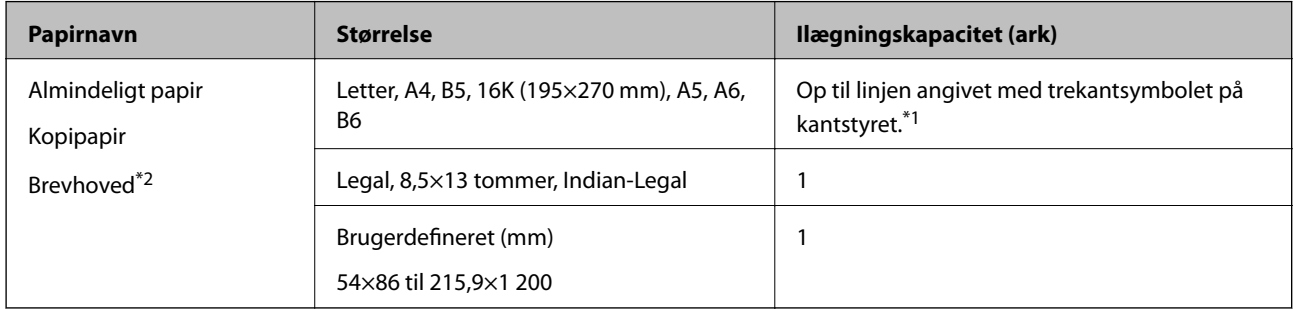

\*1 Ilæg ét papirark ad gangen, hvis papiret ikke føres ind korrekt, eller hvis udskriftet har ujævne farver eller udtværede områder.

\*2 Papir, hvorpå der er trykt oplysning såsom afsenderens navn eller firmanavn i sidehovedet. Der skal være en margen på 3 mm eller mere øverst på papiret. 2-sidet udskrivning og kantløs udskrivning kan ikke bruges sammen med brevhovedpapir.

### **Konvolutter**

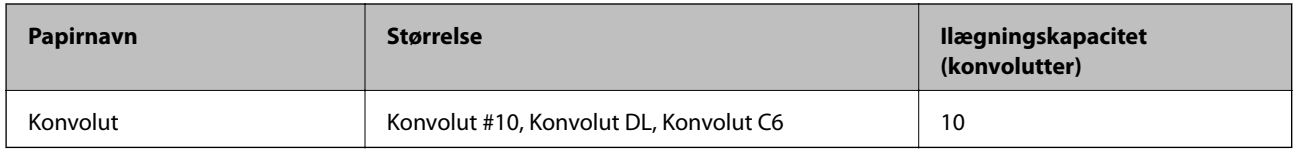

### **Relaterede oplysninger**

- & "Papir til udskrivning uden kant" på side 47
- & ["Papir til 2-sidet udskrivning" på side 48](#page-47-0)

## **Papir til udskrivning uden kant**

## **Originalt Epson-papir**

- ❏ Epson Bright White Ink Jet Paper
- ❏ Epson Photo Quality Ink Jet Paper
- ❏ Epson Matte Paper-Heavyweight
- ❏ Epson Ultra Glossy Photo Paper
- ❏ Epson Premium Glossy Photo Paper
- ❏ Epson Premium Semigloss Photo Paper
- ❏ Epson Photo Paper Glossy

## <span id="page-47-0"></span>**Kommercielt tilgængeligt papir**

Almindeligt papir, kopipapir (A4, Letter, brugerdefineret<sup>\*</sup>)

\* For udskrivning uden kant er en papirstørrelse på 89×86 til 215,9×1 200 mm tilgængelig.

## **Papir til 2-sidet udskrivning**

## **Originalt Epson-papir**

Epson Bright White Ink Jet Paper

## **Kommercielt tilgængeligt papir**

Almindeligt papir, kopipapir\*

\* Til automatisk dobbeltsidet udskrivning kan du bruge papirstørrelser i Letter, A4, B5, 16K og brugerdefineret (182×257 til 215,9×297 mm).

## **Liste over papirtype**

Vælg papirtypen, som passer til papiret for at få de bedste udskriftsresultater.

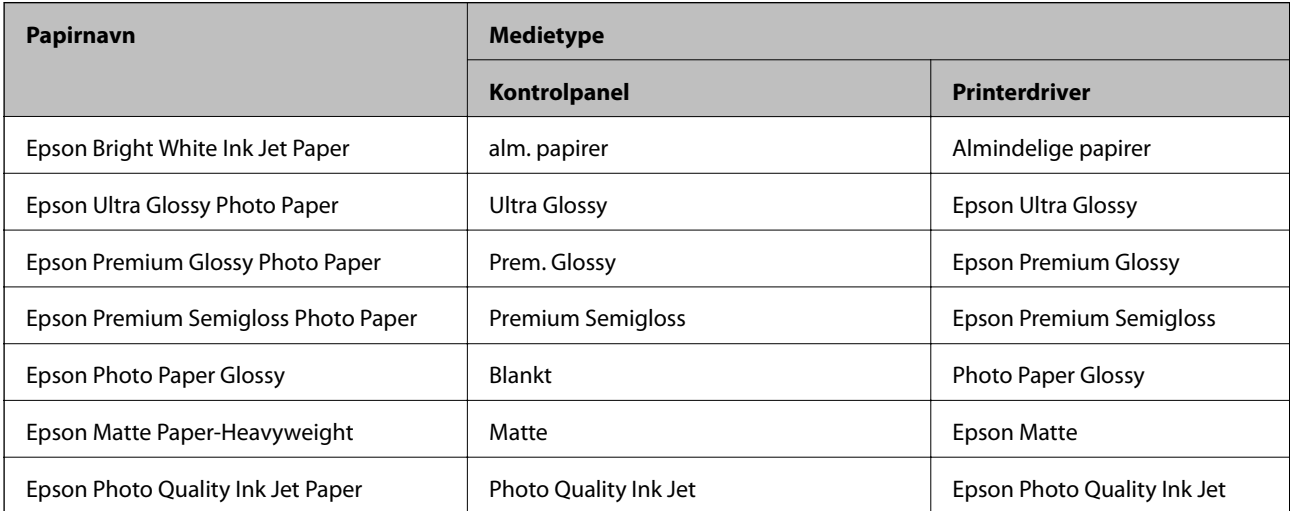

# <span id="page-48-0"></span>**Ilægning af papir i Bageste papirindføring**

1. Åbn arkføderbeskyttelsen, og træk papirstøtten ud.

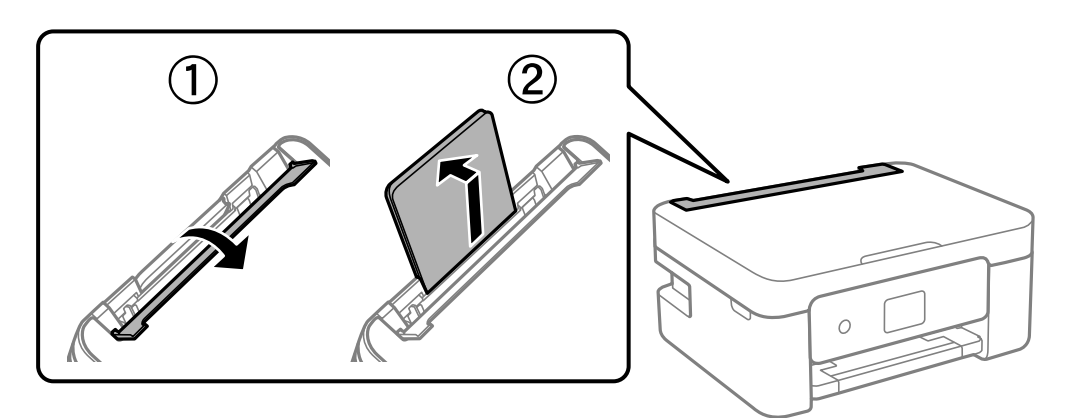

2. Juster kantstyrene.

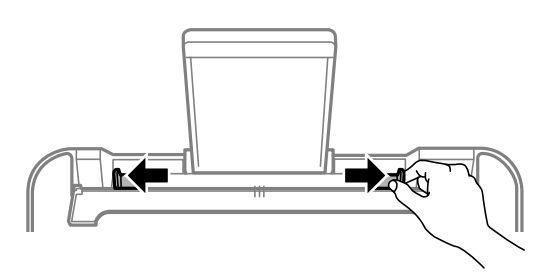

3. Læg papiret i midten af papirstøtten med udskriftssiden opad.

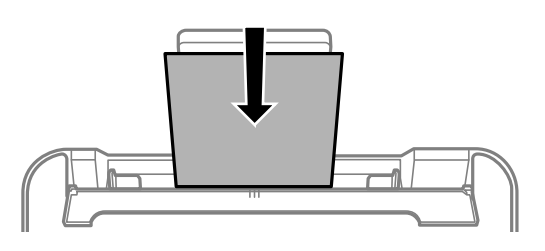

## c*Vigtigt:*

- ❏ Læg ikke mere papir i end det maksimale antal ark, som er angivet for papiret. Læg ikke almindeligt papir i over linjen lige under symbolet  $\blacktriangledown$  inde i kantstyret.
- ❏ Læg papiret i med den korte kant først. Når du har indstillet den lange kant som bredden af den brugerdefinerede størrelse, skal du imidlertid lægge papir i med den lange kant først.

## ❏ Konvolut

Ilæg konvolutter med klappen på venstre side.

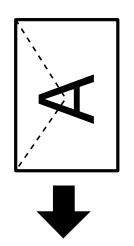

❏ Langt papir

Når du lægger papir, som er længere end den tilladte størrelse, skal du fjerne papirstøtten og derefter udjævne papirets forkant.

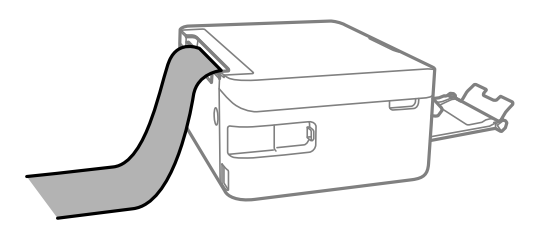

❏ Hullet papir

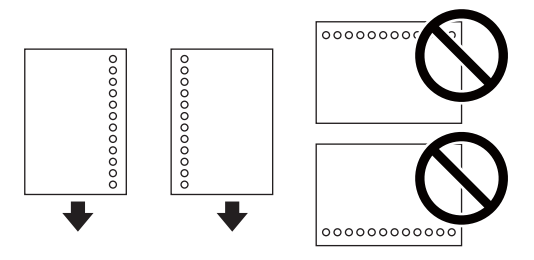

## *Bemærk:*

- ❏ Læg et enkelt ark af en defineret størrelse normalt papir med indbindingshuller til venstre eller højre.
- ❏ Juster filens udskrivningsposition, så du undgår udskrivning over hullerne.
- ❏ Automatisk 2-sidet udskrivning kan ikke bruges sammen med hullet papir.
- 4. Før kantstyrerne hen til papirets kanter, og luk derefter arkføderbeskyttelsen.

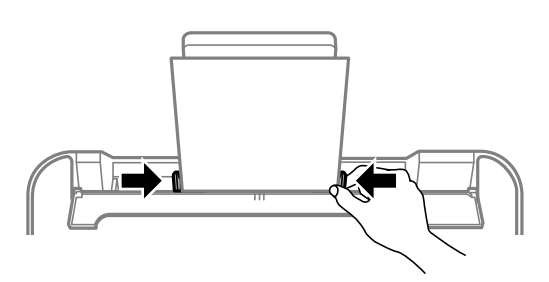

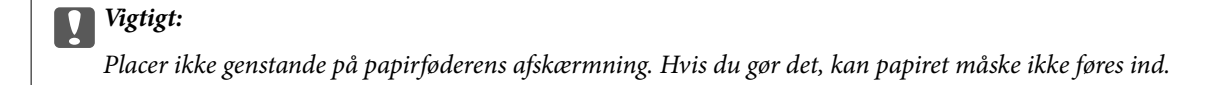

5. Foretag indstillingerne for størrelsen og typen af det papir, du lagde i bageste papirindføring, på kontrolpanelet.

Brug knapperne  $\blacktriangle \blacktriangledown \blacktriangle \blacktriangleright$  til at vælge et element, og tryk derefter på knappen OK.

#### *Bemærk:*

- ❏ Du kan også få vist skærmbilledet for papirstørrelse ved at vælge *Indstillinger* > *Printeropsætning* > *Papirkildeindstillinger* > *Papiropsætning*.
- ❏ For brevhovedpapir skal du vælge *Letterhead* som papirtype.
- ❏ Hvis du udskriver på papir, der er mindre end indstillingen i printerdriveren, kan printeren ved brug af brevhovedpapir udskrive ud over kanterne af papiret, hvilket kan medføre udtværing af blæk på dine udskrifter og ophobning af overskydende blæk inde i printeren. Sørg for at vælge den korrekte indstilling af papirformat.
- ❏ 2-sidet udskrivning og kantløs udskrivning kan ikke bruges sammen med brevhovedpapir. Udskrivningshastigheden kan også være langsommere.
- 6. Træk udskriftsbakken ud.

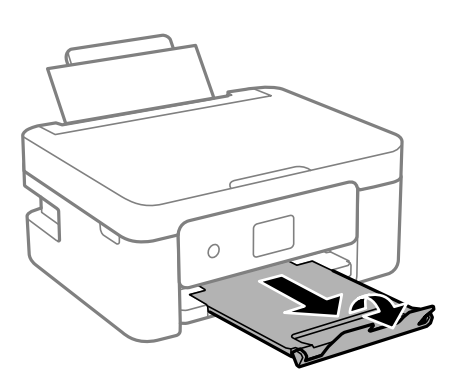

#### *Bemærk:*

Sæt det resterende papir tilbage i sin pakke. Hvis du lader det blive i printeren, kan papiret krølle eller papirkvaliteten forringes.

- & ["Forholdsregler til papirhåndtering" på side 45](#page-44-0)
- & ["Anvendeligt papir og kapaciteter" på side 46](#page-45-0)

# **Placering af originaler**

# **Anbringelse af originaler på Scannerglaspladen**

## c*Vigtigt:*

Ved anbringelse af voluminøse originaler, som f.eks. bøger, skal udvendigt lys forhindres i at skinne direkte i scannerglaspladen.

1. Åbn dokumentlåget.

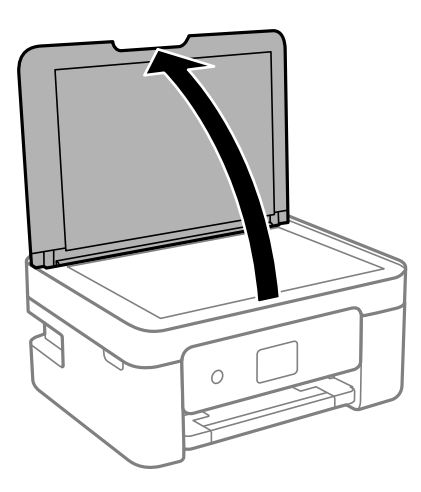

2. Fjern støv eller pletter på overfladen af scannerglaspladen med en blød, tør og ren klud.

### *Bemærk:*

Hvis der er noget affald eller snavs på scannerglaspladen, kan scanningsområdet udvide sig til at omfatte det, så billedet af originalen forskydes eller reduceres.

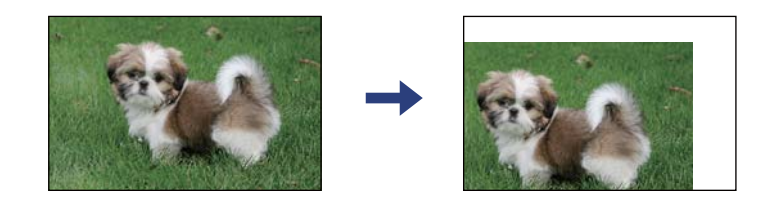

3. Placer originalen, så den vender nedad, og skub den hen til mærket i hjørnet.

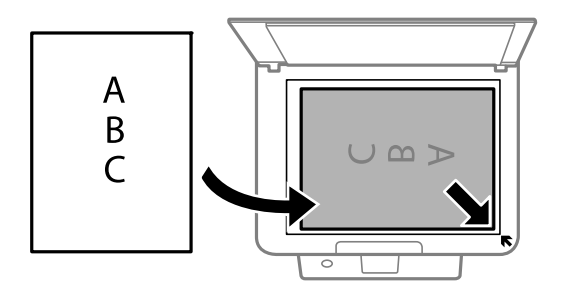

*Bemærk:* Et område på 1,5 mm fra hjørnet af scannerglaspladen scannes ikke.

## 4. Luk forsigtigt låget.

## c*Vigtigt:*

Tryk ikke for hårdt på scannerglaspladen eller dokumentlåget. Ellers kan de blive beskadiget.

5. Fjern originalerne, når de er scannet.

## *Bemærk:*

Hvis du lader originalerne ligge for længe på scannerglaspladen, kan de komme til at hænge fast på glasoverfladen.

# **Hvordan man placerer forskellige originaler**

## **Placering af originaler til 2-sidet layout**

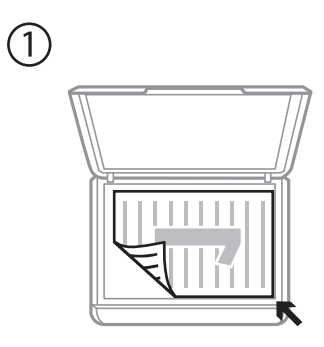

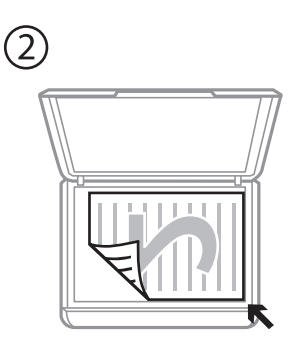

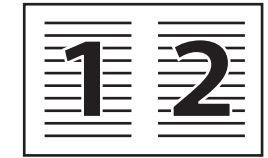

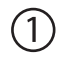

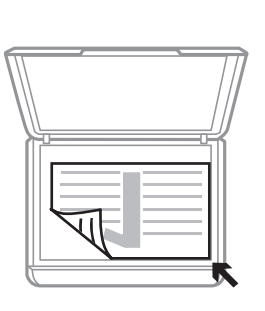

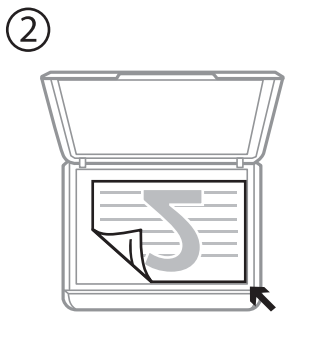

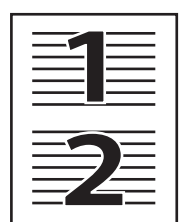

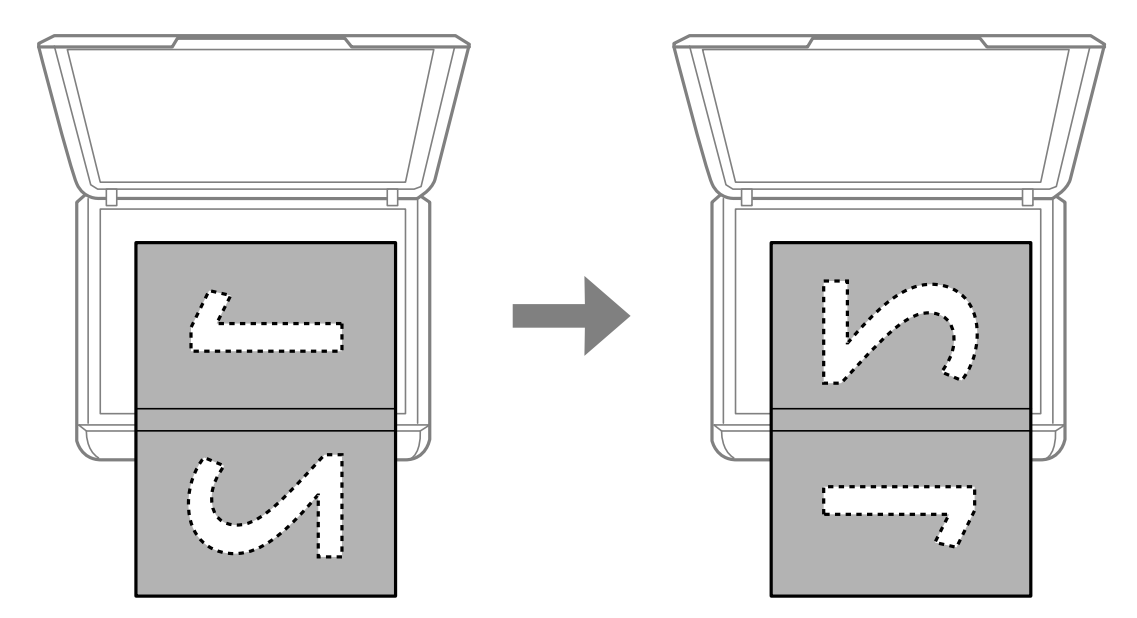

## **Placering af et dobbeltsidet opslag for 2-sidet layout**

## **Placering af et ID-kort til kopiering**

Placer et ID kort 5 mm væk fra hjørnemærket på scannerglaspladen.

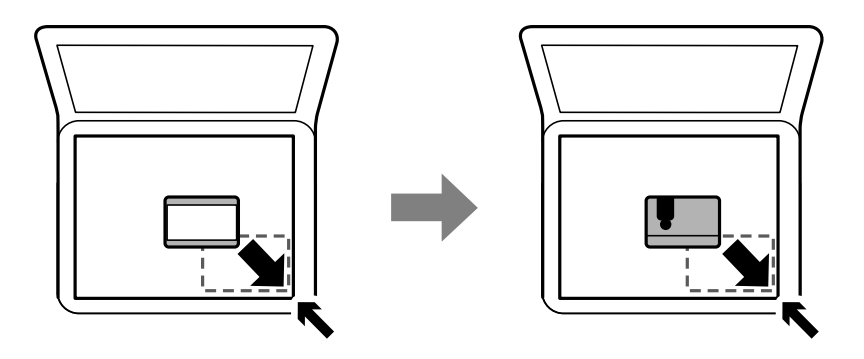

## **Placering af flere fotografier til scanning på samme tid**

Du kan scanne flere billeder på samme tid og gemme hvert billede ved hjælp af **Fototilstand** i Epson Scan 2. Placér fotografierne 4,5 mm væk fra de vandrette- og lodrette kanter af scannerglaspladen, og placér dem mindst 20 mm væk fra hinanden. Fotoene skal være større end 15×15 mm.

### *Bemærk:*

Marker afkrydsningsboksen *Miniature* øverst i vinduet med eksempelvisning.

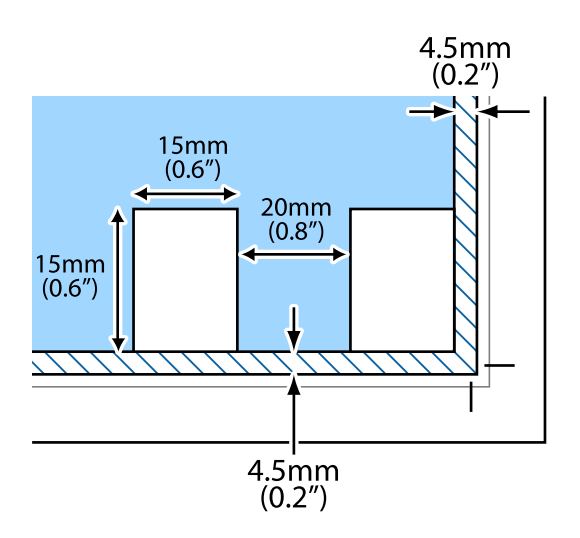

# <span id="page-55-0"></span>**Udskrivning**

# **Udskrivning fra betjeningspanelet**

## **Udskrivning af linjeret papir og kalendere**

Du kan let udskrive linjeret papir og kalendere vha. menuen **Personligt papir** menu.

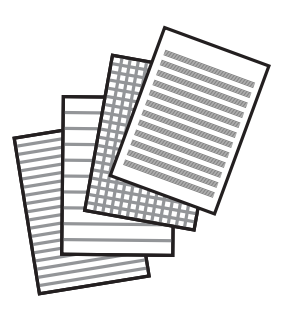

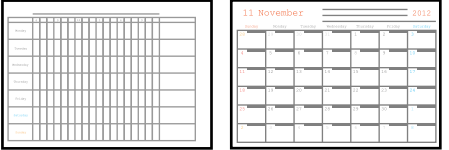

- 1. Læg papir i printeren.
- 2. Vælg **Personligt papir** på startskærmen.

Brug knapperne  $\blacktriangle \blacktriangledown \blacktriangle \blacktriangleright$  til at vælge et element, og tryk derefter på knappen OK.

- 3. Vælg et menupunkt.
- 4. Følg vejledningen på skærmen for at udskrive.

## **Relaterede oplysninger**

- & ["Ilægning af papir i Bageste papirindføring" på side 49](#page-48-0)
- $\blacktriangleright$  ["Liste over papirtype" på side 48](#page-47-0)

# **Udskrivning fra en computer**

## **Printerens basisfunktioner — Windows**

### *Bemærk:*

- ❏ Der er forklaringer af indstillingspunkterne i den online hjælp. Højreklik på et punkt, og klik derefter på *Hjælp*.
- ❏ Handlinger varierer afhængigt af programmet. Der er flere oplysninger i hjælpen til programmet.
- 1. Læg papir i printeren.
- 2. Åbn den fil, du vil udskrive.
- 3. Vælg **Udskriv** eller **Udskriftsopsætning** i menuen **Filer**.
- 4. Vælg din printer.
- 5. Vælg **Indstillinger** eller **Egenskaber** for at åbne printerdrivervinduet.

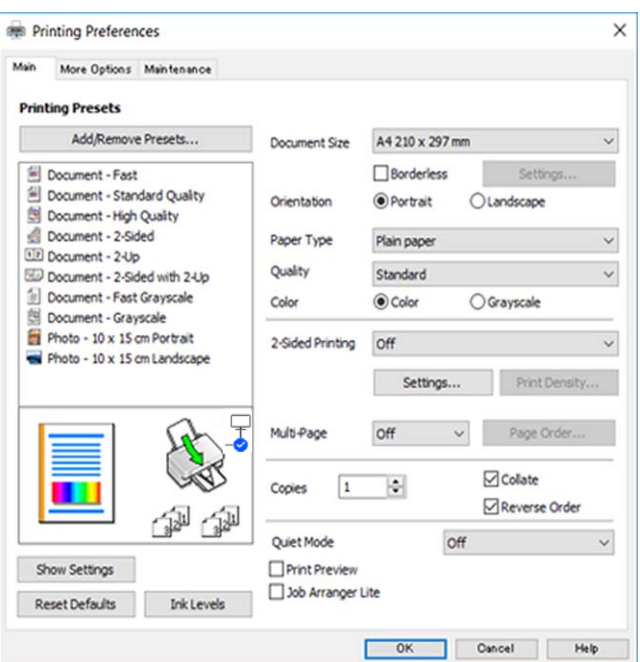

- 6. Foretag følgende indstillinger.
	- ❏ Papirstørrelse: Vælg den papirstørrelse, du har lagt i printeren.
	- ❏ Uden kant: Vælg at udskrive uden margener rundt om billedet.

Udskriftsdataene ved udskrivning uden kant forstørres en lille smule mere end papirstørrelsen, så der ikke udskrives margener omkring papirets kanter. Klik på **Indstillinger** for at vælge graden af forstørrelse.

- ❏ Retning: Vælg den papirretning, du indstillede i programmet.
- ❏ Papirtype: Vælg den papirtype, du lagde i.
- ❏ Kvalitet: Vælg udskriftskvaliteten.

Når du vælger **Høj**, bliver udskriftskvaliteten højere, men udskrivningshastigheden kan være langsommere.

❏ Farve: Vælg **Gråtoneskala** når du vil udskrive i sort eller gråtoner.

#### *Bemærk:*

Ved udskrivning af konvolutter skal du vælge *Liggende* som indstilling for *Retning*.

- 7. Klik på **OK** for at lukke printerdrivervinduet.
- 8. Klik på **Udskriv**.

### **Relaterede oplysninger**

& ["Anvendeligt papir og kapaciteter" på side 46](#page-45-0)

- <span id="page-57-0"></span>& ["Ilægning af papir i Bageste papirindføring" på side 49](#page-48-0)
- & ["Guide til Windows printerdriver" på side 129](#page-128-0)
- & ["Liste over papirtype" på side 48](#page-47-0)

## **Printerens basisfunktioner — Mac OS**

#### *Bemærk:*

Forklaringerne i afsnittet anvender TextEdit som eksempel.Betjening og skærme varierer afhængigt af programmet.Der er flere oplysninger i hjælpen til programmet.

- 1. Læg papir i printeren.
- 2. Åbn den fil, du vil udskrive.
- 3. Vælg **Udskriv** i menuen **Filer** eller en anden kommando for at vise udskriftsdialogboksen.

Hvis det er nødvendigt, skal du klikke på Vis info eller  $\nabla$  for at udvide udskrivningsvinduet.

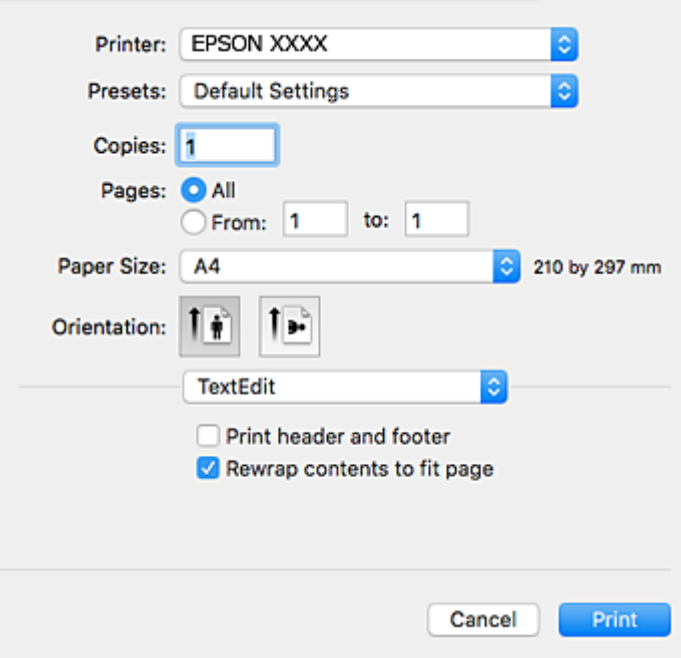

- 4. Foretag følgende indstillinger.
	- ❏ Printer: Vælg din printer.
	- ❏ Forindstillinger: Dette vælges, når du ønsker at bruge de registrerede indstillinger.
	- ❏ Papirstørrelse: Vælg den papirstørrelse, du har lagt i printeren.

Vælg en papirstørrelse "uden kant", når du udskriver uden margener.

❏ Papirretning: Vælg den papirretning, du indstillede i programmet.

#### *Bemærk:*

- ❏ Hvis ovenstående indstillingsmenuer ikke vises, skal du lukke udskriftsvinduet, vælge *Sidelayout* i menuen *Fil* og derefter foretage indstillingerne.
- ❏ Vælg liggende retning, når du udskriver på konvolutter.

5. Vælg **Udskriftsindstillinger** i pop op-menuen.

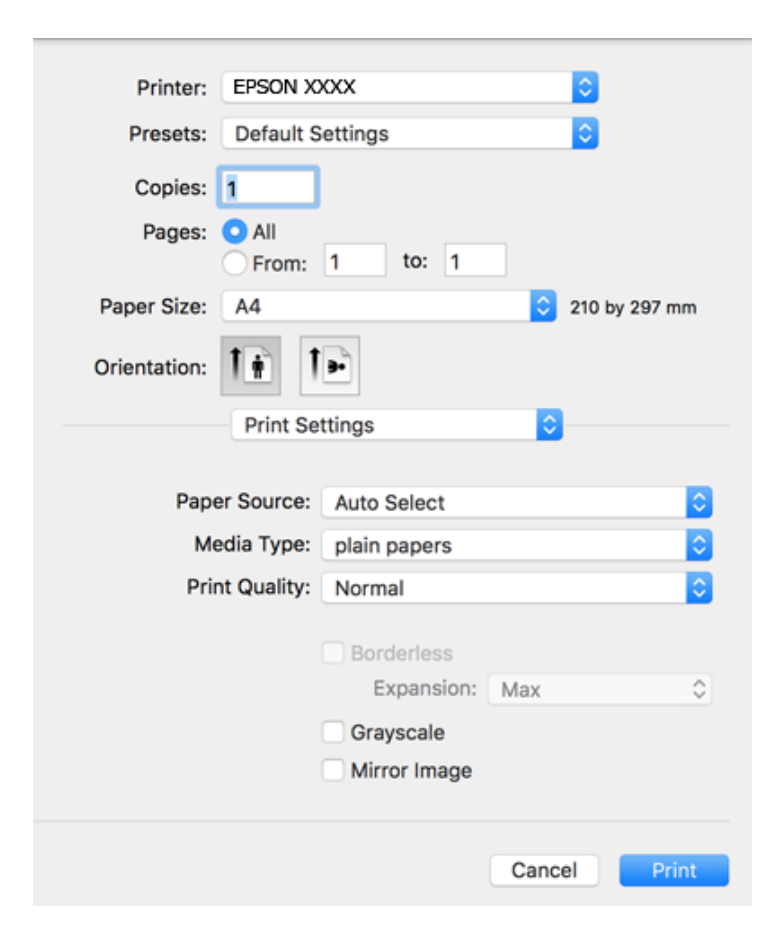

#### *Bemærk:*

Epson-printerdriveren er ikke blevet installeret korrekt, hvis der på OS X Mountain Lion eller senere ikke vises menuen *Udskriftsindstillinger*.

Vælg *Systemindstillinger* i menuen > *Printere & Scannere* (eller *Udskriv & Scan*, *Udskriv & Fax*), fjern printeren, og tilføj derefter printeren igen.Hvis du vil tilføje en printer, skal du se følgende.

[http://epson.sn](http://epson.sn/?q=2)

- 6. Foretag følgende indstillinger.
	- ❏ Medietype: Vælg den papirtype, du lagde i.
	- ❏ Udskriftskval.: Vælg udskriftskvaliteten.

Når du vælger **Fin**, bliver udskriftskvaliteten højere, men udskrivningshastigheden kan være langsommere.

❏ Udvidelse: Tilgængelig ved valg af en papirstørrelse uden kant.

Udskriftsdataene ved udskrivning uden kant forstørres en lille smule mere end papirstørrelsen, så der ikke udskrives margener omkring papirets kanter.Vælg forstørrelsesgraden.

- ❏ Gråtoneskala: Vælges, når du vil udskrive i sort-hvid eller gråtoner.
- 7. Klik på **Udskriv**.

- & ["Anvendeligt papir og kapaciteter" på side 46](#page-45-0)
- & ["Ilægning af papir i Bageste papirindføring" på side 49](#page-48-0)
- & ["Guide til Mac OS printerdriver" på side 132](#page-131-0)
- & ["Liste over papirtype" på side 48](#page-47-0)

## **Udskrivning på to sider**

Du kan bruge en af de følgende metoder til at udskrive på begge sider af papiret.

- ❏ Automatisk 2-sidet udskrivning
- ❏ Manuel 2-sidet udskrivning (kun Windows)

Når den første side er udskrevet, skal du vende papiret om for at udskrive på den anden side.

Du kan også udskrive et hæfte, som skabes ved at folde udskriften (kun Windows).

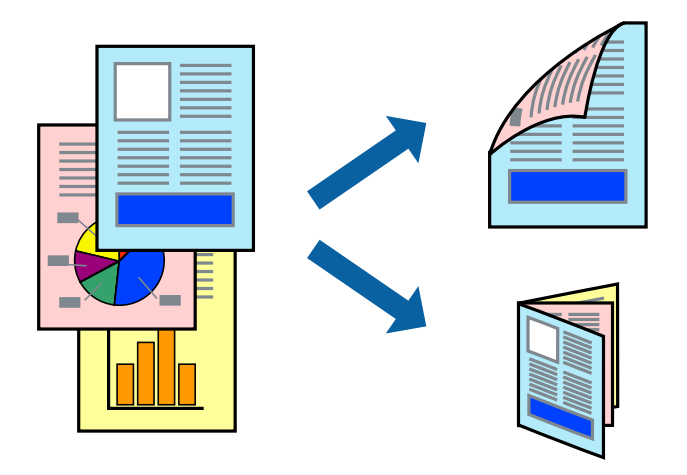

### *Bemærk:*

- ❏ Denne funktion kan ikke bruges sammen med udskrivning uden kant.
- ❏ Hvis du ikke bruger papir, som er egnet til 2-sidet udskrivning, kan udskriftskvaliteten forringes, og der kan opstå papirstop.
- ❏ Alt afhængigt af papiret og dataene, kan det ske, at blækket trænger igennem til den anden side af papiret.

### **Relaterede oplysninger**

& ["Anvendeligt papir og kapaciteter" på side 46](#page-45-0)

## **Udskrivning på to sider – Windows**

#### *Bemærk:*

- ❏ Manuel 2-sidet udskrivning kan bruges, når *EPSON Status Monitor 3* er aktiveret. Hvis *EPSON Status Monitor 3* er deaktiveret, skal du åbne printerdriveren, klikke på *Udvidede indstillinger* på fanen *Vedligeholdelse* og så vælge *Aktiver EPSON Status Monitor 3*.
- ❏ Manuel 2-sidet udskrivning er muligvis ikke tilgængelig, hvis der opnås adgang til printeren via et netværk, eller hvis printeren bruges som en delt printer.
- 1. Læg papir i printeren.
- 2. Åbn den fil, du vil udskrive.
- 3. Åbn vinduet for printerdriveren.
- 4. Vælg **Auto (indbinding langs den lange kant)**, **Auto (indbinding langs den korte kant)**, **Manuel (indbinding langs den lange kant)** eller **Manuel (indbinding langs den korte kant)** i **2-sidet udskrivning** på fanen **Hovedmenu**.
- 5. Klik på **Indstillinger**, foretag de nødvendige indstillinger, og klik så på **OK**.

### *Bemærk:*

Hvis du vil udskrive et foldet hæfte, skal du vælge *Hæfte*.

6. Klik på **Udskrivningstæthed**, vælg dokumenttypen under **Vælg dokumenttype**, og klik så på **OK**.

Med printerdriveren indstilles indstillingerne for **Justeringer** automatisk for den pågældende dokumenttype.

*Bemærk:*

- ❏ Udskrivningen kan være langsom alt afhængigt af kombinationen af de valgte indstillinger for *Vælg dokumenttype* i vinduet *Justering af udskriftstæthed* og for *Kvalitet* på fanen *Hovedmenu*.
- ❏ Indstillingen *Justering af udskriftstæthed* er ikke tilgængelig for manuel 2-sidet udskrivning.
- 7. Indstil de andre punkter på fanerne **Hovedmenu** og **Flere indstillinger** som nødvendigt, og klik så på **OK**.
- 8. Klik på **Udskriv**.

Når du bruger manuel 2-sidet udskrivning, vises der et pop op-vindue på computeren, når den første side er blevet udskrevet. Følg vejledningen på skærmen.

## **Relaterede oplysninger**

- $\rightarrow$  ["Ilægning af papir i Bageste papirindføring" på side 49](#page-48-0)
- & ["Printerens basisfunktioner Windows" på side 56](#page-55-0)

## **Udskrivning på 2 sider — Mac OS**

- 1. Læg papir i printeren.
- 2. Åbn den fil, du vil udskrive.
- 3. Vis udskriftsdialogboksen.
- 4. Vælg **Indst. for tosidet udskrivning** i pop op-menuen.
- 5. Vælg indbindingerne i **Tosidet udskrivning**.
- 6. Vælg originaltypen i **Dokumenttype**.

### *Bemærk:*

- ❏ Udskrivningen kan være langsom alt afhængigt af indstillingen for *Dokumenttype*.
- ❏ Hvis du udskriver data med høj datatæthed, f.eks. fotos eller grafer, skal du vælge *Tekst med foto* eller *Foto* som indstilling for *Dokumenttype*.Hvis der er mærker på udskrivningen, eller billedet trænger igennem til bagsiden af papiret, skal du justere udskriftstætheden og blæktørretiden ved at klikke på pilemærket ud for *Justeringer*.
- 7. Indstil de andre elementer efter behov.
- 8. Klik på **Udskriv**.

## **Relaterede oplysninger**

- & ["Ilægning af papir i Bageste papirindføring" på side 49](#page-48-0)
- & ["Printerens basisfunktioner Mac OS" på side 58](#page-57-0)

## **Udskrivning af flere sider på ét ark**

Du kan udskrive to eller fire sider af data på et enkelt ark papir.

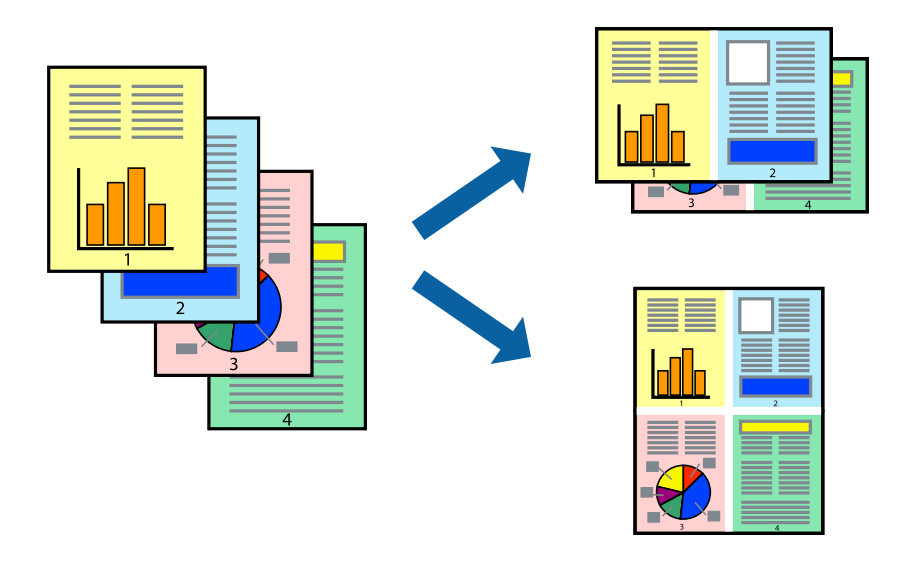

## **Udskrivning af flere sider på ét ark – Windows**

### *Bemærk:*

Denne funktion kan ikke bruges sammen med udskrivning uden kant.

- 1. Læg papir i printeren.
- 2. Åbn den fil, du vil udskrive.
- 3. Åbn vinduet for printerdriveren.
- 4. Vælg **2-op** eller **4-op** som indstilling for **Flere sider** på fanen **Hovedmenu**.
- 5. Klik på **Siderækkefølge**, foretag de nødvendige indstilinger, og klik så på **OK** for at lukke vinduet.
- 6. Indstil de andre punkter på fanerne **Hovedmenu** og **Flere indstillinger** som nødvendigt, og klik så på **OK**.
- 7. Klik på **Udskriv**.

- & ["Ilægning af papir i Bageste papirindføring" på side 49](#page-48-0)
- & ["Printerens basisfunktioner Windows" på side 56](#page-55-0)

## **Udskrivning af flere sider på ét ark — Mac OS**

- 1. Læg papir i printeren.
- 2. Åbn den fil, du vil udskrive.
- 3. Vis udskriftsdialogboksen.
- 4. Vælg **Layout** i pop op-menuen.
- 5. Angiv antallet af sider under **Sider pr. ark**, **Retning** (siderækkefølgen) og **Kant**.
- 6. Indstil de andre elementer efter behov.
- 7. Klik på **Udskriv**.

## **Relaterede oplysninger**

- & ["Ilægning af papir i Bageste papirindføring" på side 49](#page-48-0)
- & ["Printerens basisfunktioner Mac OS" på side 58](#page-57-0)

## **Udskrivning, som passer til papirstørrelsen**

Du kan foretage en udskrivning, som passer til den papirstørrelse, du har lagt i printeren.

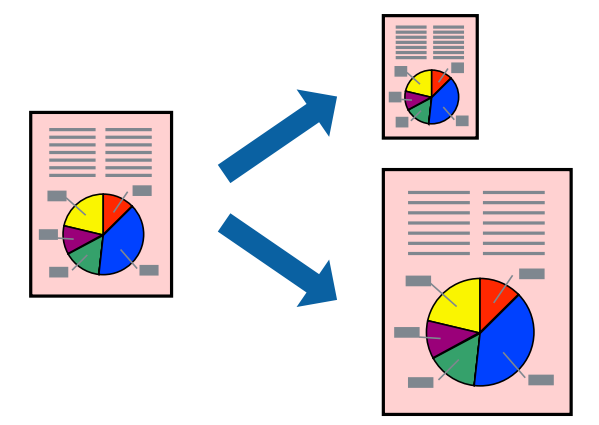

## **Udskrivning, som passer til papirstørrelsen – Windows**

## *Bemærk:*

Denne funktion kan ikke bruges sammen med udskrivning uden kant.

- 1. Læg papir i printeren.
- 2. Åbn den fil, du vil udskrive.
- 3. Åbn vinduet for printerdriveren.
- 4. Foretag følgende indstillinger på fanen **Flere indstillinger**.
	- ❏ Papirstørrelse: Vælg den papirstørrelse, du indstillede i programmet.

## **Udskrivning**

❏ Outputpapir: Vælg den papirstørrelse, du har lagt i printeren. **Tilpas til side** vælges automatisk.

#### *Bemærk:*

Hvis du vil udskrive et formindsket billede midt på siden, skal du vælge *Centrer*.

- 5. Indstil de andre punkter på fanerne **Hovedmenu** og **Flere indstillinger** som nødvendigt, og klik så på **OK**.
- 6. Klik på **Udskriv**.

## **Relaterede oplysninger**

- & ["Ilægning af papir i Bageste papirindføring" på side 49](#page-48-0)
- & ["Printerens basisfunktioner Windows" på side 56](#page-55-0)

## **Udskrivning, som passer til papirstørrelsen — Mac OS**

- 1. Læg papir i printeren.
- 2. Åbn den fil, du vil udskrive.
- 3. Vis udskriftsdialogboksen.
- 4. Vælg størrelsen på det papir, du indstillede i programmet, som **Papirstørrelse**.
- 5. Vælg **Papirhåndtering** i pop op-menuen.
- 6. Vælg **Skaler til papirstørrelse**.
- 7. Vælg den papirstørrelse, du lagde i printeren, som indstilling for **Modtagerpapirstørrelse**.
- 8. Indstil de andre elementer efter behov.
- 9. Klik på **Udskriv**.

- & ["Ilægning af papir i Bageste papirindføring" på side 49](#page-48-0)
- & ["Printerens basisfunktioner Mac OS" på side 58](#page-57-0)

## **Udskrivning af flere filer samlet (kun for Windows)**

Med **Jobarrangør Lite** kan du kombinere flere filer, som er oprettet i forskellige programmer, og udskrive dem som et enkelt udskriftsjob. Du kan angive udskriftsindstillingerne for kombinerede filer, f.eks. layout, udskrivningsrækkefølge og retning.

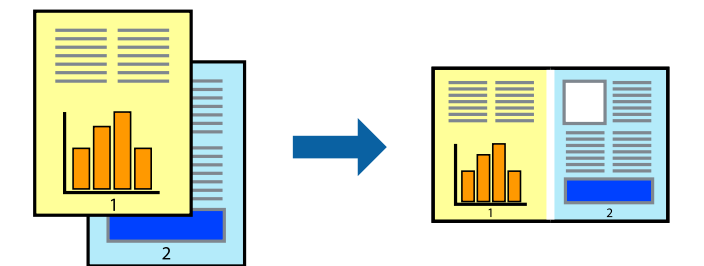

- 1. Læg papir i printeren.
- 2. Åbn den fil, du vil udskrive.
- 3. Åbn printerdrivervinduet.
- 4. Vælg **Jobarrangør Lite** på fanen **Hovedmenu**.
- 5. Klik på **OK** for at lukke printerdrivervinduet.
- 6. Klik på **Udskriv**.

Vinduet for **Jobarrangør Lite** vises, og udskriftsjobbet føjes til **Udskrivningsprojekt**.

7. Lad vinduet for **Jobarrangør Lite** være åbent, åbn den fil, du vil kombinere med den nuværende fil, og gentag så trin 3 til 6.

### *Bemærk:*

- ❏ Hvis du lukker vinduet *Jobarrangør Lite*, bliver det ugemte *Udskrivningsprojekt* slettet. Vælg *Gem* i menuen *Filer* for at udskrive på et senere tidspunkt.
- ❏ Hvis du vil åbne et *Udskrivningsprojekt*, som er gemt i *Jobarrangør Lite*, skal du klikke på *Jobarrangør Lite* på fanen *Vedligeholdelse* i printerdriveren. Herefter skal du vælge *Åbn* i menuen *Filer* for at vælge filen. Filtypenavnet for de gemte filer er "ecl".
- 8. Vælg menuerne **Layout** og **Rediger** i **Jobarrangør Lite** for at redigere **Udskrivningsprojekt** efter behov. Der er flere oplysninger i hjælpen til Jobarrangør Lite.
- 9. Vælg **Udskriv** i menuen **Filer**.

- & ["Ilægning af papir i Bageste papirindføring" på side 49](#page-48-0)
- & ["Printerens basisfunktioner Windows" på side 56](#page-55-0)

## **Udskriver et billede på flere ark, for at lave en plakat (kun i Windows)**

Med denne funktion kan du udskrive et billede på flere ark papir.Derefter kan du lave en stor plakat, ved at tape arkene sammen.

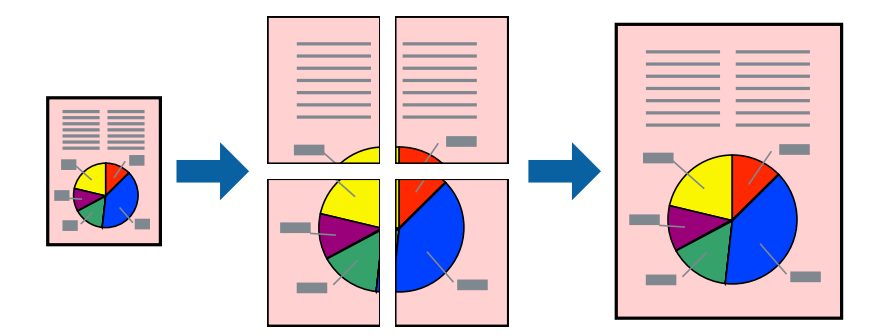

## *Bemærk:*

Denne funktion kan ikke bruges sammen med udskrivning uden kant.

- 1. Læg papir i printeren.
- 2. Åbn den fil, du vil udskrive.
- 3. Åbn printerdrivervinduet.
- 4. Vælg **2x1 plakat**, **2x2 plakat**, **3x3 plakat** eller **4x4 plakat** under **Flere sider** på fanen **Hovedmenu**.
- 5. Klik på **Indstillinger**, foretag de nødvendige indstillinger, og klik så på **OK**.

## *Bemærk:*

*Udskriv beskæringslinjer* lader dig udskrive en skærelinje.

- 6. Indstil de andre punkter på fanerne **Hovedmenu** og **Flere indstillinger** som nødvendigt, og klik så på **OK**.
- 7. Klik på **Udskriv**.

- & ["Ilægning af papir i Bageste papirindføring" på side 49](#page-48-0)
- & ["Printerens basisfunktioner Windows" på side 56](#page-55-0)

## **Fremstilling af plakater vha. Overlappende justeringsmærker**

Her er et eksempel på, hvordan man laver en plakat, når **2x2 plakat** er valgt, og **Overlappende justeringsmærker** er valgt under **Udskriv beskæringslinjer**.

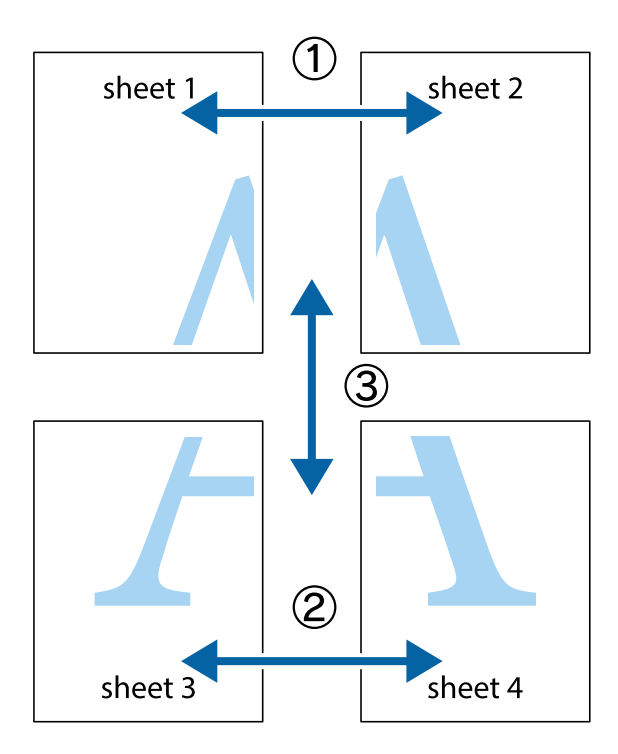

1. Forbered Sheet 1 og Sheet 2. Klip margenen af Sheet 1 langs den lodrette blå linje, som løber gennem midten af krydsmærket øverst og nederst på siden.

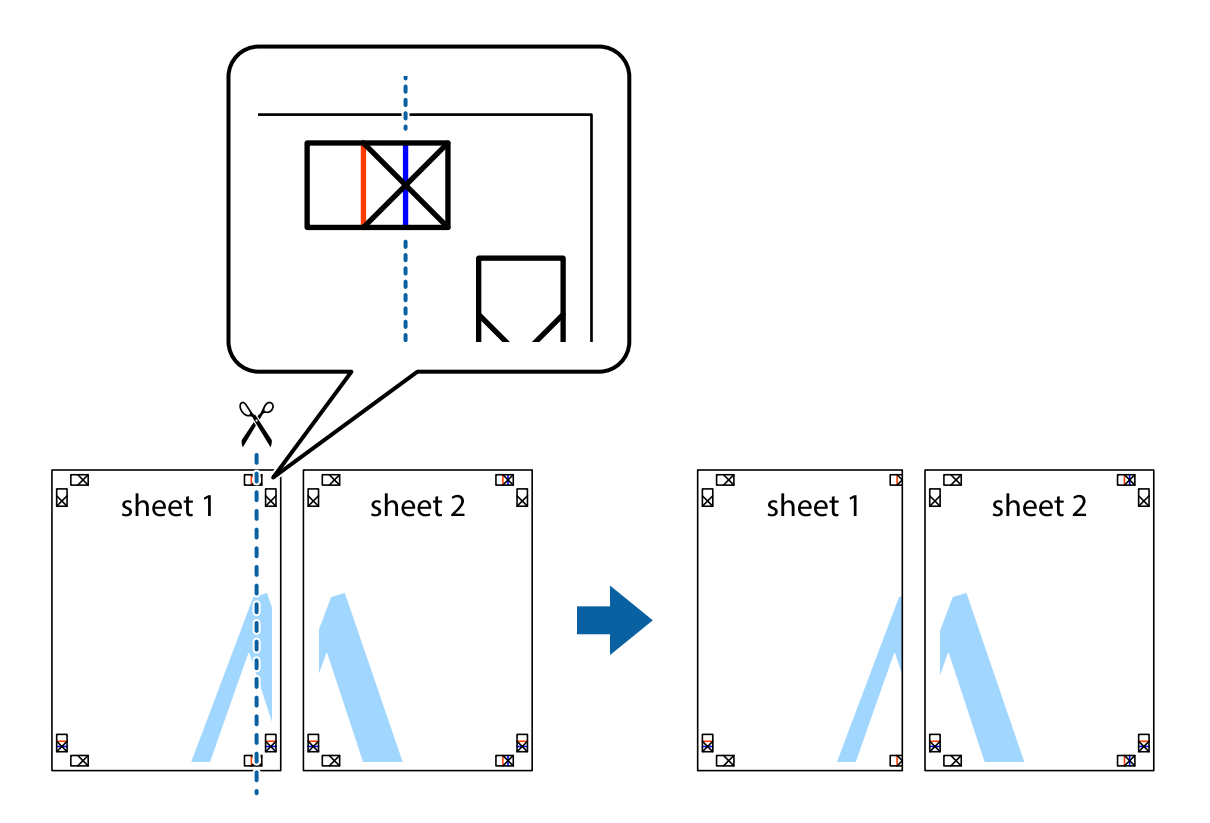

2. Placer kanten af Sheet 1 oven på Sheet 2, så krydsmærkerne passer sammen, og tape så de to ark sammen midlertidigt på bagsiden.

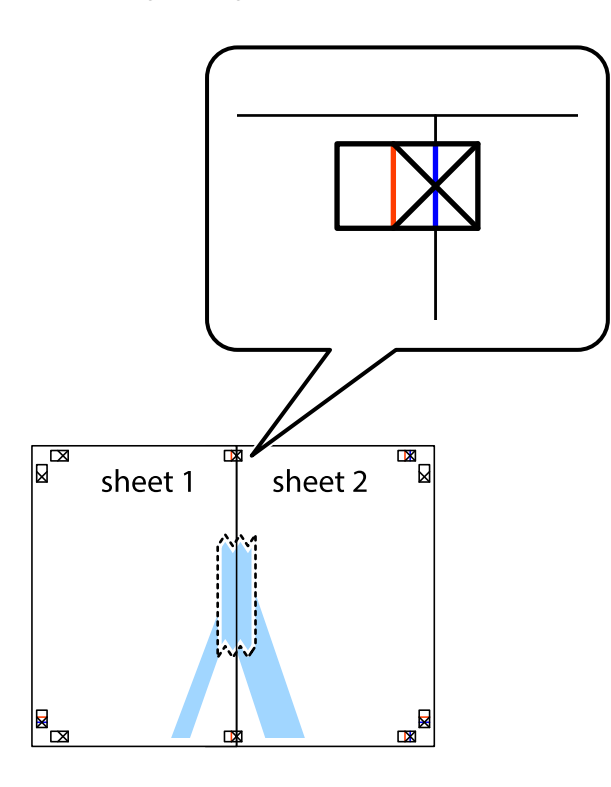

3. Klip de sammentapede ark i to langs den lodrette røde linje, som løber gennem justeringsmærkerne (denne gang er det linjen til venstre for krydsmærkerne).

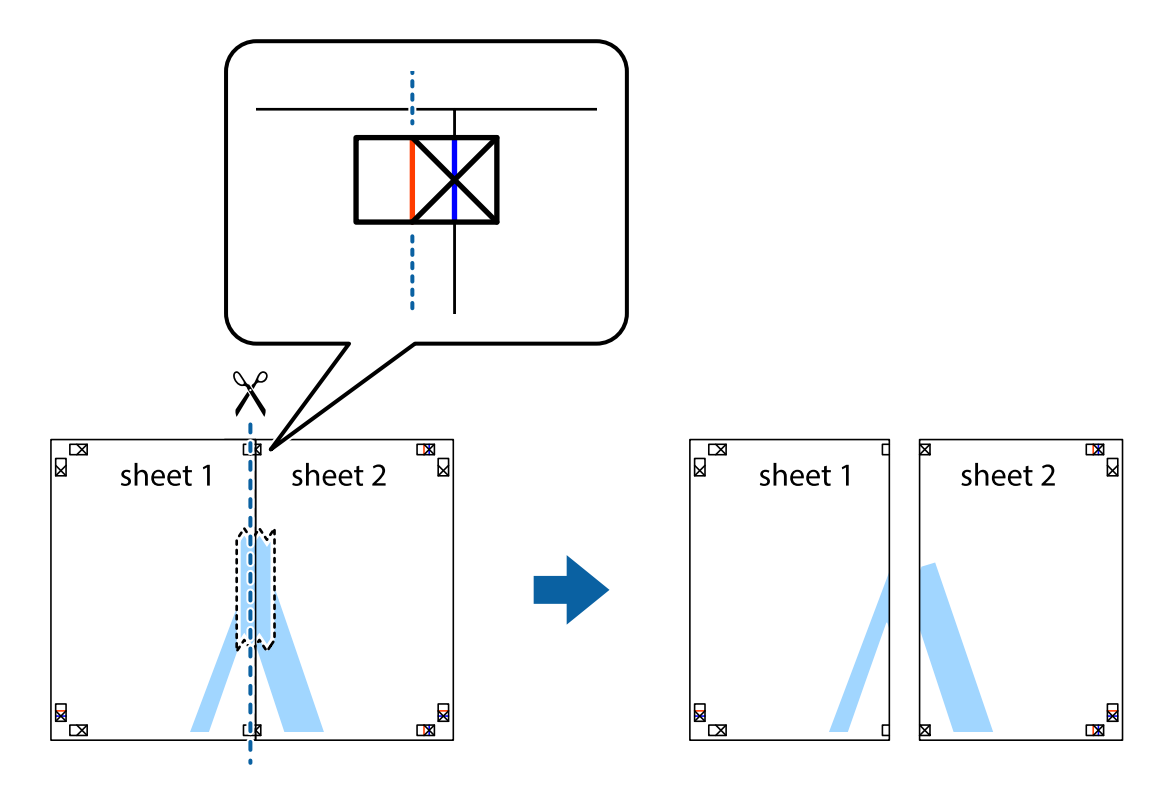

4. Tape arkene sammen bagfra.

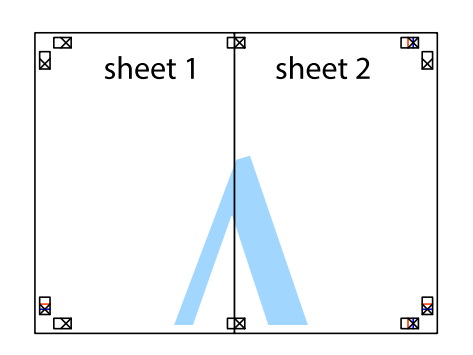

- 5. Gentag trin 1 til 4 for at tape Sheet 3 og Sheet 4 sammen.
- 6. Klip margenen af Sheet 1 og Sheet 2 langs den vandrette blå linje, som løber gennem midten af krydsmærket i venstre og højre side.

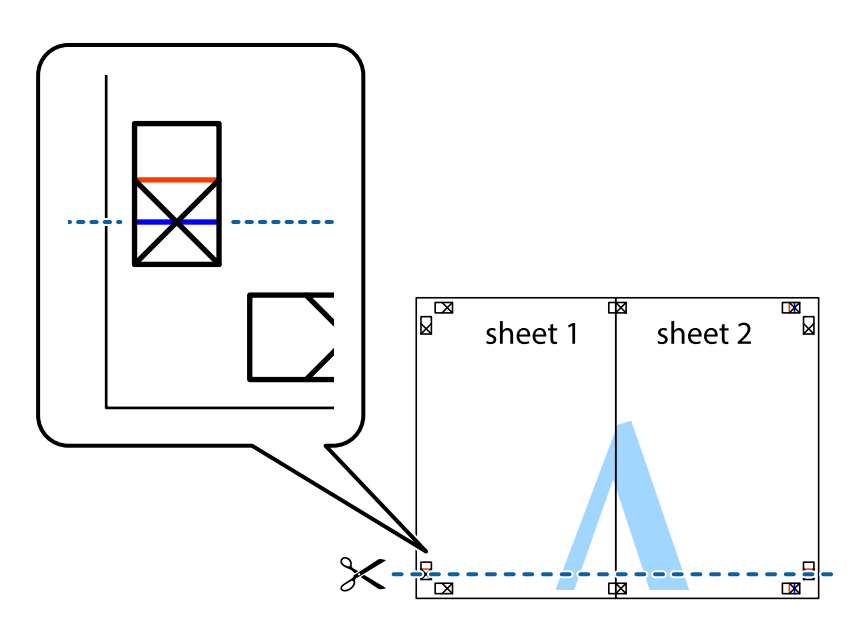

7. Anbring kanten af Sheet 1 og Sheet 2 oven på Sheet 3 og Sheet 4, så krydsmærkerne passer sammen, og tape så arkene sammen midlertidigt på bagsiden.

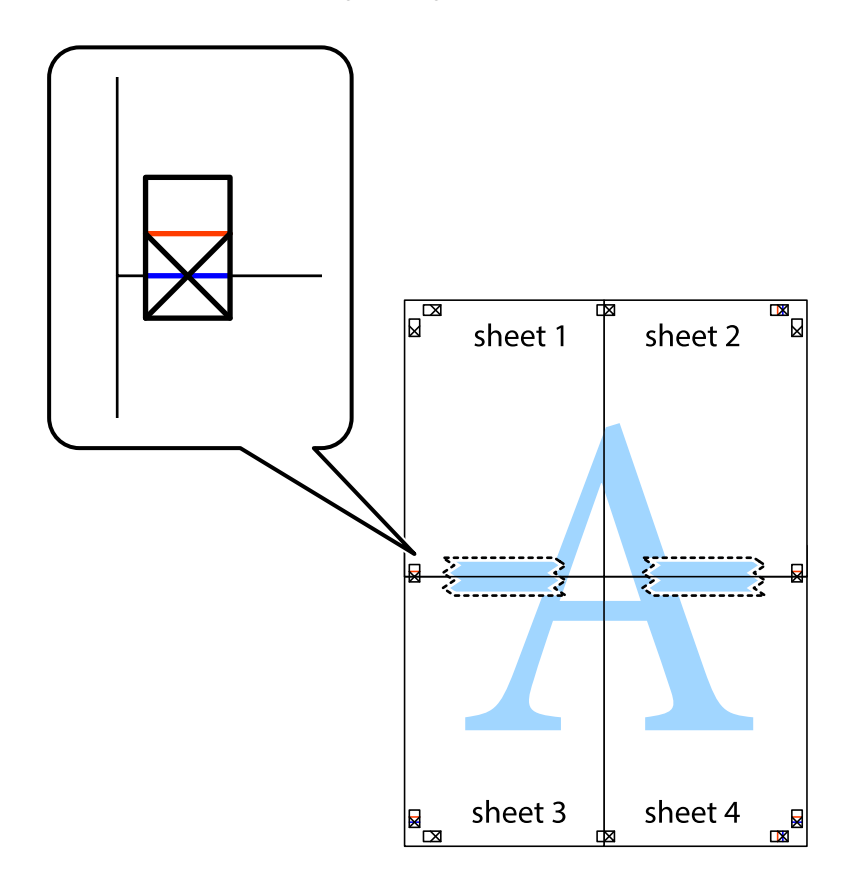

8. Klip de sammentapede ark i to langs den vandrette røde linje, som løber gennem justeringsmærkerne (denne gang er det linjen oven for krydsmærkerne).

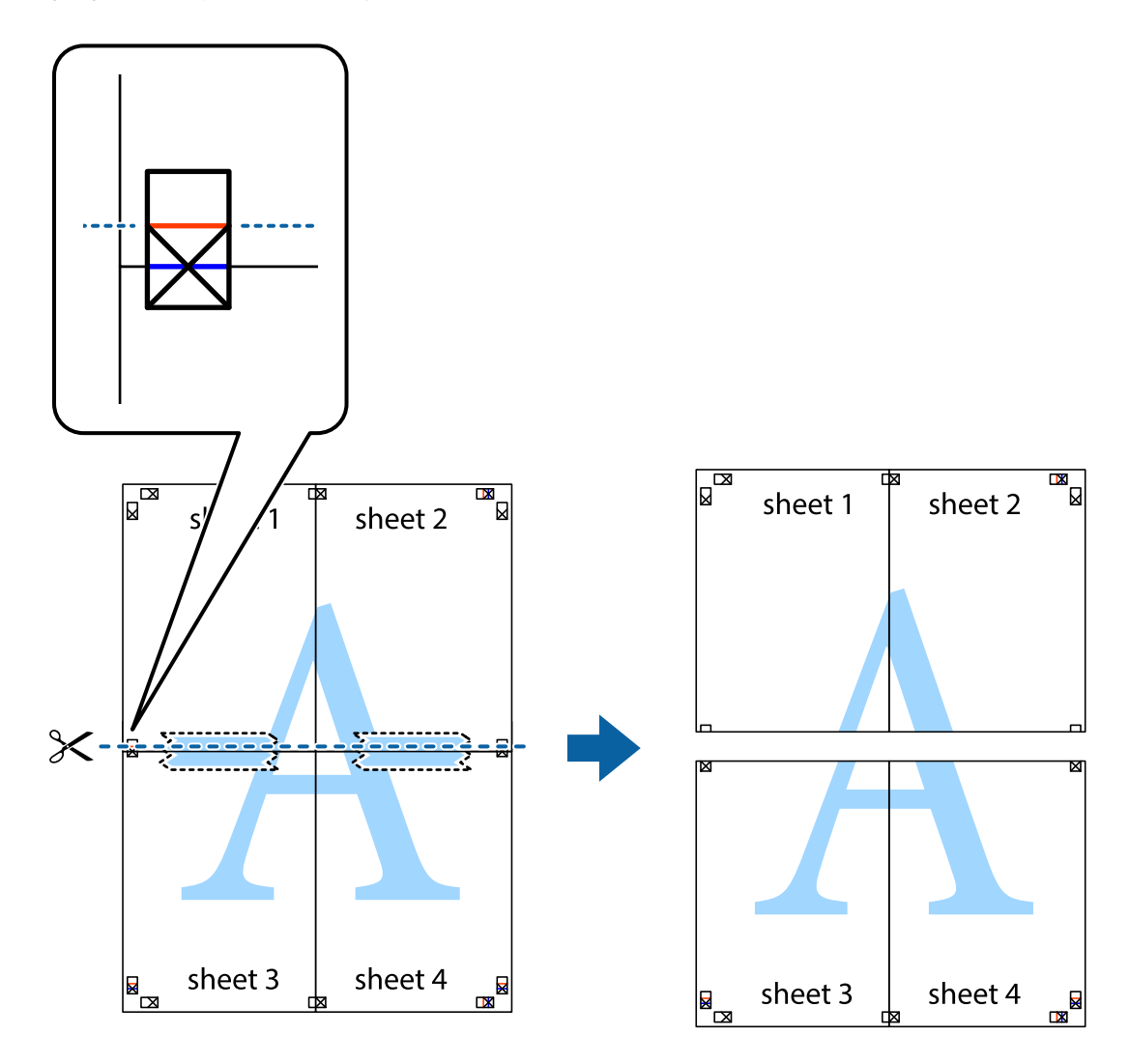

9. Tape arkene sammen bagfra.

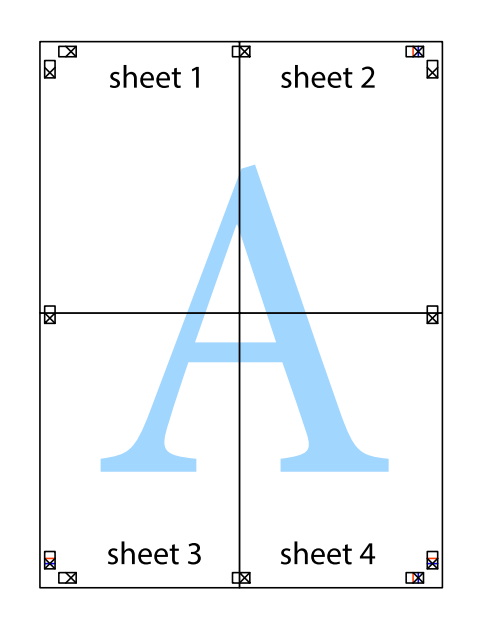

10. Klip de resterende margener af langs yderste linje.

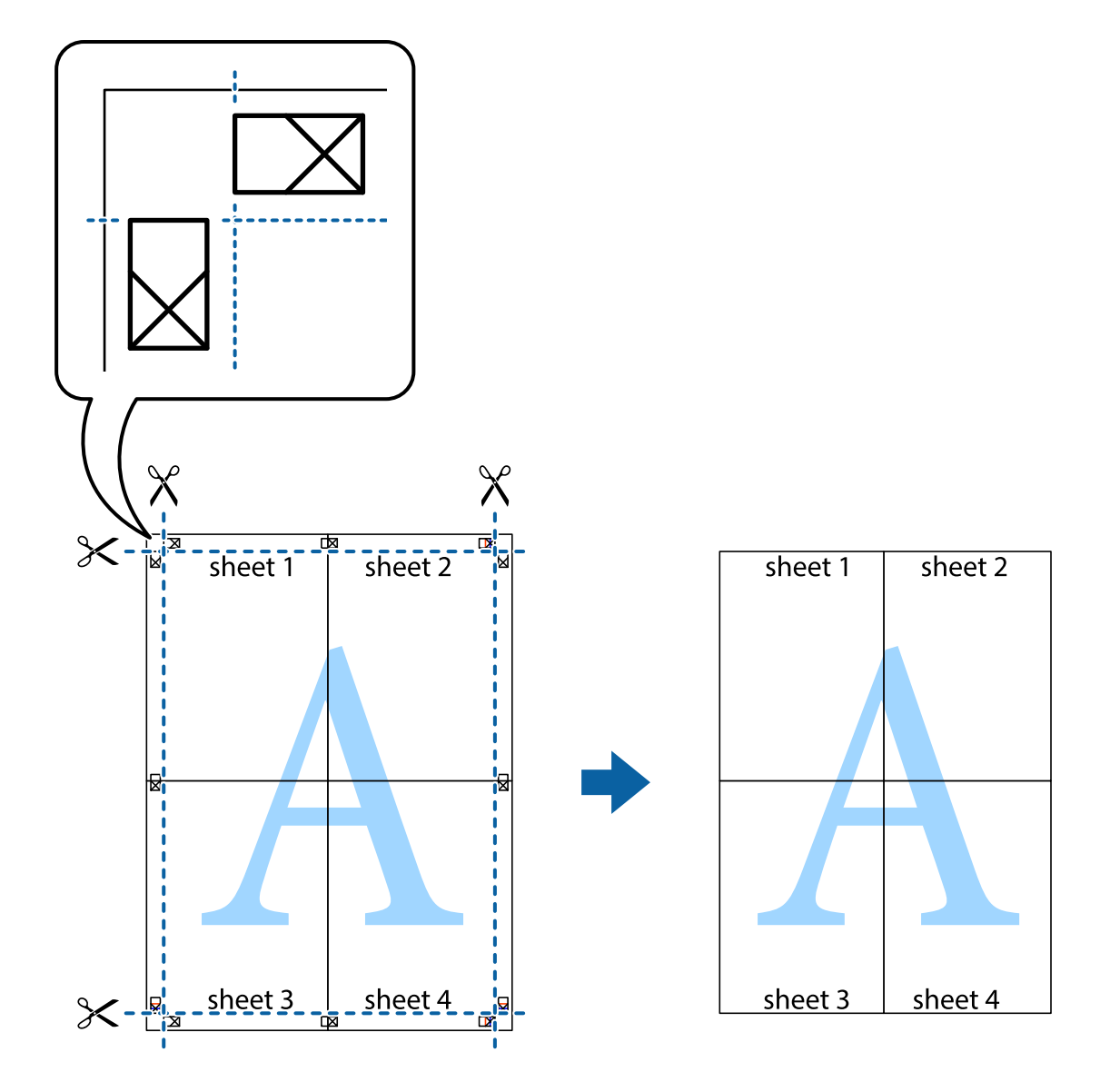

## **Udskrivning vha. de avancerede funktioner**

I dette afsnit præsenteres en række ekstra layout- og udskrivningsfunktioner, som findes i printerdriveren.

## **Relaterede oplysninger**

- & ["Windows-printerdriver" på side 128](#page-127-0)
- & ["Mac OS-printerdriver" på side 131](#page-130-0)

## **Tilføjelse af en fast udskriftsindstilling til let udskrivning**

Hvis du opretter din egen faste indstilling med de udskrivningsindstillinger, du bruger ofte, i printerdriveren, kan du nemt udskrive ved at vælge denne faste udskrivningsindstilling fra listen.
#### **Windows**

Du kan tilføje din egen faste indstilling ved angive indstillinger for f.eks. **Papirstørrelse** og **Papirtype** på fanen **Hovedmenu** eller **Flere indstillinger** og så klikke på **Tilføj/fjern faste indstillinger** under **Faste udsk. indstillinger**.

#### *Bemærk:*

Hvis du vil slette en tilføjet, fast indstilling, skal du klikke på *Tilføj/fjern faste indstillinger*, vælg navnet på den faste indstilling, du vil slette fra listen og derefter slette den.

#### **Mac OS**

Vis udskriftsdialogboksen.Du kan tilføje din egen foruddefineret indstilling ved at angive indstillinger for f.eks. **Papirstørrelse** og **Medietype** og så gemme de aktuelle indstillinger som en foruddefineret indstilling under **Foruddefinerede indstillinger**.

#### *Bemærk:*

Hvis du vil slette en tilføjet fast indstilling, skal du klikke på *Faste indstillinger* > *Vis faste indstillinger*, vælge navnet på den faste indstilling, du vil slette fra listen og derefter slette den.

## **Udskrivning af et formindsket eller forstørret dokument**

Du kan formindske eller forstørre et dokuments størrelse med en bestemt procent.

#### **Windows**

*Bemærk:* Denne funktion kan ikke bruges sammen med udskrivning uden kant.

Indstil **Papirstørrelse** på fanen **Flere indstillinger**.Vælg **Formindsk/forstør dokument**, **Zoom til**, og angiv så en procent.

#### **Mac OS**

#### *Bemærk:*

Handlinger varierer afhængigt af programmet.Der er flere oplysninger i hjælpen til programmet.

Vælg **Sideopsætning** (eller **Udskriv**) fra menuen **Filer**.Vælg printeren fra **Format for**, vælg papirstørrelse, og indtast derefter en procentsats i **Skaler**.Luk vinduet, og udskriv ved at følge de grundlæggende udskrivningsvejledningen.

## **Justering af udskriftsfarven**

Du kan justere farverne, der anvendes i udskriftsjobbet. Disse justeringer anvendes ikke på de originale data.

**PhotoEnhance** giver skarpere billeder og mere levende farver ved automatisk at justere de oprindelige billeddatas kontrast, mætning og lysstyrke.

#### *Bemærk:*

*PhotoEnhance* justerer farven ved at analysere motivets placering. Hvis du har ændret motivets placering ved at formindske, forstørre, beskære eller rotere billedet, kan farven derfor ændres uventet. Hvis du vælger udskrivning uden kant, ændres motivets placering også, hvilket kan føre til ændringer af farven. Hvis billedet er uskarpt, kan farvetonen blive unaturlig. Hvis farven ændres eller ser unaturlig ud, skal du udskrive med en anden funktion end *PhotoEnhance*.

#### **Windows**

Vælg metode for farvekorrektion i **Farvekorrektion** i fanen **Flere indstillinger**.

Hvis du vælger **Automatisk**, justeres farverne automatisk, så de passer til indstillingerne for papirtype og udskriftskvalitet. Hvis du vælger **Tilpasset** og klikker på **Avanceret**, kan du foretage dine egne indstillinger.

## **Mac OS**

Vis udskriftsdialogboksen. Vælg **Farvetilpasning** fra Pop op-menuen, og vælg derefter **EPSON Farveindstillinger**. Vælg **Farveindstillinger** fra Pop op-menuen, og vælg derefter en af de tilgængelige indstillinger. Klik på pilen ved siden af **Avancerede indstillinger**, og foretag de nødvendige indstillinger.

## **Udskrivning af vandmærke (kun Windows)**

Du kan udskrive et vandmærke som f.eks. "Fortroligt" på dine udskrifter.Du kan også tilføje dit eget vandmærke.

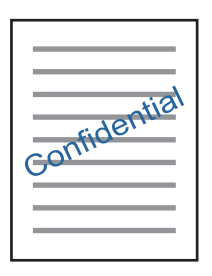

#### *Bemærk:*

Denne funktion kan ikke bruges sammen med udskrivning uden kant.

Klik på **Vandmærkefunktioner** på fanen **Flere indstillinger**, og vælg så et vandmærke.Klik på **Indstillinger** for at ændre indstillinger som f.eks. vandmærkets placering.

## **Udskrivning af sidehoved og sidefod (kun Windows)**

Du kan udskrive oplysninger som f.eks et brugernavn og en udskrivningsdato som sidehoved eller sidefod.

Klik på **Vandmærkefunktioner** på fanen **Flere indstillinger**, og vælg så **Sidehoved/sidefod**. Klik på **Indstillinger**, og vælg så de nødvendige punkter i rullelisten.

## **Udskrivning af tydelige stregkoder (kun til Windows)**

Du kan udskrive en stregkode tydeligt og gøre den nem at scanne. Du skal kun aktivere denne funktion, hvis stregkoden, som du har udskrevet, ikke kan scannes.

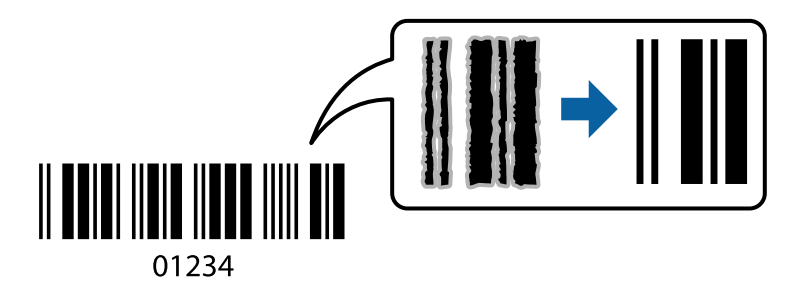

Du kan bruge denne funktion under følgende forhold.

❏ Papir: Almindeligt papir, kopipapir, brevhoved eller konvolut

#### ❏ Kvalitet: **Standard**

Udskriftskvaliteten kan blive ændret ved udskrivning. Udskrivningshastigheden kan blive langsommere, og udskrivningstætheden kan blive højere.

#### *Bemærk:*

Fjernelse af sløring er måske ikke altid muligt, afhængigt af omstændighederne.

På printerdriverens fane **Vedligeholdelse** skal du klikke **Udvidede indstillinger** og derefter vælge **Stregkodetilstand**.

# **Udskrivning fra smartenheder**

# **Brug af Epson iPrint**

Epson iPrint er et program, hvormed du kan udskrive fotos, dokumenter og websider fra en smartenhed, som f.eks. en smartphone eller tablet. Du kan bruge lokal udskrivning, udskrivning fra en smart-enhed, der er sluttet til samme trådløse netværk som printeren, eller fjernudskrivning, udskrivning fra et fjernsted via internettet. Registrer printeren i Epson Connect-tjenesten for at bruge fjernudskrivning.

Hvis du starter Epson iPrint, når printeren ikke er tilsluttet til netværket, vises en meddelelse, der giver dig besked om at oprette forbindelse til printeren. Følg instruktionerne for at fuldføre forbindelsen. Se webadressen nedenfor for oplysninger om driftsbetingelserne.

<http://epson.sn>

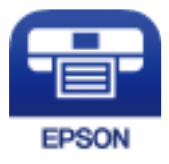

**Relaterede oplysninger**

& ["Epson Connect-tjeneste" på side 126](#page-125-0)

## **Installere Epson iPrint**

Du kan installere Epson iPrint på din smartenhed fra følgende URL eller QR-kode.

<http://ipr.to/a>

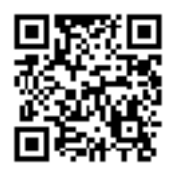

## **Udskrivning vha. Epson iPrint**

Start Epson iPrint på smartenheden, og vælg på startskærmen det element, du gerne vil bruge.

## **Udskrivning**

Følgende skærmbilleder er udsat for ændringer uden varsel. Indholdet kan variere afhængigt af produktet.

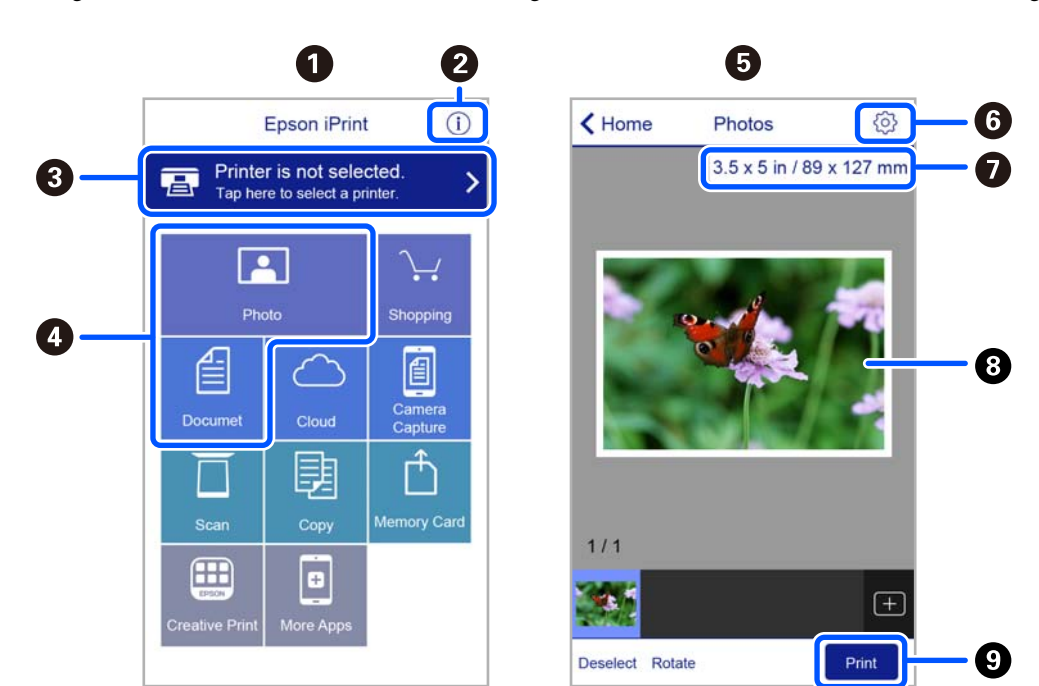

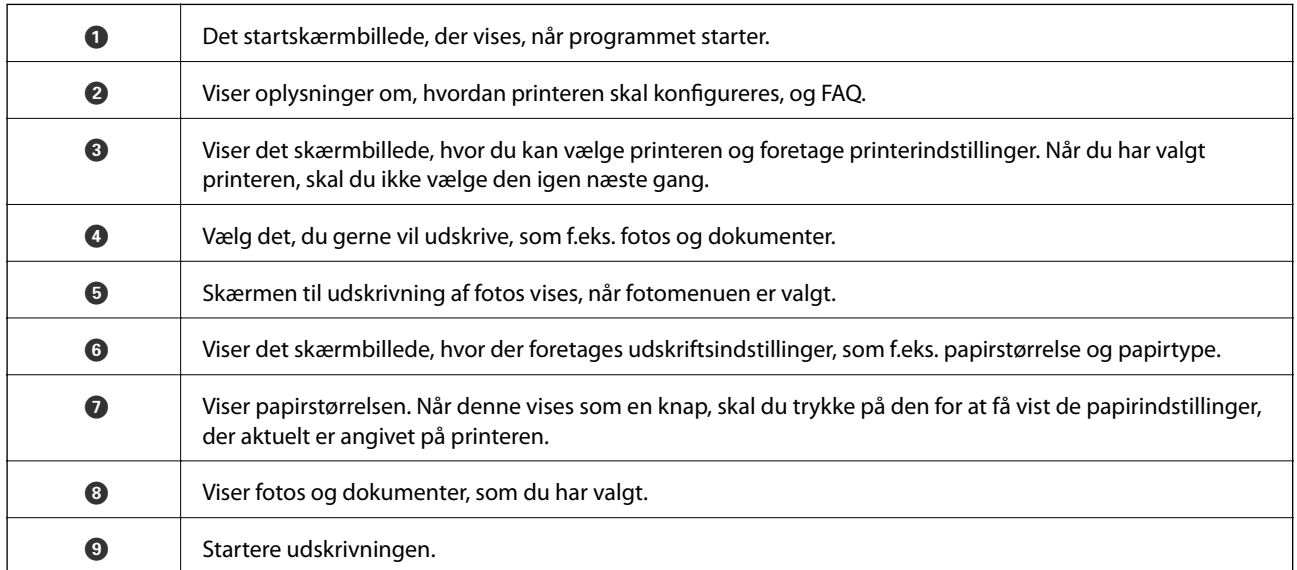

#### *Bemærk:*

Hvis du vil udskrive fra dokumentmenuen på en iPhone, iPad eller iPod touch med iOS, skal du åbne Epson iPrint når du har overført dokumentet, som du vil udskrive via fildelingsfunktionen i iTunes.

# **Brug af Epson Print Enabler**

Du kan udskrive trådløst dine dokumenter, e-mails, fotos og websider direkte fra din Android-telefon eller tablet (Android v4.4 eller senere). Med få tryk vil din Android-enhed opdage en Epson-printer, som er forbundet til det samme trådløse netværk.

#### *Bemærk:*

Brugen kan variere afhængigt af enheden.

1. Læg papir i printeren.

- 2. Konfigurer printeren til trådløs udskrivning.
- 3. På din Android-enhed skal du installere plugin'et Epson Print Enabler fra Google Play.
- 4. Forbind din Android-enhed til det samme trådløse netværk, som printeren bruger.
- 5. Gå til **Indstillinger** på din Android-enhed, vælg **Tilsluttede enheder** > **Udskrivning**, og aktiver derefter Epson Print Enabler.
- 6. Fra en Android-applikation som f.eks. Chrome skal du trykke på menuikonet og udskrive det ønskede på skærmen.

#### *Bemærk:*

Hvis du ikke kan se din printer, skal du trykke på *Alle printere* og vælge din printer.

# **Brug af AirPrint**

AirPrint giver dig mulighed for øjeblikkelig, trådløs udskrivning far iPhone, iPad, og iPod touch med den seneste version af iOS og Mac med den seneste version af OS X eller macOS.

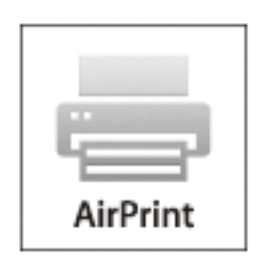

#### *Bemærk:*

Du kan ikke bruge AirPrint, hvis du har deaktiveret papirkonfigurationsmeddelelser på produktets betjeningspanel.Se linket herunder vedrørende aktivering af meddelelserne, hvis det er nødvendigt.

- 1. Læg papir i produktet.
- 2. Konfigurer produktet til trådløs udskrivning.Se linket herunder.

#### [http://epson.sn](http://epson.sn/?q=2)

- 3. Forbind din Apple-enhed til det samme trådløse netværk, som produktet bruger.
- 4. Udskriv fra din enhed til produktet.

#### *Bemærk:* Se siden AirPrint på Apples websted for at få flere oplysninger.

## **Relaterede oplysninger**

& ["Menuindstillinger for Printeropsætning" på side 121](#page-120-0)

# **Annullering af udskrivning**

#### *Bemærk:*

- ❏ I Windows kan du ikke annullere et udskriftsjob fra computeren, når det er blevet sendt til printeren.I et sådant tilfælde skal du annullere jobbet via printerens betjeningspanel.
- ❏ Når du udskriver flere sider fra Mac OS, kan du ikke annullere alle udskriftsopgaverne fra betjeningspanelet.I et sådant tilfælde skal du annullere udskriftsjobbet på computeren.
- ❏ Hvis du har sendt et udskriftsjob fra en computer med Mac OS X v10.6.8 via netværket, kan du muligvis ikke annullere udskrivningen fra computeren.I et sådant tilfælde skal du annullere jobbet via printerens betjeningspanel.

# **Annullering af udskrivningen — betjeningspanelet**

Tryk på knappen  $\mathcal{D}$  på printerens kontrolpanel for at annullere det igangværende udskriftsjob.

# **Annullering af udskrivningen – Windows**

- 1. Åbn vinduet for printerdriveren.
- 2. Vælg fanen **Vedligeholdelse**.
- 3. Klik på **Udskriftskø**.
- 4. Højreklik på det job, du vil annullere, og vælg derefter **Annuller**.

## **Relaterede oplysninger**

& ["Windows-printerdriver" på side 128](#page-127-0)

# **Annullering af udskrivning — Mac OS**

- 1. Klik på printerikonet i **Dock**.
- 2. Vælg det job, du vil annullere.
- 3. Annuller jobbet.
	- ❏ OS X Mountain Lion eller senere

Klik på  $\bigotimes$  ud for statusindikatoren.

❏ Mac OS X v10.6.8 til v10.7.x Klik på **Slet**.

# **Kopiering**

# **Grundlæggende kopiering**

- 1. Læg papir i printeren.
- 2. Placer originalerne.
- 3. Skift til **Kopi** fra startskærmen vha. knappen  $\blacktriangleleft$  eller  $\blacktriangleright$ , og tryk derefter på knappen OK.
- 4. Indstil antallet af kopier vha. knappen  $\triangle$  eller  $\nabla$ .
- 5. Vælg farvekopi eller sort-hvid vha. knappen < eller >, og tryk derefter på knappen OK.
- 6. Vælg **Indstillinger** vha. knappen  $\blacktriangleleft$  eller  $\blacktriangleright$ , og tryk derefter på knappen OK. Hvis du vil ændre indstillingerne, skal du trykke på knappen  $\nabla$ , vælge indstillingselementet vha. knappen  $\blacktriangle$  eller  $\nabla$  og derefter skifte indstillingerne vha. knappen  $\blacktriangleleft$  eller  $\blacktriangleright$ . Tryk på knappen OK, når du er færdig.

#### *Bemærk:*

Hvis du vil kopiere ved at reducere eller forstørre størrelsen af et dokument med en bestemt procentsats, skal du vælge **Brg.def. størrelse** som indstilling for **Formindsk/forstør**, trykke på knappen  $\nabla$ , og derefter trykke på knappen  $\blacktriangleleft$  eller  $\blacktriangleright$  for at angive en procentsats. Du kan ændre procentsatsen i intervaller på 10% ved at holde  $\blacktriangleleft$  eller  $\blacktriangleright$  nede.

7. Tryk på  $\lozenge$ -knappen.

*Bemærk:* Det kopierede billedes farve, størrelse og kant er lidt anderledes end originalen.

### **Relaterede oplysninger**

- & ["Ilægning af papir" på side 45](#page-44-0)
- $\rightarrow$  ["Placering af originaler" på side 52](#page-51-0)
- & ["Menuindstillinger for kopiering" på side 80](#page-79-0)

# **Kopiering i forskellige layout**

Du kan nemt kopiere ved at vælge en menu til dit formål, f.eks. at kopiere to modstående sider af en bog på et enkelt ark papir.

- 1. Læg papir i printeren.
- 2. Skift til **Kopi** fra startskærmen vha. knappen **land føller b**, og tryk derefter på knappen OK.
- 3. Tryk på knappen OK for at fortsætte til kopimenuen.
- <span id="page-79-0"></span>4. Vælg en kopimenu ved hjælp af knappen  $\blacktriangleleft$  eller  $\blacktriangleright$ , og tryk derefter på knappen OK.
	- ❏ ID-kort kopi

Scanner begge sider af et id-kort og kopierer på den ene side af et ark A4-papir.

❏ Bogkopi

Kopierer to mod hinanden vendte A4-sider af en bog etc. til et enkelt ark papir.

❏ Kopi uden kant

Kopierer uden margener langs kanterne. Billedet forstørres en lille smule for at fjerne margener fra papirets kanter.

5. Placer originalerne.

For **Bogkopi** er du stadig nødt til at placere originalen. Spring denne fremgangsmåde over.

- 6. Indstil antallet af kopier vha. knappen  $\blacktriangle$  eller  $\nabla$ .
- 7. Vælg farvekopi eller sort-hvid vha. knappen  $\blacktriangleleft$  eller  $\blacktriangleright$ , og tryk derefter på knappen OK.
- 8. Kontroller kopieringsindstillingerne.

Hvis du vil ændre indstillingerne, skal du trykke på knappen  $\nabla$ , vælge indstillingselementet vha. knappen  $\blacktriangle$ eller  $\nabla$  og derefter skifte indstillingerne vha. knappen  $\blacktriangleleft$  eller  $\blacktriangleright$ . Tryk på knappen OK, når du er færdig.

### *Bemærk:*

De tilgængelige elementer varierer afhængigt af kopimenuen.

9. Tryk på  $\oint$ -knappen.

#### *Bemærk:*

Det kopierede billedes farve, størrelse og kant er lidt anderledes end originalen.

10. For **Bogkopi** skal du følge anvisningerne på skærmen for at kopiere originalens sider.

# **Menuindstillinger for kopiering**

#### *Bemærk:*

De viste menuer varierer afhængigt af det layout, du har valgt.

## Antallet af kopier:

Angiv antallet af kopier.

## Farve:

Kopierer originalen i farve.

## S/H:

Kopierer originalen i sort-hvid (monokrom).

## 2-sidet:

❏ 1> 1-sidet

Kopierer en side af en original på en enkelt side af papiret.

## **Kopiering**

### ❏ 1> 2-sidet

Kopierer to enkeltsidede originaler til begge sider af et enkelt ark papir.

#### Tæthed:

Forøg tætheden ved at trykke på knappen $\blacktriangleright$ , hvis kopierne er for lyse. Reducer tætheden ved at trykke på knappen **4**, hvis blækket tværes ud.

### Formindsk/forstør:

Forstørrer eller formindsker originalerne.

❏ Faktisk størrelse

Kopierer ved 100% forstørrelse.

❏ Tilpas automatisk

Registrerer scanningsområdet og forstørrer eller formindsker automatisk originalen, så den passer til den valgte papirstørrelse. Hvis der er hvide margener omkring originalen, registreres de hvide margener fra scannerglaspladens hjørnemærker som scanningsområdet, men margenerne på den modsatte side kan blive beskåret.

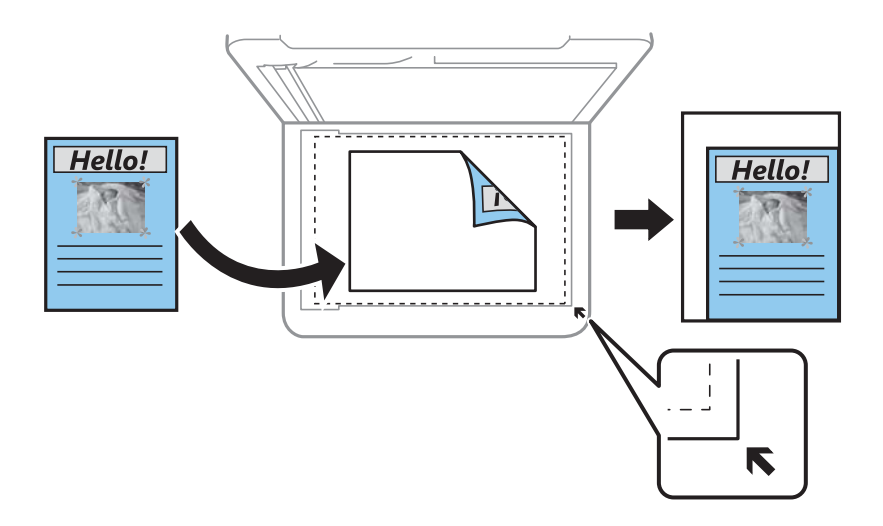

#### ❏ Brugerdefineret

Vælg for at angive forholdet for forstørrelse eller formindskelse af originalen.

## Brg.def. størrelse:

Angiver det forhold, der bruges til at forstørre eller formindske originalen inden for et område mellem 25 og 400%.

## Papirindstilling:

Indstiller størrelsen og typen af det papir, du lagde i printeren.

#### Layout:

❏ Enkelt side

Kopierer en enkeltsidet original til et enkelt ark.

❏ 2-op

Kopierer to enkeltsidede originaler til et enkelt ark i 2-op-layout. Vælg layoutrækkefølge og originalens retning.

### Kvalitet:

Vælg udskriftskvaliteten. Når du vælger **Bedste**, bliver udskriftskvaliteten højere, men udskrivningshastigheden kan være langsommere.

Kladdetilstand er ikke tilgængelig for brugere i Vesteuropa.

### Udvidelse:

Ved kopiering uden kant forstørres billedet en smule for at fjerne kanterne fra papiret. Vælg, hvor meget du vil forstørre billedet.

# **Scanning vha. betjeningspanelet**

# **Scanning til en computer**

Du kan gemme det scannede billede på en computer.

## c*Vigtigt:*

Kontroller, at Epson Scan 2 og Epson Event Manager er installeret på din computer, før du bruger denne funktion.

- 1. Placer originalerne.
- 2. Skift til **Scan** fra startskærmen vha. knappen **l** eller  $\rightarrow$ , og tryk derefter på knappen OK.
- 3. Vælg, hvordan du vil gemme det scannede billede på en computer fra følgende menuer vha. < eller knappen  $\blacktriangleright$ , og tryk derefter på knappen OK.
	- ❏ **Til computer (JPEG)**: Gemmer det scannede billede i JPEG-format.
	- ❏ **Til computer (PDF)**: Gemmer det scannede billede i PDF-format.
	- ❏ **Til computer (e-mail)**: Starter e-mail-klienten på computeren og vedhæfter det derefter automatisk til en email.
	- ❏ **Til computer (Tilpas)**: Gemmer det scannede billede ved hjælp af indstillingerne i Epson Event Manager. Du kan ændre scanningsindstillinger, som f.eks. scanningsstørrelsen, mappen, hvortil der skal gemmes, eller det format, der skal gemmes i.
- 4. Vælg den computer, hvor du gerne vil gemme de scannede billeder.

#### *Bemærk:*

- ❏ Ved hjælp af Epson Event Manager kan du ændre scanningsindstillinger, som f.eks. scanningsstørrelsen, mappen, hvortil der skal gemmes, eller det format, der skal gemmes i.
- ❏ Når printeren er sluttet til et netværk, kan du vælge den computer, hvor du vil gemme det scannede billede. Der kan vises op til 20 computere på printerens kontrolpanel.
- ❏ Når den computer, hvor du vil gemme de scannede billeder, registreres på netværket, vises de første 15 tegn af computernavnet på kontrolpanelet. Hvis du indstiller *Navn for scanning af netværk (alfanumerisk)* på Epson Event Manager, vises det på kontrolpanelet.

#### 5. Tryk på  $\oint$ -knappen.

#### *Bemærk:*

Det scannede billede vil ikke være præcis den samme farve, størrelse og kant som den oprindelige.

## **Relaterede oplysninger**

 $\rightarrow$  ["Placering af originaler" på side 52](#page-51-0)

## **Brugerdefinerede indstillinger i Epson Event Manager**

Du kan angive scanningsindstillinger for **Til computer (Tilpas)** i Epson Event Manager. Se hjælpen til Epson Event Manager for at få flere oplysninger.

- 1. Start Epson Event Manager.
- 2. Sørg for, at scanneren er valgt som **Scanner** i fanen **Indstillinger for knapper** på hovedskærmen.

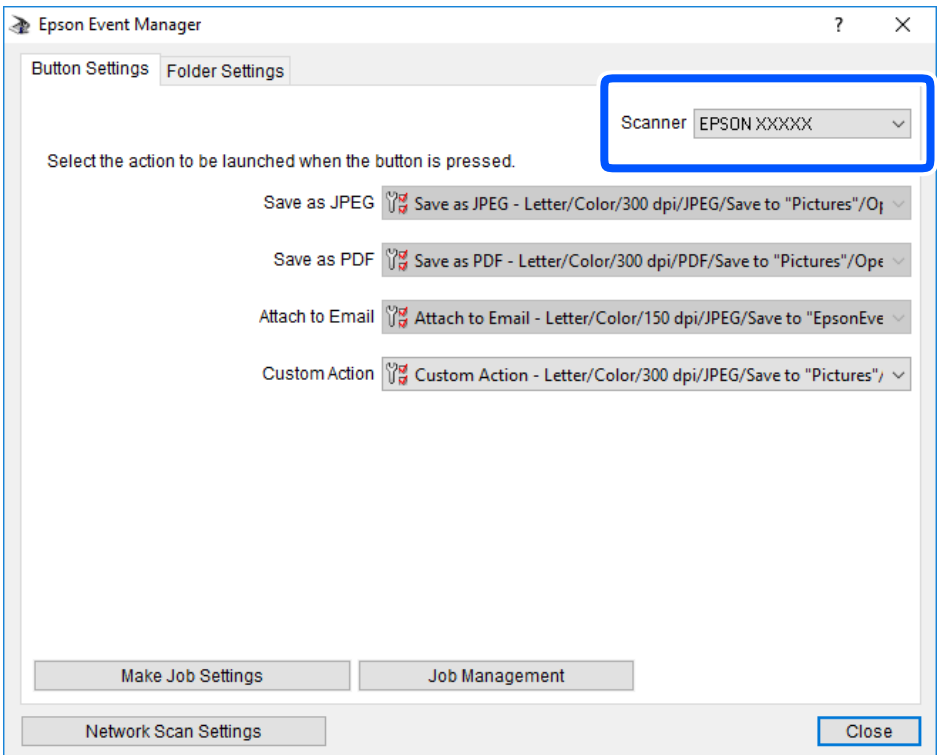

3. Klik på **Udfør jobindstillinger**.

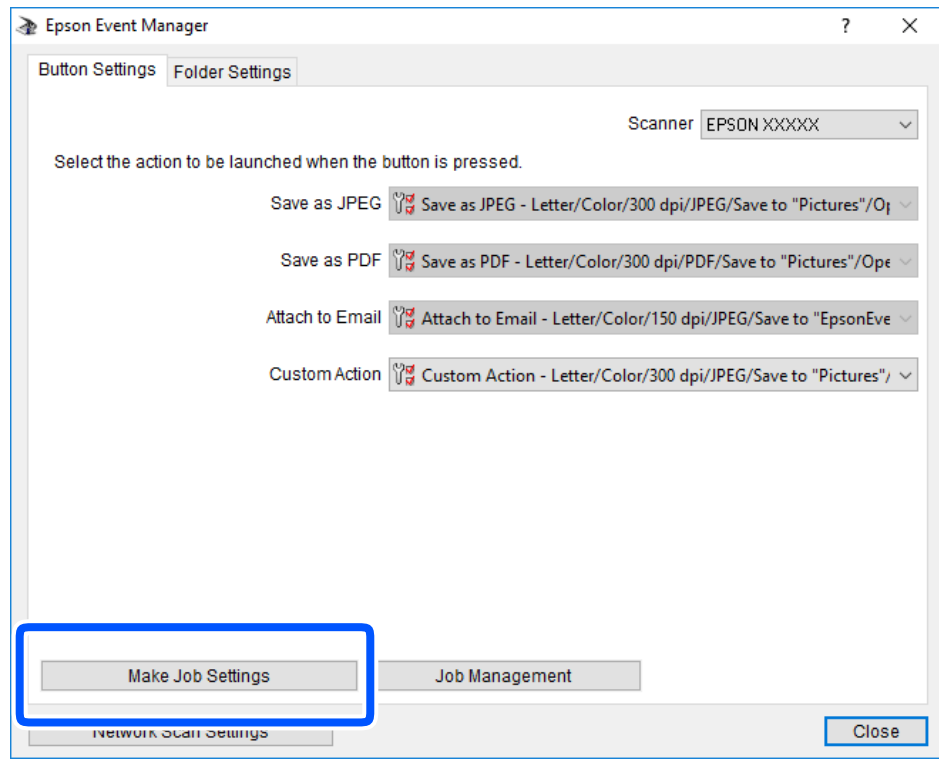

4. Foretag scanningsindstillingerne på skærmen **Jobindstillinger**.

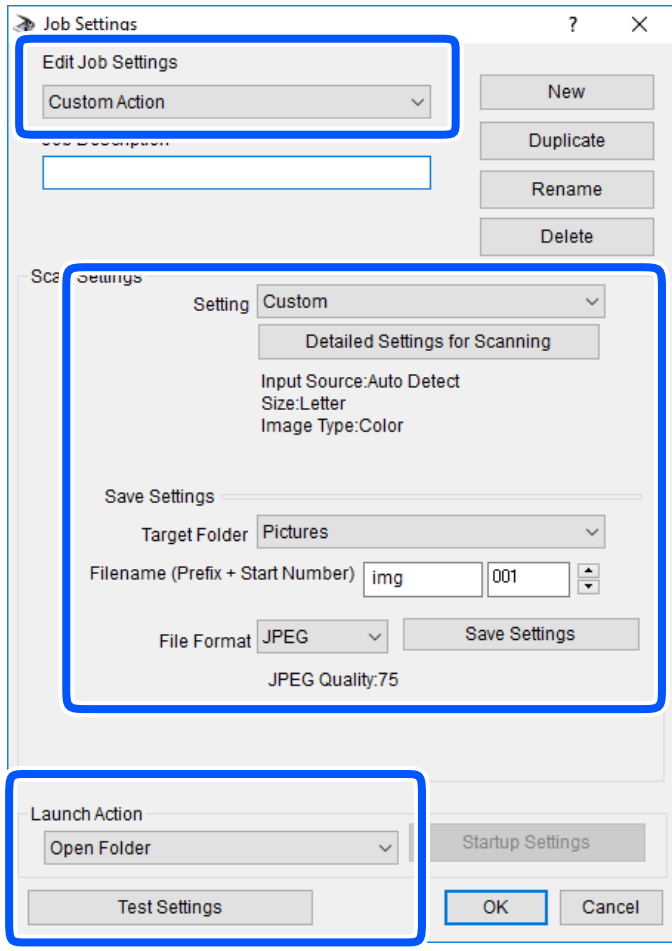

- ❏ Rediger jobindstillinger: Vælg **Brugerdefineret**.
- ❏ Indstilling: Scan ved hjælp af de bedst egnede indstillinger for den valgte originaltype. Klik på **Detaljerede indstillinger for scanning** at indstille elementer som f.eks. opløsning eller farve for at gemme det scannede billede.
- ❏ Destinationsmappe: Vælg lagringsmappen til det scannede billede på listen.
- ❏ Filnavn (præfiks + startnummer): Skift indstillinger for det filnavn, du vil gemme.
- ❏ Filformat: Vælger lagringsformat.
- ❏ Udfør handling: Vælger handlingen, når du scanner.
- ❏ Testindstillinger: Starter testscanning ved hjælp af de aktuelle indstillinger.
- 5. Klik på **OK** for at gå tilbage til hovedskærmen.

6. Sørg for, at **Brugerdefineret** er valgt på listen **Brugerdefineret**.

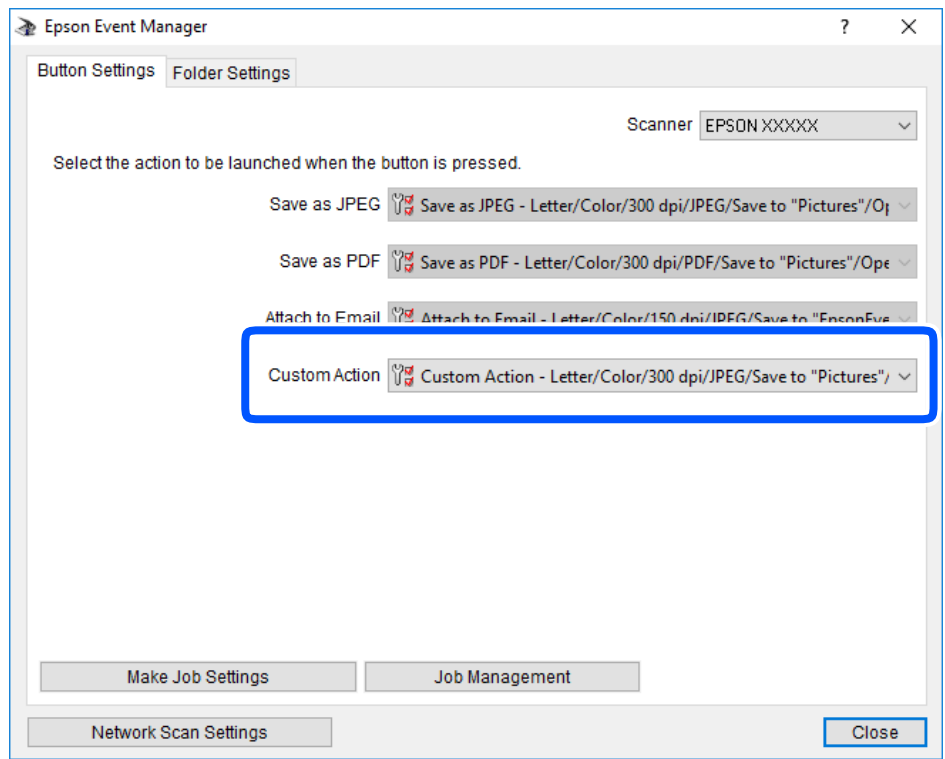

7. Klik på **Luk** for at lukke Epson Event Manager.

# **Scanning med WSD**

#### *Bemærk:*

- ❏ Denne funktion kan kun bruges på computere med den engelske version af Windows 10/Windows 8.1/Windows 8/ Windows 7/Windows Vista.
- ❏ Hvis du bruger Windows 7/Windows Vista, skal du konfigurere computeren på forhånd med denne funktion.
- 1. Placer originalerne.
- 2. Skift til **Scan** fra startskærmen vha. knappen < eller >, og tryk derefter på knappen OK.
- 3. Vælg **Til WSD** vha. knappen < eller >, og tryk derefter på knappen OK.
- 4. Vælg en computer.
- 5. Tryk på  $\oint$ -knappen.

```
Bemærk:
Det scannede billede vil ikke være præcis den samme farve, størrelse og kant som den oprindelige.
```
### **Relaterede oplysninger**

& ["Placering af originaler" på side 52](#page-51-0)

## **Konfiguration af en WSD-port**

Dette afsnit forklarer, hvordan du konfigurerer en WSD-port i Windows 7/Windows Vista.

*Bemærk:*

I Windows 10/Windows 8.1/Windows 8 konfigureres WSD-porten automatisk.

Følgende er nødvendigt for at konfigurere en WSD-port.

❏ Printeren og computeren er forbundet til netværket.

❏ Printerdriveren er installeret på computeren.

- 1. Tænd printeren.
- 2. Klik på start, og klik derefter på **Netværk** på computeren.
- 3. Højreklik på printeren, og klik derefter på **Installer**.

Klik på **Fortsæt**, når skærmen **Brugerkontokontrol** vises.

Klik på **Fjern**, og start forfra, hvis skærmen **Fjern** vises.

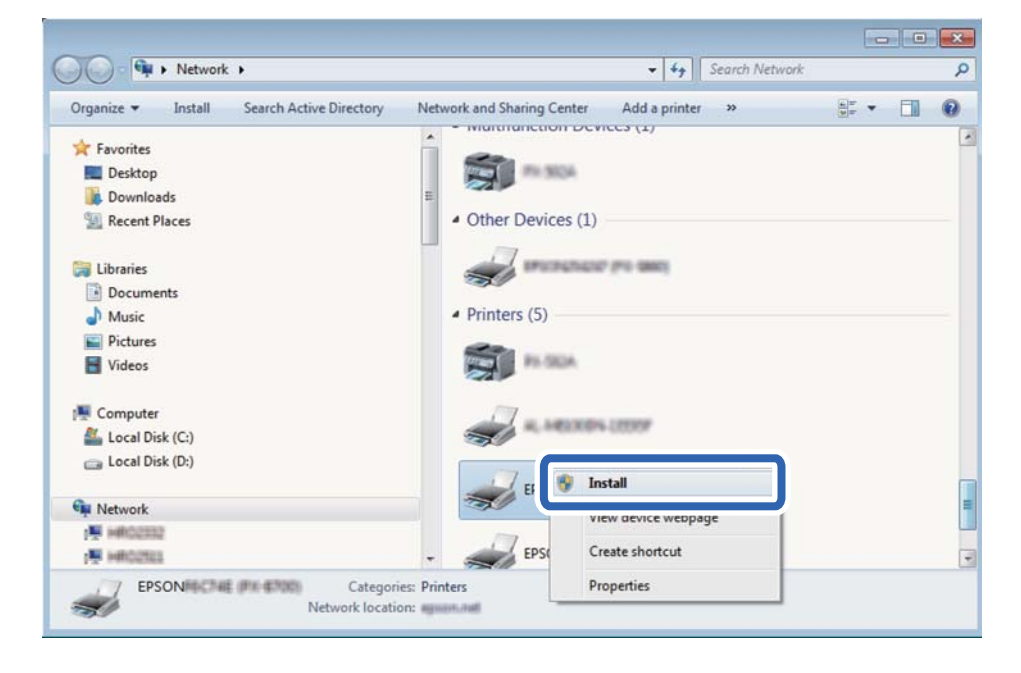

#### *Bemærk:*

Det printernavn, du indstiller på netværket, og modelnavnet (EPSON XXXXXX (XX-XXXX)) vises på netværksskærmen. Du kan kontrollere printernavnet, der er indstillet på netværket, fra printerens kontrolpanel eller ved at udskrive et netværksstatusark.

4. Klik på **Enheden er klar til brug**.

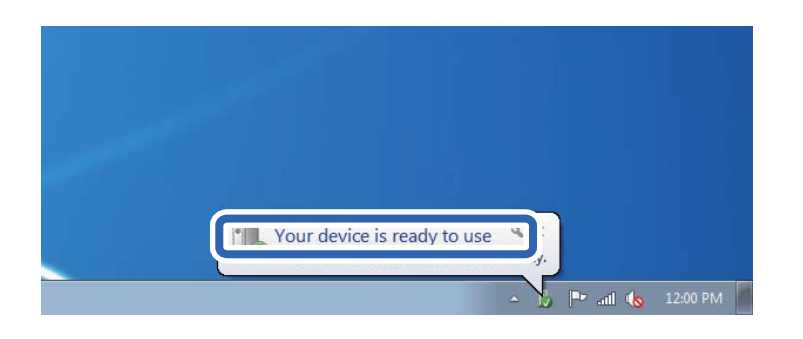

5. Læs meddelelsen, og klik derefter på **Luk**.

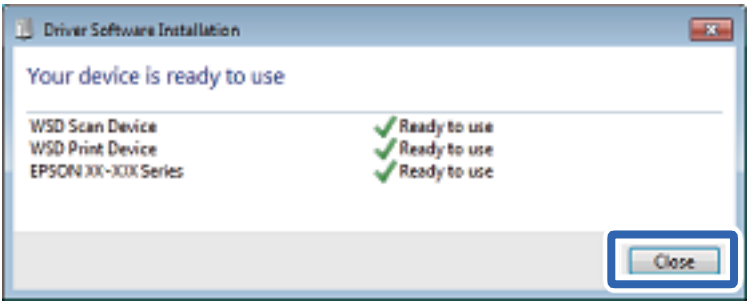

- 6. Åbn skærmen **Enheder og printere**.
	- ❏ Windows 7

Klik på start > **Kontrolpanel** > **Hardware og lyd** (eller **Hardware**) > **Enheder og printere**.

❏ Windows Vista

Klik på start > **Kontrolpanel** > **Hardware og lyd** > **Printere**.

7. Kontroller, at et ikon med printerens navn på netværket vises.

Vælg printernavnet ved brug med WSD.

# **Scanning fra en computer**

# **Sådan scanner du med Epson Scan 2**

Du kan scanne ved hjælp af scannerens driver "Epson Scan 2". Der er en forklaring for hvert indstillingspunkt i hjælpen til Epson Scan 2.

## **Relaterede oplysninger**

& ["Program til scanning af dokumenter og billeder \(Epson Scan 2\)" på side 134](#page-133-0)

## **Scanning af dokumenter (Dokumenttilstand)**

Ved brug af **Dokumenttilstand** i Epson Scan 2, kan du scanne originaler vha. detaljerede indstillinger, der er egnede til tekstdokumenter.

- 1. Placer originalerne.
- 2. Start Epson Scan 2.
- 3. Vælg **Dokumenttilstand** i listen **Tilstand**.
- 4. Foretag følgende indstillinger på fanen **Hovedindstillinger**.

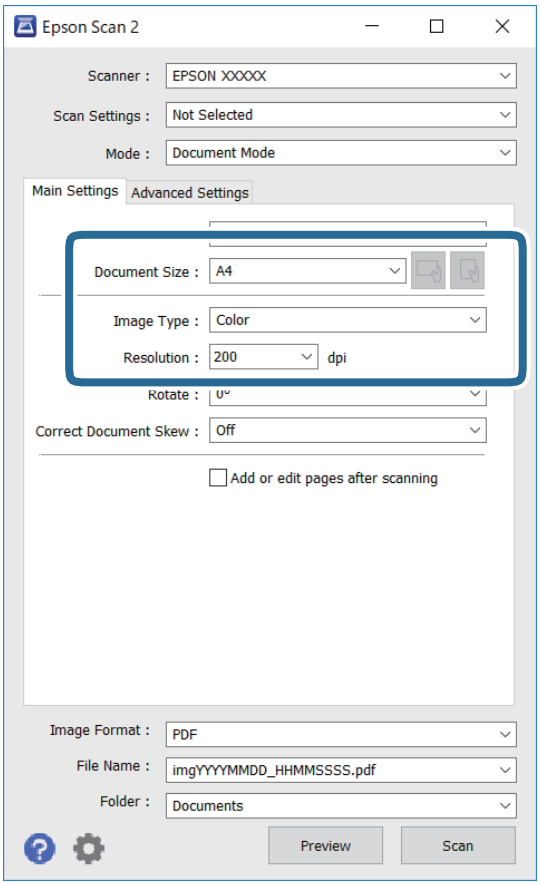

- ❏ Dokumentstørrelse: Vælg størrelsen på den original, du placerede.
- ❏ Knapperne / (Original retning): Vælg den indstillede retning af den original, du har lagt i. Afhængigt af størrelsen på originalen kan dette element indstilles automatisk og kan ikke ændres.
- ❏ Billedtype: Vælg farven til at gemme det scannede billede.
- ❏ Opløsning: Vælg opløsningen.

#### *Bemærk:*

- ❏ *Dokumentkilde*-indstillingen er fastsat som *Scannerglaspladen*. Du kan ikke ændre denne indstilling.
- ❏ Hvis du indstiller *Tilføj el. red. sid. eft. scan.*, kan du scanne yderligere originaler efter at have scannet originalen. Herudover kan du, hvis du indstiller *Billedformat* som PDF eller Multi-TIFF, gemme det scannede billede som én fil.
- 5. Foretag evt. andre scannerindstillinger efter behov.
	- ❏ Du kan få vist det scannede billede ved at klikke på **Eksempel**-knappen. Vinduet eksempelvisning åbnes, og det viste billede vises.

- ❏ På fanen **Avancerede indstillinger** kan du foretage detaljerede billedjusteringsindstillinger, der er egnede til tekstdokumenter, såsom følgende.
	- ❏ Fjern baggrund: Fjern baggrunden på originalerne.
	- ❏ Tekstforbedring: Du kan gøre slørede bogstaver i originalen klare og skarpe.
	- ❏ Automatisk områdeopdeling: Du kan gøre bogstaver tydelige og billeder glatte, når du udfører sort og hvid scanning af et dokument, der indeholder billeder.
	- ❏ Farveforbedring: Du kan forbedre den farve, der er angivet for det scannede billede, og gemme den i gråtoner eller sort/hvid.
	- ❏ Lysstyrke: Du kan justere lysstyrken for det scannede billede.
	- ❏ Kontrast: Du kan justere kontrasten for det scannede billede.
	- ❏ Gamma: Du kan justere gamma (lysstyrken af mellemområdet) for det scannede billede.
	- ❏ Tærskelværdi: Du kan justere kanten for monokrom binær (sort/hvid).
	- ❏ Uskarp maske: Du kan forbedre og skærpe konturerne af billedet.
	- ❏ Fjernelse af moiré: Du kan fjerne moiré-mønstre (netlignende skygger), der vises, når du scanner trykte papirer såsom et magasin.
	- ❏ Kantfyldning: Du kan fjerne skygger, som er oprettet omkring det scannede billede.
	- ❏ Dobbelt billedoutput (kun Windows): Du kan scanne en gang og gemme to billeder med forskellige outputindstillinger på samme tid.

#### *Bemærk:*

Emnerne er muligvis ikke tilgængelige, afhængigt af andre indstillinger, du har foretaget.

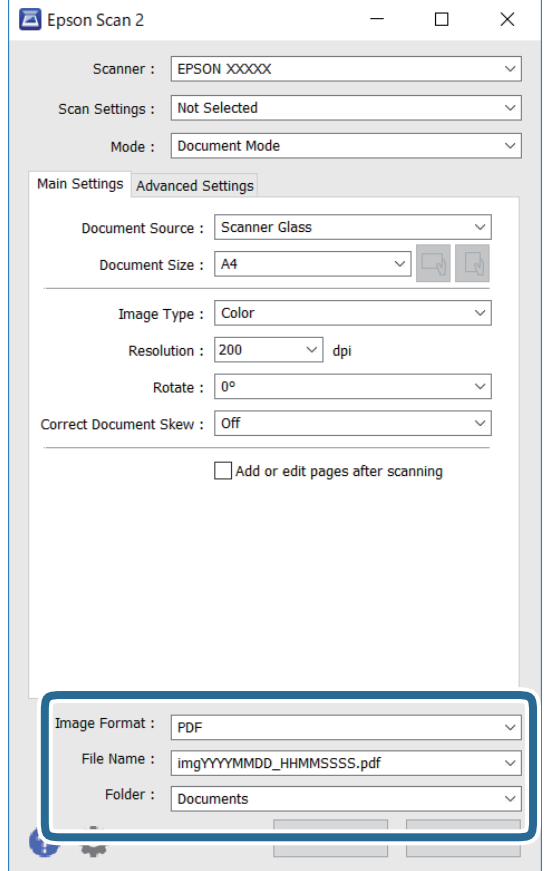

6. Indstil indstillingerne for lagringsformatet.

❏ Billedformat: Vælg lagringsformat fra listen.

Du kan foretage detaljerede indstillinger for hvert lagringsformat undtagen BITMAP og PNG. Vælg **Indstillinger** fra listen efter at du har valgt formatet for lagring.

❏ Filnavn: Bekræft det viste filnavn til lagring.

Du kan ændre indstillinger for filnavnet ved at vælge **Indstillinger** fra listen.

❏ Mappe: Vælg lagringsmappen til det scannede billede på listen.

Du kan vælge en anden mappe eller oprette en ny mappe ved at vælge **Vælg** fra listen.

7. Klik på **Scan**.

#### **Relaterede oplysninger**

& ["Placering af originaler" på side 52](#page-51-0)

## **Scanning af fotos eller billeder (Fototilstand)**

Ved brug af **Fototilstand** i Epson Scan 2, kan du scanne originaler med bred vifte af billedjusteringsfunktioner, der er egnede til fotos eller billeder.

1. Placer originalerne.

Ved at placere flere originaler på glaspladen, kan du scanne dem alle på samme tid.Sørg for at der er et mellemrum mellem originalerne på mindst 20 mm.

Brugervejledning

- 2. Start Epson Scan 2.
- 3. Vælg **Fototilstand** i listen **Tilstand**.
- 4. Foretag følgende indstillinger på fanen **Hovedindstillinger**.

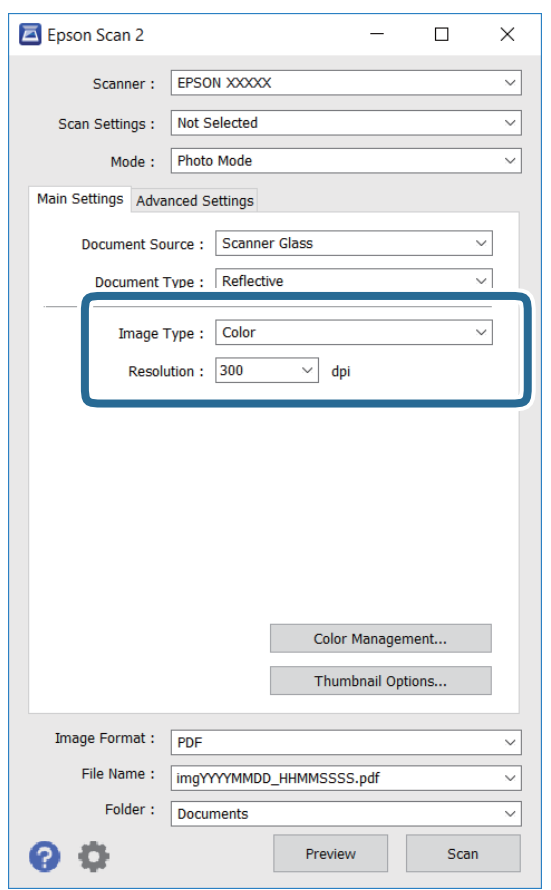

❏ Billedtype: Vælg farven til at gemme det scannede billede.

❏ Opløsning: Vælg opløsningen.

#### *Bemærk:*

Indstillingen *Dokumentkilde* er sat fast som *Scannerglaspladen*, og indstillingen *Dokumenttype* er sat fast som *Reflektiv*.(*Reflektiv* betyder originaler, som ikke er gennemsigtige, for eksempel almindelige papirer eller fotos.)Du kan ikke ændre disse indstillinger.

### 5. Klik på **Eksempel**.

Vinduet eksempelvisning åbnes, og det viste billede vises som miniaturer.

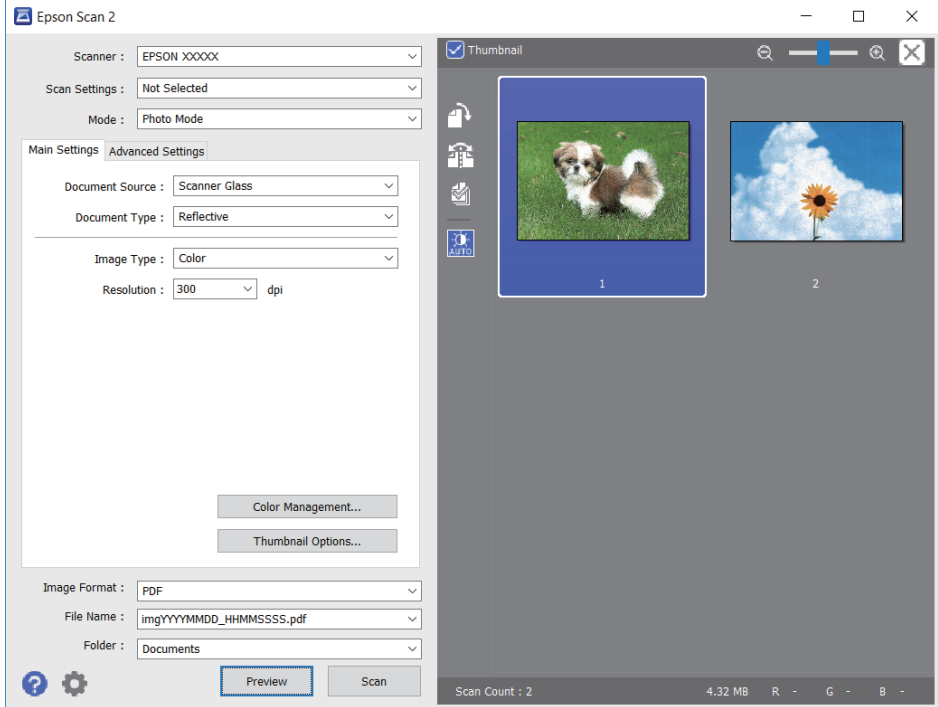

#### *Bemærk:*

For at se hele det scannede område i eksempelvisning skal du fjerne markeringen i afkrydsningsfeltet *Miniature* øverst i eksempelvisningsvinduet.

6. Bekræft eksempelvisningen, og foretag de nødvendige billedjusteringsindstillinger på fanen **Avancerede indstillinger**.

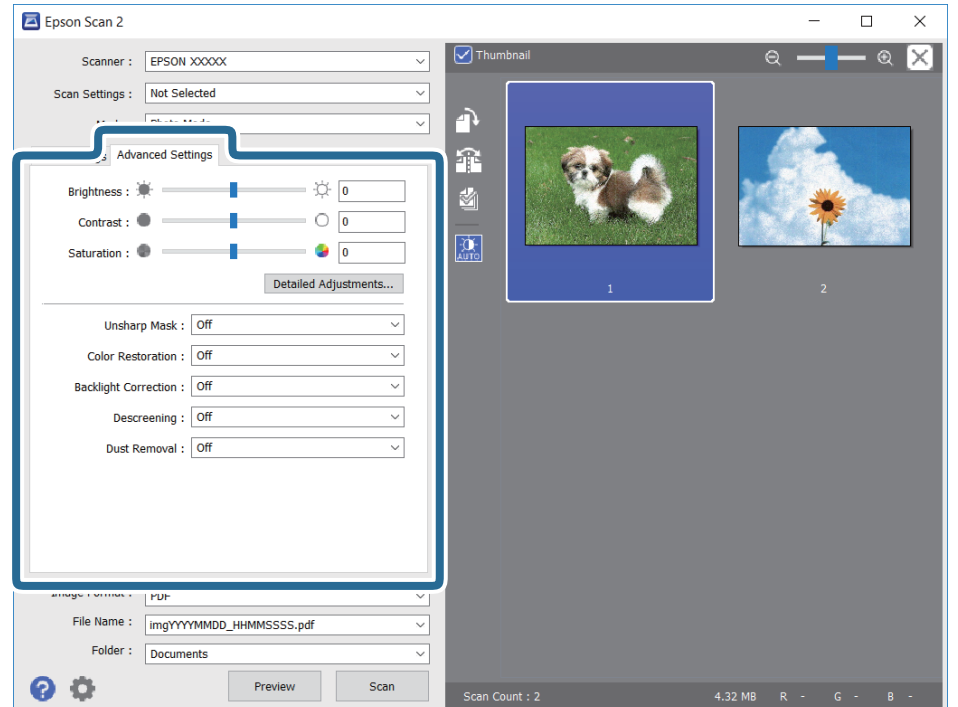

Du kan justere det scannede billede ved hjælp af detaljerede indstillinger, der er egnet til fotos eller billeder, såsom de følgende.

- ❏ Lysstyrke: Du kan justere lysstyrken for det scannede billede.
- ❏ Kontrast: Du kan justere kontrasten for det scannede billede.
- ❏ Mætning: Du kan justere mætningen (farvens livfuldhed) for det scannede billede.
- ❏ Uskarp maske: Du kan forbedre og skærpe konturerne af det scannede billede.
- ❏ Farvegendannelse: Du kan rette i billeder, der er falmede, så de vender til deres oprindelige farver.
- ❏ Korrektion af baggrundslys: Du kan lysne scannede billeder, der er mørke på grund af baggrundsbelysning.
- ❏ Fjernelse af moiré: Du kan fjerne moiré-mønstre (netlignende skygger), der vises, når du scanner trykte papirer såsom et magasin.
- ❏ Fjernelse af støv: Du kan fjerne støv fra det scannede billede.

#### *Bemærk:*

- ❏ Emnerne er muligvis ikke tilgængelige, afhængigt af andre indstillinger, du har foretaget.
- ❏ Det scannede billede bliver muligvis ikke justeret korrekt, afhængigt af originalen.
- ❏ Når flere miniaturer er oprettet, kan du justere billedkvaliteten for hvert miniaturebillede.Afhængigt af justeringselementerne, kan du justere kvaliteten af alle de scannede billeder samtidig ved at vælge flere miniaturer.
- 7. Indstil indstillingerne for lagringsformatet.

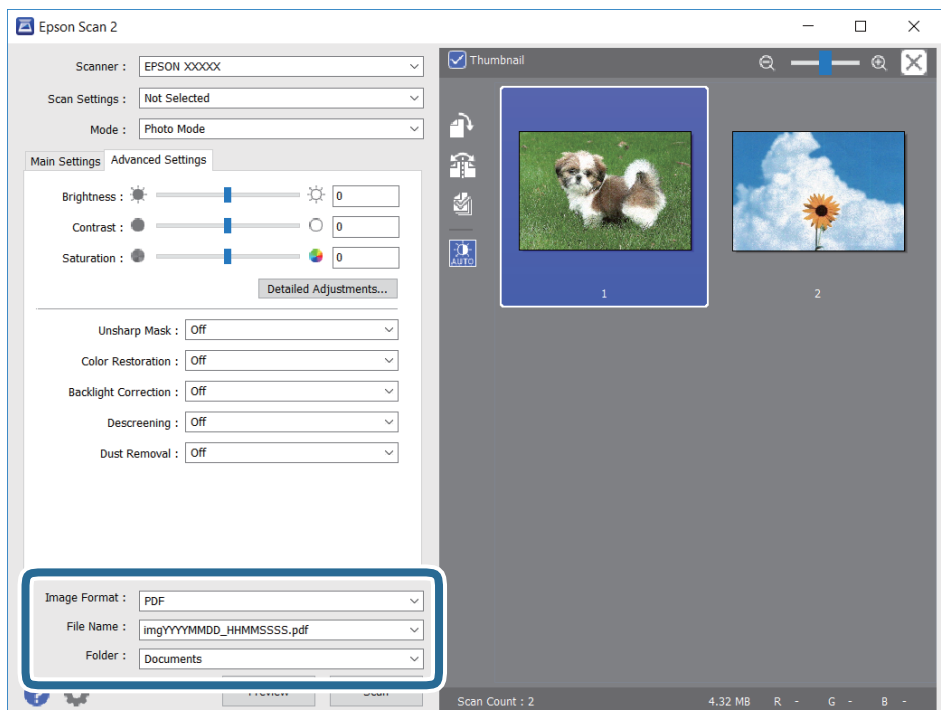

❏ Billedformat: Vælg lagringsformat fra listen.

Du kan foretage detaljerede indstillinger for hvert lagringsformat undtagen BITMAP og PNG.Vælg **Indstillinger** fra listen efter at du har valgt formatet for lagring.

❏ Filnavn: Bekræft det viste filnavn til lagring.

Du kan ændre indstillinger for filnavnet ved at vælge **Indstillinger** fra listen.

- ❏ Mappe: Vælg lagringsmappen til det scannede billede på listen. Du kan vælge en anden mappe eller oprette en ny mappe ved at vælge **Vælg** fra listen.
- 8. Klik på **Scan**.

### **Relaterede oplysninger**

& ["Placering af originaler" på side 52](#page-51-0)

# **Scanning fra smartenheder**

Epson iPrint er et program, der gør det muligt at scanne fotos og dokumenter fra en smart-enhed som f.eks. en smartphone eller tablet, der er sluttet til samme trådløse netværk som din printer. Du kan gemme de scannede data på en smartenhed eller i skytjenester, sende dem via e-mail eller udskrive dem.

Hvis du starter Epson iPrint, når printeren ikke er tilsluttet til netværket, vises en meddelelse, der giver dig besked om at oprette forbindelse til printeren. Følg instruktionerne for at fuldføre forbindelsen. Se webadressen nedenfor for oplysninger om driftsbetingelserne.

<http://epson.sn>

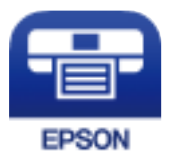

## **Installere Epson iPrint**

Du kan installere Epson iPrint på din smartenhed fra følgende URL eller QR-kode.

<http://ipr.to/a>

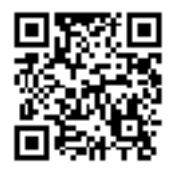

# **Sådan scanner du med Epson iPrint**

Start Epson iPrint på smartenheden, og vælg på startskærmen det element, du gerne vil bruge.

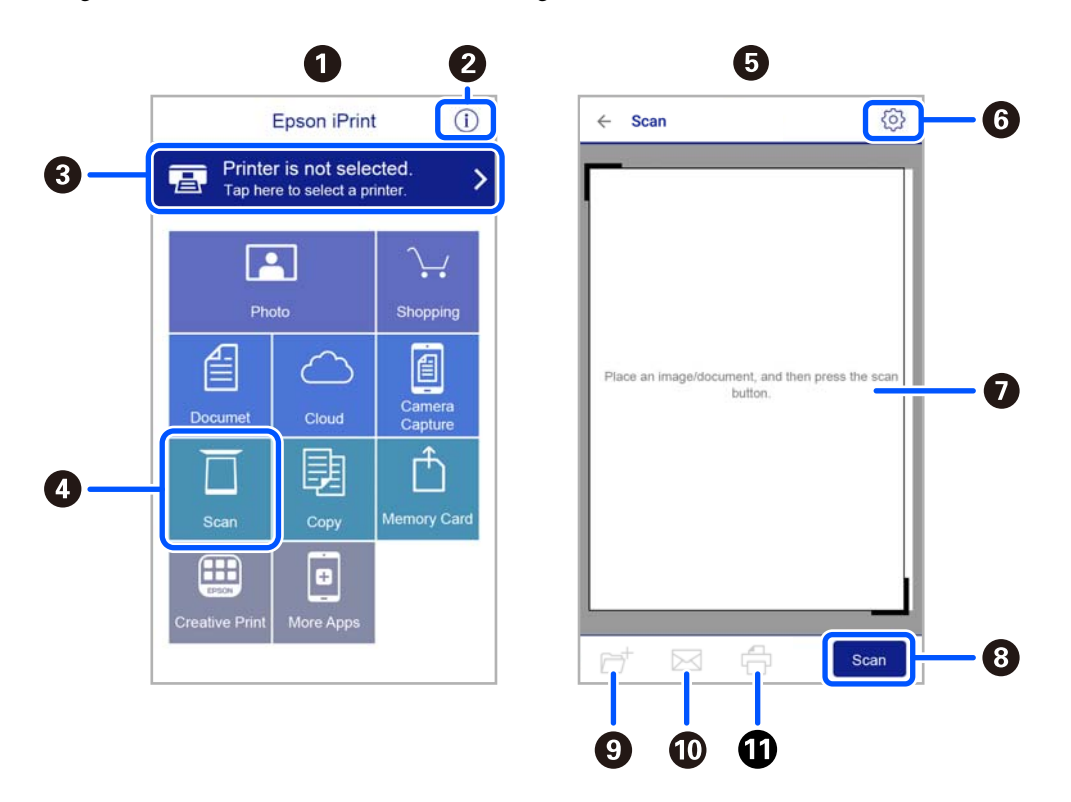

Følgende skærmbilleder er udsat for ændringer uden varsel.

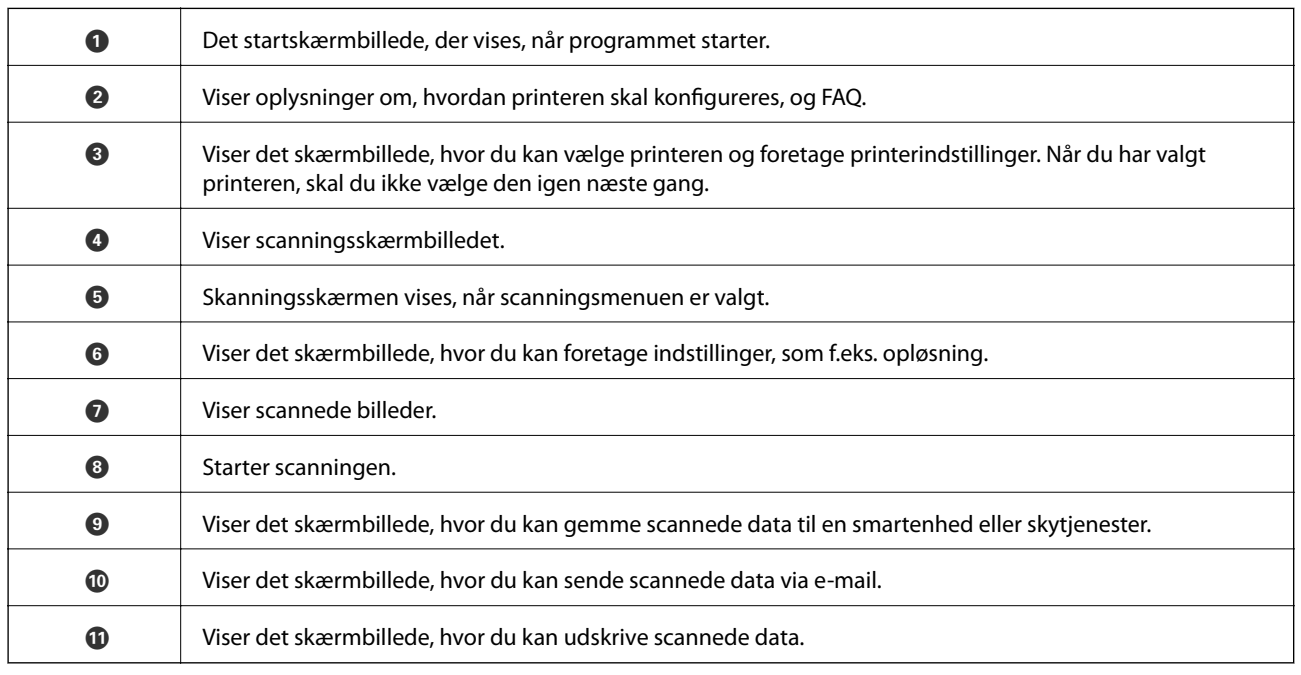

# **Kontrollerer status for resterende blæk og vedligeholdelsesboksen**

Du kan kontrollere blækniveauet og vedligeholdelsesboksens resterende holdbarhed med betjeningspanelet eller med computeren.

#### *Bemærk:*

Du kan fortsætte med at udskrive, mens meddelelsen om lav blækbeholdning vises. Udskift blækpatronerne, når det er nødvendigt.

# **Kontrollerer status for resterende blæk og vedligeholdelseskassen — kontrolpanel**

1. Vælg **Indstillinger** > **Forsyningsstatus** på startskærmen.

Brug knapperne  $\blacktriangle \blacktriangledown \blacktriangle \blacktriangleright$  til at vælge et element, og tryk derefter på knappen OK.

- 2. Gør et af følgende.
	- ❏ Hvis du vil kontrollere blækniveauerne, skal du vælge **blækniveau**.
	- ❏ Hvis du vil kontrollere den resterende levetid for vedligeholdelseskassen, skal du vælge **Restere. kapacitet af Vedligeholdelsesboks.**.

# **Kontrollerer status for resterende blæk og vedligeholdelsesboksen – Windows**

- 1. Åbn printerdrivervinduet.
- 2. Klik på **EPSON Status Monitor 3** i fanen **Vedligeholdelse**.

#### *Bemærk:*

Hvis *EPSON Status Monitor 3* er deaktiveret, skal du klikke på *Udvidede indstillinger* på fanen *Vedligeholdelse* og så vælge *Aktiver EPSON Status Monitor 3*.

# <span id="page-98-0"></span>**Kontrollerer status for resterende blæk og vedligeholdelsesboksen – Mac OS X**

- 1. Åbn værktøjet for printerdriveren:
	- $\Box$  Mac OS X v10.6.x til v10.9.x

Vælg **Systemindstillinger** i menuen > **Printere & Scannere** (eller **Print & Scan**, **Print & Fax**), og vælg derefter printeren. Klik på **Indstillinger & Forsyninger** > **Værktøj** > **Åbn printerværktøj**.

❏ Mac OS X v10.5.8

Vælg Systemindstillinger i menuen **\* 5** > Print & Fax), og vælg derefter printeren. Klik på Åbn **udskriftskø** > **Værktøj**.

2. Klik på **EPSON Status Monitor**.

# **Blækpatronskoder**

Koderne for originale Epson-blækpatroner vises nedenfor.

#### *Bemærk:*

- ❏ Blækpatronkoder kan variere efter sted. Hvis du ønsker oplysninger om de korrekte koder i dit område, skal du kontakte Epsons support.
- ❏ Selvom blækpatronerne kan indeholde genbrugsmateriale, påvirker det ikke printerens funktion eller ydeevne.
- ❏ Blækpatronens specifikationer og udseende er af hensyn til forbedringer udsat for ændringer uden varsel.

#### **For Europa**

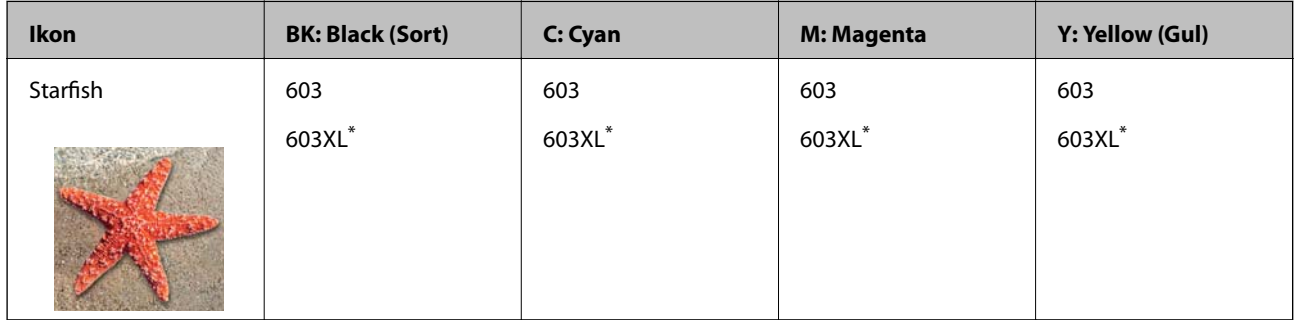

"XL" angiver en stor patron.

#### *Bemærk:*

Brugere i Europa kan besøge følgende websted for oplysninger om Epsons blækpatroner.

<http://www.epson.eu/pageyield>

#### **For Australien og New Zealand**

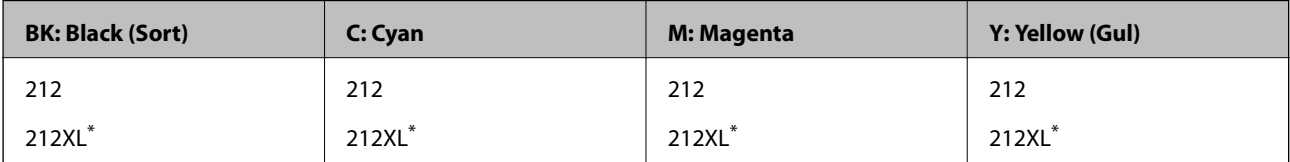

<span id="page-99-0"></span>"XL" angiver en stor patron.

Epson anbefaler brugen af originale Epson-blækpatroner. Epson kan ikke garantere kvaliteten eller pålideligheden af ikke-originalt blæk. Brugen af ikke-originalt blæk kan muligvis forårsage skader, der ikke er omfattet af Epsons garantier, og kan under visse omstændigheder medføre, at printeren ikke virker korrekt. Oplysninger om niveauerne for ikke-originalt blæk vises muligvis ikke.

## **Relaterede oplysninger**

◆ ["Websted for teknisk support" på side 177](#page-176-0)

# **Forholdsregler til håndtering af blækpatroner**

Læs følgende anvisninger, før du udskifter blækpatroner.

## **Forholdsregler ved opbevaring af blæk**

- ❏ Hold blækpatroner borte fra direkte sollys.
- ❏ Opbevar ikke blækpatroner ved høje temperaturer eller i frostgrader.
- ❏ Epson anbefaler, at blækpatronen bruges før den dato, der er trykt på pakken.
- ❏ Brug blækpatronen op inden for seks måneder efter åbning af pakken for at opnå de bedste resultater.
- ❏ Pakker med blækpatroner skal opbevares med bunden vendende nedad for at opnå bedste resultater.
- ❏ Giv blækpatronen tid til at varme op til stuetemperatur i mindst tre timer, inden den tages i brug, når den hentes fra et koldt sted.
- ❏ Pakken med blækpatronen må ikke åbnes, før den faktisk skal installeres i printeren. Patronen er lukket vakuumtæt for at bevare driftssikkerheden. Hvis du har en patron, der er blevet åbnet i lang tid før brug, er det som regel ikke muligt at udskrive normalt.

## **Forholdsregler ved udskiftning af blækpatroner**

- ❏ Vær forsigtig med ikke at bryde krogene på siden af blækpatronen, når du tager den ud af pakken.
- ❏ Du skal fjerne den gule tape fra patronen, inden du installerer den. Udskriftskvaliteten kan ellers forringes, eller du kan måske ikke udskrive. Mærkatet på patronen må ikke fjernes eller rives. Det kan medføre lækage.

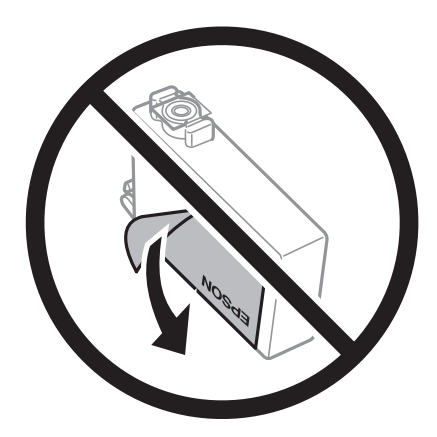

#### Brugervejledning

#### **Udskiftning af blækpatroner og andre forbrugsvarer**

❏ Den gennemsigtige forsegling må ikke fjernes fra bunden af patronen. Patronen kan elles blive ubrugelig.

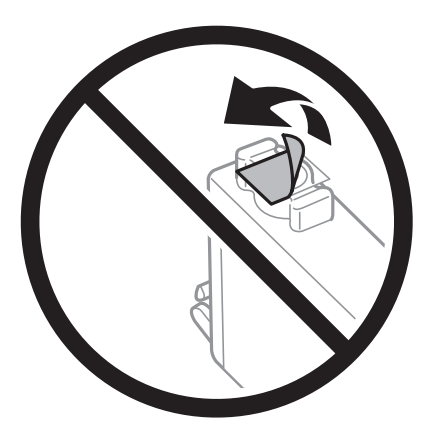

❏ Rør ikke ved de områder, der er vist på illustrationen. Dette kan medføre, at normal drift og udskrivning ikke er mulig.

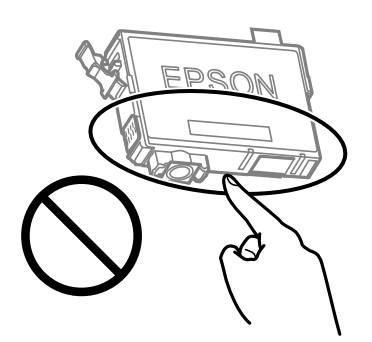

- ❏ Sæt alle patroner i. Ellers kan du ikke udskrive.
- ❏ Blækpatroner må ikke udskiftes, mens der er slukket for strømmen. Flyt ikke skrivehovedet med hånden, da printeren derved kan tage skade.
- ❏ Sluk ikke for printeren under påfyldning af blæk. Hvis påfyldningen af blækket ikke er afsluttet, kan du muligvis ikke udskrive.
- ❏ Efterlad ikke printeren med uden blækpatroner, og sluk ikke printeren under udskiftning af patron. Ellers vil resterende blæk på skrivehovedets dyser udtørre, og du vil måske ikke kunne udskrive.
- ❏ Hvis du midlertidigt vil fjerne en blækpatron, skal du sikre dig at beskytte blækudgangen mod snavs og støv. Blækpatronen skal opbevares i det samme miljø som printeren med blækudgangen vendende nedad eller sidelæns. Blækpatroner må ikke opbevares med blækudgangen vendende opad. Da blækudgangen er udstyret med en ventil, der er designet til at forhindre frigivelse af overskydende blæk, er det ikke nødvendigt at sætte dine egne låg eller propper på.
- ❏ Fjernede blækpatroner kan have blæk omkring blækudgangen, så pas på, du ikke får blæk på det omgivende område, når du fjerner patronerne.
- ❏ Denne printer bruger blækpatroner, der er forsynet med en grøn chip, som måler oplysninger, f.eks. den resterende mængde blæk på hver patron. Dette betyder, at selvom patronen bliver fjernet fra printeren, inden den er brugt op, kan du stadigvæk bruge den, hvis du sætter den tilbage i printeren. Når en patron sættes i printeren igen, kan der bruges noget af blækket til at garantere printerens ydelse.
- ❏ For at opnå maksimal blækeffektivitet skal du først fjerne en blækpatron, når du er klar til at udskifte den. Blækpatroner med status lavt blækniveau kan muligvis ikke bruges, når de sættes i igen.

- ❏ For at sikre dig en førsteklasses udskriftskvalitet og for at beskytte skrivehovedet, er der stadig en variabel blækreserve i patronen, når printeren angiver, at patronen skal udskiftes. Den angivne udskriftsmængde inkluderer ikke denne reserve.
- ❏ Blækpatronen må ikke skilles ad eller omdannes, da du ellers ikke vil kunne udskrive normalt.
- ❏ Du kan ikke udskifte med blækpatronerne, der fulgte med printeren.

#### **Blækforbrug**

- ❏ For at opretholde optimal ydelse for printhovedet forbruges der noget blæk fra alle patroner, ikke kun ved udskrivning, men også ved vedligeholdelsesoperationer. Der kan også blive brugt blæk, når du udskifter blækpatron, eller når du tænder for printeren.
- ❏ Under udskrivning i monokrom eller gråtoneskala kan der blive brugt farveblæk i stedet for sort blæk, afhængigt af papirtypen eller udskriftskvalitetsindstillingerne. Dette er på grund af, at der bruges en blanding af farveblæk til at skabe sort.
- ❏ Blækket i patronerne, der følger med printeren, bruges delvist op under den første installation. For at kunne fremstille udskrifter af høj kvalitet fyldes skrivehovedet i printeren helt op med blæk. Denne enkeltstående proces forbruger en mængde blæk, og derfor kan der muligvis udskrives færre sider med disse patroner end med efterfølgende blækpatroner.
- ❏ Den angivne udskriftsmængde kan variere afhængigt af de billeder, du udskriver, og den papirtype, du bruger, udskrivningshyppigheden og de omgivende forhold som f.eks. temperatur.

# **Udskiftning af blækpatroner**

## !*Forsigtig:*

Pas på, at du ikke får din hånd eller dine fingre i klemme, når du åbner eller lukker scannerenheden. Ellers kan du komme til skade.

#### *Bemærk:*

Hvis du udskifter blækpatronerne, mens du kopierer, kan originalerne flytte sig. Tryk på knappen  $\bigotimes$  for at annullere og sætte originalerne på plads igen.

1. Gør et af følgende.

Brug knapperne  $\blacktriangle \blacktriangledown \blacktriangle \blacktriangleright$  til at vælge et element, og tryk derefter på knappen OK.

❏ Når du bliver bedt om at udskifte blækpatroner

Kontroller, hvilken blækpatron der skal udskiftes, og tryk derefter på knappen OK. Bekræft meddelelsen, og vælg **Udskift nu** på startskærmen.

❏ Ved udskiftning af blækpatroner, før de er brugt op

Vælg **Vedligeholdelse** > **Udskift. af blækpatron** på startskærmen.

2. Når du udskifter den sorte patron, skal du forsigtigt ryste den fire-fem gange og derefter tage den ud af pakken. Når du udskifter andre farvepatroner, skal du tage de nye farvepatroner ud af pakken uden at ryste dem.

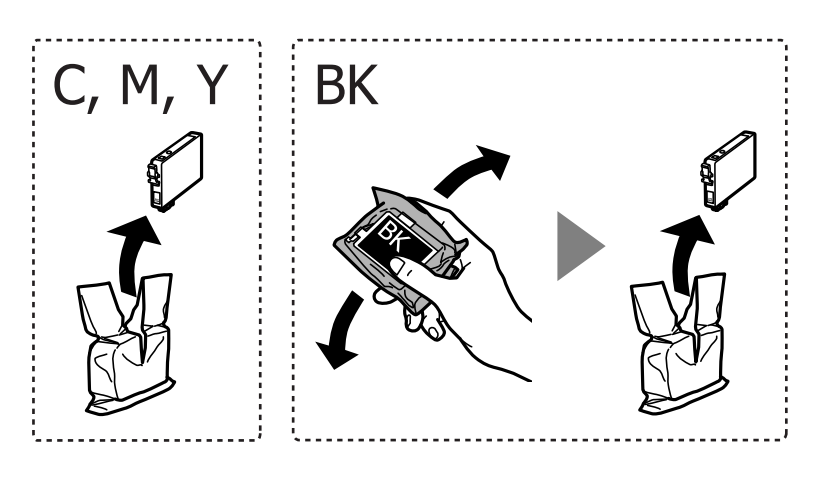

# c*Vigtigt:*

Patronerne må ikke rystes, efter at pakken er blevet åbnet, da de kan lække blæk.

3. Fjern kun den gule tape.

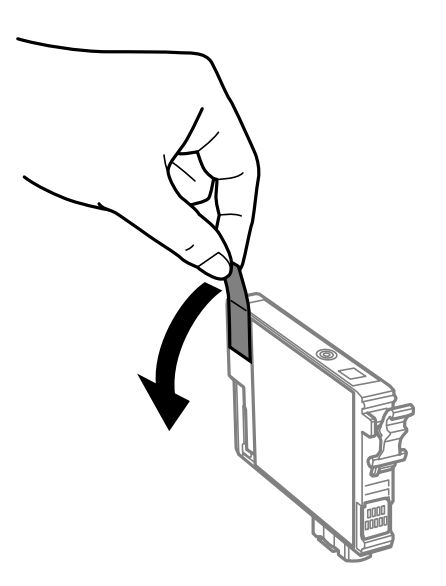

### c*Vigtigt:*

Rør ikke ved de områder, der er vist på illustrationen. Dette kan medføre, at normal drift og udskrivning ikke er mulig.

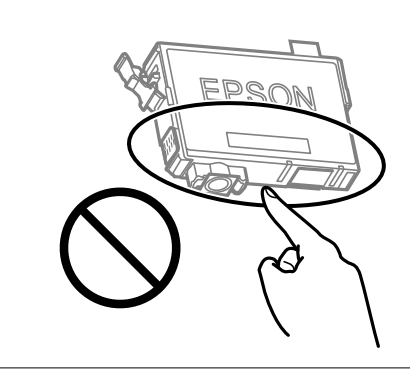

4. Åbn scannerenheden med dokumentdækslet lukket.

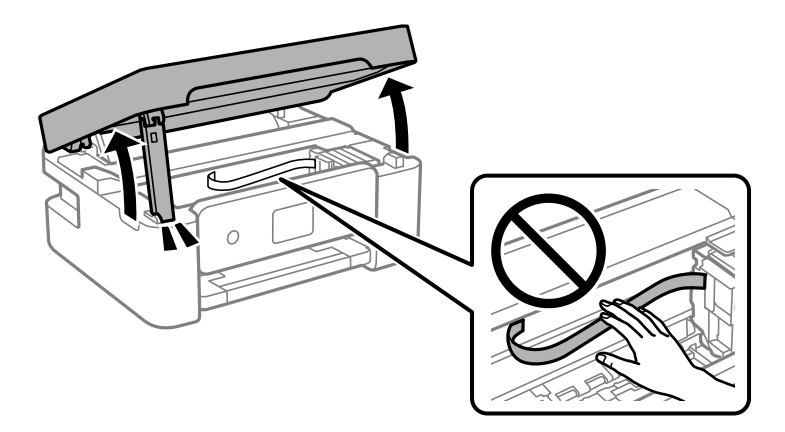

5. Klem tappen på blækpatronen, og træk den lige op. Hvis du ikke kan fjerne blækpatronen, skal du trække den ud med et fast tag.

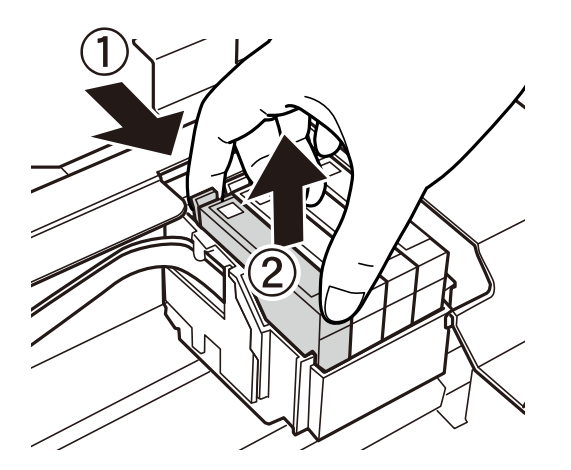

6. Indsæt den nye blækpatron, og tryk den godt ned.

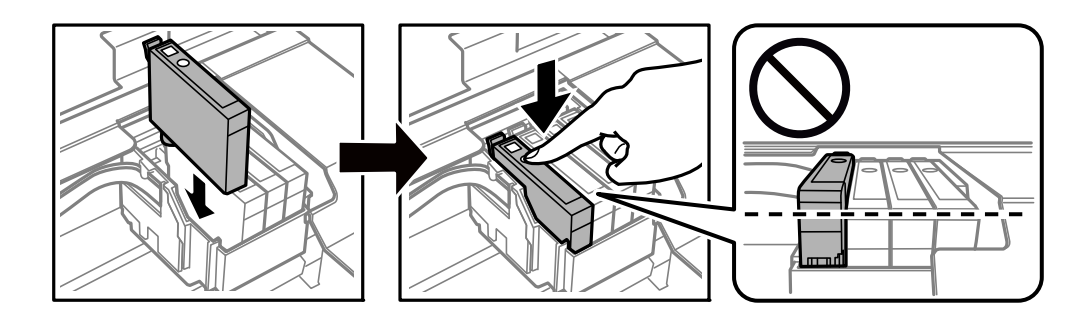

7. Luk scannerenheden.

Af sikkerhedsmæssige grunde skal scannerenheden lukkes i to trin.

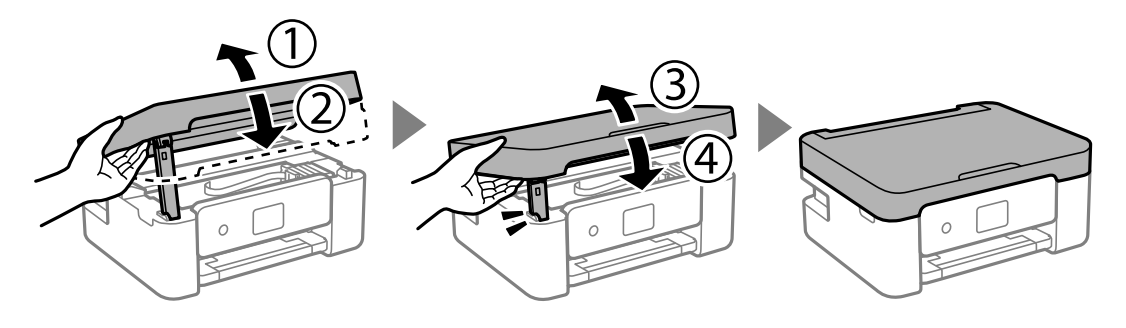

#### *Bemærk:*

Scannerenheden kan ikke åbnes fra nedenstående position. Luk den helt, før du åbner den.

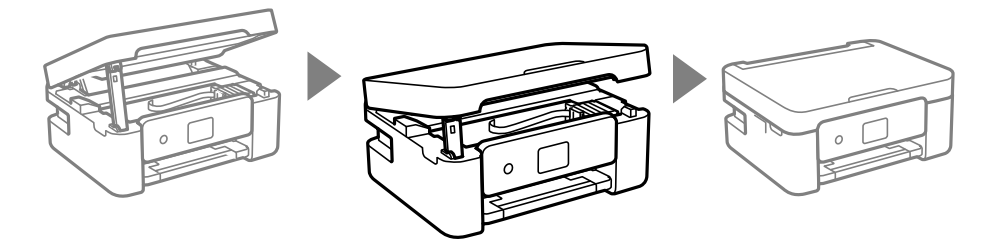

8. Tryk på  $\lozenge$ -knappen.

Blækpåfyldning starter.

## c*Vigtigt:*

Sluk ikke for printeren under påfyldning af blæk. Hvis påfyldningen af blækket ikke er afsluttet, kan du muligvis ikke udskrive.

## **Relaterede oplysninger**

- & ["Blækpatronskoder" på side 99](#page-98-0)
- & ["Forholdsregler til håndtering af blækpatroner" på side 100](#page-99-0)

# **Koden på vedligeholdelsesboksen**

Epson anbefaler brug af en original Epson-vedligeholdelsesboks.

Koden på vedligeholdelsesboksen: C9344

## c*Vigtigt:*

Når en vedligeholdelsesboks er blevet installeret i en printer, kan den ikke bruges sammen med andre printere.

# **Forholdsregler ved håndtering af vedligeholdelseskassen**

Læs de følgende instruktioner før udskiftning af vedligeholdelseskassen.

❏ Rør ikke ved de områder, der er vist på illustrationen. Det kan forhindre normal funktion, og du kan få blæk på dig.

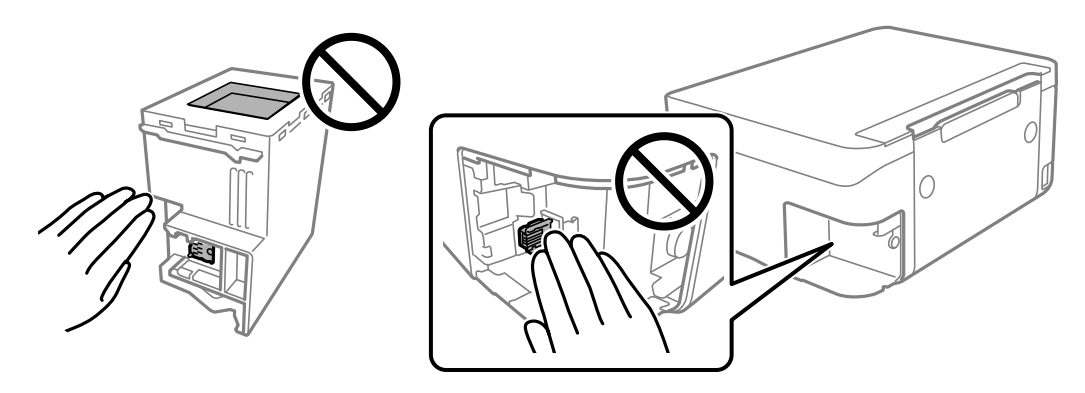

- ❏ Du må ikke tabe vedligeholdelsesboksen eller udsætte den for kraftige stød.
- ❏ Udskift ikke vedligeholdelsesboksen under udskrivningen. Ellers risikerer du, at blækket løber ud.
- ❏ Fjern ikke vedligeholdelsesboksen og dens dæksel undtagen når vedligeholdelsesboksen udskiftes der kan lække blæk.
- ❏ Når dækslet ikke kan påsættes igen, er vedligeholdelsesboksen måske ikke installeret korrekt. Fjern vedligeholdelsesboksen, og installer den igen.
- ❏ Vip ikke med den brugte vedligeholdelsesboks, før den er forseglet i plastikposen. Ellers risikerer du, at blækket løber ud.
- ❏ Rør ikke åbningerne i vedligeholdelsesboksen, da du kan få blæk på dig.
- ❏ Genbrug ikke en vedligeholdelsesboks, som er blevet fjernet og har været afmonteret i en længere periode. Blækket i boksen kan være tørret ud, og der kan ikke absorberes mere blæk.
- ❏ Hold vedligeholdelsesboksen væk fra direkte sollys.
- ❏ Opbevar ikke vedligeholdelsesboksen ved høje temperaturer eller i frostgrader.

# **Udskiftning af en vedligeholdelseskasse**

Under nogle udskrivningscyklusser kan en meget lille mængde overflødigt blæk opsamles i vedligeholdelsesboksen. For at forhindre at der spildes blæk fra vedligeholdelsesboksen, er printeren designet til at stoppe udskrivningen, når grænsen for vedligeholdelsesboksens absorberingsevne er nået. Om og hvor ofte dette vil være nødvendigt, vil variere afhængigt af antallet af sider, du udskriver, typen af materiale, der udskrives, og antallet af rengøringscyklusser, som udføres på printeren. Udskift vedligeholdelsesboksen, når du bliver bedt om det. Epson Status Monitor, LCD-skærmen eller lamperne på betjeningspanelet viser, når denne del skal udskiftes. Behovet for udskiftning af boksen betyder ikke, at printeren er holdt op med at virke, som beskrevet i specifikationerne. Epson-garantien dækker derfor ikke omkostningen for denne udskiftning. Denne del kan udskiftes af brugeren.

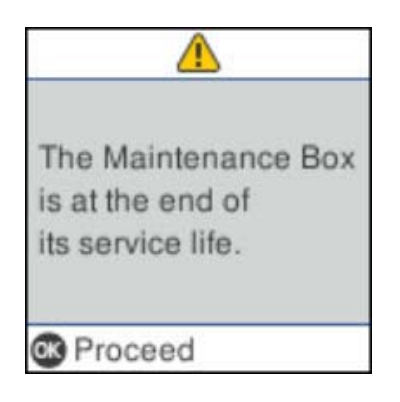

#### *Bemærk:*

- ❏ Når vedligeholdelseskassen er fuld, kan du ikke udskrive og rense printhovedet, før vedligeholdelseskassen er blevet udskiftet, hvilket forhindrer blækspild. Men du kan udføre handlinger, der ikke kræver blæk, såsom scanning.
- ❏ Når følgende skærm vises, kan delen ikke erstattes af brugere. Kontakt Epson support.

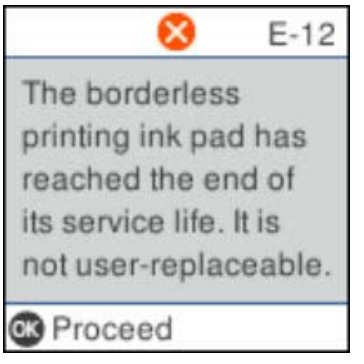

1. Tag den nye vedligeholdelseskasse ud af emballagen.

## c*Vigtigt:*

Undlad at røre den grønne chip på siden af vedligeholdelsesboksen. Dette kan medføre, at normal drift og udskrivning ikke er mulig.

#### *Bemærk:*

Der følger en gennemsigtig pose til den brugte vedligeholdelseskasse med den nye vedligeholdelseskasse.

2. Løsn skruen med en flad skruetrækker, og fjern derefter dækslet.

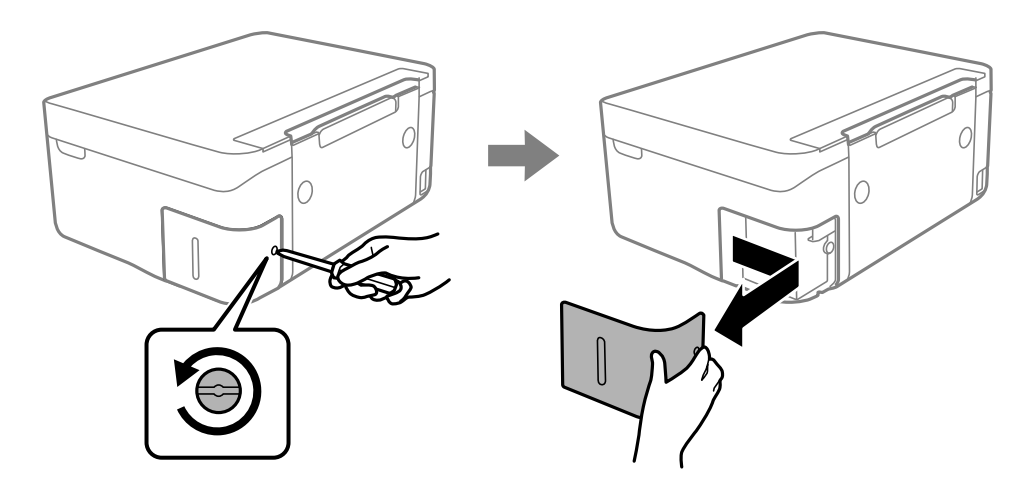

3. Fjern den brugte vedligeholdelseskasse.

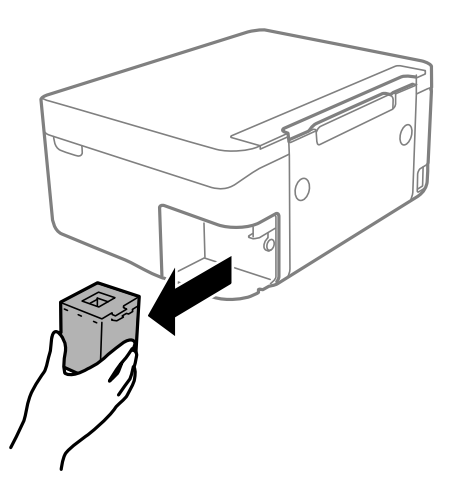

## c*Vigtigt:*

Rør ikke ved de områder, der er vist på illustrationen. Det kan forhindre normal funktion, og du kan få blæk på dig.

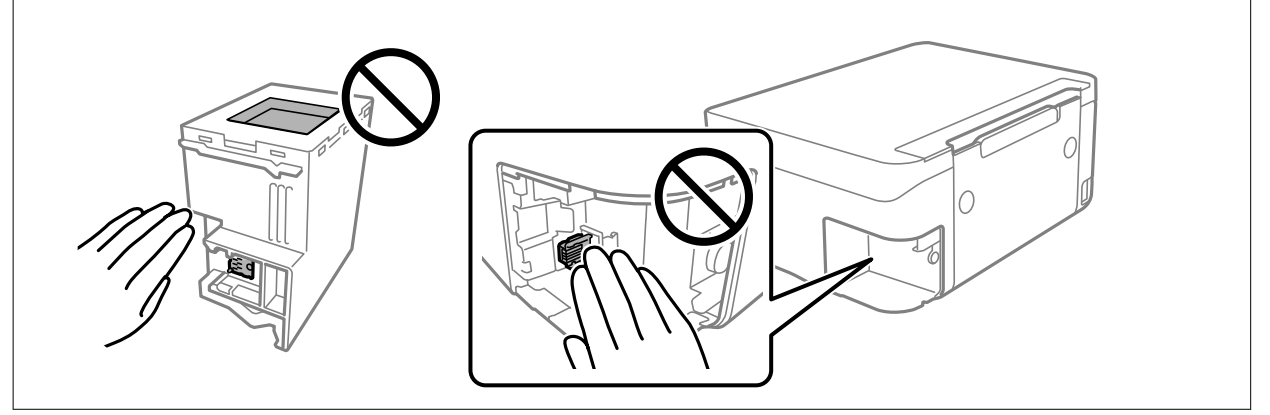
#### **Udskiftning af blækpatroner og andre forbrugsvarer**

4. Kom den brugte vedligeholdelseskasse i den gennemsigtige pose, som fulgte med den nye vedligeholdelseskasse, og luk posen.

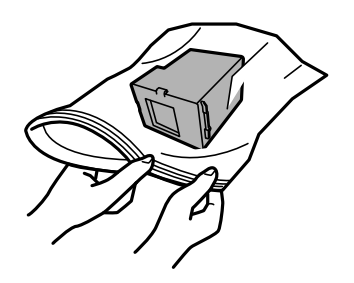

5. Skub den nye vedligeholdelseskasse helt ind i printeren. Sørg for at indsætte boksen i den rigtige retning.

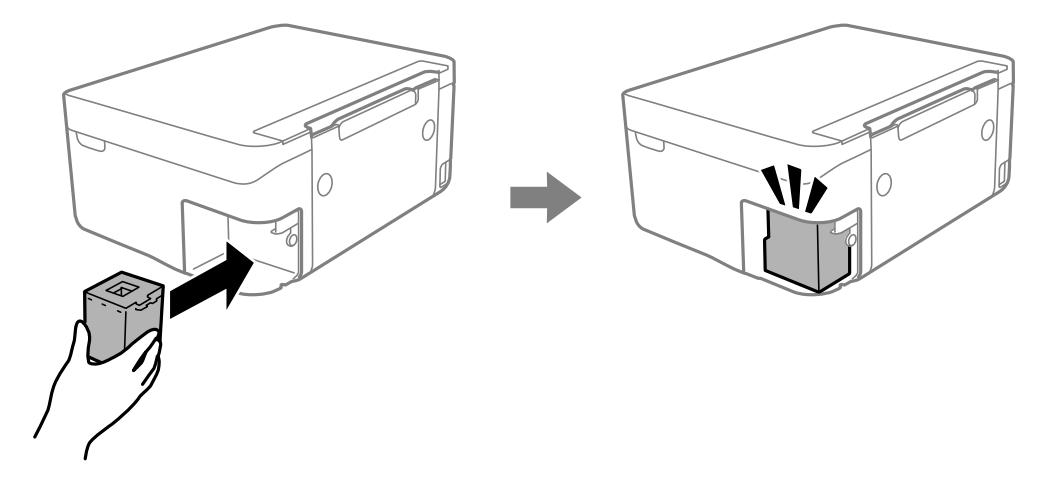

6. Sæt dækslet på igen.

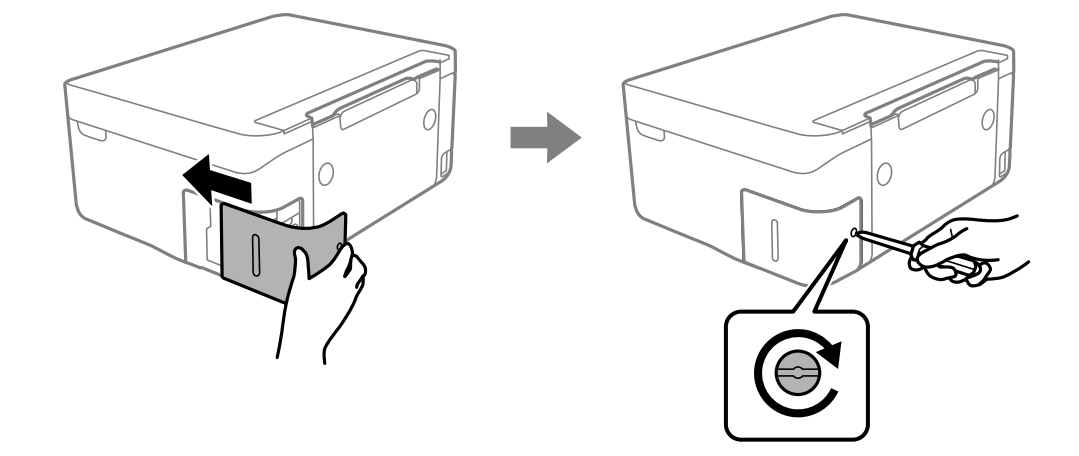

7. Læs meddelelsen, og tryk på OK-knappen.

# **Midlertidig udskrivning med sort blæk**

Når det farvede blæk er brugt op, men der stadig er sort blæk tilbage, kan denne indstilling bruges til at fortsætte udskrivningen i et kort stykke tid med kun sort blæk.

❏ Papirtype: almindelige papirer, Konvolut

- ❏ Farve: S&H eller Gråtoneskala
- ❏ Uden kant: Ikke valgt
- ❏ EPSON Status Monitor 3: Aktiveret (Når der udskrives fra printerdriveren på Windows.)

Da denne funktion kun kan bruges i ca. fem dage, skal du udskifte den brugte blækpatron så hurtigt som muligt.

#### *Bemærk:*

❏ Hvis *EPSON Status Monitor 3* er deaktiveret, skal du åbne printerdriveren ved at klikke på *Udvidede indstillinger* på fanen *Vedligeholdelse* og så vælge *Aktiver EPSON Status Monitor 3*.

❏ Det tidsrum, denne funktion kan bruges i, varierer afhængigt af brugsforholdene.

### **Midlertidig udskrivning med sort blæk — Windows**

Gør et af følgende.

❏ Når følgende vindue vises, skal du vælge **Udskriv i sort**.

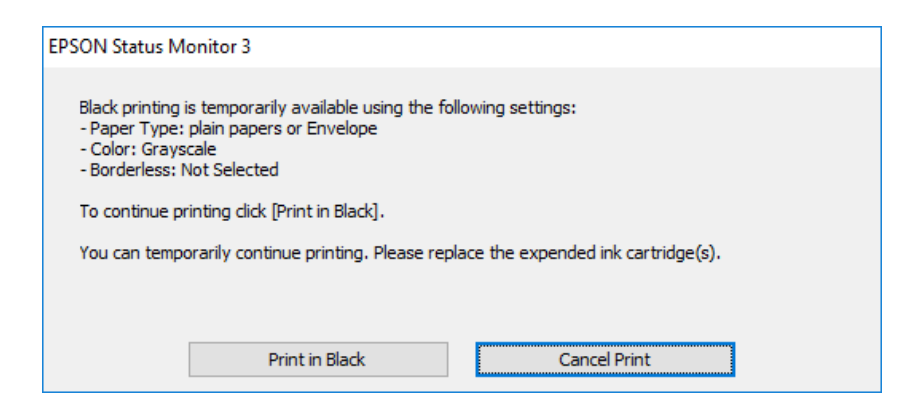

❏ Når følgende vindue vises, skal du annullere udskrivningen. Og derefter forsøge at udskrive igen.

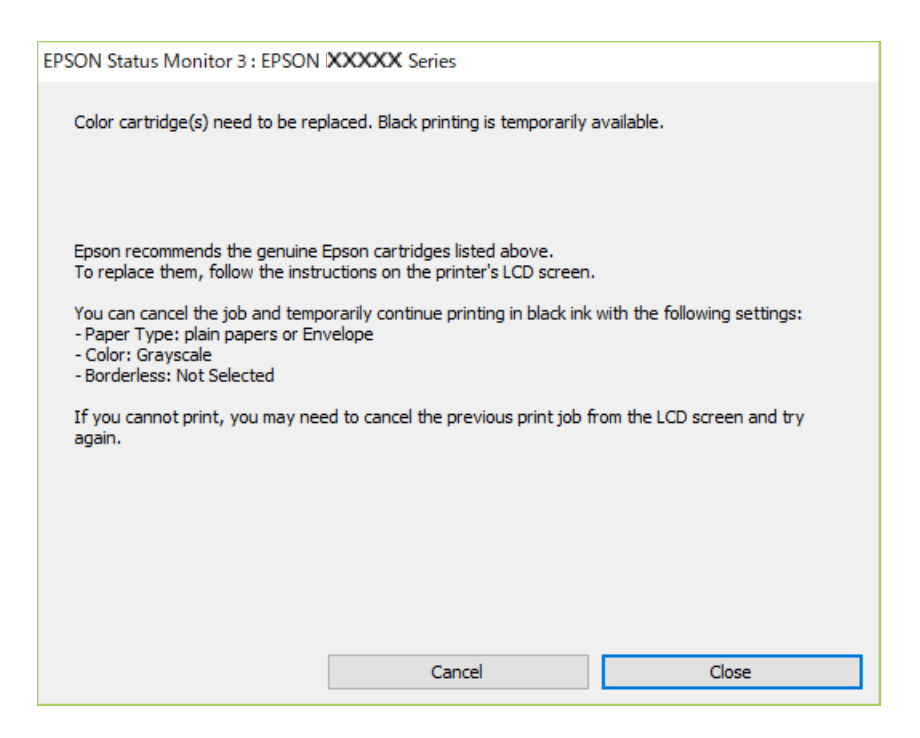

#### **Udskiftning af blækpatroner og andre forbrugsvarer**

#### *Bemærk:*

Hvis du ikke kan annullere udskrivningen fra computeren, kan du annullere vha. printerens kontrolpanel.

Følg trinene nedenfor, når du udskriver igen.

- 1. Åbn printerdrivervinduet.
- 2. Fjern markeringen af **Uden kant** i fanen **Hovedmenu**.
- 3. Vælg **almindelige papirer** eller **Konvolut** som indstilling for **Papirtype** i fanen **Hovedmenu**.
- 4. Vælg **Gråtoneskala**.
- 5. Indstil de andre punkter på fanerne **Hovedmenu** og **Flere indstillinger** som nødvendigt, og klik så på **OK**.
- 6. Klik på **Udskriv**.
- 7. Klik på **Udskriv i sort** i det viste vindue.

### **Midlertidig udskrivning med sort blæk — Mac OS**

#### *Bemærk:*

Hvis du vil bruge denne funktion via et netværk, skal du tilslutte med *Bonjour*.

- 1. Klik på printerikonet i **Dock**.
- 2. Annuller jobbet.

#### *Bemærk:*

Hvis du ikke kan annullere udskrivningen fra computeren, kan du annullere vha. printerens betjeningspanel.

- 3. Vælg **Systemindstillinger** i menuen > **Printere og scannere** (eller **Udskriv og scan**, **Udskriv og fax**), og vælg så printeren.Klik på **Indstillinger og forbrugsvarer** > **Indstillinger** (eller **Driver**).
- 4. Vælg **Til** for indstillingen **Tillad midlertidig udskrivning i sort**.
- 5. Vis udskriftsdialogboksen.
- 6. Vælg **Udskriftsindstillinger** i pop op-menuen.
- 7. Vælg en papirstørrelse med undtagelse af en størrelse til uden kant som indstilling for **Papirstørrelse**.
- 8. Vælg **almindelige papirer** eller **Konvolut** som indstilling for **Medietype**.
- 9. Vælg **Gråtoneskala**.
- 10. Indstil de andre elementer efter behov.
- 11. Klik på **Udskriv**.

# **Sådan spares der på sort blæk, når niveauet for sort blæk er lavt (kun Windows)**

Når niveauet for sort blæk er ved at være lavt, og der er nok farveblæk tilbage, kan du bruge en blanding af farveblæk til at skabe sort blæk. Du kan fortsætte med at udskrive, mens du forbereder en ny sort blækpatron.

Denne funktion kan kun bruges, når du vælger følgende indstillinger i printerdriveren.

- ❏ Papirtype: **almindelige papirer**
- ❏ Kvalitet: **Standard**
- ❏ EPSON Status Monitor 3: Aktiveret

#### *Bemærk:*

- ❏ Hvis *EPSON Status Monitor 3* er deaktiveret, skal du åbne printerdriveren, klikke på *Udvidede indstillinger* på fanen *Vedligeholdelse* og så vælge *Aktiver EPSON Status Monitor 3*.
- ❏ Sammenblandet sort ser anderledes ud end rent sort. Desuden er udskrivningshastigheden reduceret.
- ❏ Der bruges også sort blæk til at vedligeholde skrivehovedet.

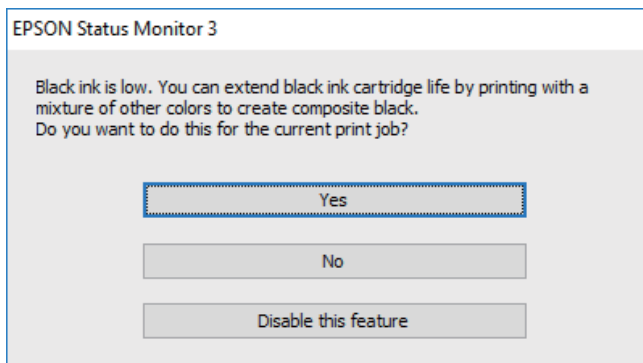

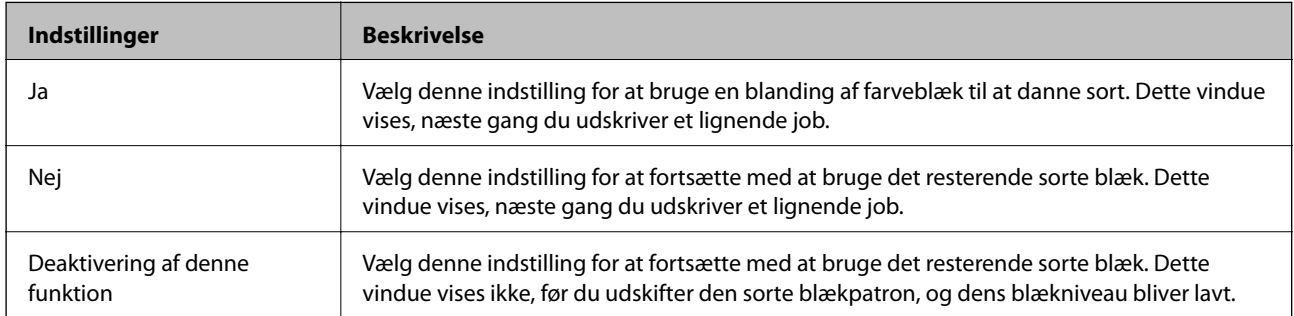

# <span id="page-112-0"></span>**Vedligeholdelse af printeren**

# **Forebyggelse af udtørring af printhovedet**

Brug altid tænd/sluk-knappen, når du tænder og slukker for printeren.

Kontroller, at strømindikatoren er slukket, inden du tager strømledningen ud.

Selve blækket kan tørre ud, hvis det ikke er tildækket. Ligesom når du sætter låget på en fyldepen for at forhindre den i at tørre ud, skal du sørge for, at printhovedet har hætten korrekt på for at forhindre, at blækket tørrer ud.

Hvis strømledningen er taget ud, eller der er strømafbrydelse, mens printeren er i brug, sidder hætten muligvis ikke korrekt på printhovedet. Hvis printhovedet efterlades sådan, vil det tørre ud, hvilket giver tilstopning af dyserne (blækudtag).

I disse tilfælde skal du tænde og slukke printeren igen så hurtigt som muligt, så hætten igen sidder korrekt på printhovedet.

# **Kontrol og rengøring af skrivehovedet**

Hvis dyserne er tilstoppede, bliver udskrifterne utydelige, eller også er der linjer eller uventede farver på dem. Når udskriftskvaliteten er forringet, skal du bruge funktionen til dysekontrol til at kontrollere, om dyserne er tilstoppede. Hvis dyserne er tilstoppede, skal du rengøre skrivehovedet.

### c*Vigtigt:*

- ❏ Undlad at åbne scanneren eller slukke for printeren under rensning af skrivehovedet. Hvis rensning af skrivehovedet ikke er afsluttet, kan du muligvis ikke udskrive.
- ❏ Rensning af skrivehovedet kræver blæk, og derfor bør du kun rense skrivehovedet, hvis kvaliteten forringes.
- ❏ Når blækniveauet er lavt, kan du muligvis ikke rense skrivehovedet.
- ❏ Hvis udskriftskvaliteten ikke er forbedret, efter at du har gentaget et dysetjek og en rengøring af skrivehovedet ca. 4 gange, skal du vente i mindst 6 timer uden at udskrive, og så køre dysetjekket igen og gentage rengøringen af skrivehovedet, hvis det er nødvendigt. Vi anbefaler at slukke for printeren. Hvis udskriftskvaliteten ikke er forbedret, skal du kontakte Epson support.
- ❏ For at undgå udtørring af skrivehovedet må du ikke trække printerens stik ud, mens den er tændt.

### **Kontrol og rensning af printhovedet — Kontrolpanel**

- 1. Læg almindeligt A4-papir i printeren.
- 2. Vælg **Vedligeholdelse** på startskærmen.

Brug knapperne  $\blacktriangle \blacktriangledown \blacktriangle \blacktriangleright$  til at vælge et element, og tryk derefter på knappen OK.

- 3. Vælg **Dysecheck**.
- 4. Følg vejledningen på skærmen for at udskrive et dysekontrolmønster.
- 5. Undersøg det udskrevne mønster.
	- ❏ Hvis du ikke kan se nogen brudte linjer eller manglende segmenter som i det følgende "OK" mønster, så er dyserne ikke tilstoppet. Vælg **Nej** for at lukke funktionen for dysekontrol. Der er ikke behov for yderligere skridt.
	- ❏ Hvis der er brudte linjer eller manglende segmenter som vist i mønsteret "NG", kan printhovedets dyser være tilstoppet. Gå til næste trin.

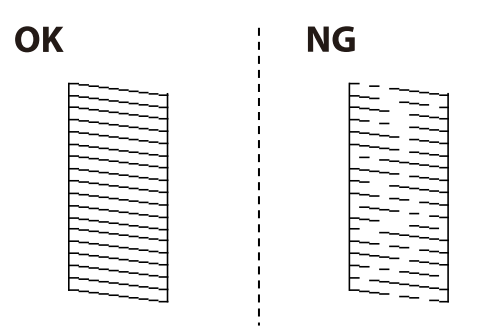

- 6. Vælg **Ja**, og følg så vejledningen på skærmen for at rense printhovedet.
- 7. Printeren udskriver dysekontrolmønsteret igen, når rengøringen er overstået. Gentag rensningen og udskrivningen af mønsteret, indtil alle linjer er udskrevet helt.

#### **Relaterede oplysninger**

& ["Ilægning af papir i Bageste papirindføring" på side 49](#page-48-0)

### **Kontrol og rengøring af skrivehovedet – Windows**

- 1. Læg almindeligt A4-papir i printeren.
- 2. Åbn vinduet for printerdriveren.
- 3. Klik på **Dysecheck** på fanen **Vedligeholdelse**.
- 4. Følg vejledningen på skærmen.

#### **Relaterede oplysninger**

- & ["Ilægning af papir i Bageste papirindføring" på side 49](#page-48-0)
- & ["Windows-printerdriver" på side 128](#page-127-0)

### **Kontrol og rengøring af skrivehovedet — Mac OS**

- 1. Læg almindeligt A4-papir i printeren.
- 2. Vælg **Systemindstillinger** i menuen > **Printere & Scannere** (eller **Udskriv & Scan**, **Udskriv & Fax**), og vælg så printeren.
- 3. Klik på **Indstillinger & Forsyninger** > **Værktøj** > **Åbn printerværktøj**.
- <span id="page-114-0"></span>4. Klik på **Dysecheck**.
- 5. Følg vejledningen på skærmen.

#### **Relaterede oplysninger**

& ["Ilægning af papir i Bageste papirindføring" på side 49](#page-48-0)

## **Justering af skrivehovedet**

Hvis udskriftsresultaterne indeholder følgende problemer, skal du justere skrivehovedet for at forbedre udskrifterne.

- ❏ Lodrette linjer ser skæve ud, eller udskrifterne ser sløret ud
- ❏ Vandrette streger forekommer med jævne mellemrum

### **Justering af skrivehovedet — kontrolpanel**

1. Vælg **Vedligeholdelse** på startskærmen.

Brug knapperne  $\blacktriangle \blacktriangledown \blacktriangle \blacktriangleright$  til at vælge et element, og tryk derefter på knappen OK.

- 2. Vælg **Hovedjustering**.
- 3. Vælg den justeringsmenu, du vil justere for at forbedre udskrifterne i henhold til status for udskriftsresultaterne.
	- ❏ Lodrette linjer ser skæve ud, eller udskrifterne ser sløret ud: vælg **Lodret justering**.
	- ❏ Vandrette streger forekommer med jævne mellemrum: vælg **Vandret justering**.
- 4. Følg vejledningen på skærmen.

#### **Relaterede oplysninger**

 $\rightarrow$  ["Ilægning af papir i Bageste papirindføring" på side 49](#page-48-0)

# **Rengøring af papirbanen for udtværet blæk**

Hvis udskrifterne stadig er slørede eller udtværede, skal du rengøre den indvendige rulle.

#### c*Vigtigt:*

Brug ikke servietter til at rengøre printeren indvendigt.Skrivehovedets dyser kan blive tilstoppede, hvis der kommer fnug på dem.

1. Læg almindeligt A4-papir i printeren.

2. Vælg **Vedligeholdelse** på startskærmen.

Brug knapperne  $\blacktriangle \blacktriangledown \blacktriangle \blacktriangleright$  til at vælge et element, og tryk derefter på knappen OK.

- 3. Vælg **Rensning af papirstyr**.
- 4. Følg vejledningen på skærmen for at rense papirbanen.

*Bemærk:* Gentag denne proces, indtil der ikke er udtværet blæk på papiret.

#### **Relaterede oplysninger**

& ["Ilægning af papir i Bageste papirindføring" på side 49](#page-48-0)

# **Rengøring af Scannerglaspladen**

Hvis kopierne eller scannede billeder er udtværede, skal du rengøre scannerglaspladen.

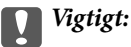

Brug aldrig alkohol eller fortynder til rengøring af printeren. Disse kemikalier kan beskadige printeren.

1. Åbn dokumentlåget.

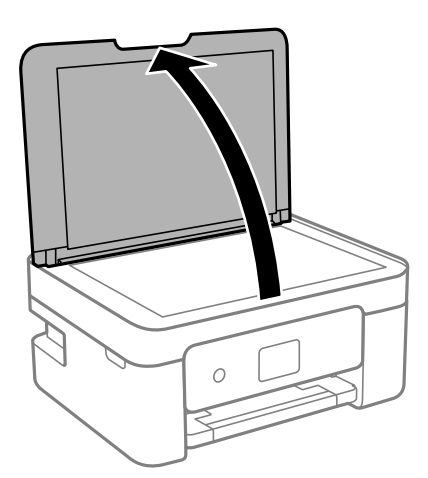

2. Brug en tør, blød og ren klud til rengøring af overfladen af scannerglaspladen.

#### c*Vigtigt:*

- ❏ Hvis der kommer fedt eller andet materiale, der er svært at fjerne, på glaspladen, skal du bruge en lille smule rengøringsmiddel til glasflader og en blød klud til rengøringen. Tør al overskydende væske af.
- ❏ Tryk ikke for hårdt på glasoverfladen.
- ❏ Vær omhyggelig med ikke at ridse eller beskadige overfladen af glasset. En beskadiget glasoverflade kan forringe scanningskvaliteten.

# **Rengøring af den gennemsigtige film**

Hvis udskrivningen ikke forbedres, efter at skrivehovedet er justeret, eller papirgangen rengøres, kan den gennemsigtige film inde i printeren være tilsmudset.

Nødvendige redskaber:

- ❏ Vatpinde (flere)
- ❏ Vand med et par dråber vaskemiddel (2 til 3 dråber vaskemiddel i 1/4 kop vand)
- ❏ Lygte til kontrol af tilsmudsning

### c*Vigtigt:*

Brug ikke andet rengøringsvæske end vand med et par dråber vaskemiddel.

- 1. Sluk for printeren ved at trykke på knappen  $\mathcal{O}$ .
- 2. Åbn scannerenheden.

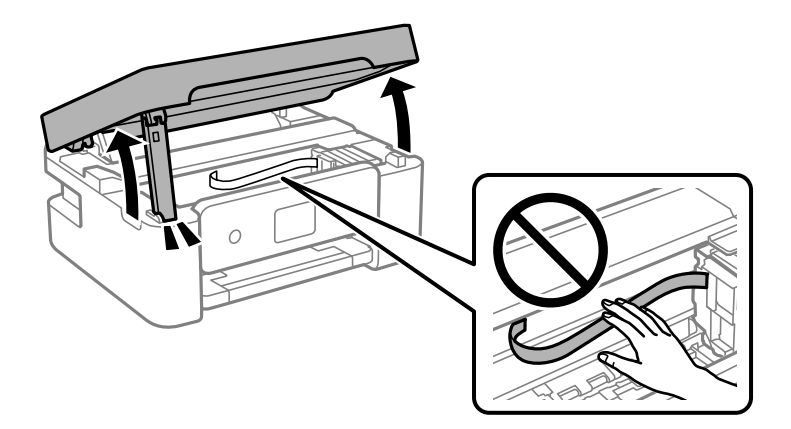

3. Kontroller om den gennemskinnelige film er tilsmudset. Smuds er lettere at se, hvis du bruger en lygte. Hvis der er tilsmudsning (såsom mærker efter fingre eller fedt) på den gennemsigtig film (A), skal du gå til næste trin.

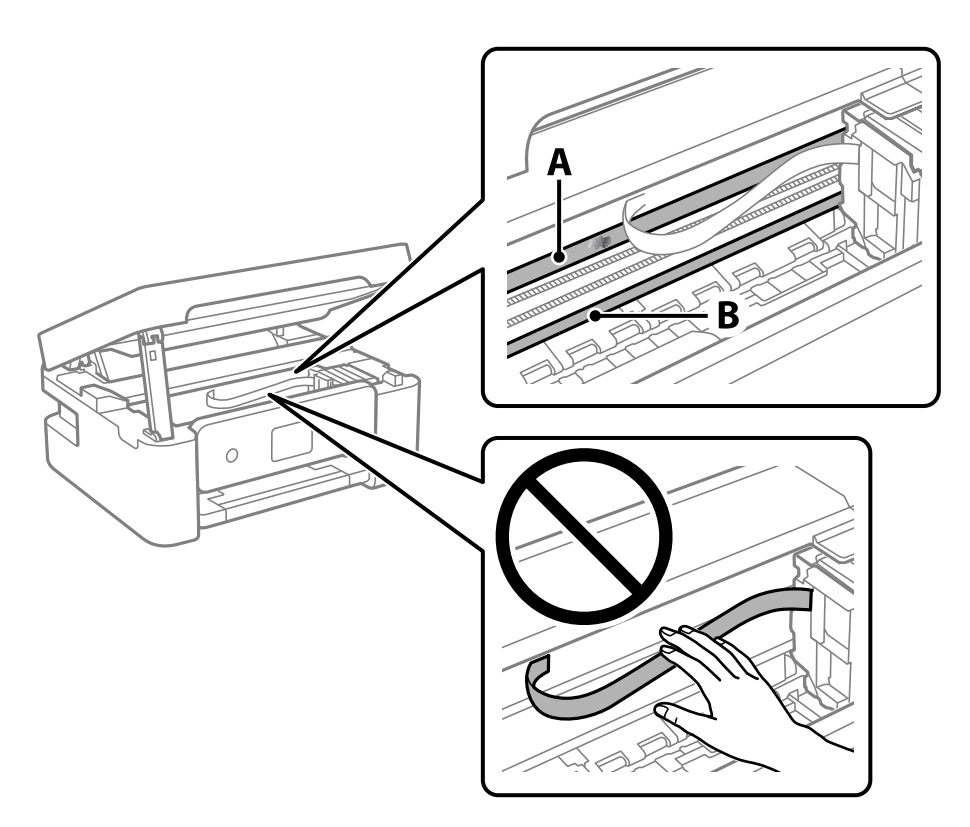

#### A: Gennemsigtig film

B: Skinne

### c*Vigtigt:*

Pas på ikke at røre ved skinnen (B). Ellers kan du muligvis ikke udskrive. Fjern ikke fedtet på skinnen, da det er nødvendigt for betjeningen.

4. Fugt en vatpind med vandet med et par dråber vaskemiddel, så den ikke drypper vand, og tør derefter den tilsmudsede del af.

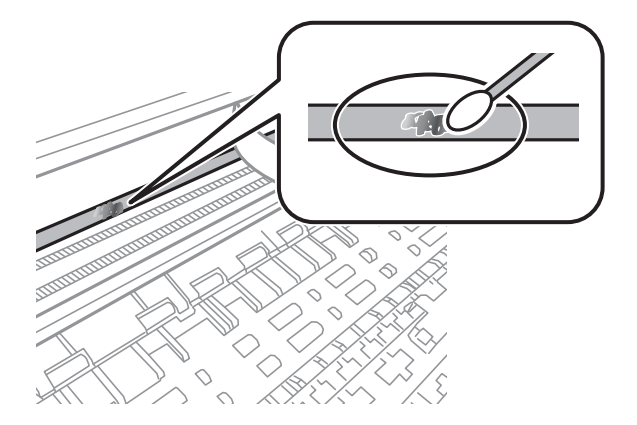

### <span id="page-118-0"></span>c*Vigtigt:*

Tør forsigtigt smudset af. Hvis du trykker vatpinden for hårdt på filmen, kan filmens fjedre blive spredt, og printeren kan blive beskadiget.

5. Brug en ny tør vatpind til at tørre filmen.

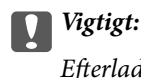

Efterlad ikke fibre på filmen.

#### *Bemærk:*

For at forhindre, at tilsmudsningen spredes, skal du ofte udskifte vatpinden med en ny.

- 6. Gentag trin 4 og 5, indtil filmen ikke er tilsmudset.
- 7. Kontroller visuelt, at filmen ikke er tilsmudset.

# **Strømbesparelse**

Printeren går automatisk i dvaletilstand eller slukkes, hvis der ikke foretages nogen handlinger i et indstillet tidsrum. Du kan justere tiden, inden der anvendes strømstyring. Enhver øgning vil påvirke produktets energieffektivitet. Tag hensyn til miljøet, inden du foretager eventuelle ændringer.

Afhængigt af hvor produktet er købt, har printeren muligvis en funktion, der automatisk slukker apparatet, hvis det ikke forbindes til en netværk inden for 30 minutter.

### **Strømbesparelse — Kontrolpanel**

1. Vælg **Indstillinger** på startskærmen.

Brug knapperne  $\blacktriangle \blacktriangledown \blacktriangle \blacktriangledown$  til at vælge et element, og tryk derefter på knappen OK.

- 2. Vælg **Printeropsætning**.
- 3. Gør et af følgende.

#### *Bemærk:*

Dit produkt har muligvis funktionen *Indst. for slukn.* eller *Sluk-timer*, afhængig af hvor produktet er købt.

- ❏ Vælg **Dvaletimer** eller **Indst. for slukn.** > **Sluk hvis inaktiv** eller **Sluk hvis afbrudt**, og juster derefter indstillingerne.
- ❏ Vælg **Dvaletimer** eller **Sluk-timer**, og juster derefter indstillingen.

# **Menuindstillinger for Indstillinger**

Vælg **Indstillinger** på printerens startskærm for at foretage forskellige indstillinger.

# **Menuindstillinger for Forsyningsstatus**

Vælg menuen på kontrolpanelet som beskrevet herunder.

#### **Indstillinger** > **Forsyningsstatus**

#### blækniveau:

Viser de omtrentlige niveauer for blækpatronerne. Når  $\bigcup$  vises, betyder det, at niveauet i blækpatronen er ved at være lavt. Når **V** vises, betyder det, at blækpatronen er brugt op. Du kan udskifte blækpatroner fra denne skærm.

#### Restere. kapacitet af Vedligeholdelsesboks.:

Viser vedligeholdelsesboksens omtrentlige levetid. Når  $\bigcirc$  vises, er vedligeholdelsesboksen næsten fuld. Når  $\bullet$  vises, er vedligeholdelsesboksen fuld.

## **Menuindstillinger for Vedligeholdelse**

Vælg menuerne på betjeningspanelet som beskrevet herunder.

#### **Indstillinger** > **Vedligeholdelse**

Dysecheck:

Vælg denne funktion for at kontrollere, om skrivehovedets dyser er tilstoppede. Printeren udskriver et dysekontrolmønster.

#### Hovedrensning:

Vælg denne funktion for at rense tilstoppede dyser i printhovedet.

#### Hovedjustering:

Vælg denne funktion til at justere skrivehovedet for at forbedre udskriftskvaliteten.

❏ Lodret justering

Vælg denne funktion, hvis udskrifterne er slørede, eller teksten og linjerne er justeret forkert.

❏ Vandret justering

Vælg denne funktion, hvis du med jævne mellemrum ser vandrette striber på dine udskrifter.

#### Udskift. af blækpatron:

Brug denne funktion til at udskifte blækpatronerne, før blækket er brugt op.

Rensning af papirstyr:

Vælg denne funktion, hvis der er blækpletter på de indvendige ruller. Printeren indfører papir for at rense de indvendige ruller.

#### **Relaterede oplysninger**

- & ["Kontrol og rengøring af skrivehovedet" på side 113](#page-112-0)
- & ["Udskiftning af blækpatroner" på side 102](#page-101-0)
- & ["Rengøring af papirbanen for udtværet blæk" på side 115](#page-114-0)

# **Menuindstillinger for Printeropsætning**

Vælg menuerne på betjeningspanelet som beskrevet herunder.

#### **Indstillinger** > **Printeropsætning**

Papirkilde- indstillinger:

Papiropsætning:

Vælg den papirstørrelse og papirtype, du lagde i papirkilden.

#### Auto.vis.af papirops.:

Vælg **Til** for at få vist skærmen for **Papiropsætning**, når du lægger papir i papirkilden. Hvis du deaktiverer denne funktion, kan du ikke udskrive fra en iPhone, iPad eller iPod touch via AirPrint.

#### Lydløs-tilstand:

Dit produkt har muligvis ikke denne funktion, afhængig af i hvilket land det er købt.

Vælg **Til** at reducere støj under udskrivning, men dette kan muligvis sænke udskrivningshastigheden.Der er muligvis ingen forskel i printerens støjniveau afhængig af de valgte indstillinger for papirtype og udskriftskvalitet.

#### Sluk-timer:

Dit produkt har muligvis denne funktion eller funktionen **Indst. for slukn.**, afhængig af hvor det er købt.

Vælg denne indstilling for at slukke printeren automatisk, når den ikke skal bruges i en bestemt periode. Du kan justere tiden, inden der anvendes strømstyring. Enhver øgning vil påvirke produktets energieffektivitet. Tag hensyn til miljøet, inden du foretager eventuelle ændringer.

#### Indst. for slukn.:

Dit produkt har muligvis denne funktion eller funktionen **Sluk-timer**, afhængig af hvor det er købt.

❏ Sluk hvis inaktiv

Vælg denne indstilling for at slukke printeren automatisk, hvis den ikke skal bruges i en bestemt periode. Enhver øgning vil påvirke produktets energieffektivitet. Tag hensyn til miljøet, inden du foretager eventuelle ændringer.

#### ❏ Sluk hvis afbrudt

Hvis du vælger denne indstilling, slukker printeren efter 30 minutter, hvis alle portene, herunder USB-porten, er afbrudt. Denne funktion er muligvis ikke tilgængelig afhængigt af dit område.

#### Sprog/Language:

Vælg sprog for LCD-skærmen.

#### Tastatur

Skift tastaturlayout på LCD-skærmen.

#### Dvaletimer:

Tilpas tidsrummet frem til dvaletilstand (energisparetilstand), når printeren ikke har foretaget handlinger. LCD-skærmen slukkes, når det angivne tidsrum er gået.

#### Tørretid for blæk:

Vælg den blæktørretid, du vil bruge, når du udfører 2-sidet udskrivning. Printeren udskriver side to efter udskrivning af side et. Hvis din udskrift er tværet ud, skal du øge tidsindstillingen.

#### **Relaterede oplysninger**

- & ["Strømbesparelse Kontrolpanel" på side 119](#page-118-0)
- & ["Indtastning af tegn" på side 18](#page-17-0)

## **Menuindstillinger for alle Wi-Fi/netv. indstill**

Vælg menuerne på kontrolpanelet som beskrevet herunder.

#### **Indstillinger** > **alle Wi-Fi/netv. indstill**

Udskriv statusark:

Udskriver et netværksstatusark.

Wi-Fi opsætning:

Konfigurer eller skift indstillinger for trådløst netværk. Vælg forbindelsesmetoden fra det følgende, og følg derefter vejledningen på kontrolpanelet.

- ❏ Wi-Fi (anbefales)
- ❏ Wi-Fi Direct
- Kontrol af forbindelse:

Kontrollerer status for netværksforbindelsen og udskriver netværksforbindelsesrapporten. Hvis der er problemer med forbindelsen, skal du se kontrolrapporten for at løse problemet.

#### **Relaterede oplysninger**

- & ["Foretage Wi-Fi-indstillinger ved at indtaste SSID og adgangskode" på side 31](#page-30-0)
- & ["Gør Wi-Fi-indstillinger ved hjælp af trykknapopsætning" på side 32](#page-31-0)
- & ["Lave Wi-Fi-indstillinger ved hjælp af PIN-kodeopsætning \(WPS\)" på side 33](#page-32-0)
- & ["Wi-Fi Direct \(Simpel AP\) forbindelse" på side 20](#page-19-0)
- & ["Udskrivning af et netværksstatusark" på side 40](#page-39-0)
- & ["Kontrol af netværksforbindelsesstatussen" på side 34](#page-33-0)

# **Menuindstillinger for Epson Connect- tjenester**

Vælg menuerne på betjeningspanelet som beskrevet herunder.

#### **Indstillinger** > **Epson Connect- tjenester**

Registrer/Slet:

Registrer eller slet printeren til eller fra Epson Connect-tjenesterne.

For brugervejledninger, se følgende portalwebsted.

[https://www.epsonconnect.com/](HTTPS://WWW.EPSONCONNECT.COM/)

[http://www.epsonconnect.eu](http://www.epsonconnect.eu/) (kun Europa)

#### Afbryd/Genoptag:

Vælg, om du vil afbryde eller fortsætte Epson Connect-tjenesterne.

E-mailadresse:

Kontroller printerens e-mailadresse, der er registreret til Epson Connect-tjenesterne.

Status:

Kontroller, om printeren er registreret og sluttet til Epson Connect-tjenesterne.

# **Menuindstillinger for Google Cloud Print- tjeneste**

Vælg menuerne på kontrolpanelet som beskrevet herunder.

#### **Indstillinger** > **Google Cloud Print- tjeneste**

Afbryd/Genoptag:

Vælg, om du vil afbryde eller fortsætte Google Cloud Print-tjenesterne.

Afmeld:

Fjern registreringen af Google Cloud Print-tjenesterne.

Status:

Kontroller, om printeren er registreret og sluttet til Google Cloud Print-tjenesterne.

For registrering og brugervejledninger, se følgende portalwebsted.

[https://www.epsonconnect.com/](HTTPS://WWW.EPSONCONNECT.COM/)

[http://www.epsonconnect.eu](http://www.epsonconnect.eu/) (kun Europa)

# **Menuindstillinger for Vejledningsfunktioner**

Vælg menuerne på kontrolpanelet som beskrevet herunder.

#### **Indstillinger** > **Vejledningsfunktioner**

Forkert papir

Viser en advarsel, hvis papirindstillingerne (udskriftsindstillingerne) for udskriftsjobbet ikke stemmer overens med de indstillinger i printeren, du foretog, da du lagde papir i. Dette punkt forhindrer fejludskrivning. Når **Auto.vis.af papirops.** er deaktiveret i den følgende menu, vises papirindstillingsskærmen ikke. I denne situation, kan du ikke udskrive fra en iPhone, iPad eller iPod touch med AirPrint.

**Indstillinger** > **Printeropsætning** > **Opsæt. af papirkilde**

# **Menuindstillinger for Kundeundersøgelse**

Vælg menuerne på kontrolpanelet som beskrevet herunder.

#### **Indstillinger** > **Kundeundersøgelse**

Vælg **Godkend** at give oplysninger om produktforbrug, såsom antallet af udskrifter til Seiko Epson Corporation.

# **Menuindstillinger for Firmwareopdatering**

Vælg menuerne på betjeningspanelet som beskrevet herunder.

#### **Indstillinger** > **Firmwareopdatering**

Opdater:

Kontrollerer, om den seneste version af firmwaren er overført til netværksserveren.Hvis en opdatering er tilgængelig, kan du vælge om du vil starte opdatering eller ikke.

Aktuelle version:

Viser printerens aktuelle firmwareversion.

Bemærkning:

Kontrollerer regelmæssigt for firmwareopdateringer og giver dig besked, hvis en opdatering er tilgængelig.

## **Menuindstillinger for Gendan standard- indstillinger**

Vælg menuerne på betjeningspanelet som beskrevet herunder.

#### **Indstillinger** > **Gendan standard- indstillinger**

#### **Menuindstillinger for Indstillinger**

### Netværksindstillinger:

Nulstiller netværksindstillingerne til standardindstillingerne.

#### Alle undtagen netværk:

Nulstiller alle indstillinger undtagen netværksindstillinger til standardindstillingerne.

### Alle indstillinger:

Nulstiller alle indstillinger til standardindstillingerne.

# **Oplysninger om netværkstjeneste og software**

Dette afsnit introducerer netværkstjenester og softwareprodukter, som er tilgængelige for din printer fra Epsons websted eller den medfølgende softwaredisk.

# **Epson Connect-tjeneste**

Med Epson Connect-tjenesten, der er tilgængelig på internettet, kan du udskrive fra din smartphone, tablet eller bærbare computer — når som helst og stort set hvor som helst.

Følgende funktioner er tilgængelige på internettet.

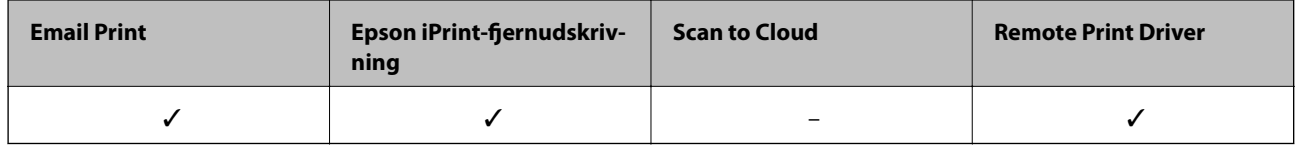

Der er yderligere oplysninger på webstedet med Epson Connect-portalen.

<https://www.epsonconnect.com/>

[http://www.epsonconnect.eu](http://www.epsonconnect.eu/) (kun Europa)

# **Program til konfiguration af printerfunktioner (Web Config)**

Web Config er et program, der kører i en webbrowser som f.eks. Internet Explorer og Safari på en computer eller smart-enhed. Du kan kontrollere printerstatus eller ændre indstillinger for netværkstjenesten og printeren. Hvis du vil bruge Web Config, skal du forbinde printeren og computeren eller enheden til det samme netværk.

Følgende browsere er understøttet.

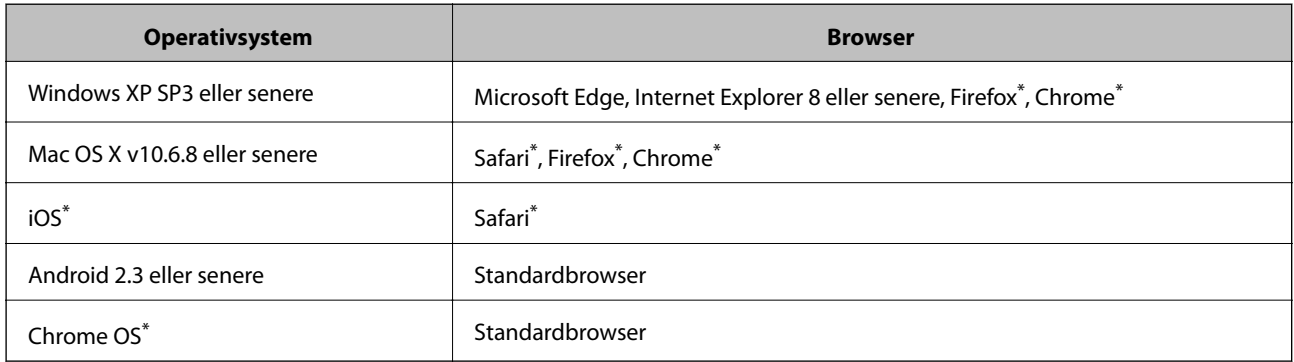

\* Brug den nyeste version.

### **Sådan køres Web Config i en webbrowser**

1. Kontroller printerens IP-adresse.

Vælg **Indstillinger** > **alle Wi-Fi/netv. indstill** > **Kontrol af forbindelse** fra kontrolpanelet for at starte kontrol af forbindelsen. Tryk på  $\lozenge$ -knappen eller OK-knappen for at udskrive netværksforbindelsesrapporten. Kontroller printerens IP-adresse på den udskrevne netværksforbindelsesrapport.

2. Start en webbrowser på en computer eller smart-enhed, og indtast så printerens IP-adresse.

Format:

IPv4: http://printerens IP-adresse/

IPv6: http://[printerens IP-adresse]/

Eksempler:

IPv4: http://192.168.100.201/

IPv6: http://[2001:db8::1000:1]/

*Bemærk:* Ved hjælp af smart-enheden kan du også køre Web Config fra vedligeholdelsesskærmen i Epson iPrint.

#### **Relaterede oplysninger**

- & ["Udskrivning af en netværksforbindelsesrapport" på side 34](#page-33-0)
- & ["Brug af Epson iPrint" på side 75](#page-74-0)

### **Kører Web Config i Windows**

Når du forbinder en computer til printeren vha. WSD, skal du følge nedenstående trin for at køre Web Config.

- 1. Åbn printerlisten på computeren.
	- ❏ Windows 10

Klik på startknappen, og vælg **Windows-system** > **Betjeningspanel** > **Vis enheder og printere** i **Hardware og lyd**.

❏ Windows 8.1/Windows 8

Vælg **Skrivebord** > **Indstillinger** > **Kontrolpanel** > **Vis enheder og printere** i **Hardware og lyd** (eller **Hardware**).

❏ Windows 7

Klik på startknappen, og vælg **Betjeningspanel** > **Vis enheder og printere** i **Hardware og lyd**.

❏ Windows Vista

Klik på startknappen, og vælg **Betjeningspanel** > **Printere** i **Hardware og lyd**.

- 2. Højreklik på din printer, og vælg **Egenskaber**.
- 3. Vælg fanen **Webservice**, og klik på URL'en.

### <span id="page-127-0"></span>**Kører Web Config i Mac OS**

- 1. Vælg **Systemindstillinger** i menuen > **Printere & Scannere** (eller **Udskriv & Scan**, **Udskriv & Fax**), og vælg så printeren.
- 2. Klik på **Indstillinger & forsyninger**> **Vis printerens websted**.

# **Windows-printerdriver**

Printerdriveren styrer printeren i henhold til kommandoer fra et program. De bedste udskriftsresultater opnås ved at foretage indstillinger i printerdriveren. Du kan også kontrollere status for printeren eller holde den i optimal driftstilstand vha. printerdriverhjælpeprogrammet.

#### *Bemærk:*

Du kan ændre printerdriverens sprog. Vælg det sprog, du vil bruge, i indstillingen *Sprog* i fanen *Vedligeholdelse*.

#### **Åbning af printerdriveren fra programmer**

Hvis du vil foretage indstillinger, der kun gælder for det program, du bruger, skal du åbne fra dette program.

Vælg **Udskriv** eller **Udskriftsopsætning** i menuen **Filer**. Vælg din printer, og klik derefter på **Indstillinger** eller **Egenskaber**.

#### *Bemærk:*

Handlinger varierer afhængigt af programmet. Der er flere oplysninger i hjælpen til programmet.

#### **Adgang til printerdriveren fra kontrolpanelet**

Hvis du vil angive indstillinger, der skal gælde for alle programmer, skal du åbne printerdriveren fra kontrolpanelet.

❏ Windows 10

Klik på startknappen, og vælg **Windows-system** > **Kontrolpanel** > **Vis enheder og printere** i **Hardware og lyd**. Højreklik på din printer, eller hold fingeren nede på den, og vælg **Udskriftsindstillinger**.

❏ Windows 8.1/Windows 8

Vælg **Skrivebord** > **Indstillinger** > **Kontrolpanel** > **Vis enheder og printere** i **Hardware og lyd**. Højreklik på din printer, eller hold fingeren nede på den, og vælg **Udskriftsindstillinger**.

❏ Windows 7

Klik på startknappen, og vælg **Kontrolpanel** > **Vis enheder og printere** i **Hardware og lyd**. Højreklik på din printer, og vælg **Udskriftsindstillinger**.

❏ Windows Vista

Klik på startknappen, og vælg **Kontrolpanel** > **Printere** i **Hardware og lyd**. Højreklik på din printer, og vælg **Valg af udskriftsindstillinger**.

❏ Windows XP

Klik på startknappen, og vælg **Kontrolpanel** > **Printere og anden hardware** > **Printere og faxenheder**. Højreklik på din printer, og vælg **Udskriftsindstillinger**.

#### **Sådan åbner du printerdriveren fra printerikonet eller proceslinjen**

Printerikonet på skrivebordets proceslinje er et genvejsikon til hurtigt at åbne printerdriveren.

Hvis du klikker på printerikonet og vælger **Printerindstillinger**, kan du få adgang til samme printerindstillingsvindue som det, der vises på kontrolpanelet. Hvis du dobbeltklikker på dette ikon, kan du kontrollere status for printeren.

#### *Bemærk:*

Hvis printerikonet ikke vises på proceslinjen, skal du åbne printerdrivervinduet, klikke på *Overvågningsindstillinger* i fanen *Vedligeholdelse* og derefter vælge *Registrer genvejsikonet til proceslinjen*.

#### **Start af programmet**

Åbn printerdrivervinduet. Klik på fanen **Vedligeholdelse**.

### **Guide til Windows printerdriver**

Der er hjælp til Windows i printerdriveren. Hvis du vil se forklaringerne til indstillingselementerne, skal du højreklikke på hvert element og derefter klikke på **Hjælp**.

#### **Fanen Hovedmenu**

Du kan foretage grundlæggende indstillinger for udskrivning som f.eks. papirtype og papirstørrelse.

Du kan også foretage indstilling for udskrivning på begge sider af papiret eller udskrivning af flere sider på ét ark.

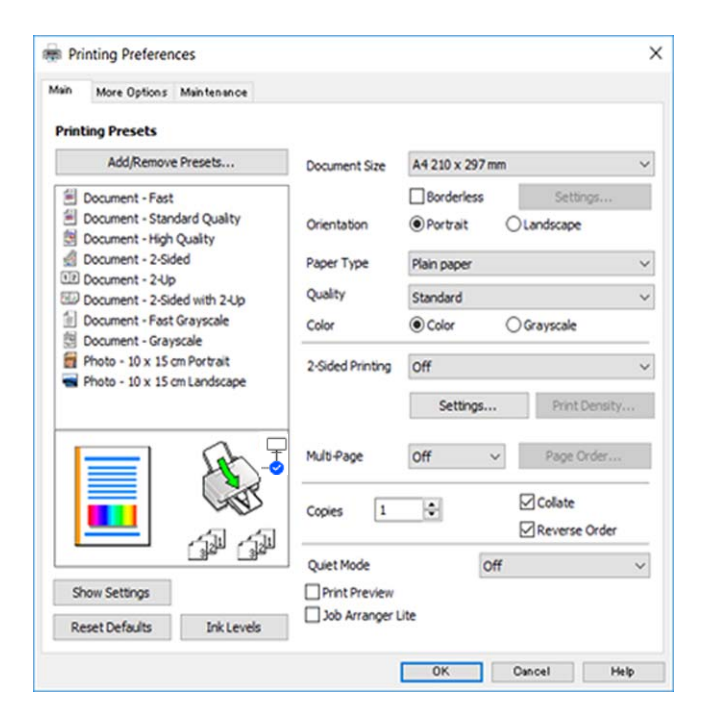

#### **Oplysninger om netværkstjeneste og software**

#### **Fanen Flere indstillinger**

Du kan vælge yderligere layout- og udskriftsindstillinger som f.eks. ændring af en udskrifts størrelse eller udførelse af farvekorrektioner.

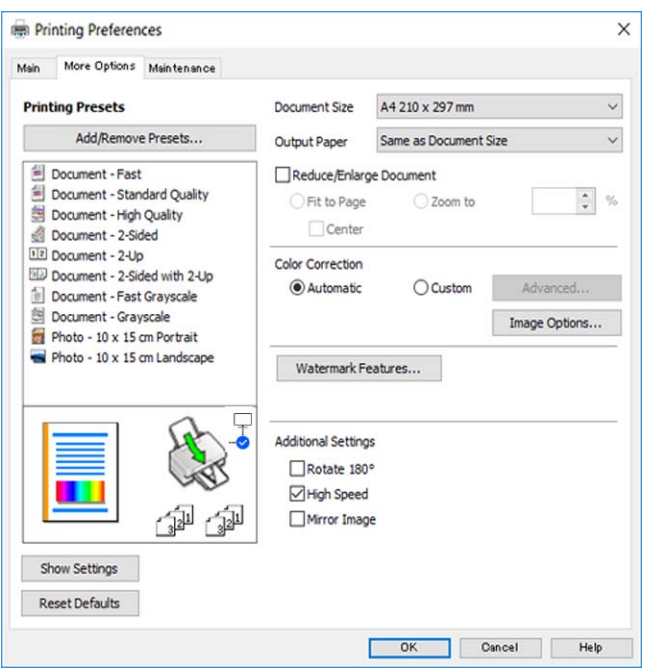

#### **Fanen Vedligeholdelse**

Du kan køre vedligeholdelsesfunktioner som f.eks. dysetjek og rensning af skrivehoved, og du kan kontrollere printerstatus og fejloplysninger ved at starte **EPSON Status Monitor 3**.

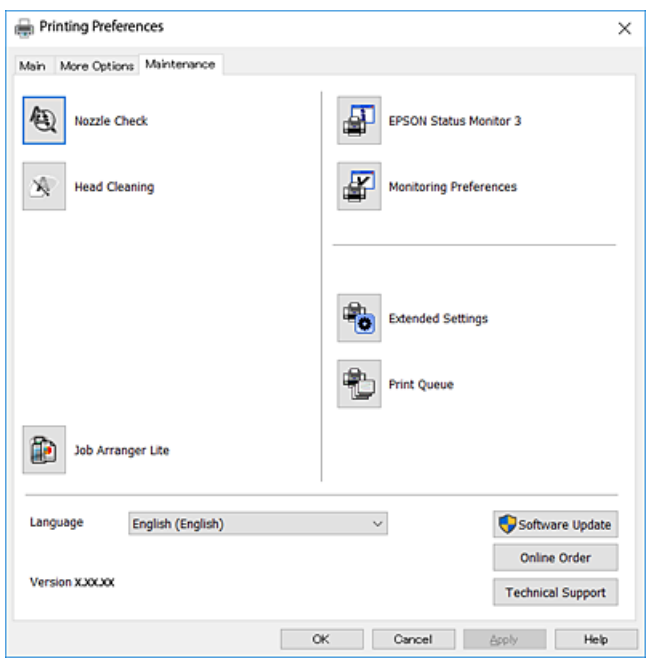

### **Driftsmæssige indstillinger for Windows-printerdriveren**

Du kan foretage indstillinger, som f.eks. aktivering af **EPSON Status Monitor 3**.

- 1. Åbn vinduet for printerdriveren.
- 2. Klik på **Udvidede indstillinger** på fanen **Vedligeholdelse**.
- 3. Foretag de nødvendige indstillinger, og klik så på **OK**.

Der er forklaringer af indstillingspunkterne i den online hjælp.

# **Mac OS-printerdriver**

Printerdriveren styrer printeren i henhold til kommandoer fra et program.De bedste udskriftsresultater opnås ved at foretage indstillinger i printerdriveren.Du kan også kontrollere status for printeren eller holde den i optimal driftstilstand vha. printerdriverhjælpeprogrammet.

#### **Åbning af printerdriveren fra programmer**

Klik på **Sideopsætning** eller **Udskriv** i menuen **Filer** i dit program.Hvis det er nødvendigt, skal du klikke på **Vis**

**info** (eller  $\blacktriangledown$ )' for at udvide udskrivningsvinduet.

#### *Bemærk:*

Afhængig af det anvendte program vises *Sideopsætning* muligvis ikke i menuen *Filer* og handlingerne for at vise udskrivningsskærmen kan variere.Der er flere oplysninger i hjælpen til programmet.

#### **Start af programmet**

Vælg **Systemindstillinger** i menuen > **Printere og scannere** (eller **Udskriv og scan**, **Udskriv og fax**), og vælg så printeren.Klik på **Indstillinger og forbrugsvarer** > **Værktøj** > **Åbn printerværktøj**.

### **Guide til Mac OS printerdriver**

#### **Dialogen Udskriv**

Skift pop op-menuen midt på skærmen til at vise flere elementer.

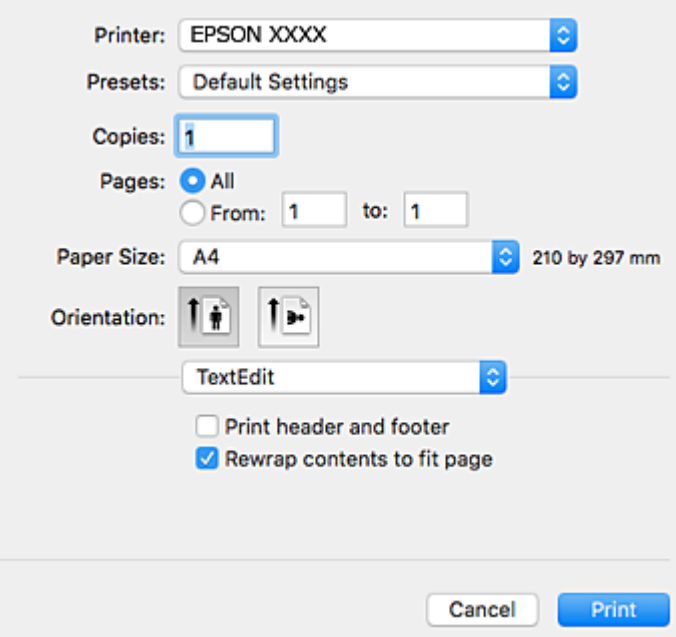

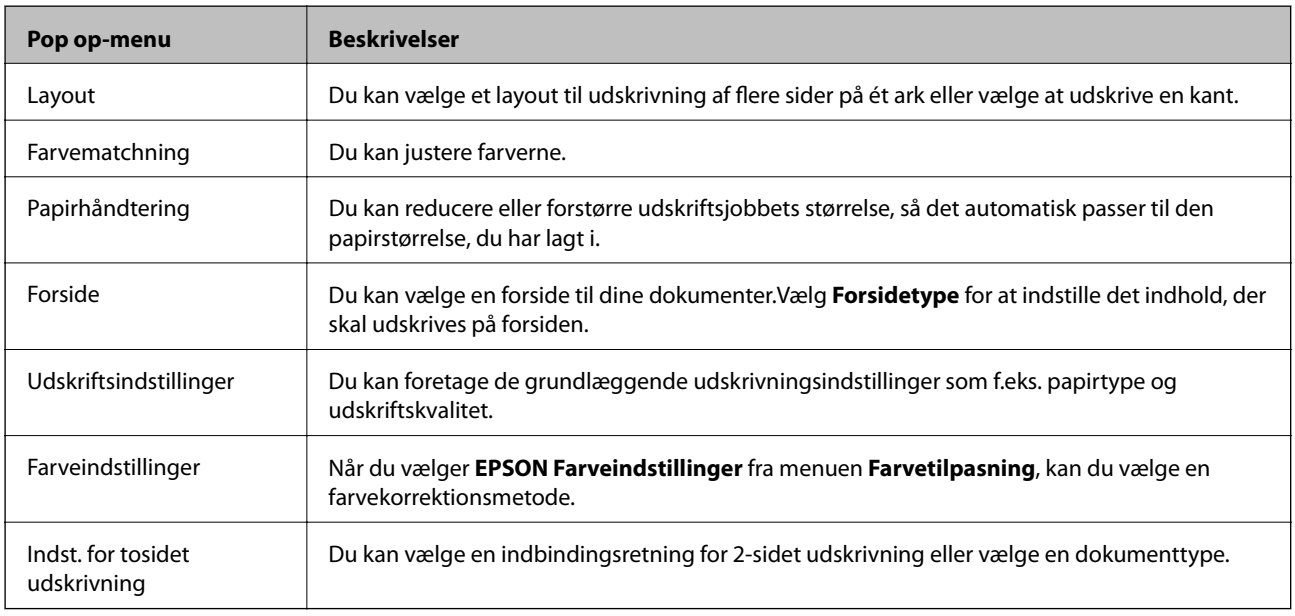

#### *Bemærk:*

Epson-printerdriveren er ikke blevet installeret korrekt, hvis der på OS X Mountain Lion eller senere ikke vises menuen *Udskriftsindstillinger*.

Vælg *Systemindstillinger* i menuen > *Printere og scannere* (eller *Udskriv og scan*, *Udskriv og fax*), fjern printere, og tilføj printeren så igen.Gå ind på følgende websted, og indtast derefter produktnavnet.Gå til *Support*, og se derefter Tips.

[http://epson.sn](http://epson.sn/?q=2)

#### **Oplysninger om netværkstjeneste og software**

#### **Epson Printer Utility**

Du kan køre en vedligeholdelsesfunktion som f.eks. dysekontrol og rensning af skrivehoved, og du kan kontrollere printerstatus og fejloplysninger ved at starte **EPSON Status Monitor**.

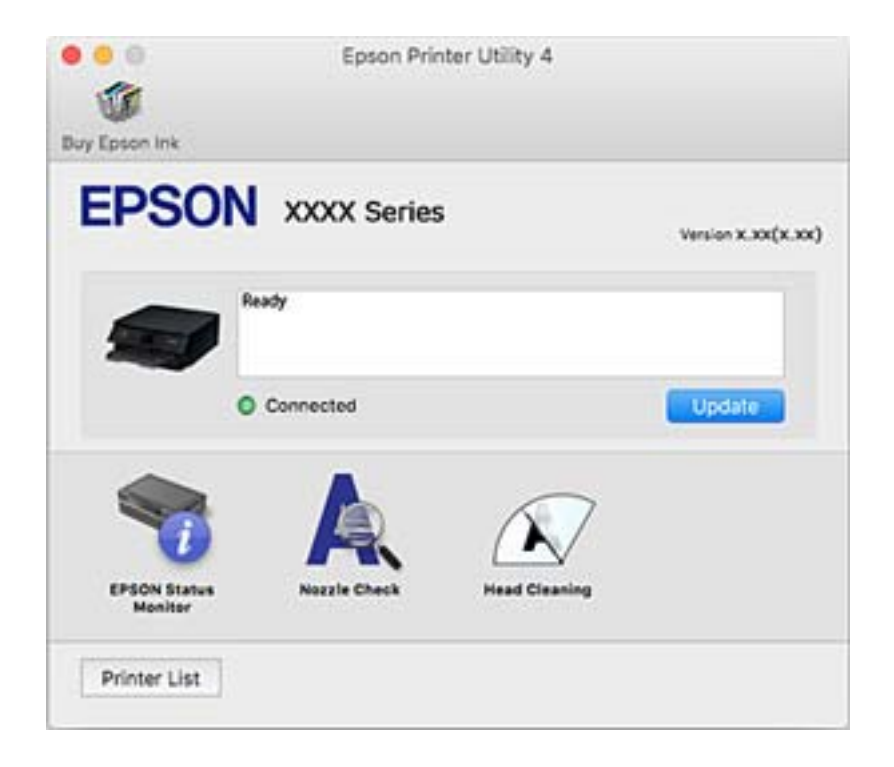

### **Driftsmæssige indstillinger for Mac OS-printerdriveren**

### **Sådan tilgås vinduet Driftsindstillinger på printerdriveren til Mac OS**

Vælg **Systemindstillinger** i menuen > **Printere & Scannere** (eller **Udskriv & Scan**, **Udskriv & Fax**), og vælg så printeren. Klik på **Indstillinger & Forsyninger** > **Indstillinger** (eller **Driver**).

### **Driftsmæssige indstillinger af Mac OS-printerdriveren**

- ❏ Spring over tom side: Undlader at udskrive tomme sider.
- ❏ Lydsvag tilst.: Udskriver stille. Udskrivningshastigheden kan dog være langsommere.
- ❏ Tillad midlertidig udskrivning i sort: Der udskrives midlertidigt kun med sort blæk.
- ❏ Højhastighedsudskrivning: Der udskrives, når skrivehovedet bevæges i begge retninger. Udskrivningshastigheden er højere, men kvaliteten kan forringes.
- ❏ Udskriv dokumenter til arkivering: Indfør papiret, så det er let at organisere ved udskrivning af data i landskabsretning eller 2-sidet udskrivning. Udskrivning på konvolutter understøttes ikke.
- ❏ Fjern hvide kanter: Unødvendige margener fjernes under udskrivning uden kant.
- ❏ Advarselsmeddelelser: Det tillades, at der vises advarsler fra printerdriveren.
- ❏ Opret tovejskommunikation: Normalt skal dette indstilles til **Til**. Vælg **Fra**, når det er umuligt at hente printeroplysningerne, fordi printeren deles med Windows-computere på et netværk eller af andre årsager.

# **Program til scanning af dokumenter og billeder (Epson Scan 2)**

Epson Scan 2 er et program til at styre udskrivningen.Du kan justere størrelsen, opløsningen, lysstyrken, kontrasten og kvaliteten af det scannede billede.Du kan også starte Epson Scan 2 fra et TWAIN-kompatibelt scanningsprogram.Der er flere oplysninger i hjælpen til programmet.

#### **Sådan starter du i Windows**

❏ Windows 10

Klik på startknappen, og vælg derefter **EPSON** > **Epson Scan 2**.

❏ Windows 8.1/Windows 8

Indtast programnavnet i søgeamuletten, og vælg så det viste ikon.

❏ Windows 7/Windows Vista/Windows XP

Klik på startknappen, og vælg derefter **Alle programmer** eller **Programmer** > **EPSON** > **Epson Scan 2**> **Epson Scan 2**.

#### **Sådan starter du i Mac OS**

#### *Bemærk:*

Epson Scan 2 understøtter ikke Mac OS-funktionen til hurtigt skift af bruger.Deaktiver funktionen til hurtigt skift af bruger.

Vælg **Gå** > **Programmer** > **Epson Software** > **Epson Scan 2**.

#### **Relaterede oplysninger**

- & ["Scanning af dokumenter \(Dokumenttilstand\)" på side 89](#page-88-0)
- & ["Installation af programmer" på side 136](#page-135-0)

### **Tilføjelse af netværksscanneren**

Før du bruger Epson Scan 2, skal du tilføje netværksscanneren.

1. Start softwaren, og klik derefter på **Tilføj** på skærmbilledet **Scannerindstillinger**.

#### *Bemærk:*

- ❏ Hvis *Tilføj* er nedtonet, skal du klikke på *Aktivér redigering*.
- ❏ Hvis hovedskærmen af Epson Scan 2 vises, er den allerede blevet tilsluttet scanneren. Hvis du vil oprette forbindelse til et andet netværk, skal du vælge *Scanner* > *Indstillinger* for at åbne skærmbilledet *Scannerindstillinger*.
- 2. Tilføj netværksscanneren. Indtast følgende emner, og klik derefter på **Tilføj**.
	- ❏ **Model**: Vælg den scanner, som du vil oprette forbindelse til.
	- ❏ **Navn**: Indtast scannerens navn med højst 32 tegn.
	- ❏ **Søg efter netværk**: Når computeren og scanneren er på det samme netværk, vises IP-adressen. Hvis den ikke vises, skal du klikke på knappen . Hvis IP-adressen stadig ikke vises, skal du klikke på **Angiv adresse** og derefter indtaste IP-adressen direkte.
- 3. Vælg scanneren på skærmbilledet **Scannerindstillinger**, og klik derefter på **OK**.

# **Program til konfiguration af scanningshandlinger fra kontrolpanelet (Epson Event Manager)**

Epson Event Manager er et program, hvormed du kan styre scanningen fra betjeningspanelet og gemme billedet på en computer.Du kan tilføje dine egne indstillinger som faste indstillinger, f.eks. dokumenttypen, placering for lagringsmappen og billedformatet.Der er flere oplysninger i hjælpen til programmet.

#### **Sådan starter du i Windows**

❏ Windows 10

Klik på startknappen, og vælg derefter **Epson Software** > **Event Manager**.

❏ Windows 8.1/Windows 8

Indtast programnavnet i søgeamuletten, og vælg så det viste ikon.

❏ Windows 7/Windows Vista/Windows XP

Klik på startknappen, og vælg derefter **Alle programmer** eller **Programmer** > **Epson Software** > **Event Manager**.

#### **Sådan starter du i Mac OS**

**Gå** > **Applikationer** > **Epson Software** > **Event Manager**.

#### **Relaterede oplysninger**

& ["Installation af programmer" på side 136](#page-135-0)

# **Program til udskrivning af billeder (Epson Photo+)**

Epson Photo+ er et program, hvormed du nemt kan udskrive billeder med forskellige layouts. Du kan også udføre billedkorrektion og justere positionen, mens du får vist et eksempel af dit dokument. Du kan også tilpasse dine billeder ved at tilføje tekst og stempler, hvor du ønsker det. Når du udskriver på ægte Epson-fotopapir, maksimeres blækydelsen og skaber en smuk finish med fremragende farver.

Der er flere oplysninger i hjælpen til programmet.

#### *Bemærk:*

Printerdriveren for denne printer skal være installeret for at bruge dette program.

#### **Start af programmet**

❏ Windows 10

Klik på startknappen, og vælg derefter **Epson Software** > **Epson Photo+**.

❏ Windows 8.1/Windows 8

Indtast programnavnet i søgeamuletten, og vælg så det viste ikon.

❏ Windows 7/Windows Vista/Windows XP

Klik på startknappen, og vælg **Alle programmer** eller **Programmer** > **Epson Software** > **Epson Photo+**.

#### **Sådan starter du i Mac OS**

Vælg **Gå** > **Programmer** > **Epson Software** > **Epson Photo+**.

#### <span id="page-135-0"></span>**Relaterede oplysninger**

& "Installation af programmer" på side 136

# **Værktøjer til softwareopdatering (EPSON Software Updater)**

EPSON Software Updater er et program, som kan bruges til at søge efter ny eller opdateret software på internettet og at installere den. Du kan også opdatere printerens firmware og vejledning.

#### **Installationsmetode**

Download EPSON Software Updater fra Epsons websted.

Hvis du bruger en Windows-computer og ikke kan hente det fra webstedet, kan du installere det fra den medfølgende software-cd.

[http://www.epson.com](http://www.epson.com/)

#### **Sådan starter du i Windows**

❏ Windows 10

Klik på startknappen, og vælg derefter **Epson Software** > **EPSON Software Updater**.

❏ Windows 8.1/Windows 8

Indtast programnavnet i søgeamuletten, og vælg så det viste ikon.

❏ Windows 7/Windows Vista/Windows XP

Klik på startknappen, og vælg derefter **Alle programmer** eller **Programmer** > **Epson Software** > **EPSON Software Updater**.

#### *Bemærk:*

Du kan også starte EPSON Software Updater ved at klikke på printerikonet på skrivebordets proceslinje og derefter vælge *Softwareopdatering*.

#### **Sådan starter du i Mac OS**

Vælg **Gå** > **Programmer** > **Epson Software** > **EPSON Software Updater**.

# **Installation af programmer**

Forbind din computer til netværket og installer den seneste version af programmerne fra websiden.

#### *Bemærk:*

❏ Log på computeren som administrator. Hvis du bliver bedt om det, skal du indtaste administratoradgangskoden.

❏ Når du geninstallere et program, skal du først afinstallere det.

1. Luk alle programmer, der kører.

#### **Oplysninger om netværkstjeneste og software**

2. Når du installerer printerdriveren eller Epson Scan 2, skal du afbryde forbindelsen mellem printeren og computeren midlertidigt.

#### *Bemærk:*

Forbind ikke printeren og computeren, før du bliver bedt om at gøre det.

3. Gå ind på nedenstående websted, og indtast derefter produktetnavnet.

<http://epson.sn>

- 4. Vælg **Opsætning**, og klik på **Download**.
- 5. Klik eller dobbeltklik på den downloadede fil og følg derefter vejledningen på skærmen.

#### *Bemærk:*

Hvis du bruger en Windows computer og du ikke kan hente programmerne fra webstedet, skal du installere dem fra den disk med software, der fulgte med printeren.

#### **Relaterede oplysninger**

- & ["Værktøjer til softwareopdatering \(EPSON Software Updater\)" på side 136](#page-135-0)
- & ["Afinstallation af programmer" på side 138](#page-137-0)

# **Opdatering af programmer og firmware**

Du kan muligvis løse visse problemer og forbedre eller tilføje funktioner ved at opdatere programmerne og firmwaren. Sørg for, at du bruger den seneste version af programmerne og firmwaren.

- 1. Sørg for, at der er forbindelse mellem printeren og computeren, og at computeren har forbindelse til internettet.
- 2. Start EPSON Software Updater, og opdater programmerne eller firmwaren.

#### c*Vigtigt:*

Sluk ikke for computeren eller printeren, og træk ikke stikket ud, før opdateringen er gennemført; ellers kan printeren fungere forkert.

#### *Bemærk:*

Hvis du ikke kan finde det program, du vil opdatere, på listen over programmer, kan du ikke opdatere det vha. EPSON Software Updater. Søg efter de seneste versioner af programmerne på det lokale Epson-websted.

[http://www.epson.com](http://www.epson.com/)

### **Opdatering af printerens firmware vha. kontrolpanelet**

Hvis printeren er forbundet til internettet, kan du opdatere printerens firmware vha. kontrolpanelet. Du kan også indstille printeren til regelmæssigt at se efter firmwareopdateringer og give dig besked, hvis sådanne er tilgængelige.

1. Vælg **Indstillinger** på startskærmen.

Brug knapperne  $\blacktriangle \blacktriangledown \blacktriangle \blacktriangleright$  til at vælge et element, og tryk derefter på knappen OK.

<span id="page-137-0"></span>2. Vælg **Firmwareopdatering** > **Opdater**.

#### *Bemærk:*

Aktiver *Bemærkning* for at indstille printeren til regelmæssigt at kontrollere for tilgængelige firmwareopdateringer.

- 3. Kontroller meddelelsen, der vises på skærmen, og tryk på OK-knappen for at begynde at søge efter tilgængelige opdateringer.
- 4. Hvis der vises en meddelelse på LCD-skærmen om, at en firmwareopdatering er tilgængelige, skal du følge vejledningen på skærmen for at starte opdateringen.

### c*Vigtigt:*

- ❏ Sluk ikke printeren, og træk ikke stikket ud, før opdateringen er gennemført; ellers kan printeren fungere forkert.
- ❏ Hvis firmwareopdateringen ikke er gennemført eller ikke lykkedes, starter printeren ikke normalt op, og "Recovery Mode" vises på LCD-skærmen, næste gang printeren tændes. I en sådan situation skal du opdatere softwaren igen vha. en computer. Opret forbindelse mellem printeren og computeren vha. et USBkabel. Når "Recovery Mode" vises på printeren, kan du ikke opdatere firmwaren via en netværksforbindelse. På computeren skal du gå ind på dit lokale Epson-websted og hente den seneste printerfirmware. Se vejledningen på webstedet vedrørende de næste trin.

# **Afinstallation af programmer**

Log på computeren som administrator. Hvis du bliver bedt om det, skal du indtaste administratoradgangskoden.

### **Afinstallation af programmer — Windows**

- 1. Tryk på  $\bigcup$  for at slukke printeren.
- 2. Luk alle programmer, der kører.
- 3. Åbn **Kontrolpanel**:
	- ❏ Windows 10

Klik på startknappen, og vælg så **Windows-system** > **Betjeningspanel**.

❏ Windows 8.1/Windows 8

Vælg **Skrivebord** > **Indstillinger** > **Kontrolpanel**.

- ❏ Windows 7/Windows Vista/Windows XP Klik på startknappen, og vælg **Kontrolpanel**.
- 4. Åbn **Fjern et program** (eller **Tilføj eller fjern programmer**):
	- ❏ Windows 10/Windows 8.1/Windows 8/Windows 7/Windows Vista Vælg **Fjern et program** under **Programmer**.
	- ❏ Windows XP

Klik på **Tilføj eller fjern programmer**.

5. Vælg det program, du vil afinstallere.

Du kan ikke afinstallere printerdriveren, hvis der er nogle udskriftsjobs. Slet eller vent på, at disse jobs bliver udskrevet, før du afinstallerer.

- 6. Afinstaller programmerne:
	- ❏ Windows 10/Windows 8.1/Windows 8/Windows 7/Windows Vista

Klik på **Fjern/rediger** eller **Fjern**.

❏ Windows XP

Klik på **Rediger/fjern** eller **Fjern**.

#### *Bemærk:*

Hvis vinduet *Kontrol af brugerkonti* vises, skal du klikke på *Fortsæt*.

7. Følg vejledningen på skærmen.

### **Afinstallation af programmer — Mac OS**

1. Download Uninstaller vha. EPSON Software Updater.

Når du har downloadet Uninstaller, behøver du ikke downloade det igen, hver gang du afinstallerer programmet.

- 2. Tryk på  $\bigcup$  for at slukke printeren.
- 3. Hvis du vil afinstallere printerdriveren, skal du vælge **Systemindstillinger** i menuen > **Printere & Scannere** (eller **Udskriv & Scan**, **Udskriv & Fax**) og derefter fjerne printeren fra listen over aktiverede printere.
- 4. Luk alle programmer, der kører.
- 5. Vælg **Gå** > **Programmer** > **Epson Software** > **Uninstaller**.
- 6. Vælg det program, du vil afinstallere, og klik så på **Afinstaller**.

### c*Vigtigt:*

Med Uninstaller fjernes alle drivere til Epson-blækstråleprintere fra computeren.Hvis du bruger flere Epsonblækstråleprintere, og du kun vil slette nogle af driverne, skal du først slette dem alle sammen og så installere den nødvendige printerdriver igen.

#### *Bemærk:*

Hvis du ikke kan finde det program, du vil afinstallere, på listen over programmer, kan du ikke afinstallere det vha. Uninstaller.I så fald skal du vælge *Gå* > *Programmer* > *Epson Software*, vælge det program, du vil afinstallere, og så trække det til skraldespandsikonet.

#### **Relaterede oplysninger**

& ["Værktøjer til softwareopdatering \(EPSON Software Updater\)" på side 136](#page-135-0)

# **Løsning af problemer**

# **Kontrol af printerstatus**

### **Kontrol af fejlkoder på LCD-skærmen**

Der vises en kode på LCD-skærmen, hvis der er fejl eller oplysninger, der kræver din opmærksomhed. Hvis der vises en kode, skal du følge nedenstående løsninger for at løse problemet.

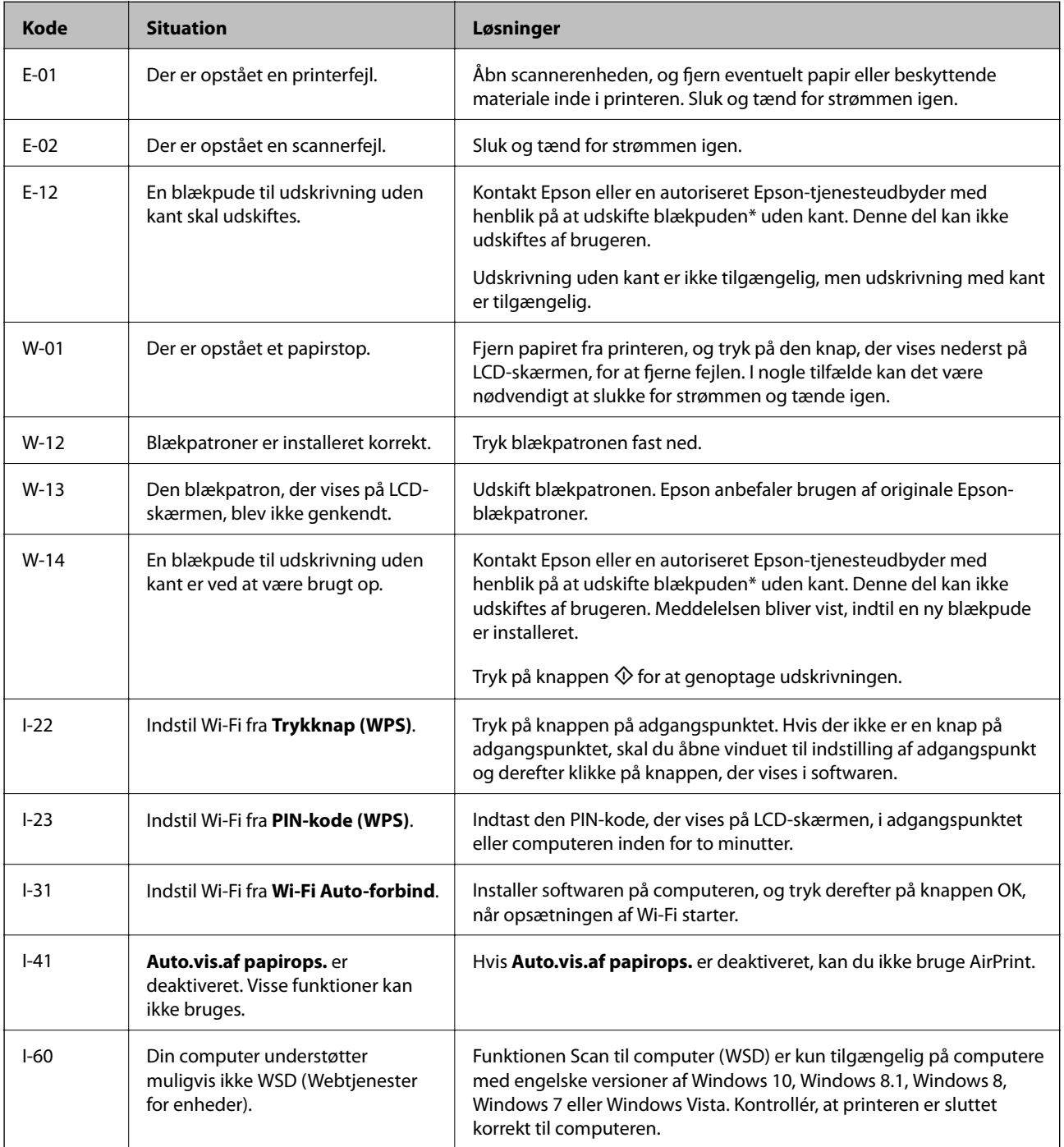

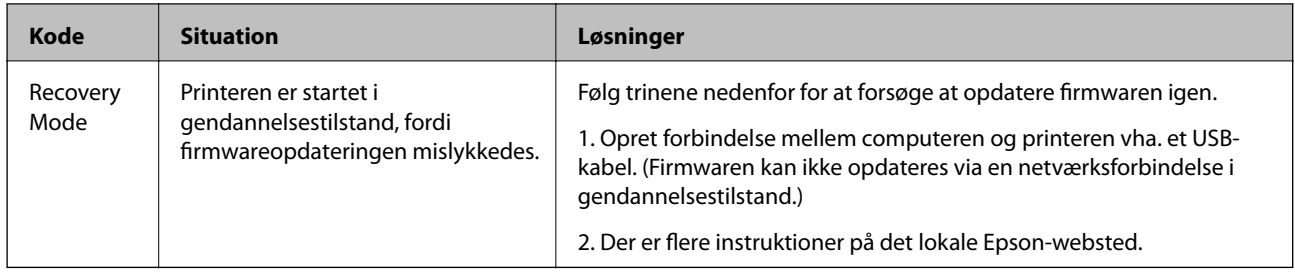

\* Under visse udskriftscyklusser kan der ophobes en meget lille mængde overskydende blæk i blækpuden. Hvis du vil forhindre, at der løber blæk ud af blækpuden, er printeren designet således, at udskrivningen stoppes, når blækpudens grænse er nået. Hvor tit dette er nødvendigt afhænger af antallet af sider, som du udskriver uden kant. Behovet for udskiftning af puden betyder ikke, at printeren er holdt op med at virke, som beskrevet i specifikationerne. Der vises en advarsel på printeren, hvis blækpuden skal udskiftes, og dette kan kun gøres af en autoriseret Epson-tjenesteudbyder. Epson-garantien dækker derfor ikke omkostningen for denne udskiftning.

#### **Relaterede oplysninger**

- & ["Fjernelse af fastklemt papir" på side 142](#page-141-0)
- & ["Kontakt til Epsons supportafdeling" på side 178](#page-177-0)
- & ["Installation af programmer" på side 136](#page-135-0)

### **Kontrol af printerstatus - Windows**

- 1. Åbn vinduet for printerdriveren.
- 2. Klik på **EPSON Status Monitor 3** på fanen **Vedligeholdelse**.

#### *Bemærk:*

- ❏ Du kan også kontrollere printerstatus ved at dobbeltklikke på printerikonet på proceslinjen. Hvis printerikonet ikke er føjet til proceslinjen, skal du klikke på *Overvågningsindstillinger* i fanen *Vedligeholdelse* og derefter vælge *Registrer genvejsikonet til proceslinjen*.
- ❏ Hvis *EPSON Status Monitor 3* er deaktiveret, skal du klikke på *Udvidede indstillinger* på fanen *Vedligeholdelse* og så vælge *Aktiver EPSON Status Monitor 3*.

#### **Relaterede oplysninger**

& ["Windows-printerdriver" på side 128](#page-127-0)

### **Kontrol af printerstatus — Mac OS**

- 1. Vælg **Systemindstillinger** i menuen > **Printere og scannere** (eller **Udskriv og scan**, **Udskriv og fax**), og vælg så printeren.
- 2. Klik på **Indstillinger og forbrugsvarer** > **Værktøj** > **Åbn printerværktøj**.
- 3. Klik på **EPSON Status Monitor**.

Du kan kontrollere printerens status, blækniveauer og status på fejl.

# <span id="page-141-0"></span>**Kontrol af softwarestatus**

Du kan muligvis løse problemet ved at opdatere softwaren til den nyeste version. Brug softwareopdateringsværktøjet til at kontrollere status på softwaren.

#### **Relaterede oplysninger**

- & ["Værktøjer til softwareopdatering \(EPSON Software Updater\)" på side 136](#page-135-0)
- & ["Installation af programmer" på side 136](#page-135-0)

# **Fjernelse af fastklemt papir**

Kontrollér den fejl, der vises på betjeningspanelet, og følg anvisningerne for at fjerne det fastklemte papir, inklusive eventuelle iturevne papirstykker. Dernæst ryddes fejlen.

c*Vigtigt:*

Fjern forsigtigt det fastklemte papir. Hvis papiret fjernes for kraftigt, kan det beskadige printeren.

### **Sådan fjernes fastklemt papir fra Bageste papirindføring**

Fjern det fastklemte papir.

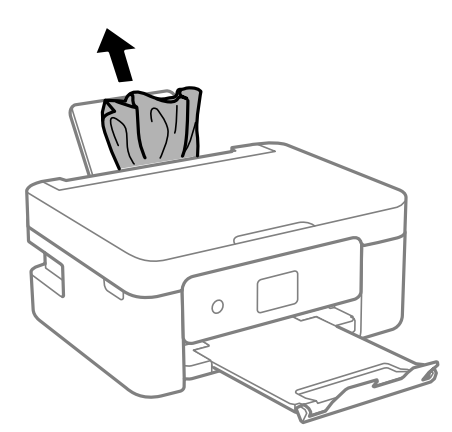

### **Fjernelse af det fastklemte papir fra printerens indre**

### !*Forsigtig:*

- ❏ Pas på, at du ikke får din hånd eller dine fingre i klemme, når du åbner eller lukker scannerenheden. Ellers kan du komme til skade.
- ❏ Rør ikke ved knapperne på kontrolpanelet, mens du har hånden inde i printeren. Hvis printeren begynder at arbejde, kan det forårsage personskade. Pas på ikke at røre ved fremspringende dele for at undgå skade.

1. Åbn scannerenheden med dokumentdækslet lukket.

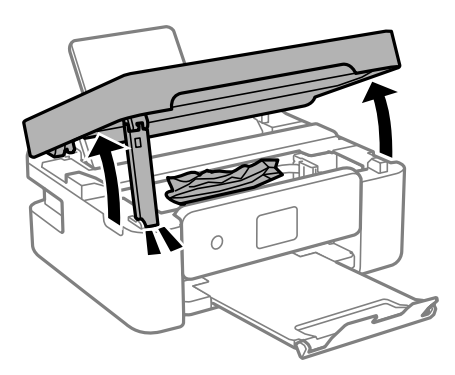

2. Fjern det fastklemte papir.

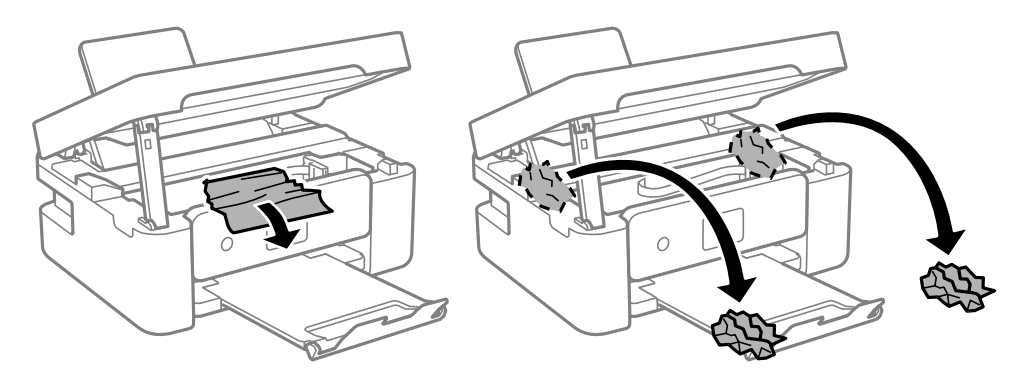

### c*Vigtigt:*

Rør ikke ved det hvide, flade kabel eller den gennemsigtige film inde i printeren. Dette kan forårsage en funktionsfejl.

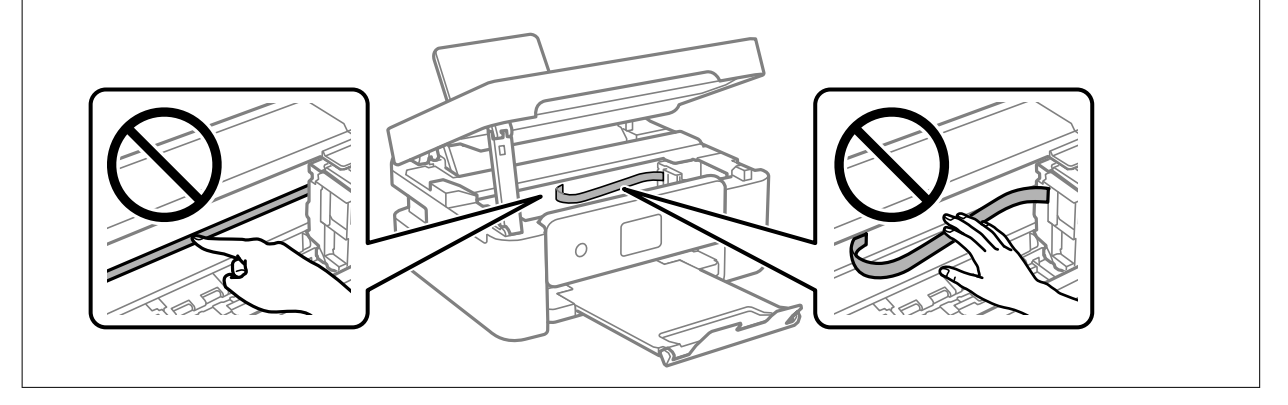

#### 3. Luk scannerenheden.

Af sikkerhedsmæssige grunde skal scannerenheden lukkes i to trin.

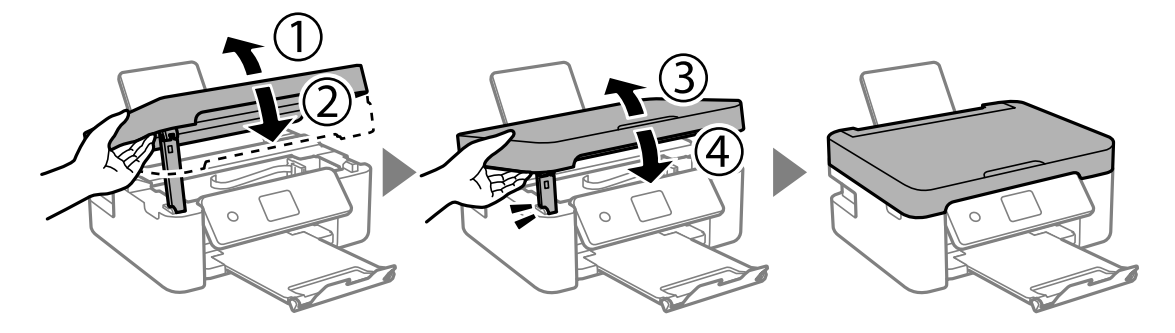

#### *Bemærk:*

Scannerenheden kan ikke åbnes fra nedenstående position. Luk den helt, før du åbner den.

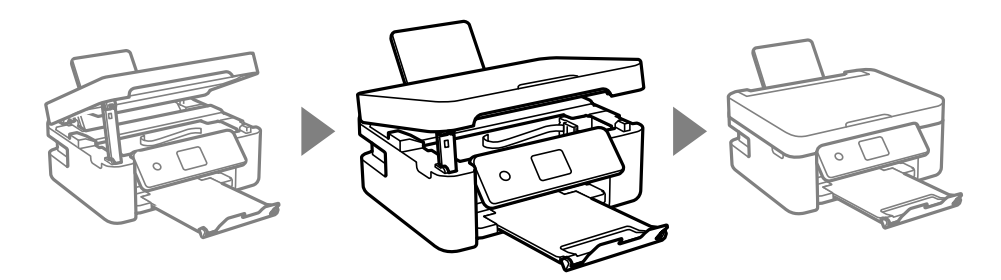

### **Sådan fjernes fastklemt papir fra Bageste låge**

1. Fjern bagerste låge.

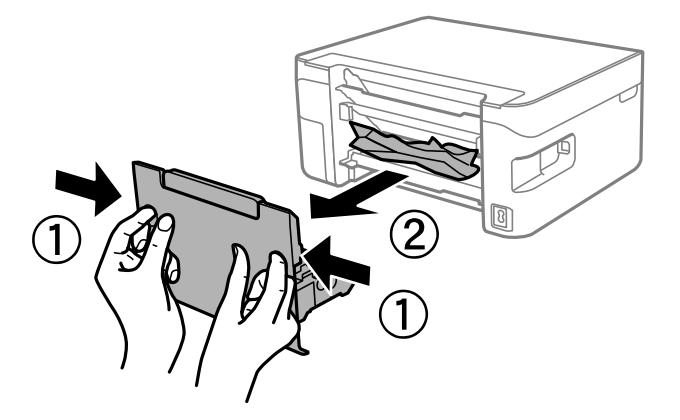

2. Fjern det fastklemte papir.

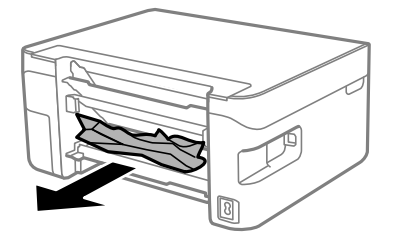
3. Fjern fastklemt papir fra bagerste låge.

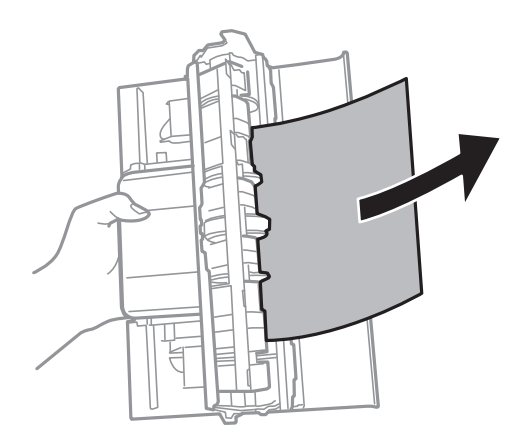

4. Indsæt bagerste låge i printeren.

## **Papiret indføres forkert**

- Kontroller følgende punkter, og udfør derefter de passende handlinger for at løse problemet.
- ❏ Anbring printeren på en flad overflade, og betjen den under de anbefalede miljøforhold.
- ❏ Brug papir, der understøttes af printeren.
- ❏ Følg forholdsreglerne for papirhåndtering.
- ❏ Læg ikke mere papir i end det maksimale antal ark, som er angivet for papiret.Læg ikke almindeligt papir i over linjen angivet med trekantsymbolet på kantstyret.
- ❏ Sørg for, at indstillingerne for papirstørrelse og papirtype svarer til den aktuelle papirstørrelse og papirtype, som lægges i printeren.
- ❏ Placer ikke genstande på papirføderens afskærmning.

#### **Relaterede oplysninger**

- & ["Miljømæssige specifikationer" på side 173](#page-172-0)
- & ["Forholdsregler til papirhåndtering" på side 45](#page-44-0)
- & ["Anvendeligt papir og kapaciteter" på side 46](#page-45-0)
- $\blacktriangleright$  ["Liste over papirtype" på side 48](#page-47-0)

### **Papiret sidder fast**

- ❏ Ilæg papir i den korrekte retning, og skub kantstyrene mod papirets kanter.
- ❏ Ilæg ét papirark ad gangen ved ilægning af flere papirark.

#### **Relaterede oplysninger**

- & ["Fjernelse af fastklemt papir" på side 142](#page-141-0)
- $\blacktriangleright$  ["Ilægning af papir i Bageste papirindføring" på side 49](#page-48-0)

### **Papiret indføres skævt**

Ilæg papir i den korrekte retning, og skub kantstyrene mod papirets kanter.

#### **Relaterede oplysninger**

 $\blacktriangleright$  ["Ilægning af papir i Bageste papirindføring" på side 49](#page-48-0)

### **Flere papirark indføres samtidigt**

- ❏ Læg ét ark papir i ad gangen.
- ❏ Når flere ark papir indføres samtidigt under manuel 2-sidet udskrivning, skal du fjerne evt. papir, som er lagt i printeren, inden du lægger papir i igen.

### **Fejl pga. manglende papir**

Når der vises en fejlmeddelelse om, at der intet papir er, selvom der er lagt papir i bageste papirindføring, skal du lægge papiret i igen i midten af bageste papirindføring.

### **Papir udskubbes under udskrivning**

Når du ilægger brevhovedpapir (papir, hvorpå der er trykt oplysning såsom afsenderens navn eller firmanavn i sidehovedet.), skal du vælge **Letterhead** som indstilling af papirtype.

## **Problem med strømmen og betjeningspanelet**

### **Der tændes ikke for strømmen**

- ❏ Sørg for, at strømkablet er sat korrekt i.
- $\Box$  Hold  $\bigcup$ -knappen nede lidt længere.

### **Der slukkes ikke for strømmen**

Hold  $\bigcup$ -knappen nede lidt længere. Hvis du stadig ikke kan slukke for printeren, skal du tage strømkablet ud. Tænd for printeren igen, og sluk for den ved at trykke på  $\mathcal{O}$ -knappen for at undgå, at skrivehovedet tørrer ud.

### **Strømmen slukker automatisk**

❏ Vælg **Indst. for slukn.** in **Indstillinger** og slå derefter **Sluk hvis inaktiv** og **Sluk hvis afbrudt** fra.

❏ Slå **Sluk-timer** fra under **Indstillinger**.

#### *Bemærk:*

Dit produkt har muligvis funktionen *Indst. for slukn.* eller *Sluk-timer*, afhængig af hvor produktet er købt.

### **LCD-skærmen bliver mørk**

Printeren er i dvaletilstand. Tryk på en hvilken som helst knap på betjeningspanelet for at aktivere LCD-skærmens tidligere tilstand.

## **Kan ikke udskrive fra en computer**

### **Kontrol af forbindelsen (USB)**

- ❏ Sæt USB-kablet helt ind i printeren og computeren.
- ❏ Hvis du bruger en USB-hub, skal du prøve at slutte printeren direkte til computeren.
- ❏ Hvis USB-kablet ikke kan genkendes, skal du ændre porten eller skifte USB-kablet.
- ❏ Hvis printeren ikke kan udskrive via en USB-forbindelse, skal du prøve følgende.

Tag USB-kablet ud af computeren. Højreklik på printerikonet, der vises på computeren, og vælg derefter **Fjern enhed**. Dernæst slut USB-kablet til computeren og lav en testudskrift.

Genindstil USB-forbindelsen ved at følge trinene i denne vejledning for at ændre forbindelsesmetoden til en computer. Se det relaterede informationslink nedenfor for nærmere oplysninger.

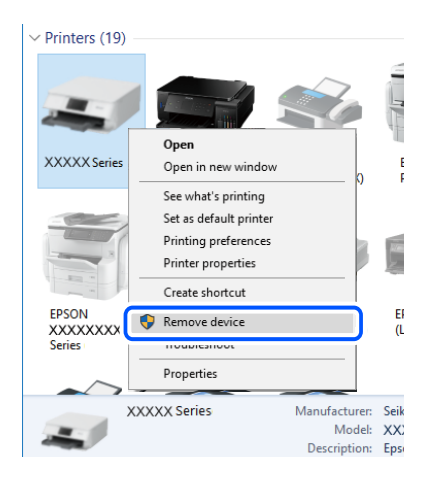

#### **Relaterede oplysninger**

 $\blacktriangleright$  ["Ændring af forbindelsesmulighede til en computer" på side 41](#page-40-0)

### **Kontrol af forbindelsen (netværk)**

❏ Når du har ændret din trådløse router eller udbyder, skal du prøve at lave netværksindstillingerne for printeren igen. Slut computeren eller smart-enheden til samme SSID som printeren.

- ❏ Sluk de enheder, som du vil tilslutte til netværket. Vent i cirka 10 sekunder, og tænd derefter enhederne i følgende rækkefølge; trådløs router, computer eller smart-enhed og derefter printer. Flyt printeren og computeren eller smart-enheden tættere på den trådløse router for at hjælpe med radiobølgekommunikation, og forsøg derefter at foretage netværksindstillinger igen.
- ❏ Udskriv netværksforbindelsesrapporten. Se det relaterede informationslink nedenfor for nærmere oplysninger. Hvis rapporten viser, at netværksforbindelsen mislykkedes, skal du kontrollere netværksforbindelsesrapporten og derefter følge de trykte løsninger.
- ❏ Hvis IP-adressen, der er tildelt printeren, er 169.254.XXX.XXX, og subnetmasken er 255.255.0.0, er IP-adressen muligvis ikke tildelt korrekt. Genstart den trådløse router, eller nulstil netværksindstillingerne for printeren. Hvis dette ikke løser problemet, skal du se dokumentationen for den trådløse router.
- ❏ Prøv at få adgang til en hjemmeside fra din computer for at sikre, at computerens netværksindstillinger er korrekte. Hvis du ikke kan få adgang til en hjemmeside, er der et problem på computeren. Kontroller netværksforbindelsen på computeren.

- & ["Tilslutning til en computer" på side 21](#page-20-0)
- & ["Udskrivning af en netværksforbindelsesrapport" på side 34](#page-33-0)

### **Kontrol af software og data**

- ❏ Sørg for, at en original Epson-printerdriver er installeret.Hvis en original Epson-printerdriver ikke er installeret, er de tilgængelige funktioner begrænset.Vi anbefaler, at du bruger en original Epson-printerdriver.Se det relaterede informationslink nedenfor for nærmere oplysninger.
- ❏ Hvis du udskriver et billede med stor datamængde, har computeren muligvis ikke nok hukommelse.Udskriv billedet i en lavere opløsning eller mindre størrelse.

#### **Relaterede oplysninger**

- & "Kontrol af originale Epson-printerdrivere" på side 148
- & ["Installation af programmer" på side 136](#page-135-0)

### **Kontrol af originale Epson-printerdrivere**

Du kan kontrollere, om en original Epson-printerdriver er installeret på din computer ved hjælp af en af følgende metoder.

#### **Windows**

Vælg **Kontrolpanel** > **Vis enheder og printere** (**Printere**, **Printere og faxenheder**), og gør derefter følgende for at åbne vinduet til egenskaber for printerserver.

❏ Windows 10/Windows 8.1/Windows 8/Windows 7

Klik på printerikonet, og klik derefter på **Egenskaber for printerserver** øverste i vinduet.

❏ Windows Vista

Højreklik på mappen **Printere**, og klik derefter på **Kør som administrator** > **Serveregenskaber**.

❏ Windows XP

Fra menuen **File** skal du vælge **Serveregenskaber**.

Klik på fanen **Driver**.Hvis dit printernavn vises på listen, er der installeret en original Epson-printerdriver på din computer.

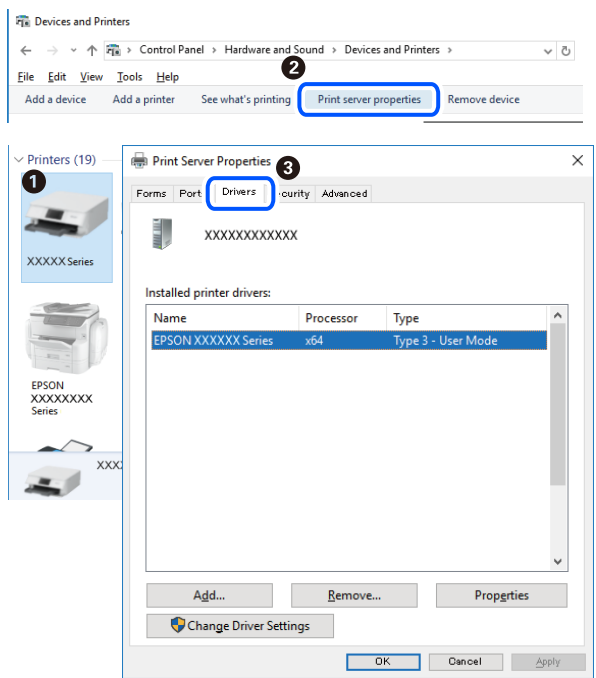

#### **Mac OS**

Vælg **Systemindstillinger** i menuen > **Printere & Scannere** (eller **Udskriv & Scan**, **Udskriv & Fax**), og vælg så printeren.Klik på **Indstillinger og forbrugsvarer**, og hvis fanen **Indstillinger** og fanen **Værktøjer** vises i vinduet, er der installeret en original Epson-printerdriver på din computer.

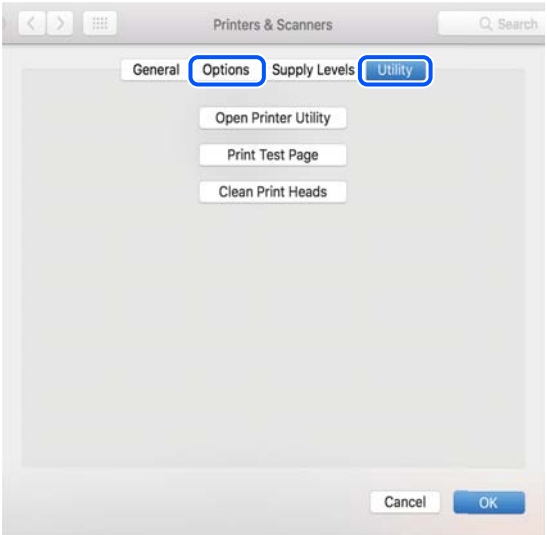

#### **Relaterede oplysninger**

& ["Installation af programmer" på side 136](#page-135-0)

### **Kontrol af printerstatus fra computeren (Windows)**

Klik på **Udskriftskø** på printerdriverens fane **Vedligeholdelse**, og kontroller følgende.

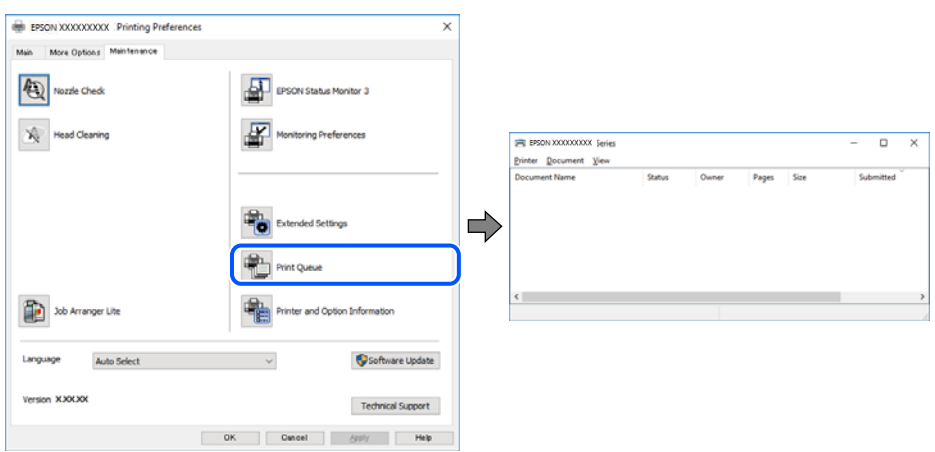

❏ Kontroller, om der er udskriftsjob, som er stoppet midlertidigt.

Hvis unødvendige data stadig forefindes, skal du vælge **Annuller alle dokumenter** fra menuen **Printer**.

❏ Kontroller, at printeren ikke er offline eller i venteposition.

Hvis printeren er offline eller i venteposition, skal du fravælge indstillingen for offline eller venteposition i menuen **Printer**.

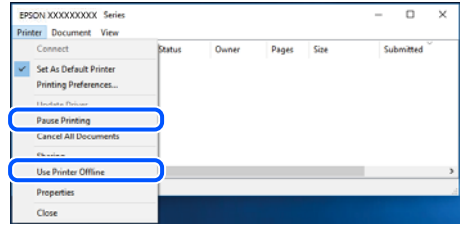

❏ Kontroller, at printeren er valgt som standardprinter i menuen **Printer** (der bør være en markering ud for menupunktet).

Hvis printeren ikke er valgt som standardprinter, skal du indstille den som standardprinter. Hvis der er flere ikoner i **Kontrolpanel** > **Vis enheder og printere** (**Printere**, **Printere og faxenheder**), skal du se følgende for at vælge ikonet.

Eksempel)

USB-forbindelse: EPSON XXXX-serien

Netværksforbindelse: EPSON XXXX-serien (netværk)

Hvis du installerer printerdriveren flere gange, kan der blive oprettet kopier af printerdriveren. Hvis der oprettes kopier som f.eks. "EPSON XXXX-serien (kopi 1)", skal du højreklikke på det kopierede driverikon og derefter klikke på **Fjern enhed**.

❏ Kontroller, at printerporten er valgt korrekt i **Egenskab** > **Port** i menuen **Printer** som følger.

Vælg "**USBXXX**" for en USB-tilslutning eller "**EpsonNet Print Port**" for en netværkstilslutning.

### **Kontrol af printerstatus fra computeren (Mac OS)**

Kontroller, at printerens status ikke er **Pause**.

Vælg **Systemindstillinger** i menuen > **Printere og scannere** (eller **Udskriv og scan**, **Udskriv og fax**), og dobbeltklik derefter på printeren.Hvis printeren er sat på pause, skal du klikke på **Genoptag** (eller **Genoptag printer**).

## **Når du ikke kan foretage netværksindstillinger**

- ❏ Sluk de enheder, som du vil tilslutte til netværket. Vent i cirka 10 sekunder, og tænd derefter enhederne i følgende rækkefølge; trådløs router, computer eller smart-enhed og derefter printer. Flyt printeren og computeren eller smart-enheden tættere på den trådløse router for at hjælpe med radiobølgekommunikation, og forsøg derefter at foretage netværksindstillinger igen.
- ❏ Vælg **Indstillinger** > **Netværksindstillinger** > **Kontrol af forbindelse**, og udskriv derefter netværksforbindelsesrapporten. Se netværksforbindelsesrapporten, hvis der er opstået en fejl, og følg derefter de udskrevne løsninger.

#### **Relaterede oplysninger**

- & ["Udskrivning af en netværksforbindelsesrapport" på side 34](#page-33-0)
- & ["Meddelelser og løsninger på netværksforbindelsesrapporten" på side 35](#page-34-0)

### **Kan ikke oprette forbindelse fra enheder, selvom netværksindstillingerne ikke er noget problem**

Hvis du ikke kan oprette forbindelse fra computeren eller smartenheden til printeren, selvom netværksforbindelsesrapporten ikke viser nogen problemer, skal du se følgende.

❏ Hvis du bruger flere trådløse routere samtidig, kan du muligvis ikke bruge printeren fra computeren eller smartenheden afhængigt af de trådløse routeres indstillinger. Slut computeren eller smart-enheden til samme trådløse router som printeren.

Deaktiver tethering-funktionen på smartenheden, hvis den er aktiveret.

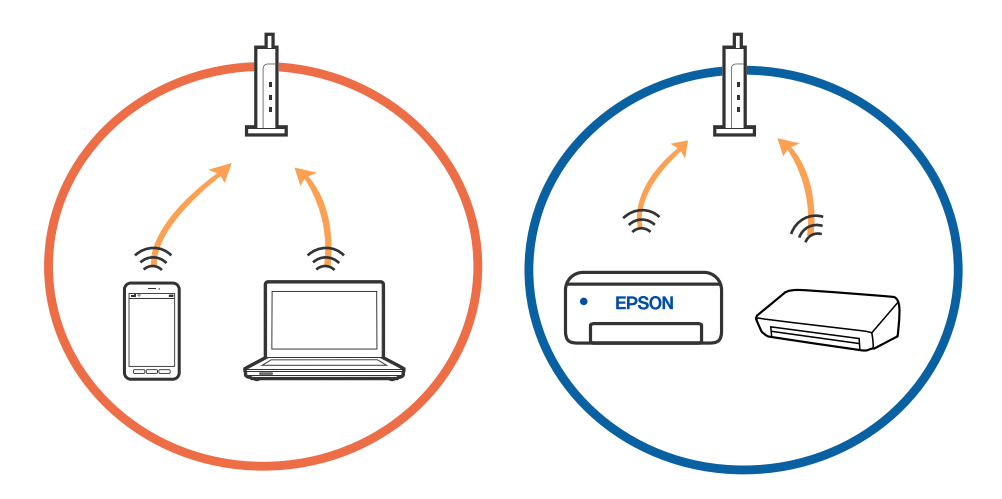

❏ Du kan muligvis ikke oprette forbindelse til den trådløse router, hvis den trådløse router har flere SSID'er, og der er enheder sluttet til forskellige SSID'er på samme trådløse router. Slut computeren eller smart-enheden til samme SSID som printeren.

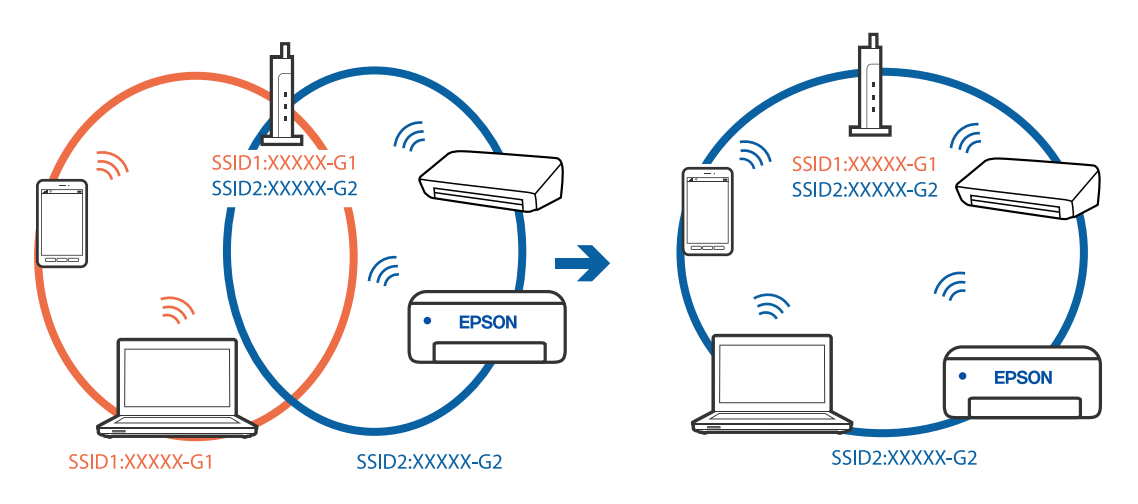

❏ En trådløse router, der er kompatibel med både IEEE 802.11a og IEEE 802.11g, har SSID'er på 2,4 GHz og 5 GHz. Hvis du slutter computeren eller smartenheden til et 5 GHz SSID, kan du ikke oprette forbindelse til printeren, fordi printeren kun understøtter kommunikation via 2,4 GHz. Slut computeren eller smart-enheden til samme SSID som printeren.

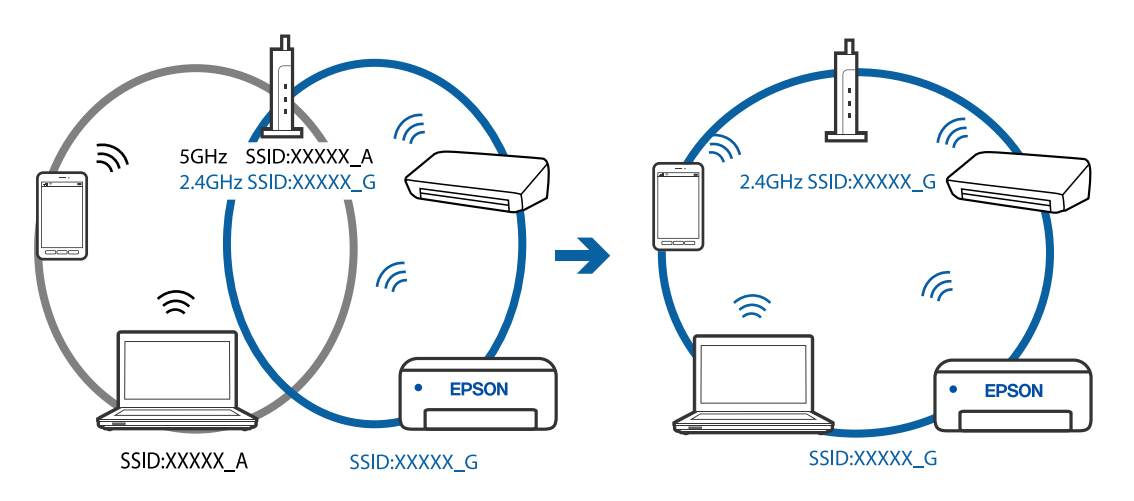

❏ De fleste trådløse routere har en privatlivsbeskyttelsesfunktion, som blokerer kommunikation mellem tilsluttede enheder. Hvis du ikke kan kommunikere mellem printeren og computeren eller smartenheden, selvom de er sluttet til samme netværk, skal du deaktivere privatlivsbeskyttelsen på den trådløse router. Du kan læse mere om trådløse routere i den medfølgende vejledning.

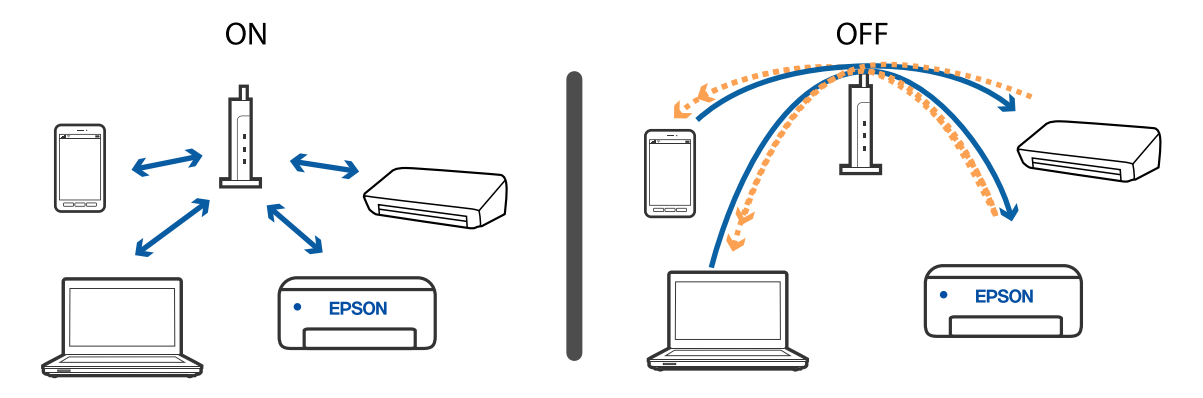

- & "Kontrol af SSID sluttet til printeren" på side 153
- & "Kontrol af SSID for computeren" på side 153

### **Kontrol af SSID sluttet til printeren**

Du kan kontrollere SSID ved at udskrive en netværksforbindelsesrapport, netværksstatusark eller på Web Config.

#### **Relaterede oplysninger**

- & ["Udskrivning af en netværksforbindelsesrapport" på side 34](#page-33-0)
- & ["Udskrivning af et netværksstatusark" på side 40](#page-39-0)

### **Kontrol af SSID for computeren**

#### **Windows**

Klik på  $\left| \widehat{he} \right|$  i proceslinjen på skrivebordet. Kontroller navnet på den tilsluttede SSID fra den viste liste.

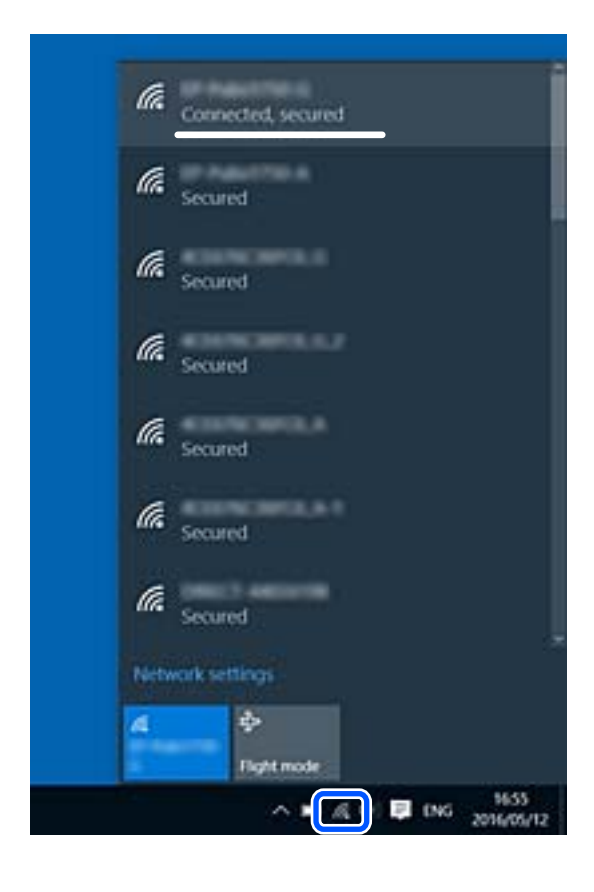

#### **Mac OS**

Klik på Wi-Fi-ikonet øverst på computerskærmen. En liste over SSID'er vises, og den tilsluttede SSID er angivet med et flueben.

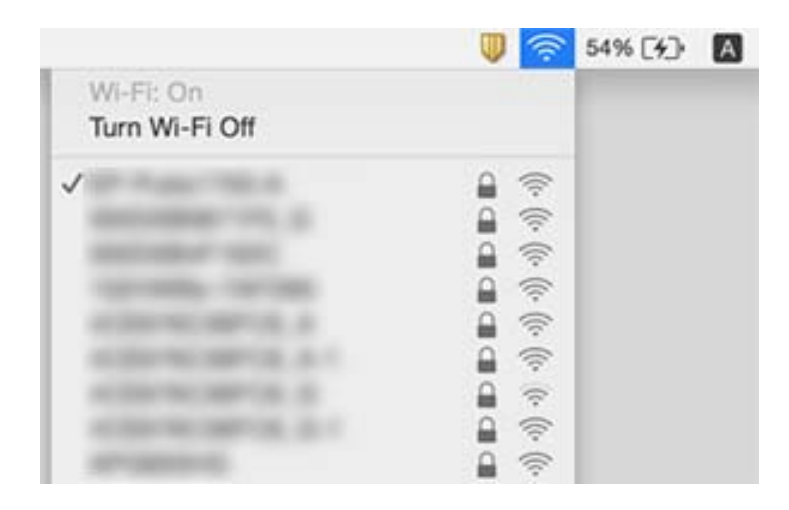

### **Trådløse LAN-forbindelser (Wi-Fi) bliver ustabile, når du bruger USB 3.0-enheder på en Mac**

Når du tilslutter en enhed til USB 3.0-porten på en Mac, kan der forekomme forstyrrelser på radiofrekvensen. Prøv følgende, hvis du ikke kan oprette forbindelse til trådløst LAN (Wi-Fi), eller hvis brugen bliver ustabil.

- ❏ Placer den enhed, der er tilsluttet til USB 3.0-porten, længere væk fra computeren.
- ❏ Hvis printeren understøtter frekvensområdet på 5 GHz, skal du oprette forbindelse til SSID'en for 5 GHzområdet.

#### **Relaterede oplysninger**

& ["Specifikationer for Wi-Fi" på side 171](#page-170-0)

## **Kan ikke udskrive fra en iPhone, iPad eller iPod touch**

- ❏ Slut din iPhone, iPad eller iPod touch til samme netværk (SSID) som printeren.
- ❏ Aktiver **Auto.vis.af papirops.** i de følgende menuer.

**Indstillinger** > **Printeropsætning** > **Opsæt. af papirkilde** > **Auto.vis.af papirops.**

❏ Aktiver indstillingen AirPrint på Web Config.

#### **Relaterede oplysninger**

- & ["Forbindelse til en smart-enhed" på side 22](#page-21-0)
- & ["Program til konfiguration af printerfunktioner \(Web Config\)" på side 126](#page-125-0)

## **Problemer med udskrifterne**

### **Udskriften er udtværet eller der mangler farve**

Hvis du ikke har brugt printeren i længere tid, kan skrivehovedets dyser være tilstoppede, og blækdråberne kan ikke afgives. Udfør et dysetjek, og rens skrivehovedet, hvis nogen af dyserne på skrivehovedet er tilstoppede.

#### **Relaterede oplysninger**

 $\blacktriangleright$  ["Kontrol og rengøring af skrivehovedet" på side 113](#page-112-0)

### **Der ses striber eller uventede farver**

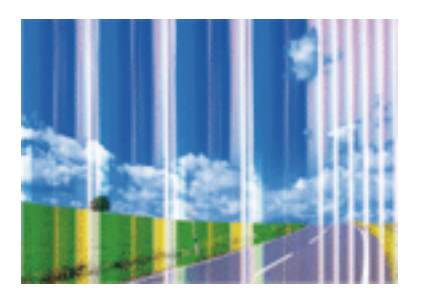

Skrivehovedets dyser kan være tilstoppede. Udskriver et dysetjek for at kontrollere, om skrivehovedets dyser er tilstoppede. Rens skrivehovedet, hvis nogen af skrivehovedets dyser er tilstoppede.

#### **Relaterede oplysninger**

& ["Kontrol og rengøring af skrivehovedet" på side 113](#page-112-0)

### **Der forekommer farvede striber med intervaller på ca. 2.5 cm**

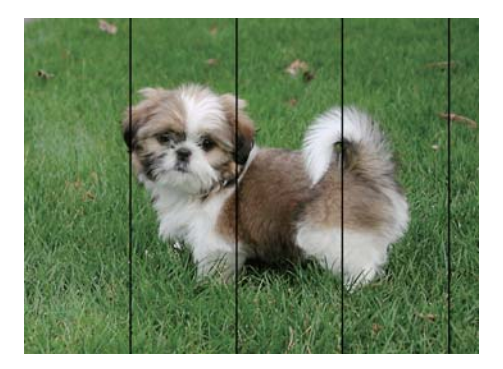

- ❏ Vælg den relevante indstilling for papirtype i forhold til den papirtype, der er lagt i printeren.
- ❏ Juster skrivehovedet ved brug af funktionen **Vandret justering**.
- ❏ Ved udskrivning på almindeligt papir skal du udskrive med en højere kvalitetsindstilling.

- $\blacktriangleright$  ["Liste over papirtype" på side 48](#page-47-0)
- & ["Justering af skrivehovedet" på side 115](#page-114-0)

### **Utydelige udskrifter, lodrette striber eller fejljustering**

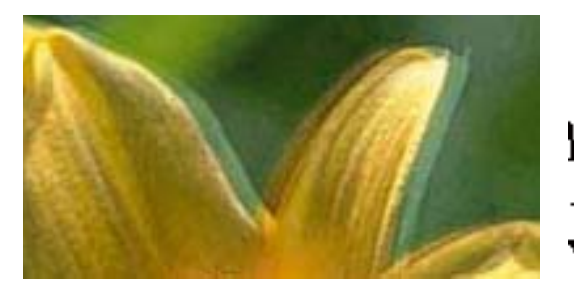

# eninanen ane ı Aufdruck. W I 5008 "Regel

Juster skrivehovedet ved brug af funktionen **Lodret justering**.

#### **Relaterede oplysninger**

 $\blacktriangleright$  ["Justering af skrivehovedet" på side 115](#page-114-0)

#### **Udskriftskvaliteten forbedres ikke, selvom skrivehovedet justeres**

Under tovejsudskrivning (eller udskrivning med høj hastighed) udskrives der, når skrivehovedet bevæges i begge retninger, og lodrette linjer kan være fejljusterede.Deaktiver indstillingen tovejs (eller høj hastighed), hvis udskriftskvaliteten ikke forbedres.Deaktivering af denne indstilling kan reducere udskrivningshastigheden.

❏ Windows

Fjern markeringen af **Høj hastighed** på printerdriverens fane **Flere indstillinger**.

❏ Mac OS

Vælg **Systemindstillinger** i menuen > **Printere & Scannere** (eller **Udskriv & Scan**, **Udskriv & Fax**), og vælg så printeren.Klik på **Indstillinger & Forsyninger** > **Indstillinger** (eller **Driver**).Vælg **Fra** for indstillingen **Højhastighedsudskrivning**.

### **Udskriftskvaliteten er dårlig**

Kontroller følgende, hvis udskriftskvaliteten er dårlig på grund af utydelige udskrifter, striber, manglende eller blege farver og fejljustering i udskrifterne.

#### **Kontrol af printer**

❏ Udfør et dysetjek, og rens skrivehovedet, hvis nogen af dyserne på skrivehovedet er tilstoppede.

❏ Juster skrivehovedet.

#### **Kontrol af papir**

- ❏ Brug papir, der understøttes af printeren.
- ❏ Udskriv ikke på papir, der er fugtigt, beskadiget eller for gammelt.
- ❏ Hvis papiret er krøllet eller konvolutten er pustet op, skal du glatte det ud.
- ❏ Undlad at lægge papir oven på hinanden lige efter udskrivning.
- ❏ Udskrifterne skal tørre fuldstændigt, inden de arkiveres eller vises. Når du tørrer udskrifterne, skal du undgå direkte sollys, du må ikke bruge en hårtørrer, og du må ikke røre ved den udskrevne side.
- ❏ Epson anbefaler brug af originalt Epson-papir ved udskrivning af billeder eller fotos i stedet for almindeligt papir. Udskriv på udskriftssiden af det originale Epson-papir.

#### **Kontrol af udskriftsindstillinger**

- ❏ Vælg den relevante indstilling for papirtype i forhold til den papirtype, der er lagt i printeren.
- ❏ Udskriv med en højere kvalitetsindstilling.

#### **Kontrollér blækpatronen**

- ❏ Epson anbefaler, at blækpatronen bruges før den dato, der er trykt på pakken.
- ❏ Brug blækpatronen op inden for seks måneder efter åbning af pakken for at opnå de bedste resultater.
- ❏ Brug så vidt muligt altid originale Epson-blækpatroner. Produktet er designet således, at farverne kan justeres i forhold til brug af originale Epson-blækpatroner. Hvis du bruger ikke-originale blækpatroner, kan udskriftskvaliteten forringes.

#### **Relaterede oplysninger**

- $\blacktriangleright$  ["Kontrol og rengøring af skrivehovedet" på side 113](#page-112-0)
- & ["Justering af skrivehovedet" på side 115](#page-114-0)
- $\rightarrow$  ["Anvendeligt papir og kapaciteter" på side 46](#page-45-0)
- $\blacktriangleright$  ["Liste over papirtype" på side 48](#page-47-0)
- & ["Forholdsregler til papirhåndtering" på side 45](#page-44-0)

### **Papir er udtværet eller sløret**

❏ Hvis der er udtværede, vandrette striber øverst eller nederst på papiret, skal du lægge papiret i den korrekte retning og skubbe kantstyrene ind til papirets kanter.

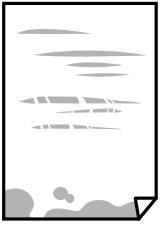

❏ Rengør papirbanen, hvis der er udtværede, lodrette striber på papiret.

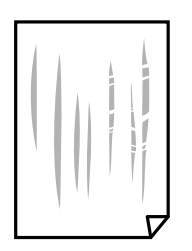

- ❏ Placér papiret på en flad overflade for at kontrollere, om det er krøllet. Hvis det er, glat det ud.
- ❏ Når du udfører en manuel 2-sidet udskrivning, skal du sikre dig, at blækket er helt tørt, inden du lægger papiret i printeren igen.

- & ["Ilægning af papir i Bageste papirindføring" på side 49](#page-48-0)
- & ["Rengøring af papirbanen for udtværet blæk" på side 115](#page-114-0)

### **Papiret udtværes under automatisk 2-sidet udskrivning**

Når du bruger funktionen til automatisk 2-sidet udskrivning og udskriver data med høj tæthed, f.eks. billeder og grafer, skal du indstille udskrivningskvaliteten til et lavere niveau og tørretiden til en længere varighed.

#### **Relaterede oplysninger**

& ["Menuindstillinger for Printeropsætning" på side 121](#page-120-0)

### **Udskrevne billeder er klistrede**

Du udskriver måske på den forkerte side af fotopapiret. Sørg for, at du udskriver på den udskrivbare side.

Ved udskrivning på den forkerte side af fotopapiret, er du nødt til at rense papirgangen.

#### **Relaterede oplysninger**

& ["Rengøring af papirbanen for udtværet blæk" på side 115](#page-114-0)

### **Billeder og fotos udskrives i uventede farver**

Når der udskrives ved brug af Windows printerdriveren, bruges Epsons automatiske billedjusteringer som standard, afhængigt af papirtypen. Prøv at ændre indstillingen.

På fanen **Flere indstillinger**, skal du vælge **Tilpasset** i **Farvekorrektion**, og klik derefter på **Avanceret**. Skift indstillingen **Motivkorrektion** fra **Automatisk** til en anden indstilling. Hvis ændring af indstillingen ikke virker, kan du bruge en anden farvekorrektionsmetode end **PhotoEnhance** i **Farvestyring**.

#### **Relaterede oplysninger**

& ["Justering af udskriftsfarven" på side 73](#page-72-0)

### **Farver afviger fra hvad du ser på skærmen**

- ❏ Skærmenheder såsom computerskærme har deres egne skærmegenskaber. Hvis skærmen er ubalanceret, vises billedet ikke med korrekt lysstyrke og farver. Justér egenskaberne for enheden.
- ❏ Lys, der skinner på skærmen påvirker den måde, hvorpå billedet ses på skærmen. Undgå direkte sollys og bekræft billedet, hvor en passende belysning er sikret.
- ❏ Farver kan afvige fra det, du ser på smart-enheder såsom smartphones eller tablets med skærme med høj opløsning.

❏ Farver på en skærm er ikke helt identiske med dem på papir, fordi skærmenheden og printeren har forskellige processer, hvorved der skabes farver.

### **Kan ikke udskrive uden margener**

Skift udskriftsindstillingerne til indstillingen uden kant. Hvis du vælger en papirtype, der ikke understøtter udskrivning uden kant, kan du ikke vælge **Uden kant**. Vælg en papirtype, der understøtter udskrivning uden kant.

#### **Relaterede oplysninger**

- $\rightarrow$  ["Menuindstillinger for kopiering" på side 80](#page-79-0)
- & ["Printerens basisfunktioner Windows" på side 56](#page-55-0)
- & ["Printerens basisfunktioner Mac OS" på side 58](#page-57-0)

### **Billedets kanter beskæres under udskrivning uden kant**

Under udskrivning uden kant bliver billedet forstørret en lille smule og det udtrængende område beskåret.Vælg en mindre indstilling for forstørrelse.

❏ Betjeningspanel

Skift indstillingen **Udvidelse**.

❏ Windows

Klik på **Indstillinger** ud for afkrydsningsfeltet **Uden kant** på printerdriverens fane **Hovedmenu**, og skift indstillingerne.

❏ Mac OS

Skift indstillingen **Udvidelse** i udskriftsdialogens menu **Udskriftsindstillinger**.

#### **Relaterede oplysninger**

& ["Menuindstillinger for kopiering" på side 80](#page-79-0)

### **Positionen eller størrelsen af eller margenen for udskriften er forkert**

- ❏ Ilæg papir i den korrekte retning, og skub kantstyrene mod papirets kanter.
- ❏ Når du placerer originalerne på scannerglaspladen, skal hjørnet af originalen være på linje med det hjørne, som er angivet vha. et symbol på rammen af scannerens glasplade. Hvis kopiens kanter er beskåret, skal du flytte originalen en smule væk fra hjørnet.
- ❏ Når du placerer originaler på scannerglaspladen, skal du rengøre scannerglaspladen og dokumentdækslet med en tør, blød og ren klud. Hvis der er støv eller snavs på glasset, kan kopieringsområdet udvides, så støvet eller snavset inkluderes, og det resulterer i en forkert kopieringsposition eller små billeder.

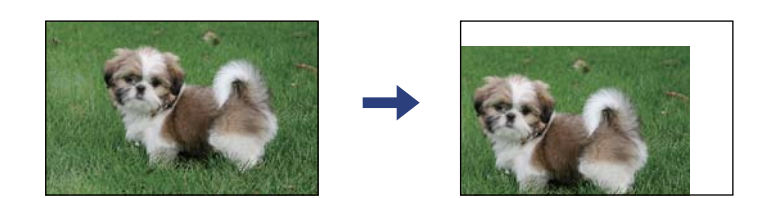

- ❏ Vælg den korrekte indstilling for papirstørrelse.
- ❏ Juster margenindstilling i programmet, så den er inden for udskriftsområdet.

- & ["Ilægning af papir i Bageste papirindføring" på side 49](#page-48-0)
- & ["Anbringelse af originaler på Scannerglaspladen" på side 52](#page-51-0)
- & ["Rengøring af Scannerglaspladen" på side 116](#page-115-0)
- & ["Udskriftsområde" på side 169](#page-168-0)

### **De udskrevne tegn er forkerte eller forvanskede**

- ❏ Sæt USB-kablet helt ind i printeren og computeren.
- ❏ Annuller evt. udskriftsjob, der er stoppet midlertidigt.
- ❏ Du må ikke manuelt sætte computeren i tilstanden **Dvale** eller **Slumring**, mens der udskrives. Der kan udskrives sider med forvansket tekst, næste gang du starter computeren.
- ❏ Hvis du bruger den printerdriver, du tidligere har brugt, vil de udskrevne tegn muligvis være forvansket. Sørg for, at den printerdriver, du bruger, hører til denne printer. Kontroller printernavnet øverst på printerdriverens vindue.

### **Det udskrevne billede er vendt om**

Fjern evt. indstillinger for spejlbilleder i printerdriveren eller programmet.

❏ Windows

Fjern markeringen af **Spejlbillede** på fanen **Flere indstillinger** i printerdriveren.

❏ Mac OS

Fjern **Spejlbillede** fra printerdialogboksens menu **Udskriftsindstillinger**.

### **Mosaiklignende mønstre i udskrifterne**

Ved udskrivning af billeder eller fotos skal der udskrives ved hjælp af højopløsningsdata. Billeder på websteder er ofte i lav opløsning, selvom de ser godt nok ud på skærmen. Du kan derfor godt reducere billedkvaliteten.

### **Der ses ujævne farver, udtværinger, pletter eller lige linjer på det kopierede billede**

- ❏ Rengør papirbanen.
- ❏ Rengør scannerglaspladen.
- ❏ Tryk ikke for hårdt på originalen eller dokumentets omslag, når du anbringer originalerne på scannerglaspladen.
- ❏ Hvis blæk udtværes på papiret, skal du sænke indstillingen for kopitæthed.

- & ["Rengøring af papirbanen for udtværet blæk" på side 115](#page-114-0)
- & ["Rengøring af Scannerglaspladen" på side 116](#page-115-0)
- & ["Menuindstillinger for kopiering" på side 80](#page-79-0)

### **Der er stigemønstre (moiré) på det kopierede billede**

Du skal ændre indstillingen for formindskelse og forstørrelse eller placere originalen i en lidt anderledes vinkel.

### **Der er et billede af originalens bagside på kopien**

- ❏ Hvis du bruger en tynd original, skal du placere originalen på scannerglaspladen, og så placere et stykke sort papir oven på den.
- ❏ Reducer indstillingen for tætheden for kopiering på betjeningspanelet.

#### **Relaterede oplysninger**

& ["Menuindstillinger for kopiering" på side 80](#page-79-0)

### **Udskrivningsproblemet kunne ikke løses**

Hvis du har prøvet alle løsningerne og ikke har fundet en løsning på problemet, skal du prøve at afinstallere og så geninstallere printerdriveren.

## **Andre udskrivningsproblemer**

### **Udskrivningen går for langsomt**

- ❏ Luk alle overflødige programmer.
- ❏ Reducer kvalitetsindstillingen. Udskrivning i høj kvalitet reducerer udskrivningshastigheden.
- ❏ Aktiver tovejsindstillingen (eller højhastighedsindstillingen). Når denne indstilling er aktiveret, udskrives der, når skrivehovedet bevæges i begge retninger, og udskrivningshastigheden øges.
	- ❏ Windows

Vælg **Høj hastighed** i fanen **Flere indstillinger** i printerdriveren.

❏ Mac OS

Vælg **Systemindstillinger** i menuen > **Printere & Scannere** (eller **Udskriv & Scan**, **Udskriv & Fax**), og vælg så printeren. Klik på **Indstillinger & Forsyninger** > **Indstillinger** (eller **Driver**). Vælg **Til** for indstillingen **Højhastighedsudskrivning**.

❏ Deaktiver funktionen til stille drift. Denne funktion reducerer udskrivningshastigheden.

❏ Betjeningspanel

Vælg på startskærmen, og deaktiver derefter **Lydløs-tilstand**.

❏ Windows

Vælg **Fra** som indstilling for **Lydsvag tilst.** på fanen **Hovedmenu** i printerdriveren.

❏ Mac OS

Vælg **Systemindstillinger** i menuen > **Printere & Scannere** (eller **Udskriv & Scan**, **Udskriv & Fax**), og vælg så printeren. Klik på **Indstillinger & Forsyninger** > **Indstillinger** (eller **Driver**). Vælg **Fra** for indstillingen **Lydsvag tilst.**.

### **Udskrivnings- eller kopieringshastigheden falder kraftigt under kontinuerlig udskrivning**

Udskrivnings- eller kopieringshastigheden reduceres, for at forhindre at printermekanismen overophedes eller beskadiges. Du kan imidlertid godt fortsætte betjeningen. For at vende tilbage til normal hastighed skal du lade printeren være inaktiv i mindst 30 minutter. Hastigheden vender ikke tilbage til normal hastighed, hvis printeren er slukket.

### **Kan ikke annullere udskrivning fra en printer med Mac OS X v10.6.8**

Foretag følgende indstillinger, hvis du vil stoppe udskrivningen fra computeren.

Kør Web Config, og vælg derefter **Port9100** som indstilling for **Protokol med højeste prioritet** i **Konfiguration af AirPrint**. Vælg **Systemindstillinger** i menuen > **Printere & Scannere** (eller **Udskriv & Scan**, **Udskriv & Fax**), fjern printeren, og tilføj derefter printeren igen.

## **Kan ikke starte scanning**

- ❏ Sæt USB-kablet helt ind i printeren og computeren. Hvis du bruger en USB-hub, skal du prøve at slutte printeren direkte til computeren.
- ❏ Hvis du scanner med høj opløsning over et netværk, kan der opstå en kommunikationsfejl. Reducer opløsningen.
- ❏ Kontroller, at den korrekte printer (scanner) er valgt på Epson Scan 2.

#### **Kontroller, om printeren bliver genkendt ved brug af Windows**

I Windows skal du sørge for, at printeren (scanneren) vises under **Scannere og kameraer**. Printeren (scanneren) bør vises som "EPSON XXXXX (printernavn)". Hvis printeren (scanneren) ikke vises, skal du afinstallere og så geninstallere Epson Scan 2. Der er oplysninger om, hvordan **Scannere og kameraer** åbnes, nedenfor.

❏ Windows 10

Klik på startknappen, og vælg **Windows-system** > **Betjeningspanel**, skriv "Scanner og kamera" i søgeamuletten, klik på **Vis scannere og kameraer**, og kontroller så, om printeren vises.

❏ Windows 8.1/Windows 8

Vælg **Skrivebord** > **Indstillinger** > **Betjeningspanel**, og skriv "scanner og kamera" i søgeamuletten, klik på **Vis scannere og kameraer**, og kontroller så, om printeren vises.

❏ Windows 7

Klik på startknappen, og vælg **Betjeningspanel**, skriv "scanner og kamera" i søgeamuletten, klik på **Vis scannere og kameraer**, og kontroller så, om printeren vises.

❏ Windows Vista

Klik på startknappen, og vælg **Betjeningspanel** > **Hardware og lyd** > **Scannere og kameraer**, og kontroller derefter, om printeren vises.

❏ Windows XP

Klik på startknappen, og vælg **Betjeningspanel** > **Printere og anden hardware** > **Scannere og kameraer**, og kontroller så, om printeren vises.

#### **Relaterede oplysninger**

- & ["Afinstallation af programmer" på side 138](#page-137-0)
- & ["Installation af programmer" på side 136](#page-135-0)

### **Der kan ikke startes en scanning, når betjeningspanelet bruges**

- ❏ Sørg for, at Epson Scan 2 og Epson Event Manager er installeret korrekt.
- ❏ Kontrollér scanningsindstillingen i Epson Event Manager.

## **Problemer med det scannede billede**

### **Der opstår ujævne farver, snavs, pletter osv., når jeg scanner fra scannerglaspladen**

- ❏ Rengør scannerglaspladen.
- ❏ Fjern eventuel snavs på originalen.
- ❏ Tryk ikke med for meget kraft på originalen eller dokumentdækslet. Hvis du trykker med for meget kraft, kan der opstå uskarpheder og pletter.

#### **Relaterede oplysninger**

& ["Rengøring af Scannerglaspladen" på side 116](#page-115-0)

### **Billedkvaliteten er grov**

- ❏ Indstil **Tilstand** i Epson Scan 2 svarende til den original, som du vil scanne. Scan med indstillingerne for dokumenter i **Dokumenttilstand** og indstillingerne for fotos i **Fototilstand**.
- ❏ Justere billedet i Epson Scan 2 ved hjælp punkterne på fanen **Avancerede indstillinger**, og scan derefter.
- ❏ Hvis opløsningen er lav, skal du prøve at øge opløsningen og derefter scanne.

& ["Sådan scanner du med Epson Scan 2" på side 89](#page-88-0)

### **Forskydning ses på baggrunden af billeder**

Billeder på bagsiden af originalen kan være synlige i det scannede billede.

❏ I Epson Scan 2, skal du vælge fanen **Avancerede indstillinger**, og derefter justere **Lysstyrke**.

Denne funktion er muligvis ikke tilgængelig, afhængig af indstillingerne på fanen **Hovedindstillinger** > **Billedtype** eller andre indstillinger på fanen **Avancerede indstillinger**.

- ❏ I **Dokumenttilstand** i Epson Scan 2, skal du vælge fanen **Avancerede indstillinger**, og derefter **Billedindstilling** > **Tekstforbedring**.
- ❏ Når du scanner fra scannerglasset, skal du lægge sort papir eller et skriveunderlag over originalen.

#### **Relaterede oplysninger**

& ["Placering af originaler" på side 52](#page-51-0)

### **Teksten er uskarp**

- ❏ I **Dokumenttilstand** i Epson Scan 2, skal du vælge fanen **Avancerede indstillinger**, og derefter **Billedindstilling** > **Tekstforbedring**.
- ❏ Vælg **Dokumenttilstand** som **Tilstand** i Epson Scan 2. Scan med indstillingerne for dokumenter i **Dokumenttilstand**.
- ❏ I **Dokumenttilstand** i Epson Scan 2, når **Billedtype** på fanen **Hovedindstillinger** er indstillet til **Sort-hvid**, skal du justere **Tærskelværdi** på fanen **Avancerede indstillinger**. Når du øger **Tærskelværdi**, bliver det sorte farveområde større.
- ❏ Hvis opløsningen er lav, skal du prøve at øge opløsningen og derefter scanne.

#### **Relaterede oplysninger**

& ["Scanning af dokumenter \(Dokumenttilstand\)" på side 89](#page-88-0)

### **Der vises moiré-mønstre (spindelvævlignende skygger)**

Hvis originalen er et trykt dokument, kan der opstå moiré-mønstre (spindelvævlignende skygger) i det scannede billede.

❏ På fanen **Avancerede indstillinger** i Epson Scan 2 skal du vælge **Fjernelse af moiré**.

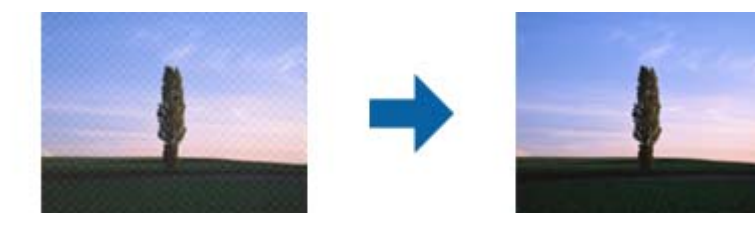

❏ Ændr opløsningen og scan derefter igen.

& ["Sådan scanner du med Epson Scan 2" på side 89](#page-88-0)

### **Kan ikke scanne det korrekte område på scannerglasset**

- ❏ Sørg for at originalen er korrekt placeret mod justeringsmærkerne.
- ❏ Hvis kanten af det scannede billede mangler, skal du flytte originalen lidt væk fra scannerglassets kant.
- ❏ Når du anbringer flere originaler på scannerglasset, skal du sørge for, at der er et mellemrum på mindst 20 mm (0,79") mellem originalerne.
- ❏ Når du scanner fra kontrolpanelet og vælger beskæringsfunktionen auto-scan-område, skal du fjerne alt skidt og snavs fra scannerglasset og scannerlåget. Hvis der er skidt og snavs omkring originalen, udvides scanningsområdet til at omfatte det også.

#### **Relaterede oplysninger**

- & ["Placering af originaler" på side 52](#page-51-0)
- & ["Rengøring af Scannerglaspladen" på side 116](#page-115-0)

### **Kan ikke forhåndsvise i Miniature**

- ❏ Når du placerer flere originaler på scannerglaspladen, skal du sørge for, at der er et mellemrum på mindst 20 mm (0,79 tommer) mellem originalerne.
- ❏ Kontroller, at originalen er placeret lige.
- ❏ Afhængigt af originalen udføres muligvis ikke forhåndsvisning i **Miniature**. I dette tilfælde skal du fjerne markeringen i afkrydsningsfeltet **Miniature** øverst i eksempelvinduet for at forhåndsvise hele det scannede område og derefter oprette markeringsrammer manuelt.

#### **Relaterede oplysninger**

& ["Sådan scanner du med Epson Scan 2" på side 89](#page-88-0)

### **Tekst genkendes ikke korrekt, når der gemmes som en PDF, der kan søges i**

- ❏ I vinduet **Indstillinger for billedformat** i Epson Scan 2, skal du kontrollere at **Tekstsprog** er indstillet korrekt på fanen **Tekst**.
- ❏ Kontrollér at originalen ligger lige.
- ❏ Brug en original med tydelig tekst. Tekstgenkendelse kan forringes for følgende typer af originaler.
	- ❏ Originaler der har været kopieret flere gange
	- ❏ Originaler modtaget med fax (ved lav opløsning)
	- ❏ Originaler hvor bogstav- eller linjeafstand er for lille
	- ❏ Originaler med lige linjer eller understregning over teksten
	- ❏ Originaler med håndskrevet tekst
	- ❏ Originaler med folder og krøller
- ❏ I **Dokumenttilstand** i Epson Scan 2, når **Billedtype** på fanen **Hovedindstillinger** er indstillet til **Sort-hvid**, skal du justere **Tærskelværdi** på fanen **Avancerede indstillinger**. Når du øger **Tærskelværdi**, bliver sort kraftigere.
- ❏ I **Dokumenttilstand** i Epson Scan 2, skal du vælge fanen **Avancerede indstillinger**, og derefter **Billedindstilling** > **Tekstforbedring**.

& ["Scanning af dokumenter \(Dokumenttilstand\)" på side 89](#page-88-0)

### **Kan ikke løse problemer på det scannede billede**

Hvis du har prøvet alle løsningerne, og ikke har løst problemet, skal du initialisere indstillingerne i Epson Scan 2 ved hjælp af Epson Scan 2 Utility.

#### *Bemærk:*

Epson Scan 2 Utility er et program, der kommer med Epson Scan 2.

- 1. Start Epson Scan 2 Utility.
	- ❏ Windows 10

Klik på startknappen, og vælg derefter **EPSON** > **Epson Scan 2 Utility**.

❏ Windows 8.1/Windows 8

Indtast programnavnet i søgeamuletten, og vælg så det viste ikon.

❏ Windows 7/Windows Vista/Windows XP

Klik på start-knappen og vælg **Alle programmer** eller **Programmer** > **EPSON** > **Epson Scan 2** > **Epson Scan 2 Utility**.

❏ Mac OS

Vælg **Gå** > **Programmer** > **Epson Software** > **Epson Scan 2 Utility**.

- 2. Vælg fanen **Andet**.
- 3. Klik på **Nulstil**.

#### *Bemærk:*

Hvis initialiseringen ikke løser problemet, skal du afinstallere og geninstallere Epson Scan 2.

#### **Relaterede oplysninger**

- & ["Afinstallation af programmer" på side 138](#page-137-0)
- & ["Installation af programmer" på side 136](#page-135-0)

## **Andre scanningsproblemer**

### **Scanningen går for langsomt**

Reducer opløsningen.

#### **Relaterede oplysninger**

& ["Sådan scanner du med Epson Scan 2" på side 89](#page-88-0)

### **Scanningshastigheden falder kraftigt under kontinuerlig scanning**

Scanningshastigheden reduceres, for at forhindre at printermekanismen overophedes eller beskadiges. Du kan imidlertid godt fortsætte scanningen. For at vende tilbage til normal scanningshastighed skal du lade printeren være inaktiv i mindst 30 minutter. Scanningshastigheden vender ikke tilbage til normal hastighed, hvis printeren er slukket.

### **Scanningen stopper, når der scannes til PDF/Multi-TIFF**

- ❏ Når du scanner med Epson Scan 2, kan du løbende scanne op til 999 sider i PDF-format og op til 200 sider i Multi-TIFF-format.
- ❏ Vi anbefaler at scanne i gråtoner ved scanning af store mængder.
- ❏ Øg den ledige plads på computerens harddisk. Scanningen kan stoppe, hvis der ikke er nok ledig diskplads.
- ❏ Prøv at scanne i en lavere opløsning. Scanningen stopper, hvis den samlede datastørrelse når grænsen.

#### **Relaterede oplysninger**

& ["Sådan scanner du med Epson Scan 2" på side 89](#page-88-0)

## **Andre problemer**

### **Lille elektrisk stød, når der røres ved printeren**

Hvis der er sluttet mange enheder til computeren, mærker du muligvis et lille elektrisk stød, når du rører ved printeren. Installer en jordledning for den computer, som er sluttet til printeren.

### **Driftslydene er høje**

Hvis driftslydene er for høje, kan du aktivere **Lydsvag tilst.**. Udskrivningshastigheden kan dog blive reduceret, når denne funktion aktiveres.

❏ Betjeningspanel

Vælg på startskærmen, og aktiver derefter **Lydløs-tilstand**.

❏ Windows-printerdriver

Aktiver **Lydsvag tilst.** under fanen **Hovedmenu**.

❏ Mac OS-printerdriver

Vælg **Systemindstillinger** i menuen > **Printere & Scannere** (eller **Udskriv & Scan**, **Udskriv & Fax**), og vælg så printeren. Klik på **Indstillinger & Forsyninger** > **Indstillinger** (eller **Driver**). Vælg **Til** for indstillingen **Lydsvag tilst.**.

### **Programmet blokeres af en firewall (kun Windows)**

Føj programmet til de af firewallen tilladte programmer i Windows i sikkerhedsindstillinger på **Kontrolpanel**.

# <span id="page-168-0"></span>**Tillæg**

## **Tekniske specifikationer**

### **Printerspecifikationer**

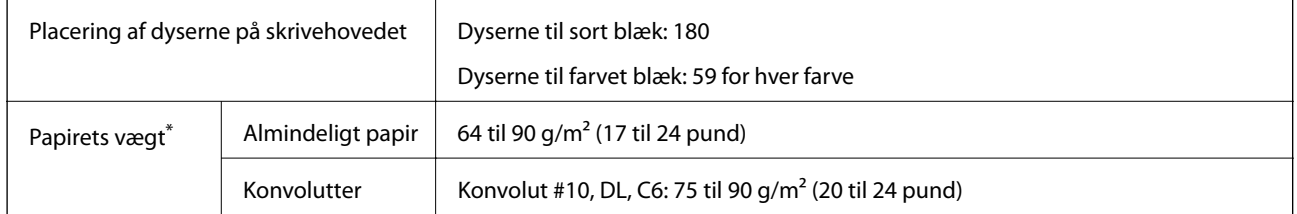

\* Selv når papirets tykkelsen ligger inden for dette område, kan papiret muligvis ikke fremføres i printeren, eller udskriftskvaliteten kan falde, afhængigt af papirets egenskaber eller kvalitet.

### **Udskriftsområde**

#### *Udskriftsområde for enkeltark*

Udskriftskvaliteten kan forringes i de skyggelagte områder på grund af printerens mekanisme.

#### **Udskrivning med kanter**

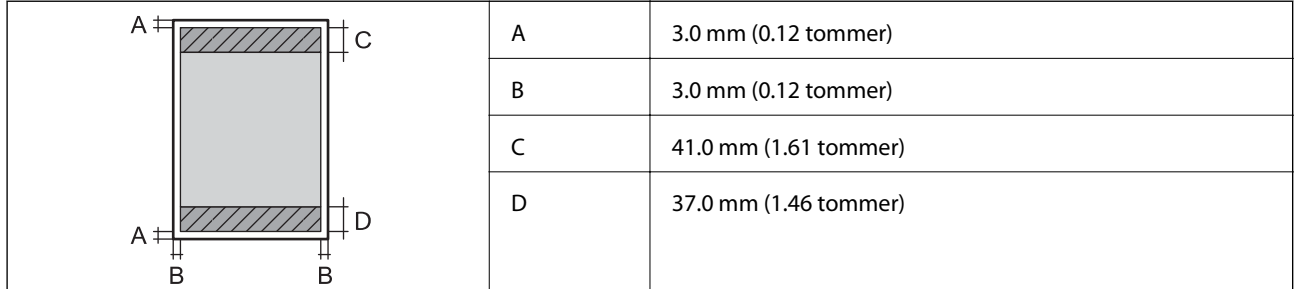

#### **Udskrivning uden kant**

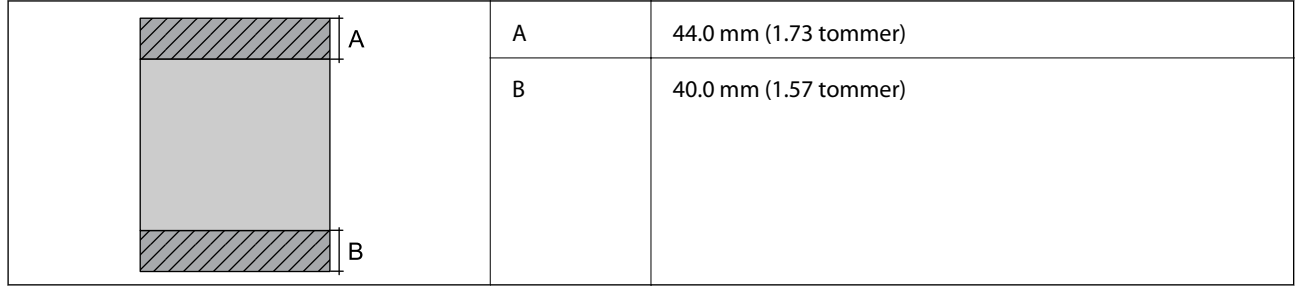

#### *Udskriftsområde for konvolutter*

Udskriftskvaliteten kan forringes i de skyggelagte områder på grund af printerens mekanisme.

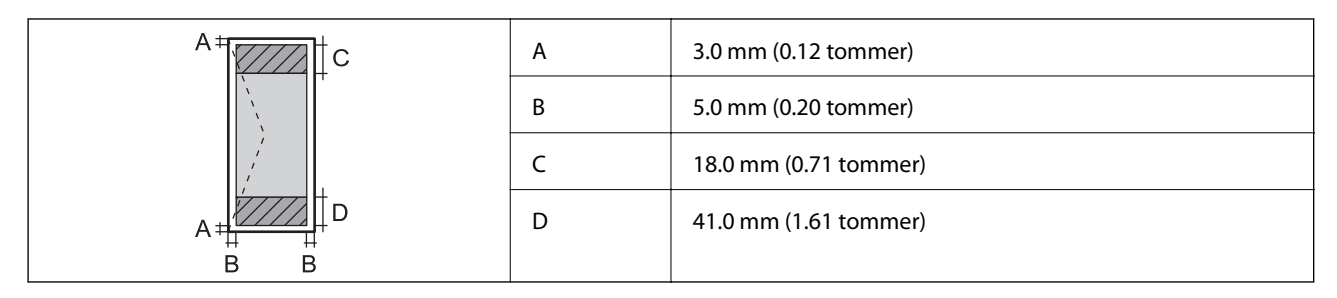

## **Specifikationer for scanner**

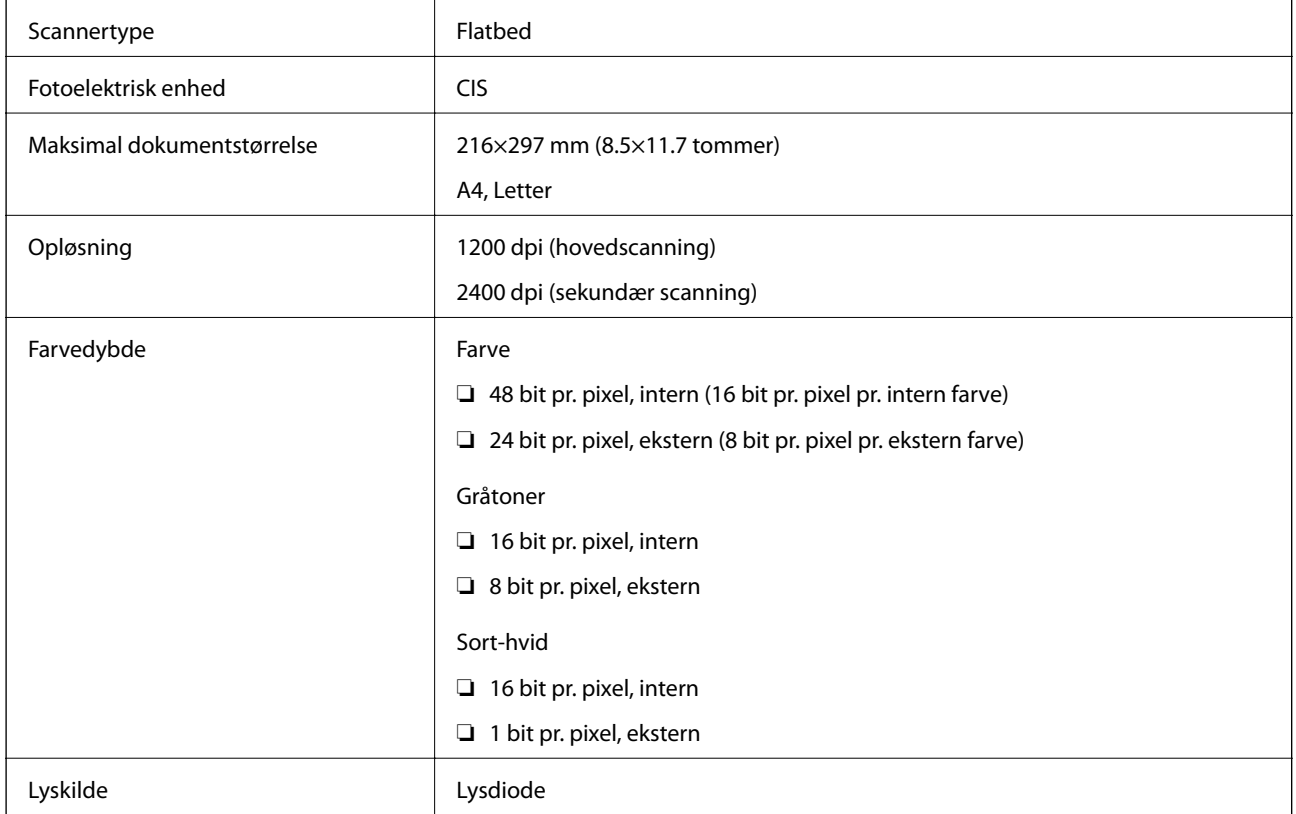

## **Interfacespecifikationer**

For computer **Hi-Speed USB** 

### <span id="page-170-0"></span>**Liste over netværksfunktioner**

#### **Netværksfunktioner og IPv4/IPv6**

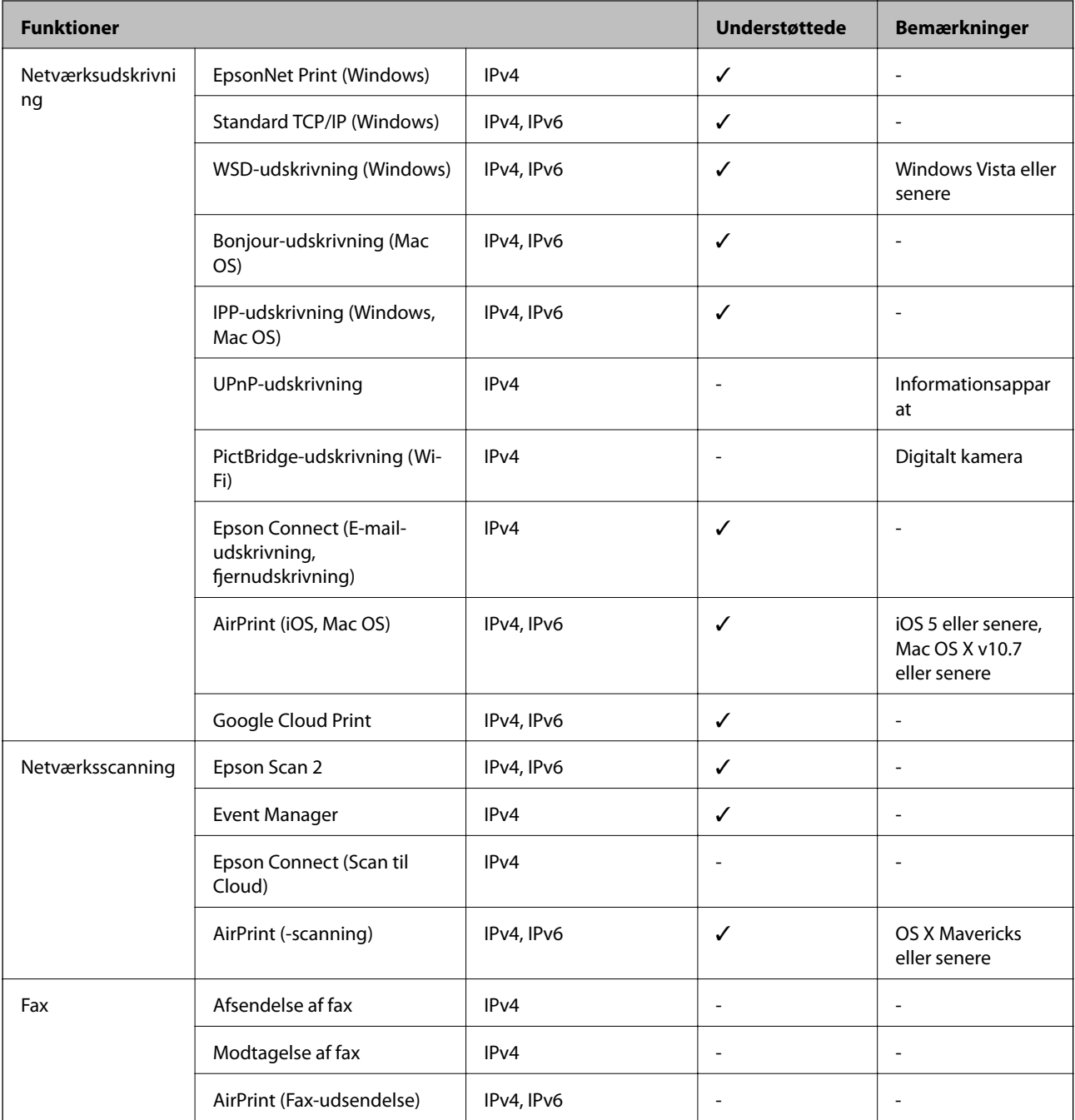

## **Specifikationer for Wi-Fi**

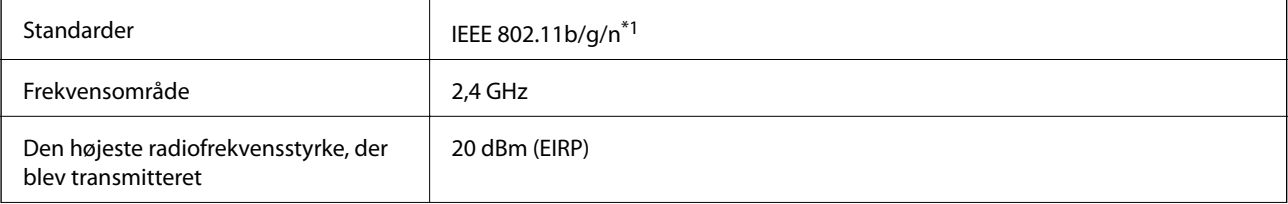

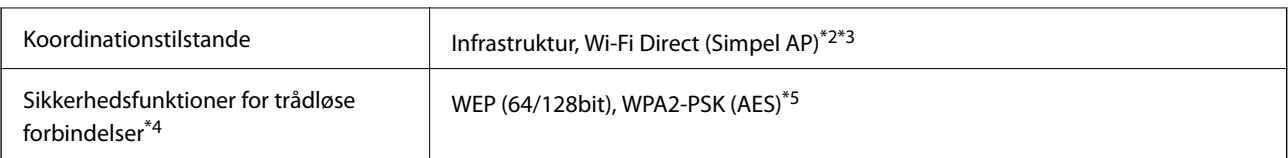

\*1 IEEE 802.11n er kun tilgængelig for HT20.

- \*2 Ikke understøttet på IEEE 802.11b.
- \*3 Simpel AP-tilstand er kompatibel med en Wi-Fi-forbindelse (infrastruktur).
- \*4 Wi-Fi Direct understøtter kun WPA2-PSK (AES).
- \*5 Opfylder WPA2-standarderne og understøtter WPA/WPA2 Personal.

### **Sikkerhedsprotokol**

SSL/TLS **HTTPS-server/klient, IPPS** 

### **Understøttede tredjepartstjenester**

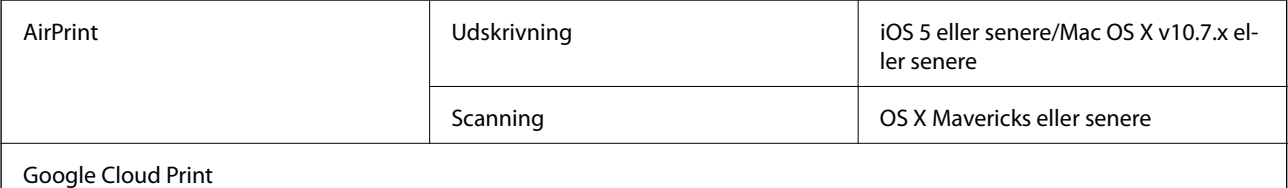

### **Mål**

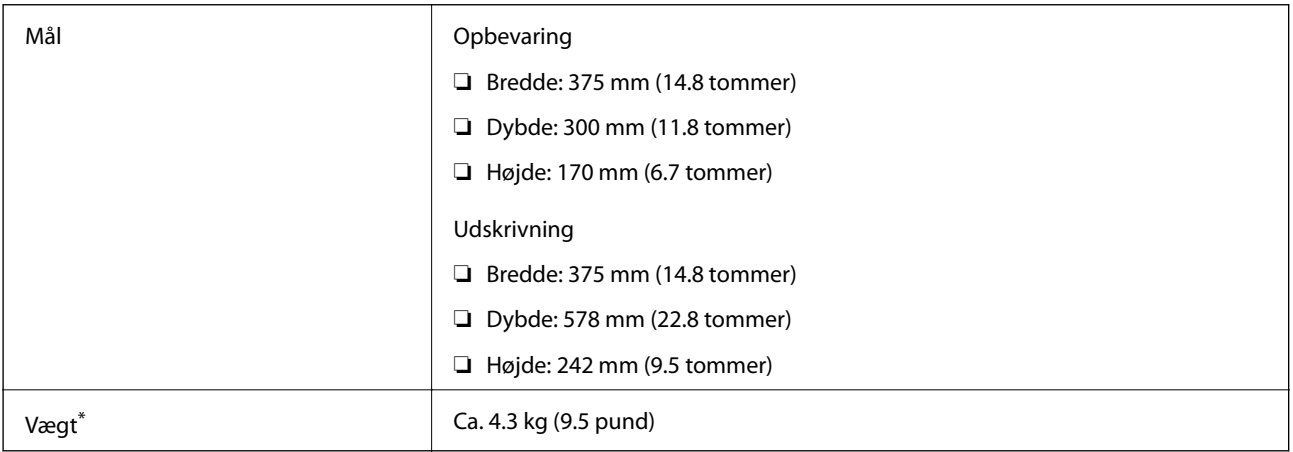

\* Uden blækpatronerne og strømkablet.

### **Elektriske specifikationer**

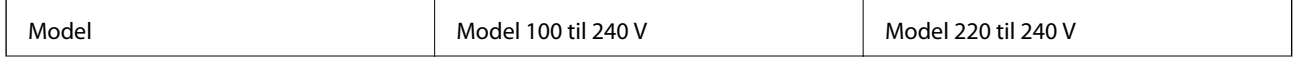

<span id="page-172-0"></span>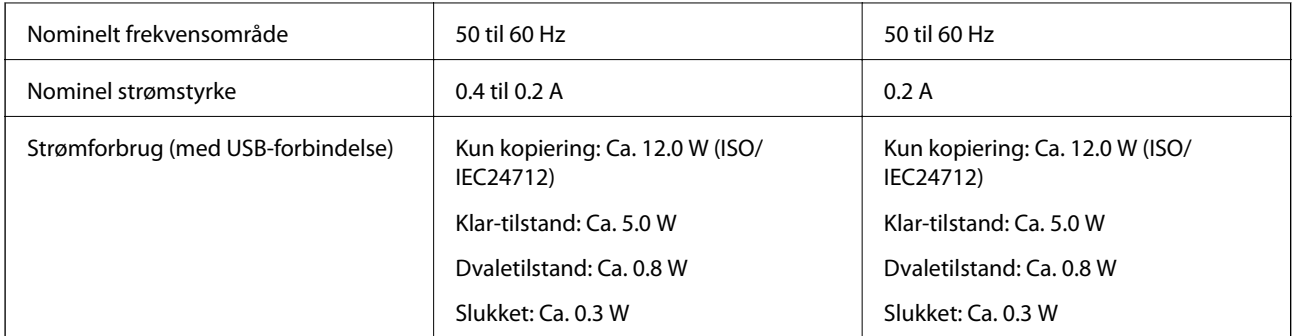

#### *Bemærk:*

- ❏ Oplysninger om printerens spænding finder du på mærkaten på printeren.
- ❏ Europæiske brugere kan besøge følgende websted for oplysninger om strømforbruget. <http://www.epson.eu/energy-consumption>

### **Miljømæssige specifikationer**

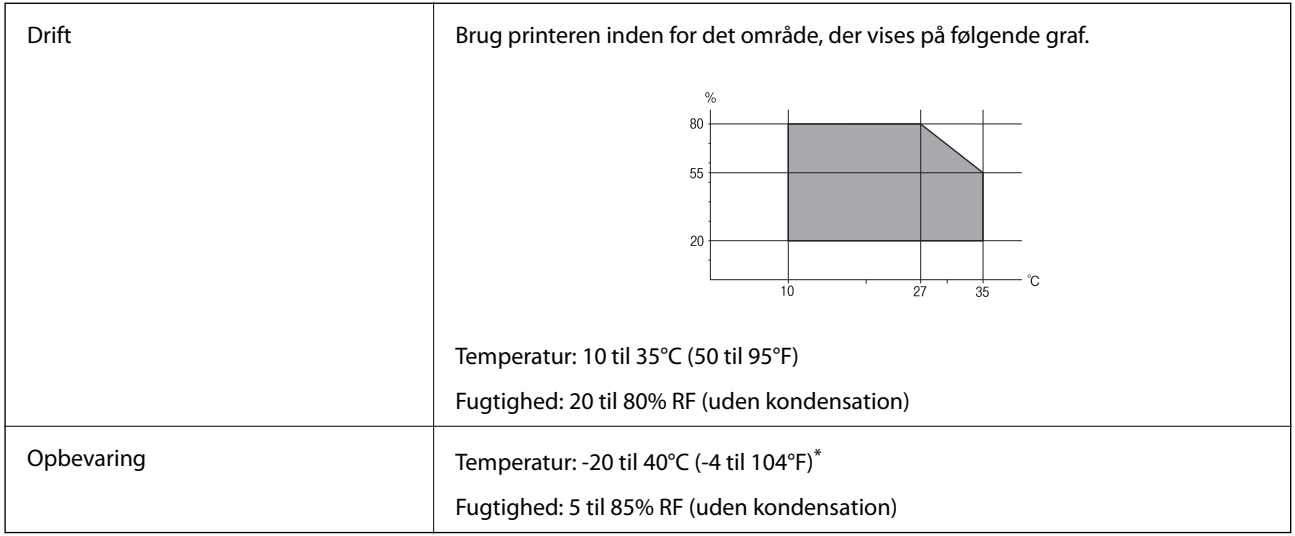

\* Kan opbevares ved 40°C i en måned (104°F).

### **Miljømæssige specifikationer for blækpatroner**

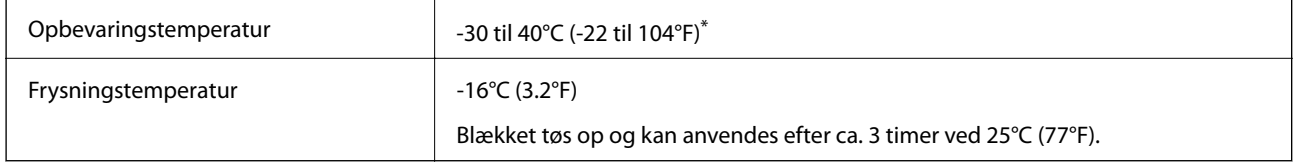

Kan opbevares ved 40°C (104°F) i en måned.

#### **Tillæg**

### **Systemkrav**

- ❏ Windows 10 (32-bit, 64-bit)/Windows 8.1 (32-bit, 64-bit)/Windows 8 (32-bit, 64-bit)/Windows 7 (32-bit, 64 bit)/Windows Vista (32-bit, 64-bit)/Windows XP SP3 eller senere (32-bit)/Windows XP Professional x64 Edition SP2 eller senere
- ❏ macOS Mojave/macOS High Sierra/macOS Sierra/OS X El Capitan/OS X Yosemite/OS X Mavericks/OS X Mountain Lion/Mac OS X v10.7.x/Mac OS X v10.6.8

#### *Bemærk:*

- ❏ Mac OS understøtter muligvis ikke alle applikationer og funktioner.
- ❏ Filsystemet UNIX (UFS) understøttes ikke i Mac OS.

## **Lovmæssige oplysninger**

### **Standarder og godkendelser**

### **Standarder og godkendelser for den europæiske model**

Til brugere i Europa

Seiko Epson Corporation erklærer hermed, at følgende radioudstyrsmodel er i overensstemmelse med direktiv 2014/53/EU. Den fulde ordlyd af EU-overensstemmelseserklæringen er tilgængelig på følgende websted.

<http://www.epson.eu/conformity>

C636A

Må kun bruges i Irland, Storbritannien, Østrig, Tyskland, Liechtenstein, Schweiz, Frankrig, Belgien, Luxemburg, Holland, Italien, Portugal, Spanien, Danmark, Finland, Norge, Sverige, Island, Kroatien, Cypern, Grækenland, Slovenien, Malta, Bulgarien, Tjekkiet, Estland, Ungarn, Letland, Litauen, Polen, Rumænien og Slovakiet.

Epson påtager sig ikke ansvar for eventuel mangel på at leve op til beskyttelseskravene som følge af en ikkeanbefalet ændring af produkterne.

# CE

### **Standarder og godkendelser for den australske model**

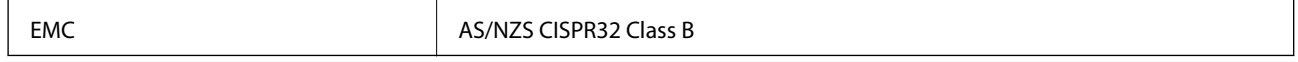

Epson erklærer hermed, at følgende udstyrsmodeller opfylder de vigtigste krav og andre relevante bestemmelser i direktiv AS/NZS4268:

C636A

Epson påtager sig ikke ansvar for eventuel mangel på at leve op til beskyttelseskravene som følge af en ikkeanbefalet ændring af produkterne.

#### **Tillæg**

### **Kopieringsbegrænsninger**

Overhold følgende begrænsninger for at sikre ansvarlig og lovlig brug af printeren.

Kopiering af følgende emner er forbudt:

- ❏ Pengesedler, mønter, børspapirer, obligationer og værdipapirer
- ❏ Ubrugte frimærker, forudstemplede postkort og anden officiel post, der er gyldigt frankeret
- ❏ Stempelmærker og værdipapirer, der er udstedt i henhold til juridiske procedurer

Vær forsigtig, når du kopierer følgende emner:

- ❏ Private værdipapirer (aktiecertifikater, checks osv.), månedlige overførsler, rabatkort osv.
- ❏ Pas, kørekort, garantier, kvitteringer for betalte vejafgifter, madkuponer, billetter osv.

#### *Bemærk:*

Kopiering af disse ting kan også være forbudt ved lov.

Ansvarlig brug af ophavsretligt beskyttet materiale:

Printere kan misbruges til ulovlig kopiering af ophavsretligt beskyttet materiale. Hvis du ikke har en fuldmagt, bør du udvise ansvarlighed og omtanke ved at indhente tilladelse fra indehaveren af ophavsretten, inden du kopierer det ophavsretligt beskyttede materiale.

## **Transport og opbevaring af printeren**

Gør følgende for at pakke printeren sammen, når du skal transportere printeren af hensyn til flytning eller reparation.

#### !*Forsigtig:*

Pas på, at du ikke får din hånd eller dine fingre i klemme, når du åbner eller lukker scannerenheden. Ellers kan du komme til skade.

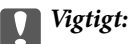

❏ Ved opbevaring eller transport af printeren skal du undgå at vippe den, stille den lodret eller vende den på hovedet, da der i så fald kan løbe blæk ud.

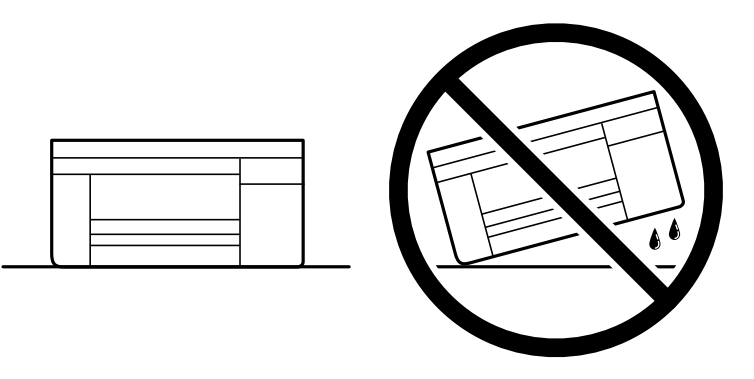

❏ Lad blækpatronerne sidde i produktet. Hvis du fjerner blækpatronerne, kan det medføre udtørring af skrivehovedet, hvilket kan forhindre printeren i at udskrive.

- 1. Sluk for printeren ved at trykke på knappen  $\mathcal{O}$ .
- 2. Sørg for, at strømlyset slukkes, og tag så strømkablet ud af stikket.

#### c*Vigtigt:*

Tag strømkablet ud, når strømindikatoren er slukket. Ellers vender skriverhovedet ikke tilbage til udgangspositionen, hvilket får blækket til at tørre, og udskrivning bliver umulig.

- 3. Alle kabler, som f.eks. strømkablet og USB-kablet, skal kobles fra.
- 4. Fjern alt papir fra printeren.
- 5. Kontroller, at der ikke er originaler på printeren.
- 6. Åbn scannerenheden med dokumentdækslet lukket. Fastgør blækpatronholderen til æsken med tape.

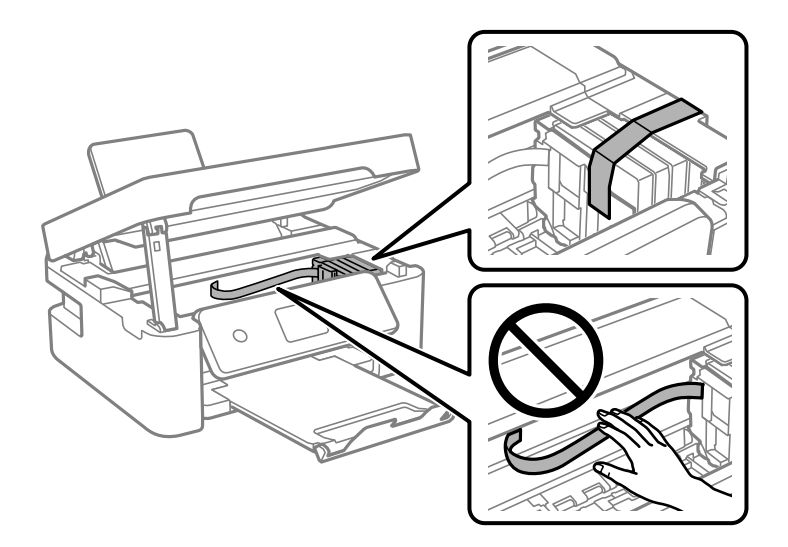

7. Luk scannerenheden.

Af sikkerhedsmæssige grunde skal scannerenheden lukkes i to trin.

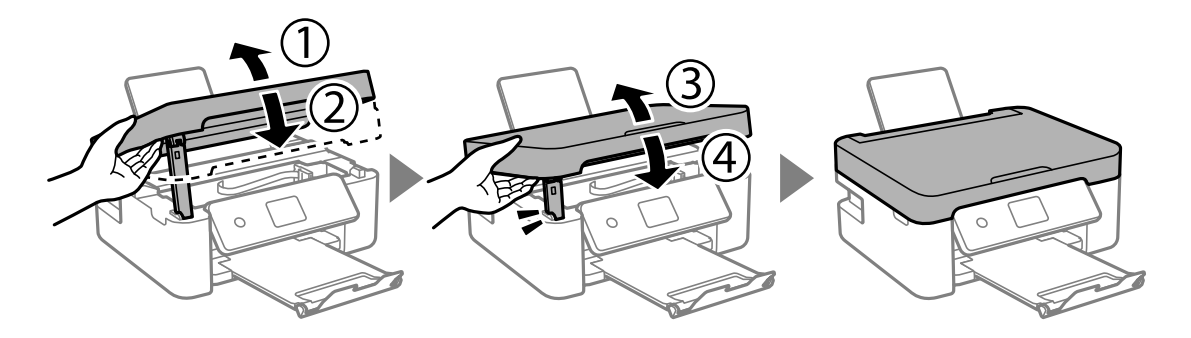

#### **Tillæg**

#### *Bemærk:*

Scannerenheden kan ikke åbnes fra nedenstående position. Luk den helt, før du åbner den.

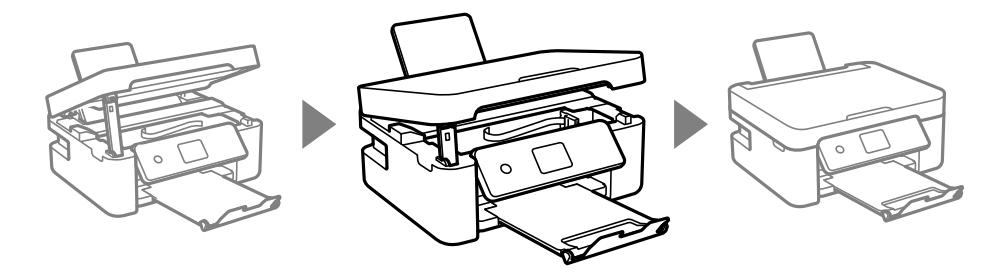

8. Klargør til at pakke printeren ned som vist nedenfor.

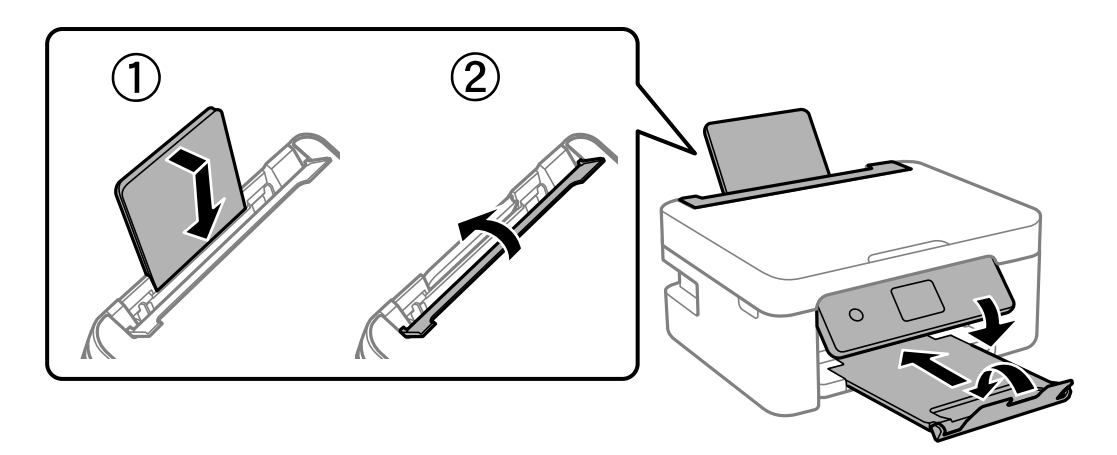

9. Pak printeren ned i kassen, og gør brug af det beskyttende materiale.

Når du bruger printeren igen, skal du sikre dig at fjerne den tape, der sikrer blækpatronholderen. Rens og juster printhovedet, hvis udskriftskvaliteten er forringet næste gang, du udskriver.

#### **Relaterede oplysninger**

- & ["Delenes navne og funktioner" på side 14](#page-13-0)
- & ["Kontrol og rengøring af skrivehovedet" på side 113](#page-112-0)
- & ["Justering af skrivehovedet" på side 115](#page-114-0)

## **Sådan får du hjælp**

### **Websted for teknisk support**

Hvis du har brug for yderligere hjælp, kan du besøge Epsons websted for support, som er angivet nedenfor. Vælg dit land eller område, og gå til supportafsnittet på dit lokale Epson-websted. Du kan også finde de seneste drivere, ofte stillede spørgsmål, vejledninger eller andre materialer, som kan downloades, på dette websted.

<http://support.epson.net/>

#### <http://www.epson.eu/Support> (Europa)

Hvis dit Epson-produkt ikke fungerer korrekt, og du ikke kan løse problemet, kan du kontakte Epsons kundesupport for at få hjælp.

### **Kontakt til Epsons supportafdeling**

### **Inden du kontakter Epson**

Hvis dit Epson-produkt ikke fungerer korrekt, og du ikke kan løse problemet vha. fejlfindingsoplysningerne i dine produktvejledninger, kan du kontakte Epsons kundesupportservice for at få hjælp. Kontakt den forhandler, hvor du købte produktet, hvis der ikke er anført en Epson-supportafdeling for dit område herunder.

Epson-supportafdelingen kan hjælpe dig meget hurtigere, hvis du oplyser følgende:

- ❏ Produktets serienummer
	- (Mærkaten med serienummer er normalt placeret på produktets bagside.)
- ❏ Produktmodel
- ❏ Produktets softwareversion
	- (Klik på **About**, **Version Info** eller en lignende knap i produktsoftwaren.)
- ❏ Din computers mærke og model
- ❏ Din computers operativsystems navn og version
- ❏ Navne og versioner for de programmer, du normalt bruger sammen med produktet

#### *Bemærk:*

Afhængigt af produktet lagres netværksindstillinger muligvis i produktets hukommelse. Ved sammenbrud eller reparation af et produkt, kan indstillinger muligvis mistes. Epson er ikke ansvarlig for tab af data, for sikkerhedskopiering eller gendannelse af indstillinger, heller ikke under en garantiperiode. Vi anbefaler, at du laver dine egne sikkerhedskopier eller tager noter.

### **Hjælp til brugere i Europa**

I dit paneuropæiske garantibevis finder du oplysninger om, hvordan du kontakter Epsons supportafdeling.

### **Hjælp til brugere i Australien**

Epson Australia vil gerne yde kundeservice på et højt niveau. Ud over vores produktvejledningerne kan du få oplysninger følgende steder:

#### **Internetadresse**

#### [http://www.epson.com.au](http://www.epson.com.au/)

Adgang til Epson Australias websider. Besøg denne webside med jævne mellemrum! På denne side kan du downloade drivere og finde Epson-kontaktpunkter, nye produktoplysninger og teknisk support (e-mail).

#### **Epson Helpdesk**

#### Telefon: 1300-361-054

Epson Helpdesk er tiltænkt som den sidste løsning for at sikre, at vores kunder har adgang til rådgivning. Personalet hos Helpdesk kan hjælpe dig med installation, konfiguration og betjening af dit Epson-produkt. Personalet hos vores Pre-sales Helpdesk kan tilbyde dig materiale om nye Epson-produkter og hjælpe dig med at finde din nærmeste forhandler eller repræsentant. Her besvares mange typer spørgsmål.

#### **Tillæg**

Vi beder dig have alle relevante oplysninger klar, når du ringer. Jo flere oplysninger, du har, jo hurtigere kan vi hjælpe dig med at løse problemet. Disse oplysninger omfatter vejledningerne til dit Epson-produkt, computertype, operativsystem, programmer samt alle andre oplysninger, du mener er nødvendige.

#### **Transport af produktet**

Epson anbefaler, at du beholder produktemballagen til fremtidige transport.

### **Hjælp til brugere i New Zealand**

Epson New Zealand vil gerne yde kundeservice på et højt niveau. Ud over vores produktvejledningerne kan du få oplysninger følgende steder:

#### **Internetadresse**

#### [http://www.epson.co.nz](http://www.epson.co.nz/)

Adgang til Epson New Zealand websider. Besøg denne webside med jævne mellemrum. På denne side kan du downloade drivere og finde Epson-kontaktpunkter, nye produktoplysninger og teknisk support (e-mail).

#### **Epson Helpdesk**

Telefon: 0800 237 766

Epson Helpdesk er tiltænkt som den sidste løsning for at sikre, at vores kunder har adgang til rådgivning. Personalet hos Helpdesk kan hjælpe dig med installation, konfiguration og betjening af dit Epson-produkt. Personalet hos vores Pre-sales Helpdesk kan tilbyde dig materiale om nye Epson-produkter og hjælpe dig med at finde din nærmeste forhandler eller repræsentant. Her besvares mange typer spørgsmål.

Vi beder dig have alle relevante oplysninger klar, når du ringer. Jo flere oplysninger, du har, jo hurtigere kan vi hjælpe dig med at løse problemet. Disse oplysninger omfatter vejledningerne til dit Epson-produkt, computertype, operativsystem, programmer samt alle andre oplysninger, du mener er nødvendige.

#### **Transport af produktet**

Epson anbefaler, at du beholder produktemballagen til fremtidige transport.